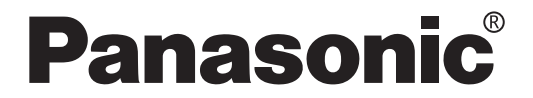

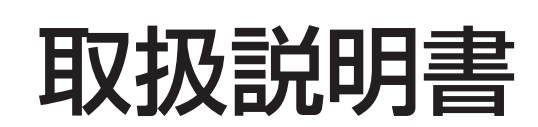

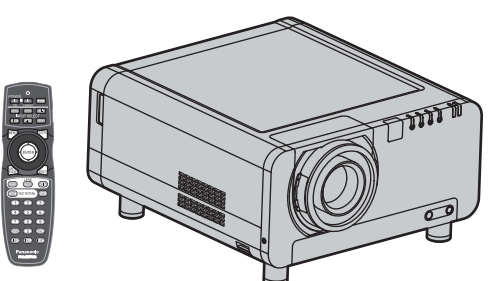

3 チップ DLP® 方式プロジェクター 業務用

### **■ PT-D12000** 番 **PT-DZ12000**

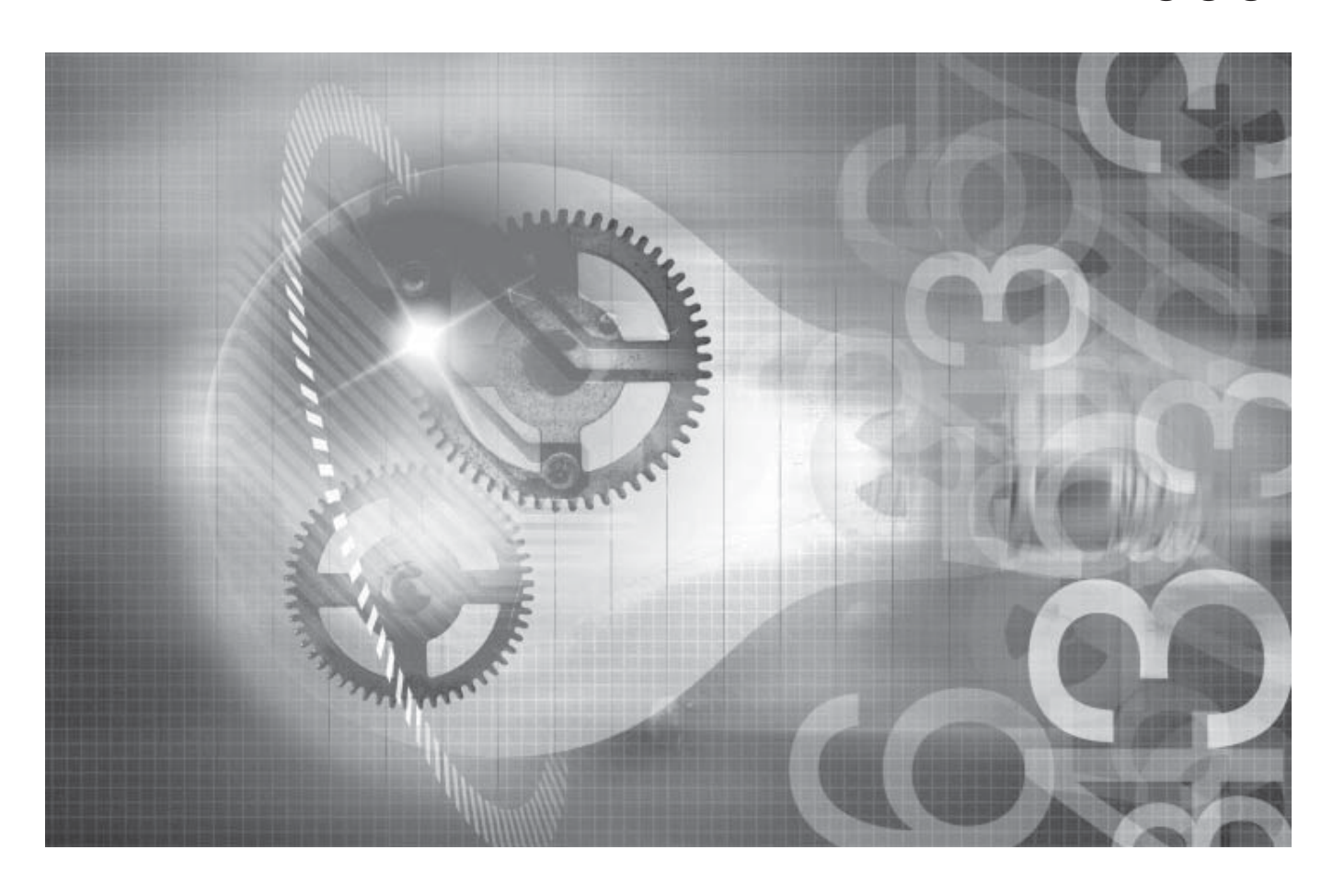

保証書別添付

このたびは、パナソニック製品をお買い上げいただき、まことにありがとう ございます。

- この説明書は PT-D12000、PT-DZ12000 共用の取扱説明書です。
- 取扱説明書をよくお読みのうえ、正しく安全にお使いください。 ご使用前に「安全上のご注意」(**4** <sup>~</sup> **9** ページ)を必ずお読みください。
- 保証書は「お買い上げ日・販売店名| などの記入を確かめ、取扱説明書とともに大切に保 管してください。
- 製造番号は安全確保上重要なものです。 お買い上げの際は製品本体と保証書の製造番号をお確かめください。

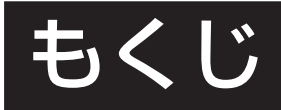

お客様からのお問い合わせが多い事項をまとめました !

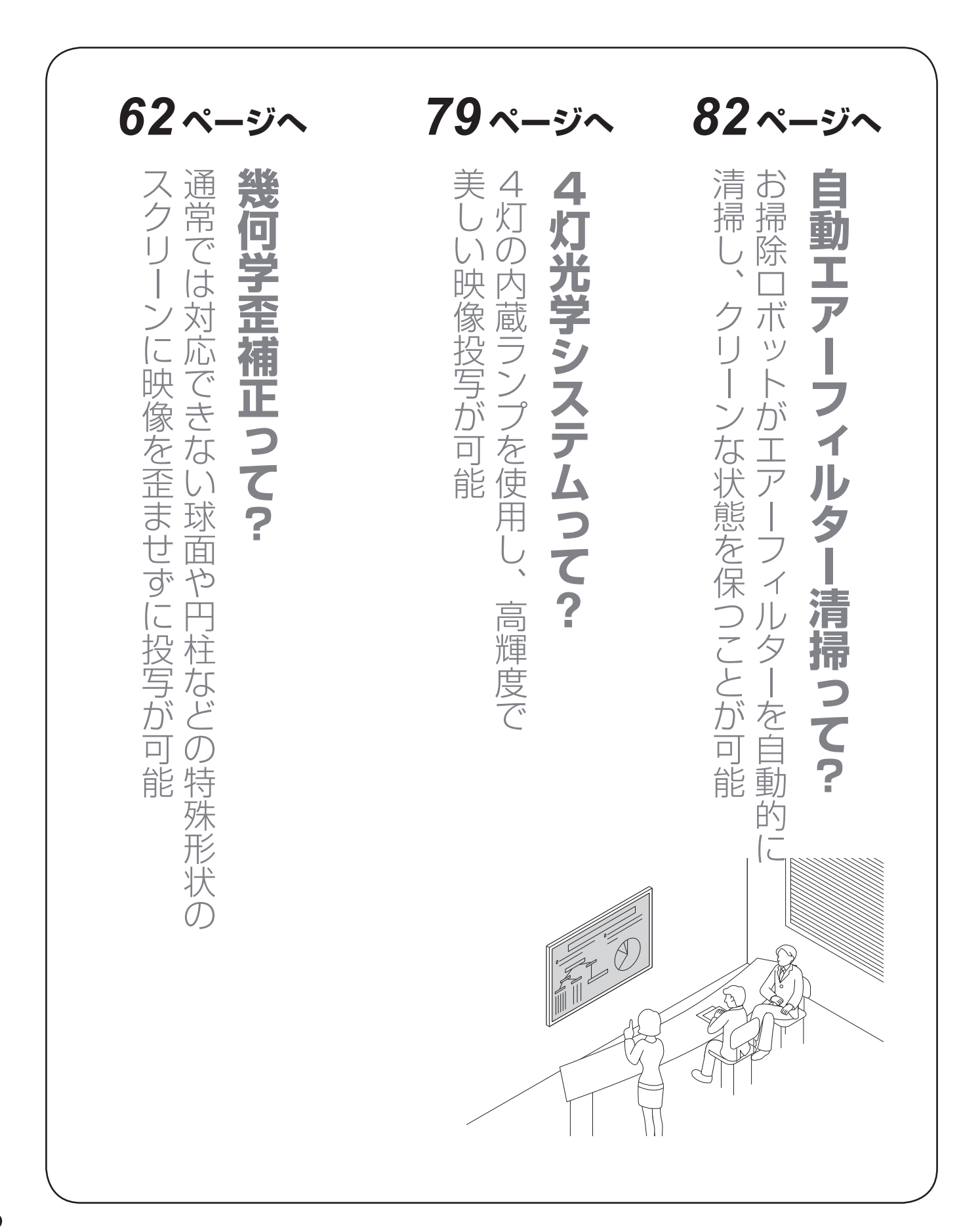

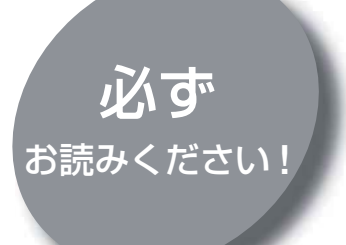

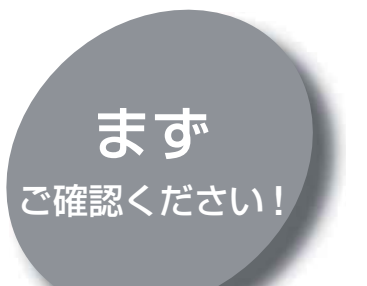

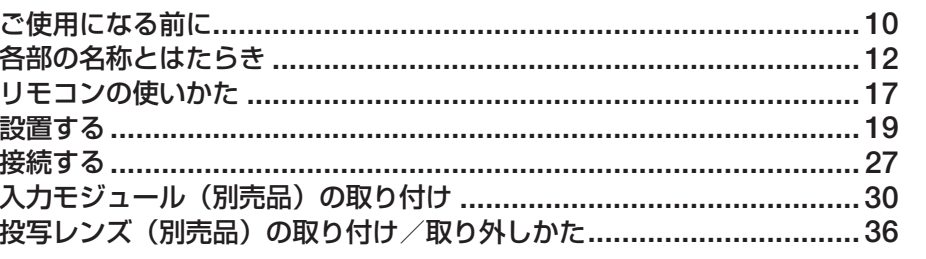

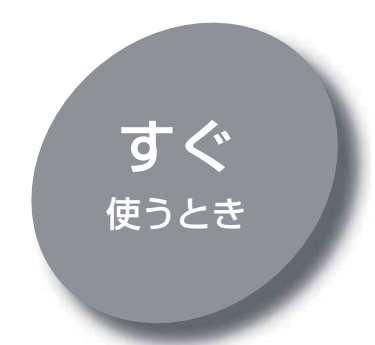

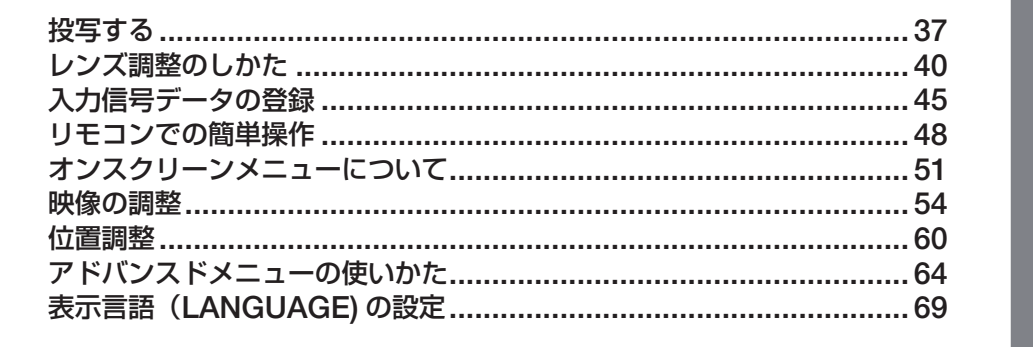

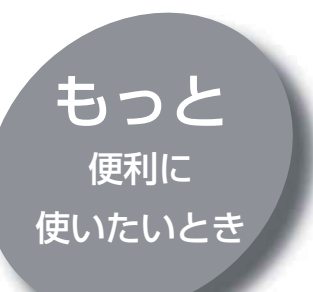

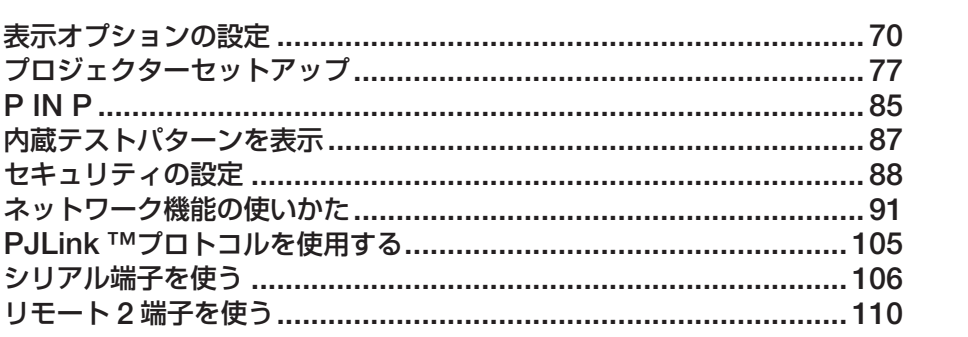

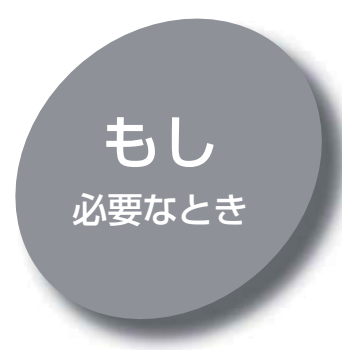

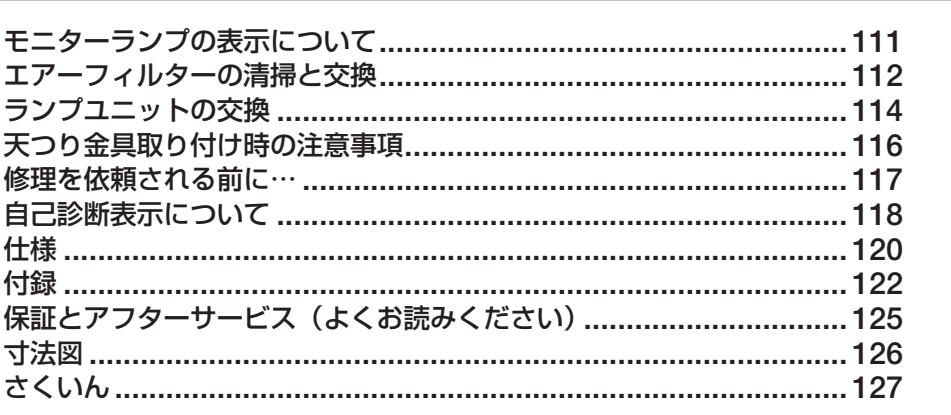

安全上のご注意

せじめに

基本的な使い方

便利な使い方

その他

## $\hat{\mathbf{\pm}}$ 上のご注意  $\overline{(\check{\mathscr{U}}^{\text{}}\check{\mathscr{V}}^{\text{}}\check{\mathscr{V}}^{\text{}}\check{\mathscr{V}}^{\text{}}\check{\mathscr{V}}^{\text{}}\check{\mathscr{V}}^{\text{}}\check{\mathscr{V}}^{\text{}}\check{\mathscr{V}}^{\text{}}\check{\mathscr{V}}^{\text{}}\check{\mathscr{V}}^{\text{}}\check{\mathscr{V}}^{\text{}}\check{\mathscr{V}}^{\text{}}\check{\mathscr{V}}^{\text{}}\check{\mathscr{V}}^{\text{}}\check{\mathscr{V}}^{\text{}}\check{\$

お使いになる人や他の人への危害、物的損害を未然に防止するため、必ずお守りいただきたいことを、次のように 説明しています。

#### ■ 表示内容を無視して誤った使い方をしたときに生じる危害や物的損害の程度を、次の表示で区分し、説明して います。

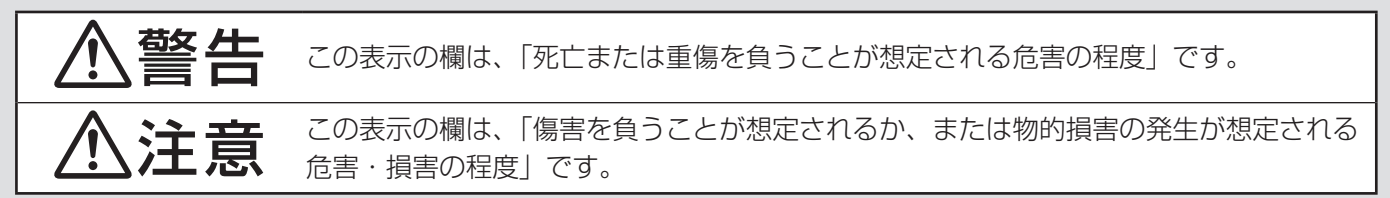

■ お守りいただく内容の種類を、次の絵表示で区分し、説明しています。

(下表は絵表示の一例です)

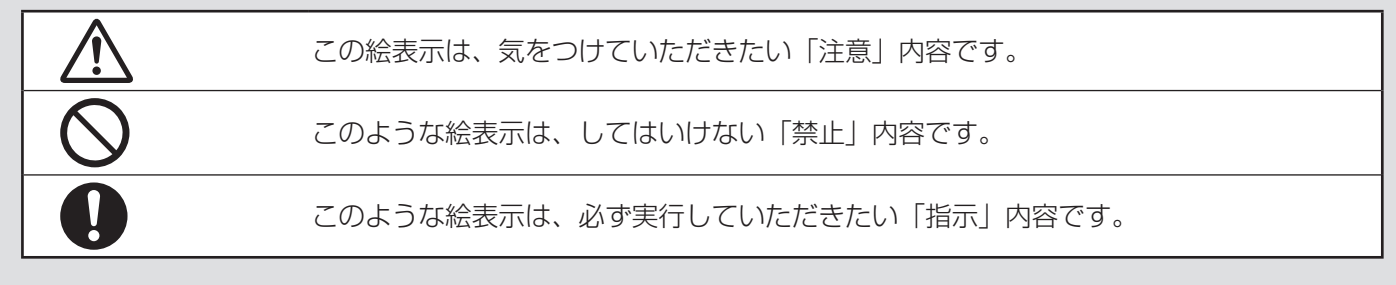

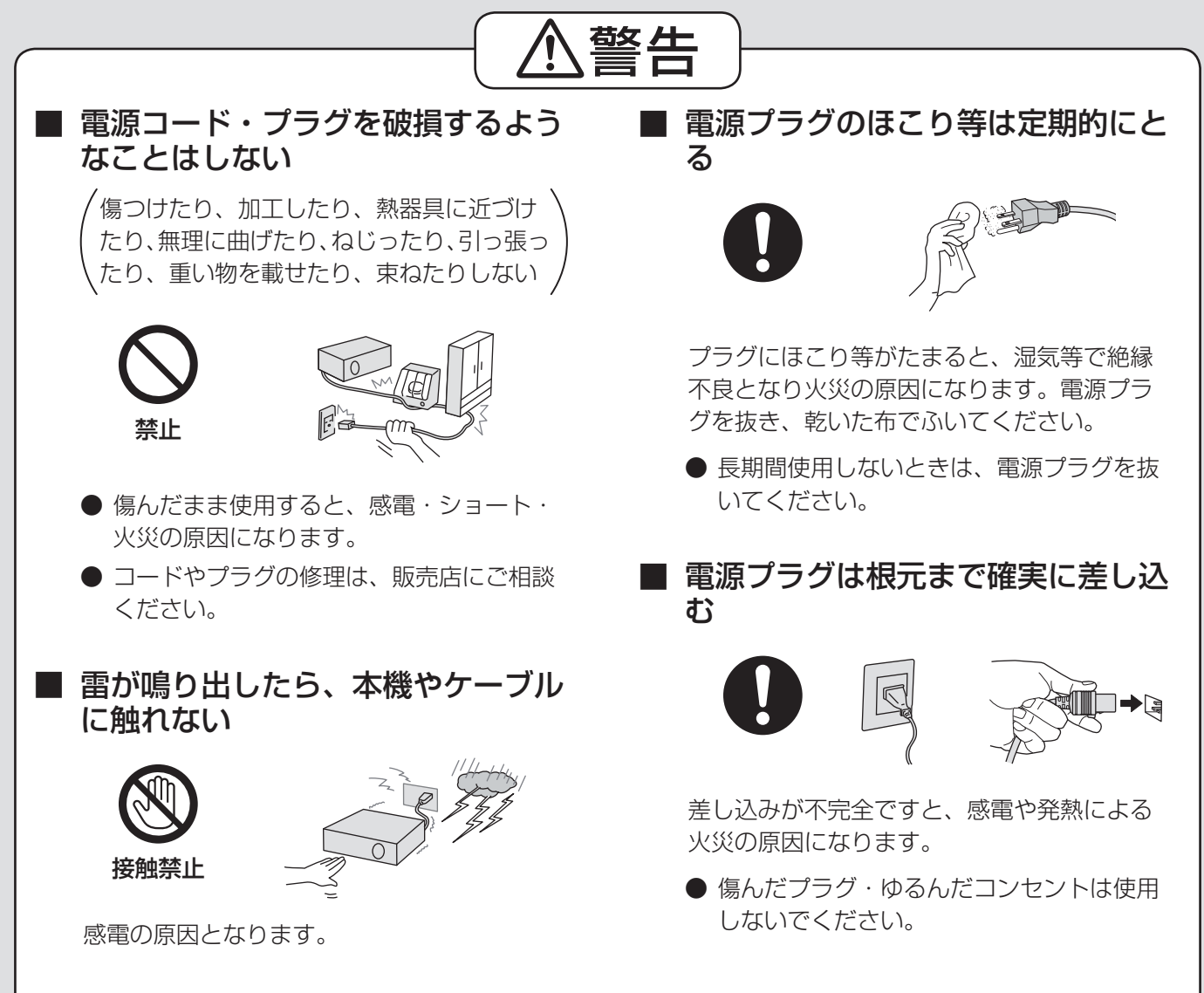

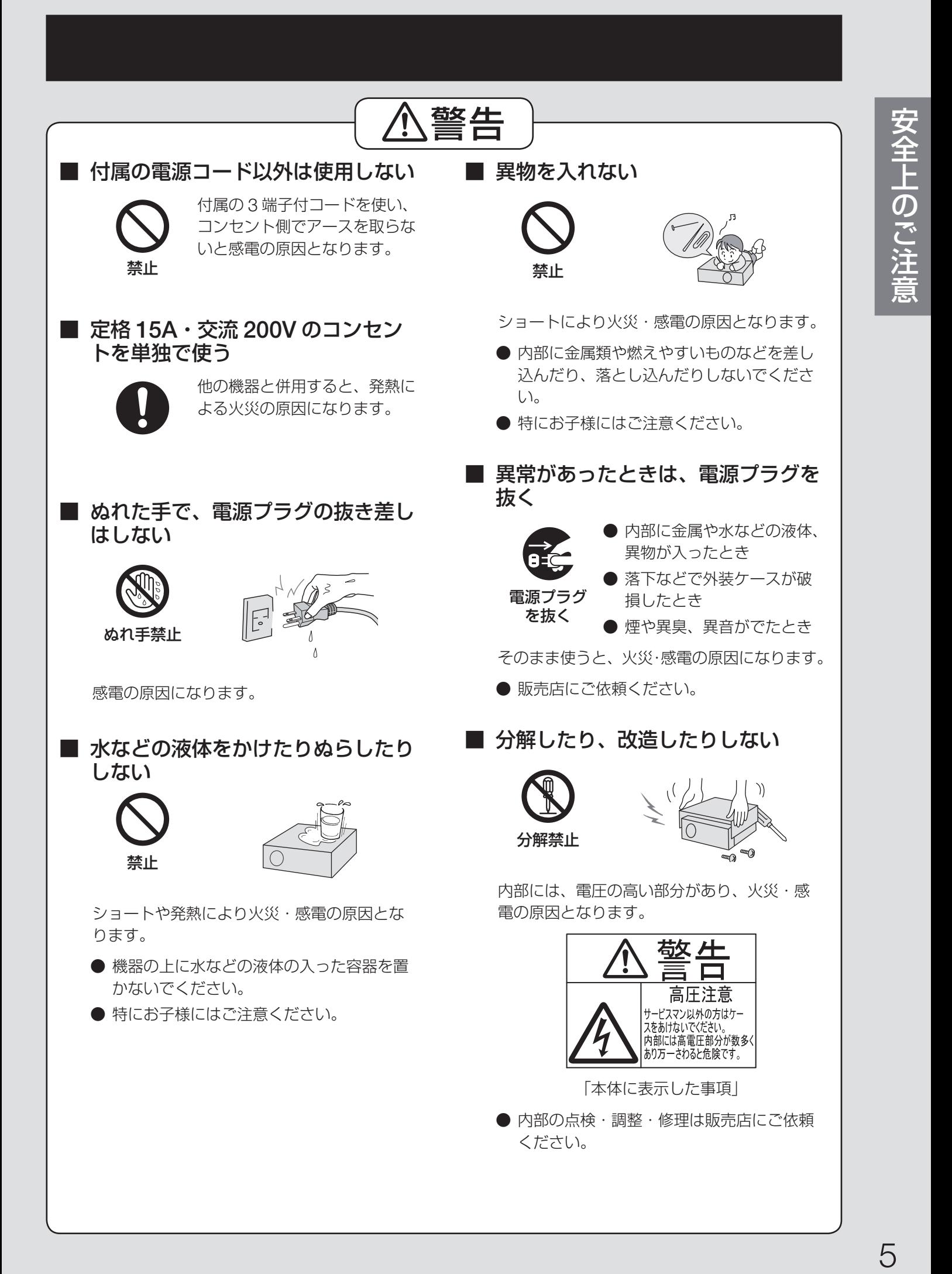

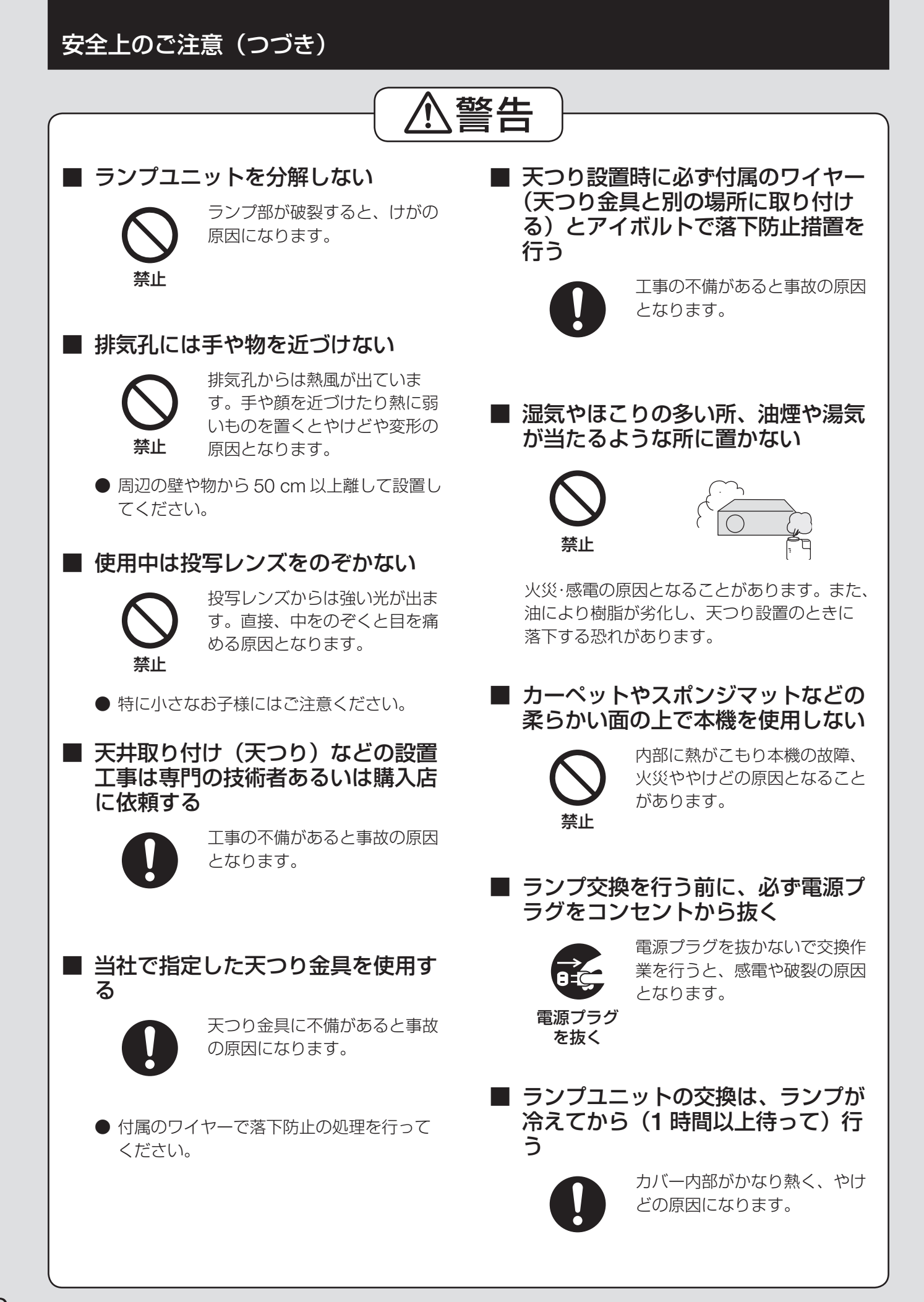

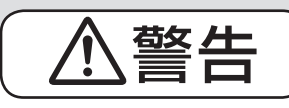

### ■ 電池は誤った使い方をしない

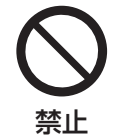

液もれ・発熱・破裂・発火の原 因となります。

- 乾電池は充電しない。
- 加熱·分解したり、水などの液体や火の中 へ入れたりしない。
- +とーを針金などで接続しない。
- 金属製ネックレスやヘアピンなどといっ しょに保管しない。
- +とーを逆に入れない。
- 新·旧電池や違う種類の電池をいっしょに 使わない。
- 乾電池の代用として充電式電池を使わない。
- 被覆のはがれた電池は使わない。 電池には安全のために被覆をかぶせていま す。これをはがすとショートの原因になり ますので、絶対にはがさないでください。

#### ■ 投写レンズ(別売品)のレンズカバー を取り付けたまま投写しない

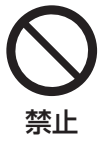

火災の原因となることがありま す。

#### ■ 電池の液がもれたときは、素手で液 をさわらない

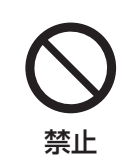

- 液が目に入ったときは、失 明の恐れがあります。目を こすらずにすぐにきれいな 水で洗ったあと、医師にご 相談ください。
- 液が身体や衣服に付いたと きは、皮膚の炎症やけがの 原因になるのできれいな水 で洗ったあと、医師にご相 談ください。

#### ■ 使い切った電池は、すぐにリモコン から取り出す

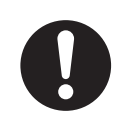

● そのまま機器の中に放置す ると、電池の液もれや、発熱・ 破裂の原因になります。

#### ■ 放熱を妨げない

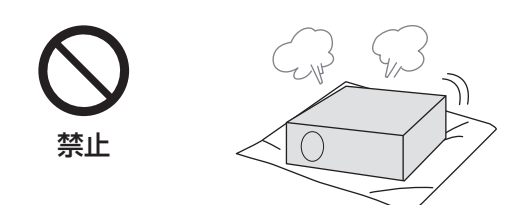

内部に熱がこもり、火災の原因となることが あります。

- 押し入れ、本棚など風通しの悪い狭い所に 押し込まないでください。
- 布や紙などの上に置かないでください。吸 気孔に吸着する場合があります。

### 安全上のご注意(つづき)

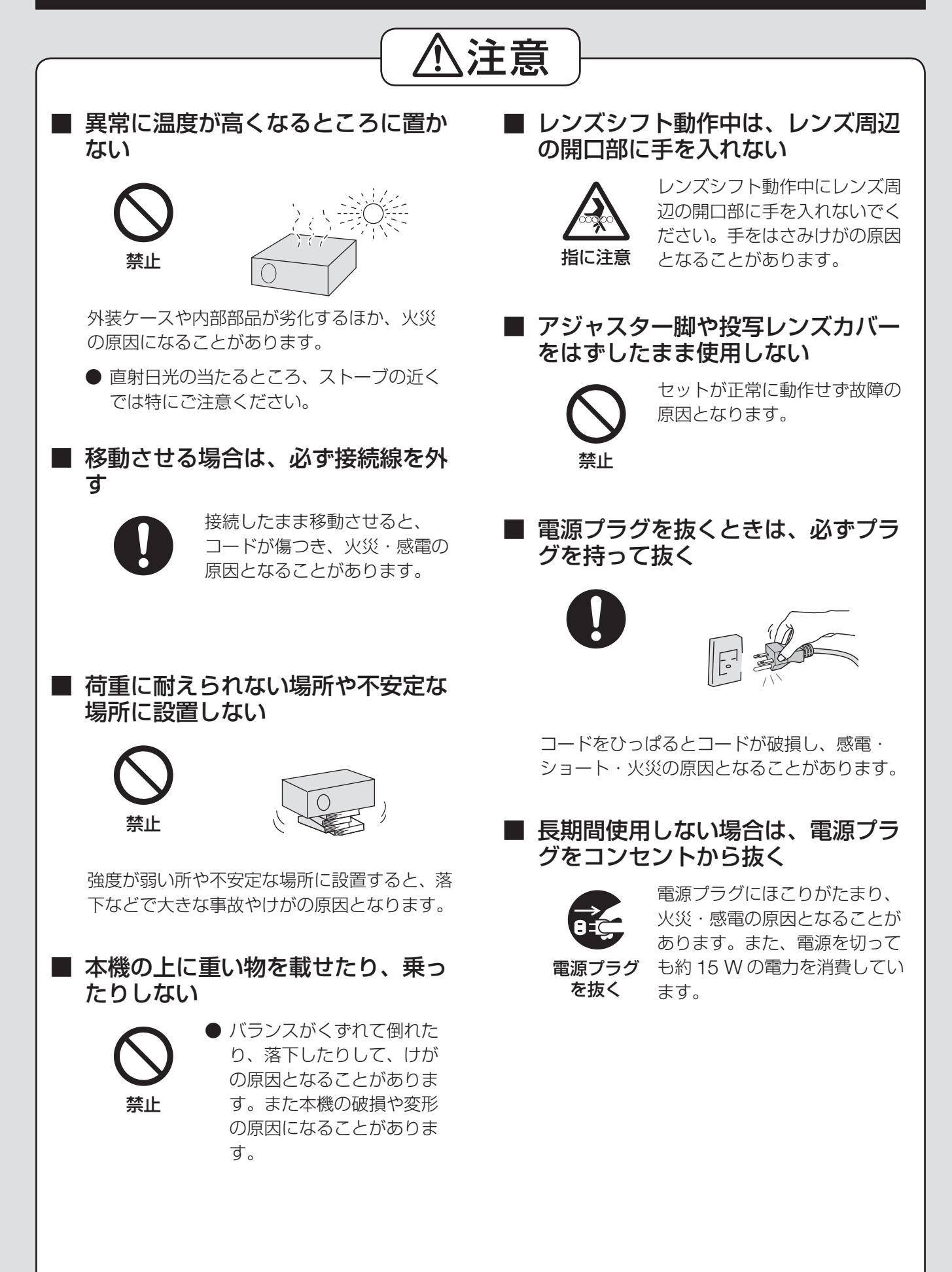

## 注意

■ お手入れの際は、電源プラグをコン セントから抜く

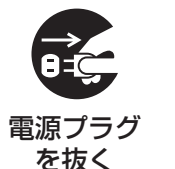

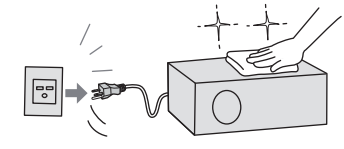

感電の原因となることがあります。

#### ■ 長期間使わないときは、リモコンか ら電池を取り出す

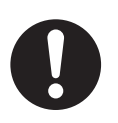

電池の液もれ・発熱・発火・破 裂などを起こし、火災や周囲汚 損の原因になることがありす。

### ■ 古いランプユニットは使用しない

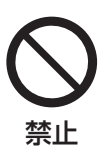

#### ランプユニットは消耗部品で す。使用時間を超えたランプユ ニットは使用しないでくださ **禁止** い。破裂する場合があります。

### ■ ランプが破裂したときは、触ったり、 顔を近づけたりしない

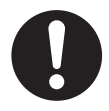

散乱したガラス片でけがをした り、破裂により発生したガス(蛍 光灯程度の水銀を含有)を吸い 込んでしまったりする恐れがあ ります。

- 万が一吸い込んだり、目に入ったり、口に 入った場合は直ちに医師にご相談ください。
- 直ちに換気を行ってください。
- 販売店にランプの交換と内部の点検をご依 頼ください。

#### ■ **1** 年に **1** 度は内部の清掃を販売店に 依頼する

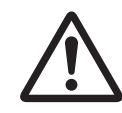

本機の内部にほこりがたまった まま、長い間清掃しないと火災 の原因となることがあります。

● 特に湿気の多くなる梅雨期の前に行うと効 果的です。販売店にご依頼ください。なお、 内部清掃費用については販売店にご相談く ださい。

## ご使用になる前に

## 付属品の確認

#### 以下の付属品が入っていることをご確認ください。

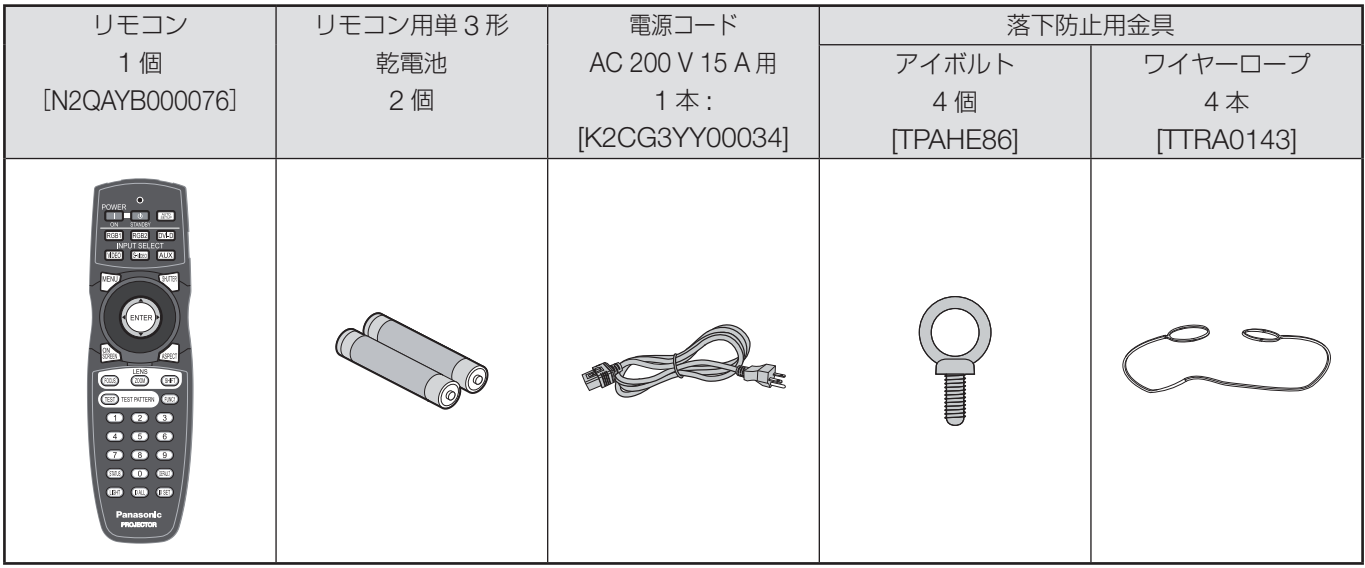

### 運搬上の留意点

投写レンズは振動や衝撃に対して影響を受けやすい部品です。運搬時は必ずレンズを取り外してください。

### 設置に関する留意点

本機の設置については下記の事項を必ずお守りください。

### ■ 投写レンズを取り付けた後、必ず投写レンズカバーを取り付けてください

内部にほこりがたまって、故障の原因となります。

#### ■ 振動や衝撃が加わる場所への設置は避けてください

動力源などの振動が伝わる所に設置したり、車両などに搭載すると、本機に振動や衝撃が加わって内部の部品 が傷み、故障の原因となります。 振動や衝撃の加わらない場所に設置してください。

### ■ 高圧電線や動力源の近くに設置しないでください

高圧電線や動力源の近くに本機を設置すると妨害を受ける場合があります。

### ■ ビニールシートやじゅうたんの上には設置しないでください

エアーフィルター部にビニールシートなどがはり付き、本機内部温度が上昇するため保護回路が働き、電源が 切れる場合があります。

#### ■ 本機を天井に取り付ける場合は必ず専門の技術者にご依頼ください

天井からつり下げて設置される場合は、別売の天つり金具(高天井用品番:ET-PKD100H)(低天井用品番: ET-PKD100S)をお買い求めのうえ、取り付け工事を専門の技術者にご依頼ください。

### ■ 海抜 2 700 m 以上の場所に設置しないでください<br>また海抜 1 400 m 以上でご使用になるときは、78 また海抜 **1 400 m** 以上でご使用になるときは、**78** ページの「高地モード」を「オン」 に設定してください

そのまま使用すると、製品の寿命に影響する恐れがあります。

■ 垂直方向に水平から **30**°を超える角度で傾けて本機を設置して使用する場合は、**78** ページの「設置角度」を「垂直」に設定してください

### 使用上の留意点

#### ■ 美しい映像をご覧いただくために

- スクリーン面に外光や照明などの光が入ると、ハイコントラストで美しい映像を見ることができません。 窓のカーテンやブラインドなどを閉め、スクリーン面近くの照明を消すなどの配慮をしてください。
- 使用環境によっては排気孔からの熱せられた空気の影響で、まれに画面に「ゆらぎ」が発生する場合があり ます。セットの前面に自機、あるいは他機の排気が回り込むような設置がないように注意してください。

#### ■ 投写レンズ面は素手でさわらないでください

投写レンズ面に指紋や汚れがつくと、拡大されてスクリーンに映りますのでレンズ面には手をふれないでくだ さい。また本機を使用しないときは、付属のレンズカバーを被せておいてください。

#### ■ **DLP** チップについて

DLP チップは非常に精度の高い技術で作られています。まれに画素の欠けや常時点灯する画素が発生するこ とがありますが、故障ではありません。あらかじめご了承ください。

#### ■ ランプについて

本機の光源には、内部圧力の高い水銀ランプが使われています。高圧水銀ランプには次のような特性があります。

- 衝撃や傷、使用時間の経過による劣化などで大きな音をともなって破裂したり、不点灯状態となって寿命が尽きたりす ることがあります。
- 個体差や使用条件によって寿命に大きなバラツキがあります。特に頻繁な電源オン / オフの繰り返しは、寿命に大きな 影響を及ぼします。
- ごくまれに投写開始後まもなく破裂することがあります。
- 交換時期を越えると破裂の可能性が高くなります。
- 破裂したときは内部のガスが噴出し、煙のように見えることがあります。
- あらかじめ交換用のランプをご用意ください。

#### ■ お手入れ

#### 必ず電源プラグをコンセントから抜いて行ってください。

- 外装ケースはやわらかい乾いた布で 油汚れはぬるま湯を用い、やわらかい布でふき取ってください。ベンジン、シンナー、アルコール等の溶剤、または台 所用洗剤、化学ぞうきんは使用しないでください。使用されると外装ケースが変質したり、塗装がはげる恐れがあります。
- レンズ面は毛羽立った布やほこりのついた布でふかないでください レンズにゴミやほこりが付着するとスクリーン面へ、ゴミやほこりが拡大されて映ります。 やわらかいきれいな布でふいてください。

#### 注意

パソコンや外部機器に接続する際、各々の機器に付属の電源コードとシールドされた市販のインターフェース ケーブルを使用してください。

### 廃棄について

製品を廃棄する場合には、最寄の市町村窓口、または販売店で、正しい廃棄方法をお問い合わせください。

### セキュリティに関するお願い

本製品のネットワーク機能をご使用になる場合、下記のような被害を受ける場合が想定されます。

- 本製品を経由したお客様のプライバシー情報の漏えい
- 悪意の第三者による本製品の不正操作
- 悪意の第三者による本製品の妨害や停止

セキュリティ対策を十分に行ってください。(88 ~ 94 ページ)

- パスワードは出来るだけ推測されにくいものにしてください。
- パスワードは定期的に変更してください。
- 弊社およびその関連会社がお客様に対して直接パスワードを照会することはございません。 直接問い合わせがありましても、パスワードを答えないでください。
- ファイヤーウォールなどで、安全性の確保されたネットワークでご使用ください。
- パスワードを設定し、ログインできるユーザーを制限してください。

## 各部の名称とはたらき

### リモコン

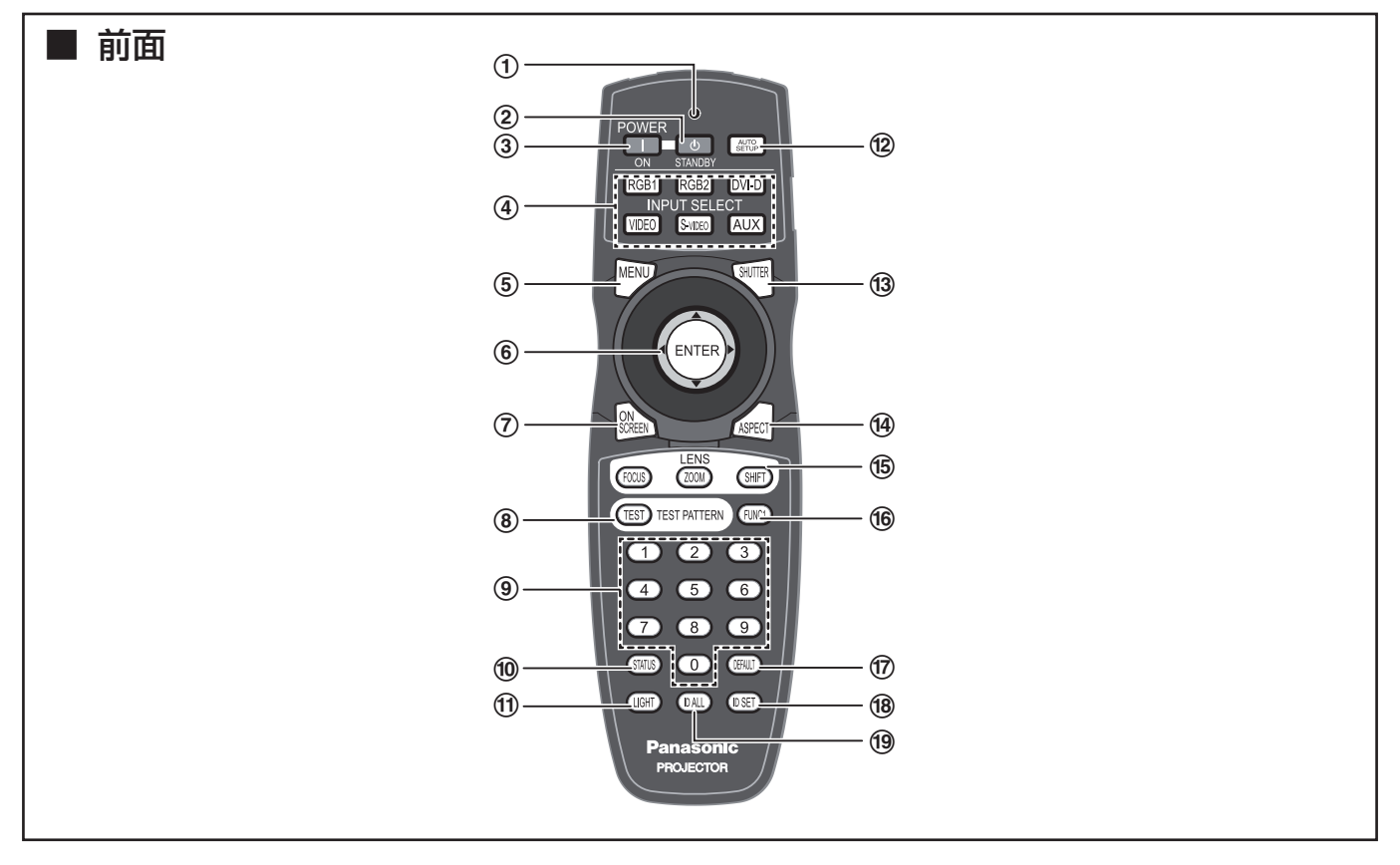

- 1 リモコン操作表示ランプ リモコンボタンを押すと点滅します。
- <sup>2</sup> 電源スタンバイ( )ボタン(**37**、**39** ページ) 本体の主電源 (MAIN POWER) が「| | 側で投 写状態のときに、本機をスタンバイ状態にします。
- <sup>3</sup> 電源入(―)ボタン(**38** ページ) 本体の主電源 (MAIN POWER) が「|」側でス タンバイ状態のときに、本機を投写状態にします。
- <sup>4</sup> 入力切り換え(**RGB1**、**RGB2**、**DVI-D**、 **VIDEO**、**S-VIDEO**、**AUX**)ボタン(**48** ページ) RGB1、RGB2、DVI-D、VIDEO、S-VIDEO、 AUX (オプション入力モジュール)の入力切り換 えができます。
- <sup>5</sup> メニュー(**MENU**)ボタン(**51**、**53** ページ) メインメニューを表示したり、消したりします。 サブメニューが表示されているときは 1 つ前の画 面に戻ります。オンスクリーン表示が「切」の状 態でメニューボタンを 3 秒以上長押しすると、オ ンスクリーン表示「切」を解除できます。
- <sup>6</sup> ▲▼◀▶ボタン(**53**、**88** ページ) メニュー画面の項目の選択や、設定の切り換え、およ びレベルの調整ができます。 また、「セキュリティ」のパスワード入力にも使用しま す。 エンター(**ENTER**)ボタン(**53** ページ) メニュー画面の項目の決定や実行ができます。
- <sup>7</sup> オンスクリーン(**ON SCREEN**)ボタン(**48** ページ) オンスクリーン表示機能を「入」「切」します。
- <u>⑧</u> テストパターン(TEST PATTERN)ボタン<br>(49 ページ) (**49** ページ) テストパターンを表示します。

<sup>9</sup> 数字(**0** <sup>~</sup> **9**)ボタン(**18**、**84** ページ) 本機を複数台使用するシステムで使用するボタン です。 ID 選択時には ID 番号の入力、サービスマン用の パスワード入力時にはパスワードの入力に使用し ます。

- <sup>j</sup> ステータス(**STATUS**)ボタン(**48** ページ) 本体の情報を表示します。また本体の状態をEメー ルで送信することができます。
- <sup>k</sup> ライト(**LIGHT**)ボタン(**49** ページ) ボタンを押すと、リモコンボタンに照明がつきま す。リモコン操作をやめると約 10 秒後に消灯し ます。
- <sup>l</sup> オートセットアップ(**AUTO SETUP**)ボタン (**49** ページ) 映像を投写して、このボタンを押すと画面表示位

置が自動調整されます。自動調整中は画面に「実 行中」と表示されます。

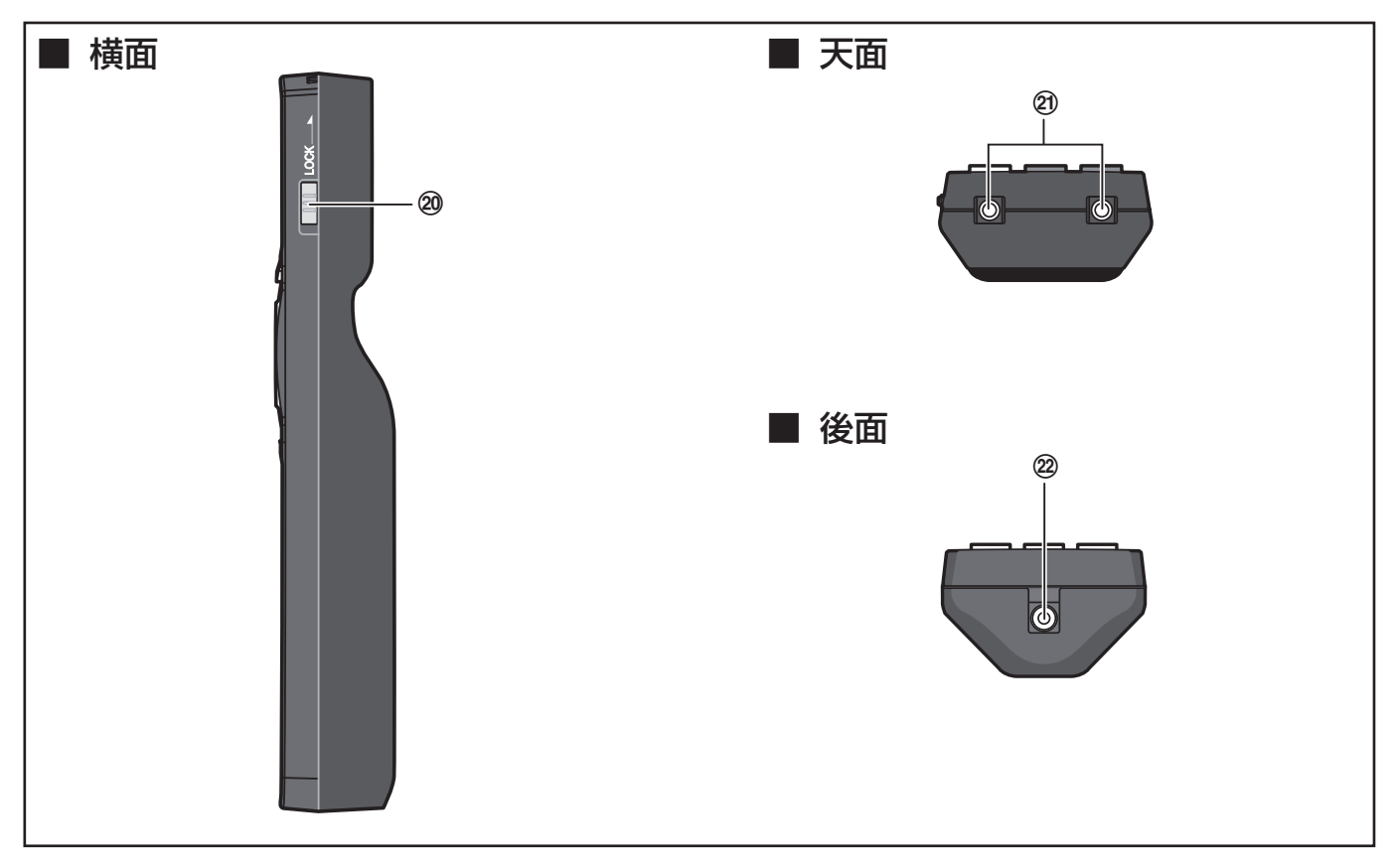

- <sup>m</sup> シャッター(**SHUTTER**)ボタン(**48** ページ) 映像を一時的に消したいときに押します。
- <sup>n</sup> アスペクト(**ASPECT**)ボタン(**50** ページ) 映像のアスペクト比率を切り換えます。
- <sup>o</sup> レンズ(**FOCUS**、**ZOOM**、**SHIFT**)ボタン (**40** ページ) 投写レンズを調整します。
- <sup>p</sup> ファンクション **1**(**FUNC1**)ボタン(**49** ページ) メインメニュー内から 「プロジェクターセットアップ」画面の「FUNC1」 で設定した機能をこのボタンで操作できます。
- <sup>q</sup> デフォルト(**DEFAULT**)ボタン(**53** ページ) メニュー内で選択されている項目の設定を工場出 荷時に戻したいときに押します。
- <sup>r</sup> **ID** セット(**ID SET**)ボタン(**18**、**77** ページ) 本体を複数台使用するシステム時、リモコンの ID を設定します。
- <sup>s</sup> **ID** オール(**ID ALL**)ボタン(**18**、**77** ページ) 本体を複数台使用するシステム時、1 つのリモコ ンで同時制御するモードに設定します。
- <sup>t</sup> ロック(**LOCK**)ボタン 不用意にボタンを押して意図しない動作を防止し たり、リモコンの電池の消耗を防止するために使 用します。
- ② リモコン発信部 本体のリモコン受光部に向けて操作してください。
- <sup>v</sup> リモコンワイヤード端子(**18** ページ) ワイヤード出力端子を使用する場合はケーブル(市 販品)でリモコンと本体を接続します。

#### │ お知らせ

• 入力切り換えの AUX ボタンは、オプション入力モ ジュールが装着されていない場合は無効です。

### 各部の名称とはたらき(つづき)

### 本体

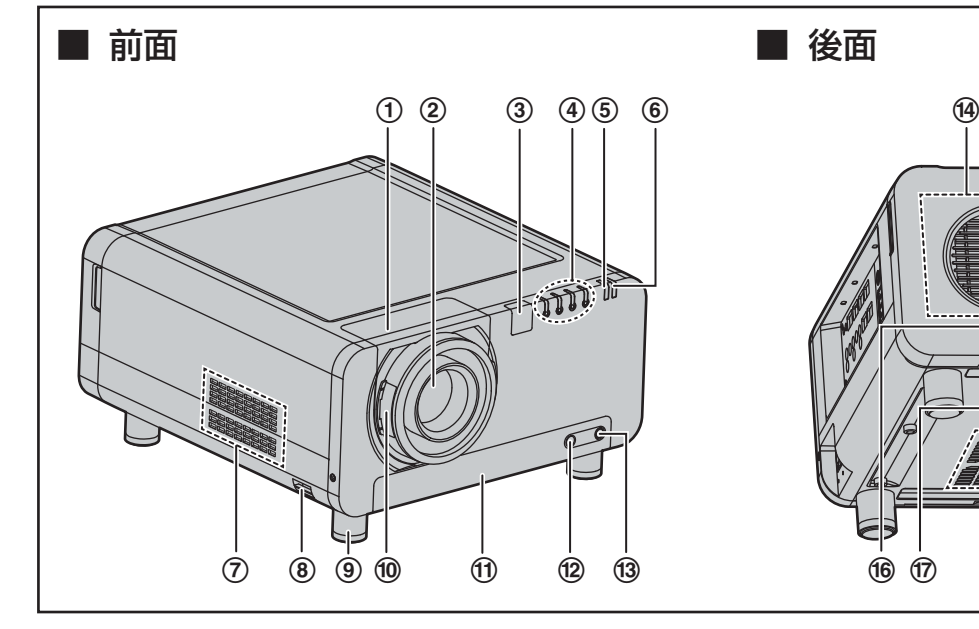

- <sup>1</sup> 投写レンズカバー(**36** ページ)
- 2 投写レンズ(別売品) スクリーンに映像を投写するレンズです。
- <sup>3</sup> リモコン受光部(前)(**17** ページ) リモコン信号の受光部です。
- <sup>4</sup> ランプモニター(**LAMP1**、**LAMP2**、**LAMP3**、 **LAMP4)(111 ページ)**<br>それぞれのランプユニットの交換時期になると点 灯します。またランプ回路に異常が発生すると点 滅します。
- <sup>5</sup> 温度モニター(**TEMP**)(**111** ページ) 本体内の内部温度の異常を点灯や点滅で表示しま す。
- <sup>6</sup> 電源表示ランプ(**37** ページ) 主電源 (MAIN POWER) スイッチを「| | (入) 側にしたとき赤色に点灯します。このとき本体ま たはリモコンの電源入 (|) ボタンを押すと緑色 に点灯します。
- ⑦ 吸気孔 吸気孔はふさがないでください。
- 8 盗難防止用フック 市販の盗難防止用ケーブルなどを接続します。
- <sup>9</sup> アジャスター脚(**20** ページ) 本体の傾き調整に使用します。(アジャスター脚は 前後左右にあります)
- 後面  $(B)$  $\frac{1}{2}$  (18) (19)  $\begin{array}{ccc} \mathcal{D} & \mathfrak{D} & \mathfrak{D} & \mathfrak{D} & \mathfrak{D} & \mathfrak{D} \end{array}$  and  $\begin{array}{ccc} \mathfrak{D} & \mathfrak{D} & \mathfrak{D} & \mathfrak{D} & \mathfrak{D} \end{array}$ 
	- <sup>j</sup> 投写レンズカバーロックボタン(**36** ページ) 投写レンズ(別売品)用着脱式カバーをロック/ ロック解除します。
	- <sup>k</sup> エアーフィルター部(**112** ページ)
	- **② エアーフィルタークリーニングモニター (FILTER CLEANING) (82、112 ページ) CLEANING)(82、112 ページ)**<br>エアーフィルター清掃中は青色で点滅します。エ アーフィルター異常時は赤色で点灯します。
	- m フィルタークリーニングユニット固定ねじ (**OPEN/CLOSE**)(**112** ページ)
	- (4) 排気孔
	- <sup>o</sup> ランプユニット収納カバー固定ねじ(**OPEN/ CLOSE**)(**115** ページ) ランプユニット収納カバーの開閉に使用します。
	- <sup>p</sup> リモコン受光部(後)(**17** ページ) リモコン信号の受光部です。
	- <sup>q</sup> リモコン受光部(底)(**17** ページ) リモコン信号の受光部です。
	- (18) 吸気孔 吸気孔はふさがないでください。
	- <sup>s</sup> ランプユニット収納カバー(**115** ページ) ランプユニットが収納されています。

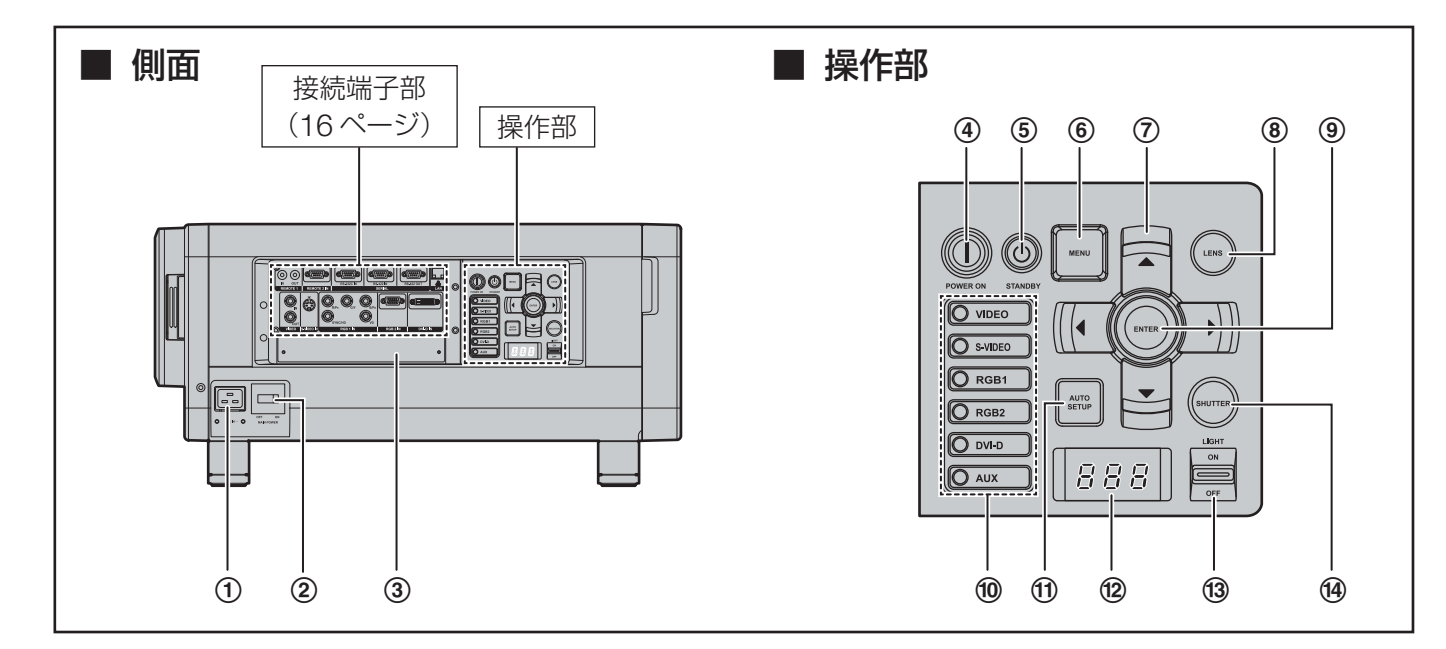

- <sup>1</sup> **AC** 入力(**AC IN**)端子(**37** ページ) 付属の電源コードを接続する端子です。 付属のもの以外は接続しないでください。
- <sup>2</sup> 主電源(**MAIN POWER**)スイッチ **(37 ~ 39 ページ)**<br>主電源を「丨」(入)、「〇」(切)ができます。
- <sup>3</sup> スロットカバー(**31** ページ) 入力モジュールを取り付けます。
- <sup>4</sup> 電源入(―)ボタン(**37**、**38** ページ) 本体の主電源 (MAIN POWER) が「| 側でス タンバイ状態のときに、本機を投写状態にします。
- <sup>5</sup> 電源スタンバイ( )ボタン(**37**、**39** ページ) 本体の主電源 (MAIN POWER) が「| | 側で投 写状態のときに、本機をスタンバイ状態にします。
- <sup>6</sup> メニュー(**MENU**)ボタン(**51**、**53** ページ) メインメニューを表示したり、消したりします。 サブメニューが表示されているときは 1 つ前の画 面に戻ります。オンスクリーン表示が「切」の状 態でメニューボタンを 3 秒以上長押しすると、オ ンスクリーン表示「切」を解除できます。
- <sup>7</sup> ▲▼◀▶選択ボタン(**53**、**88** ページ) メニュー画面の項目を選択したり、設定の切り換 えおよびレベルの調整ができます。 また、「セキュリティ」のパスワード入力にも使用 します。
- <sup>8</sup> レンズ(**LENS**)ボタン(**40** ページ) レンズのフォーカス、ズーム、シフト(位置)の 調整をします。
- <sup>9</sup> エンター(**ENTER**)ボタン(**53** ページ) メニュー画面の項目の決定や実行ができます。
- <sup>j</sup> 入力切り換え(**VIDEO**、**S-VIDEO**、**RGB1**、 **RGB2**、**DVI-D**、**AUX**)ボタン(**48** ページ) VIDEO、S-VIDEO、RGB1、RGB2、DVI-D、 AUX (オプション入力モジュール)の入力切り換 えができます。
- **⑪ オートセットアップ(AUTO SETUP)ボタン**<br>(49 ページ) (**49** ページ) 映像を投写して、このボタンを押すと画面表示位 置の自動調整がされます。自動調整中は画面に「実 行中」と表示されます。
- <sup>l</sup> 自己診断表示(**118** <sup>~</sup> **119** ページ)
- **③ ライト入/切 (LIGHT ON/OFF) ボタン** 接続端子部および操作部の照明スイッチです。
- <sup>n</sup> シャッター(**SHUTTER**)ボタン(**48** ページ) 映像を一時的に消すことができます。

#### お知らせ

• 入力切り換えの AUX ボタンは、オプション入力モ ジュールが装着されていない場合は無効です。

はじめに

### 各部の名称とはたらき(つづき)

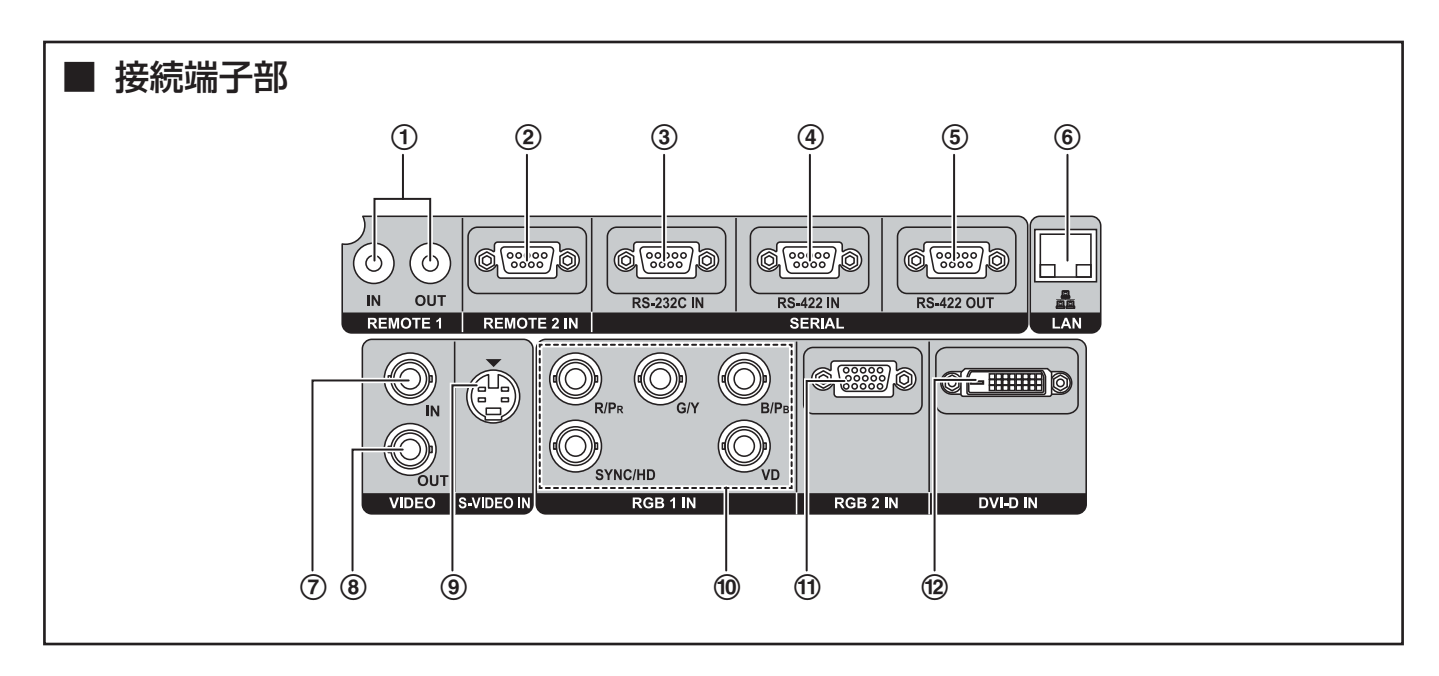

<sup>1</sup> リモート **1** 入力/出力(**REMOTE1 IN/OUT**) **端子(18 ページ)**<br>本体を複数台使用するシステム時にワイヤードリ

モコンケーブルで連結制御することができます。 (M3 ジャック)

- ② リモート2入力 (REMOTE2 IN) 端子<br>(110 ページ) (**110** ページ) 本体を外部制御回路を使用して遠隔操作すること ができます。(D-SUB 9 ピン メス型)
- 3 シリアル入力 (SERIAL IN) 端子 (**28** <sup>~</sup> **29**、**80**、**106** <sup>~</sup> **109** ページ) パソコンを接続して本体を外部制御するための RS-232C 準拠の入力端子です。(D-SUB 9 ピン メス型)
- 4 シリアル入力 (SERIAL IN) 端子 (**28** <sup>~</sup> **29**、**80**、**106** <sup>~</sup> **109** ページ) パソコンを接続して本体を外部制御するための RS-422 準拠の入力端子です。(D-SUB 9 ピン メ ス型)
- <sup>5</sup> シリアル出力(**SERIAL OUT**)端子 (**29**、**106** <sup>~</sup> **109** ページ) シリアル入力端子に接続されている信号を出力す る RS-422 準拠の出力端子です。(D-SUB 9 ピン オス型)
- <sup>6</sup> **LAN** 端子(**10BASE-T/100BASE-TX**) (**28**、**29**、**93** ページ) LAN ケーブルを接続します。
- <sup>7</sup> ビデオ入力(**VIDEO IN**)端子(**28** ページ) ビデオ信号の入力端子です。(BNC)
- <sup>8</sup> ビデオ出力(**VIDEO OUT**)端子(**28** ページ) ビデオ信号の出力端子(アクティブスルー)です。 (BNC)
- <sup>9</sup> **S** ビデオ入力(**S-VIDEO IN**)端子(**28** ページ) S ビデオ信号の入力端子です。(Mini DIN 4 ピン) S1 信号に対応しており入力信号のサイズに合わせ て 16:9 と 4:3 の自動切り換えを行います。
- <sup>j</sup> **RGB**(**YPBPR**)**1** 入力端子(**28**、**29** ページ) RGB 信号または YPBPR 信号を入力する端子です。 (BNC)
- <sup>k</sup> **RGB2** 入力端子(**29** ページ) RGB 信号または YPBPR 信号を入力する端子です。 (D-SUB 15 ピン メス型)
- <sup>l</sup> **DVI-D** 入力端子(**28**、**29** ページ) DVI-D 信号の入力端子です。

## リモコンの使いかた

### 乾電池の入れかた

付属の単 3 形乾電池を極性に注意して入れてくださ い。

**1.** 電池ふたを開ける

① ②の順でふたを開けます。

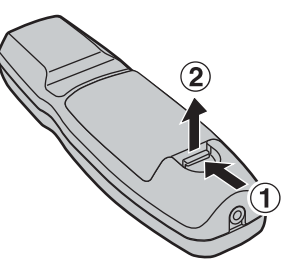

**2.** 乾電池を入れる

極性表示(⊕、⊖)に合わせて乾電池を入れます。

付属の単 3 形乾電池 (⊖側から先に入れます)

**3.** 電池ふたを閉める ふたを元どおりにカチッと音がするまで閉めま す。

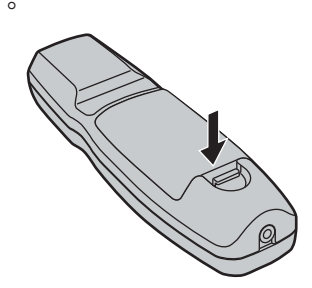

### お願い

- リモコンは落とさないようにしてください。
- リモコンに液状のものをかけないようにしてくださ  $\bigcup$
- ニカド電池は使用しないでください。
- リモコンを使用する際は、ロック (LOCK) ボタン を解除してから操作を行ってください。(13 ページ)

## リモコンの有効操作範囲

リモコンの操作は、直接本体の前面・後面のリモコン 受光部に向けて操作します。(図 1)

操作可能距離は前面または後面受光部の正面より約 30 m 以内です。

また、図 2 のようにスクリーンの反射を利用して操作 することもできます。

• スクリーンに向けて操作する場合は、スクリーン特 性による光反射ロスで操作有効範囲に制限が出る場 合があります。

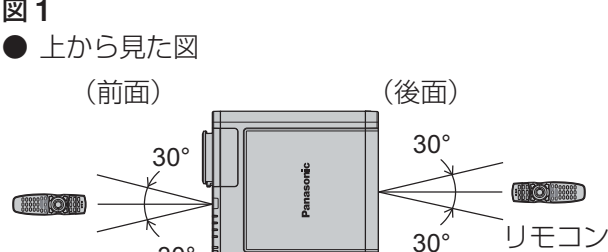

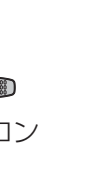

● 構からみた図

リモコン

30°

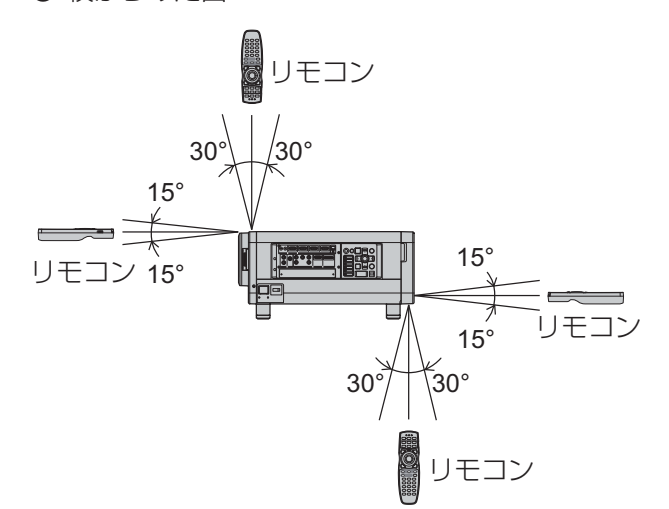

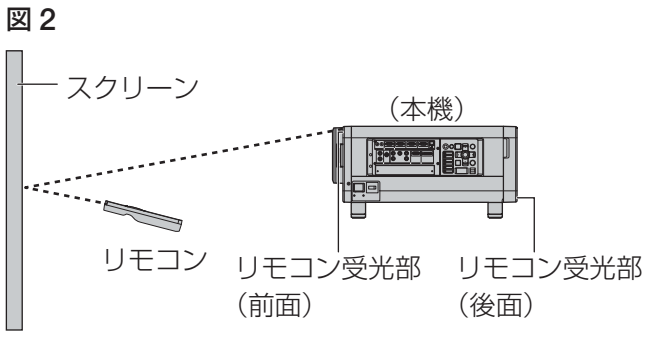

### お知らせ

- リモコンと受光部の間に障害物があると正しく動作 しない場合があります。
- リモコン受光部に蛍光灯などの強い光が当たるとリ モコンが誤動作する場合があります。できるだけ光 源から離して設置してください。

リモコンの使いかた(つづき)

### リモコンの **ID** ナンバーを指 定する

本機には ID ナンバーが設定されており、リモコンを 使用するためには、事前に制御する本機の ID ナンバー をリモコンに指定しないと操作できません。(77 ペー ジ) なお、本機**の ID** ナンバーは工場出荷時は | オール」<br>に設定されていますので 1 台だけでご使用の場合は に設定されていますので **1** 台だけでご使用の場合は、 リモコンは **ID** オール(**ID ALL**)ボタンをご使用く ださい。

**1. ID** セット (ID SET) ボタンを押<br>した後、5 秒以内に、本機側で設 定されている ID ナンバー 2 桁を、 定されている **ID** ナンバー **2** 桁を、 数字(0 ~ 9)ボタンで設定する<br>————

#### お願い

- リモコンの ID ナンバー指定は、本機がなくても可 能なため、ID セット (ID SET) ボタンは不用意に 押さないでください。
- ID セット (ID SET) ボタンを押した場合は、5 秒以内に数字ボタンを押さないと ID セット(ID SET) ボタンを押す以前の ID ナンバーに戻ります。
- リモコンに入力された ID ナンバーの指定は、再度 指定しない限り記憶しています。ただし、リモコン の電池が消耗したまま放置しておくと消去されま す。乾電池を交換した場合は、同じ ID ナンバーを 再度設定してください。
- ID ナンバーは「オール」「1」~「64」まで設定可 能です。

### ワイヤードリモコンで使う

本体を複数台接続するシステムでリモート 1 入出力 (REMOTE1 IN/OUT) 端子を利用して複数台を1つ のリモコンで同時制御したい場合は、市販の M3 ステ レオミニジャックケーブルを接続して制御します。ま た本機の設置環境によっては、本機とリモコンの間に 障害物があったり外光の影響を受けやすい場所で使用 する場合などにも効果的です。

2 台目のプロジェクターへの接続

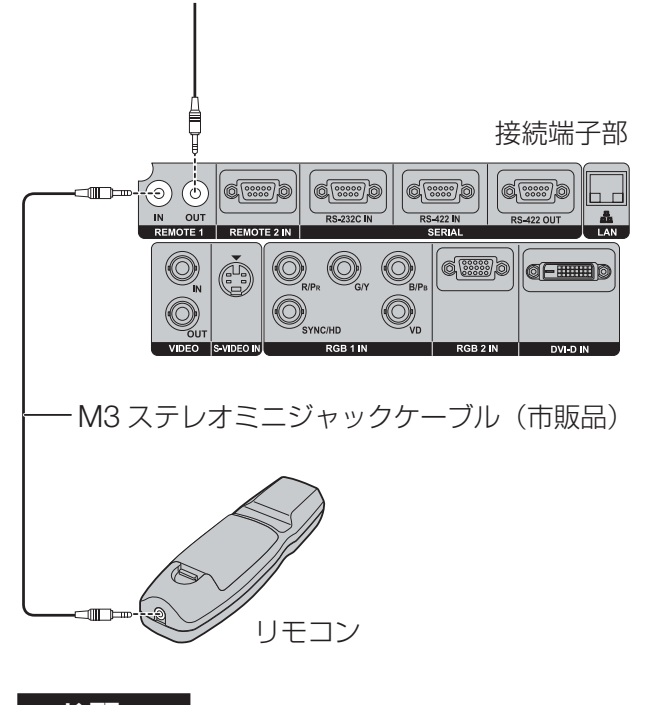

#### お願い

• ケーブルは長さが 15 m 以下、線種は 2 芯シール ドケーブルを使用してください。ケーブルの長さが 15 m を超える場合やケーブルのシールドが不十分 な場合は動作しない場合があります。

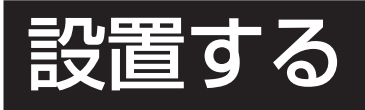

### システムアップ例

本機には、豊富な端子群とオプション(別売品)が準備されており、様々なシステムアップに対応しています。 下図にその一例を示しています。

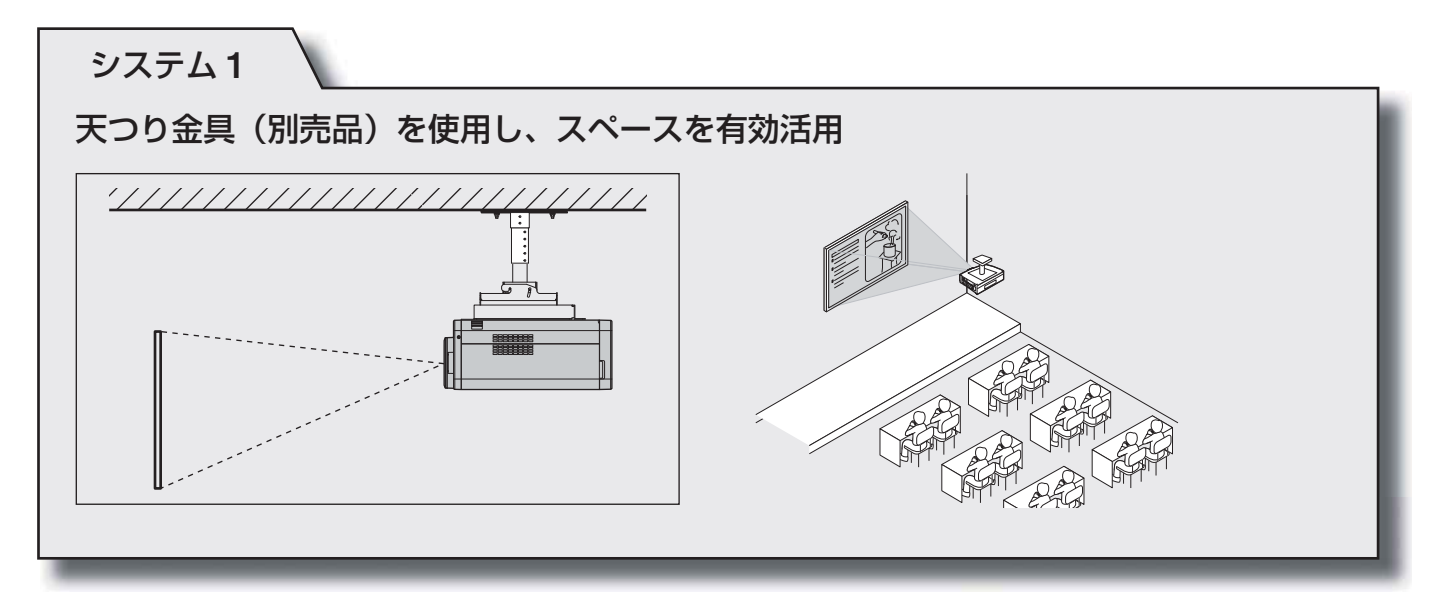

システム **2**

**DVI-D** 入力端子または **DVI-D** 入力モジュール(別売品)を使ったデジタル対応パソ コンとの接続(高画質の実現)

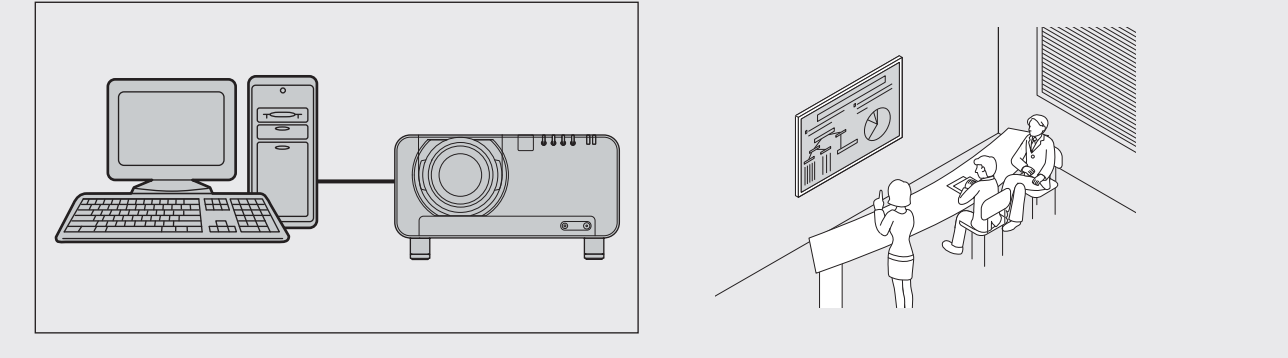

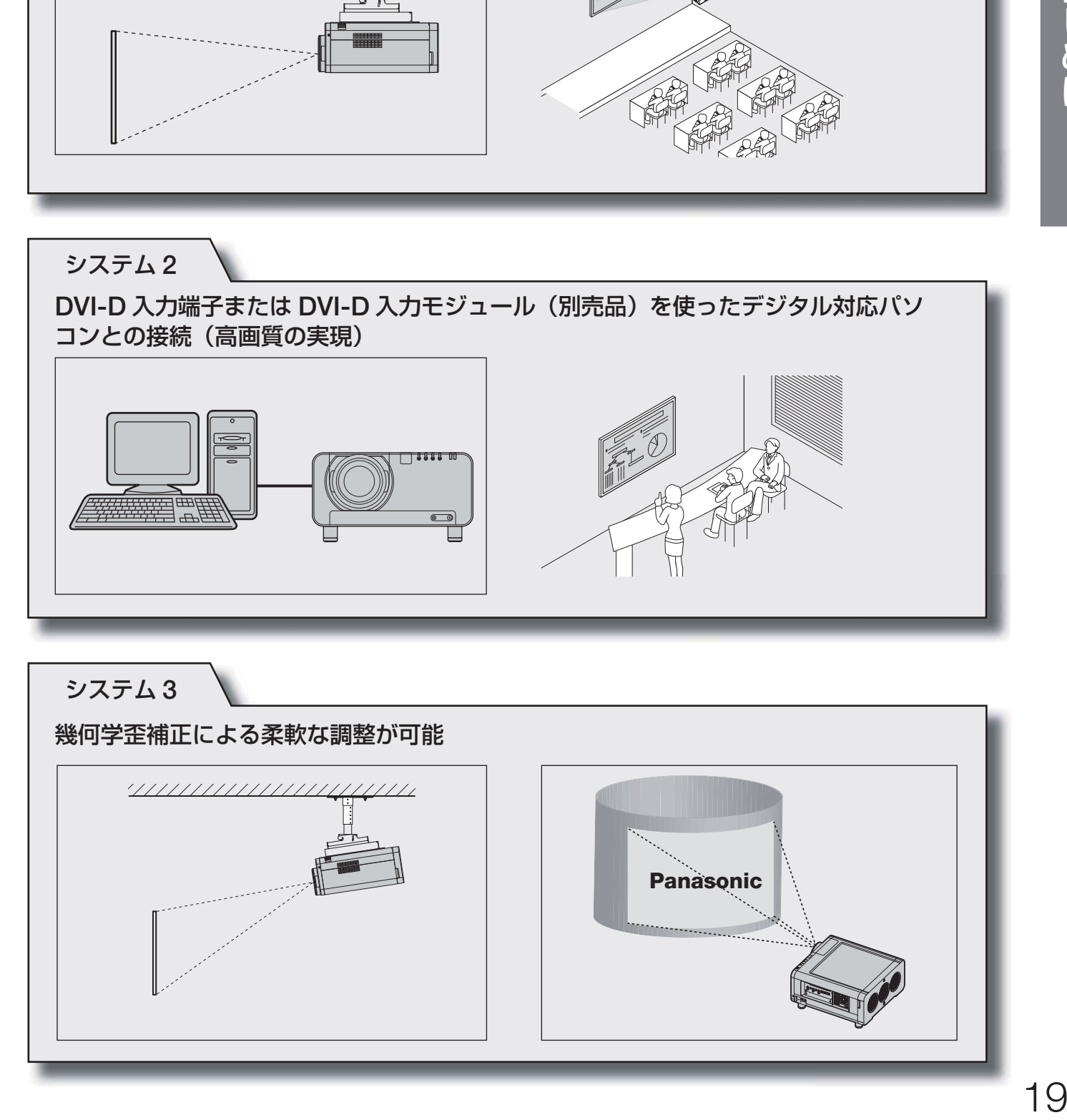

### 設置する (つづき)

### 使用可能なコンセント

本機は、AC 200 V 15 A のコンセントが必要です。 (37 ページ)

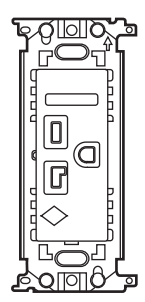

### アジャスター脚の調整

本機底面に取り付けられた 4 個のアジャスター脚(14 ページ)には高さ調整機能(0 mm ~ 15 mm)があり、 床置き設置面が水平でない場合の調整用に使用できま す。

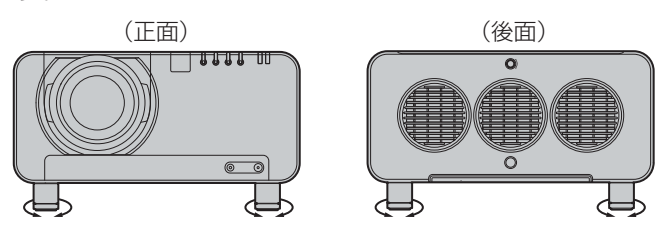

### 投写方式

本機は、4 通りの投写方式が可能です。設置場所に応じた投写方式を選択してください。 投写方式の設定方法については、「設置設定」メニューで行うことができます。(78 ページ)

### 投写関係

本機の設置は、下図や次ページを参考にして設置してください。なお、電動ズームレンズの採用により画面サイズ の調整と、レンズ位置移動機能による画面位置の高さ調整が可能です。

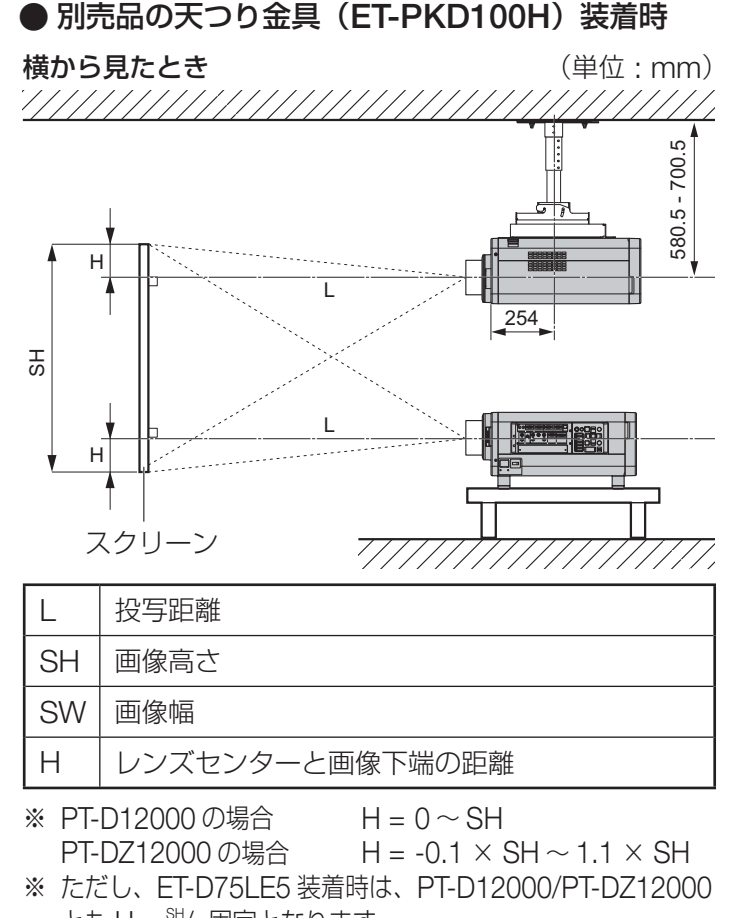

とも H = SH/2 固定となります。 ET-D75LE6 装着時は、PT-D12000 の場合 H = 0.1 × SH ~0.9 × SH、PT-DZ12000の場合 H = 0~SHとなります。

 $\mathbf{\bar{\Xi}}$ 上から見たとき (単位: mm)

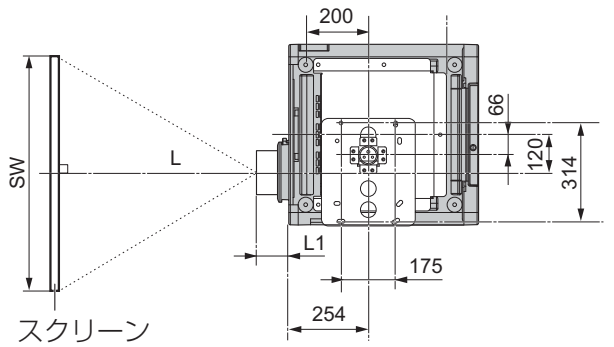

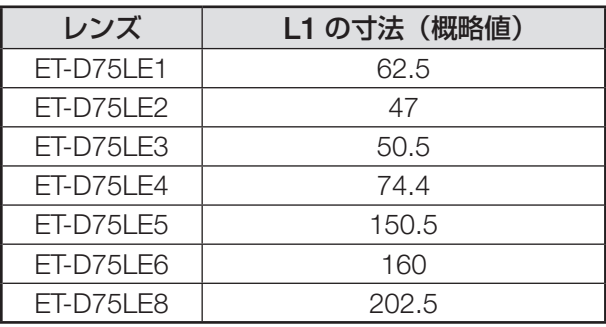

### ● 幾何学歪補正による投写範囲 垂直台形補正 水平台形補正

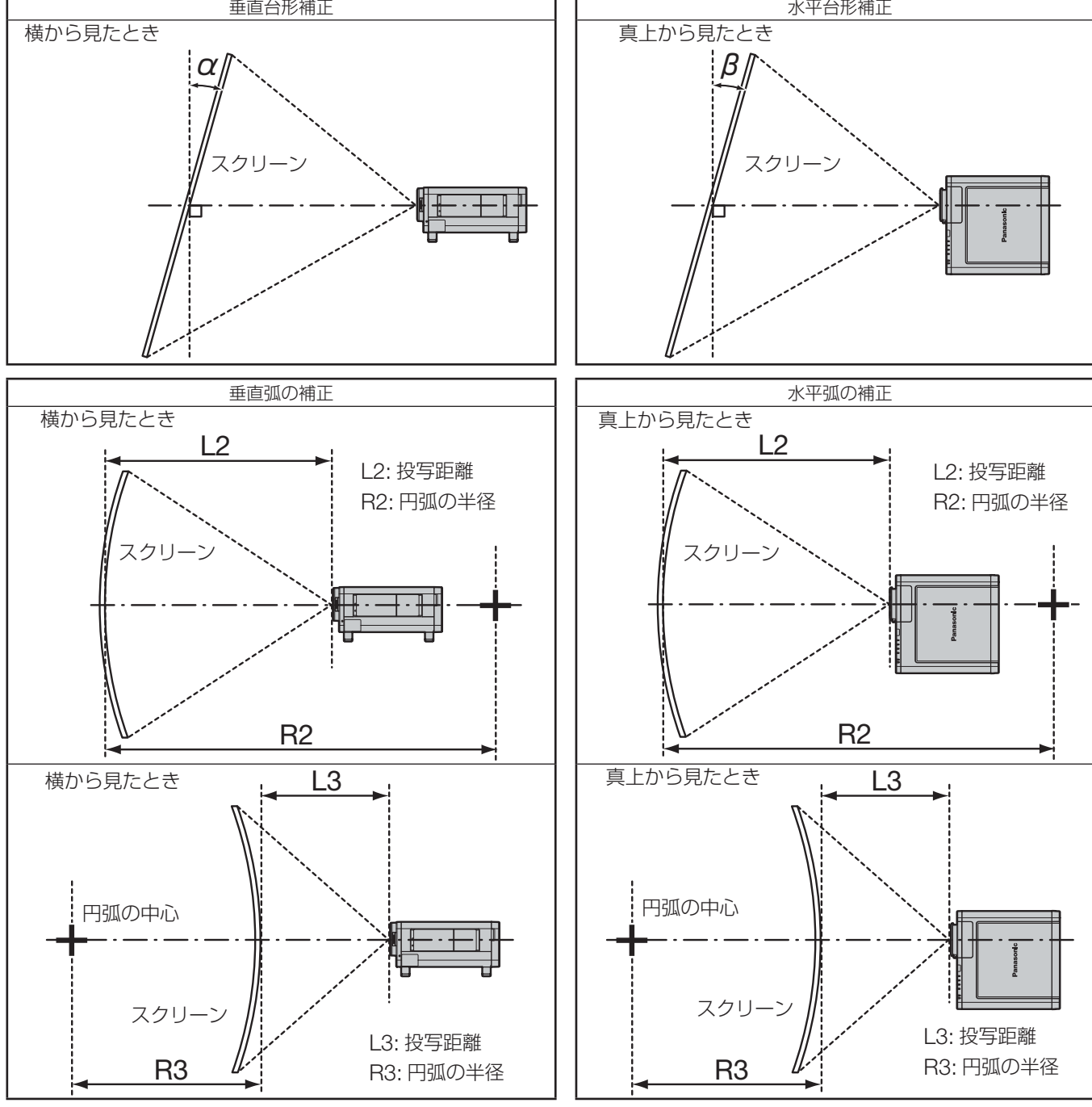

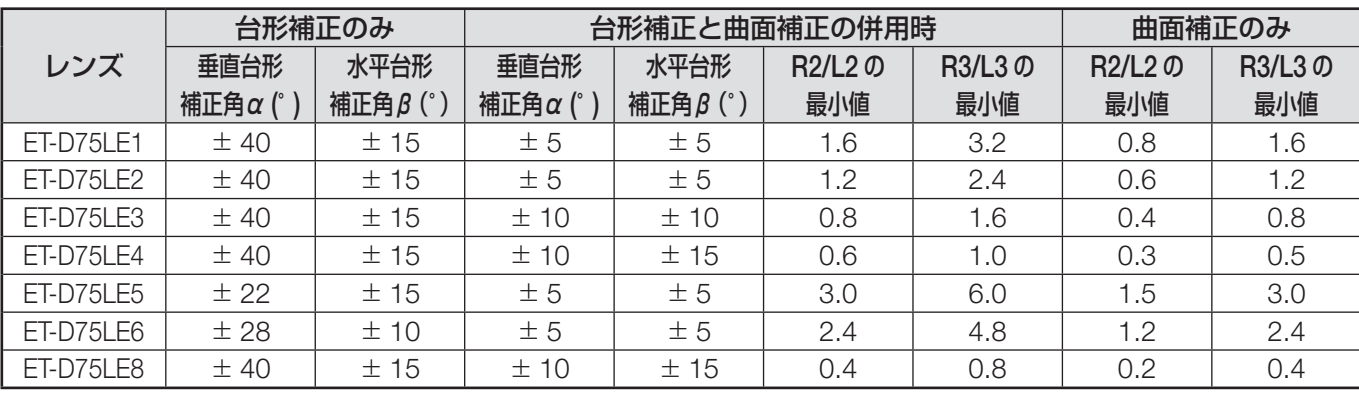

### お知らせ

●幾何学歪補正をお使いになった場合、補正量が大きくなるとフォーカスが画面全体では合わない場合があります。

• 曲面のスクリーンは真円の一部を切り取った円弧の形状にしてください。

### 設置する(つづき)

### 投写レンズ(別売品)ごとの投写距離

別売品の投写レンズは同じ画面サイズを得るにも、種類によりそれぞれ投写距離が異なります。下表や次ページの 各投写レンズごとの投写距離をご参照のうえ、設置場所の広さに合った投写レンズをお買い求めください。

#### 横から見たとき

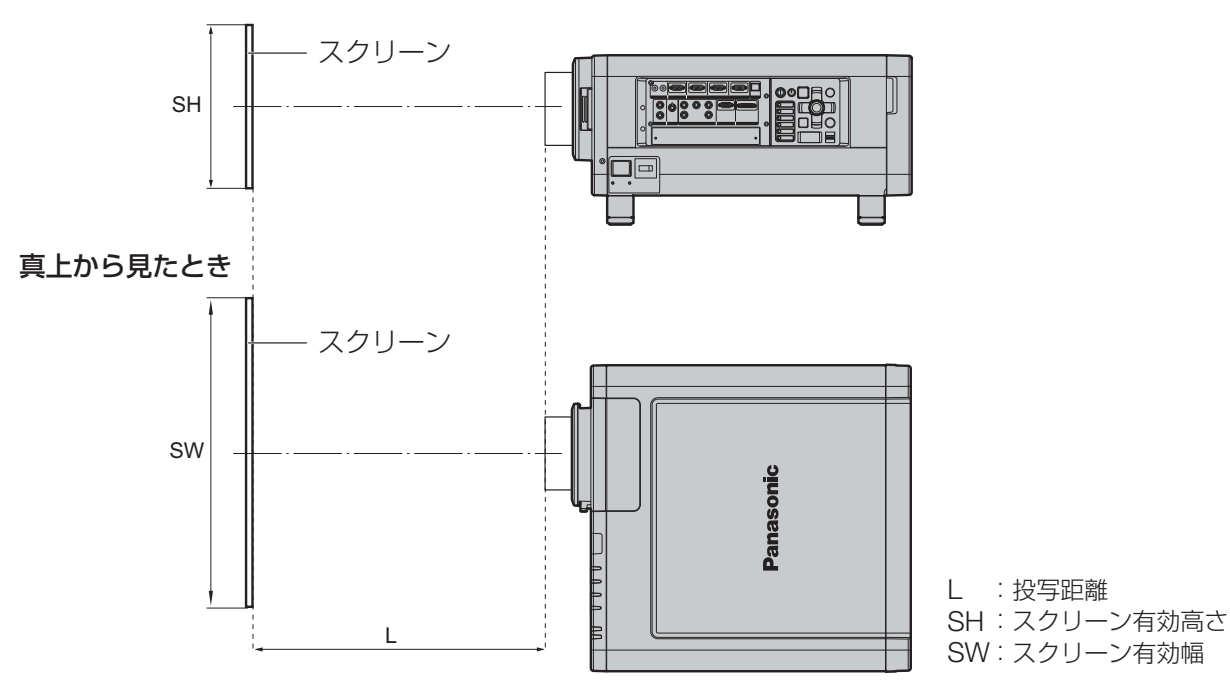

### お知らせ

- 記載の投写距離は± 5 % の誤差が発生します。
- 幾何学歪補正使用時は、所定の画面サイズよりも小さくなる方向で補正されます。

### ■ 投写レンズごとの投写距離 (PT-DZ12000 の場合)

● 画面アスペクト比が **16:10** のとき (単位:**m**)

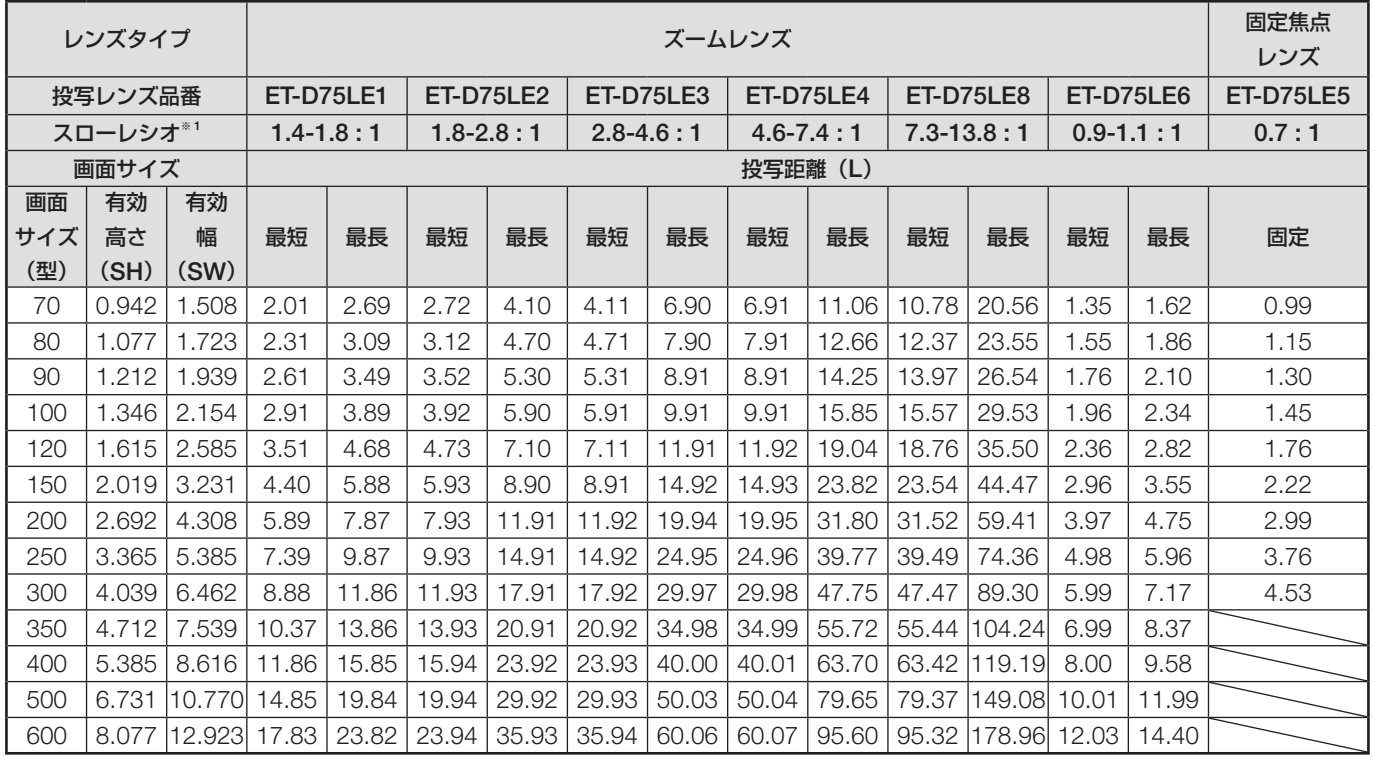

### ● 画面アスペクト比が **16:9** のとき(単位:**m**)

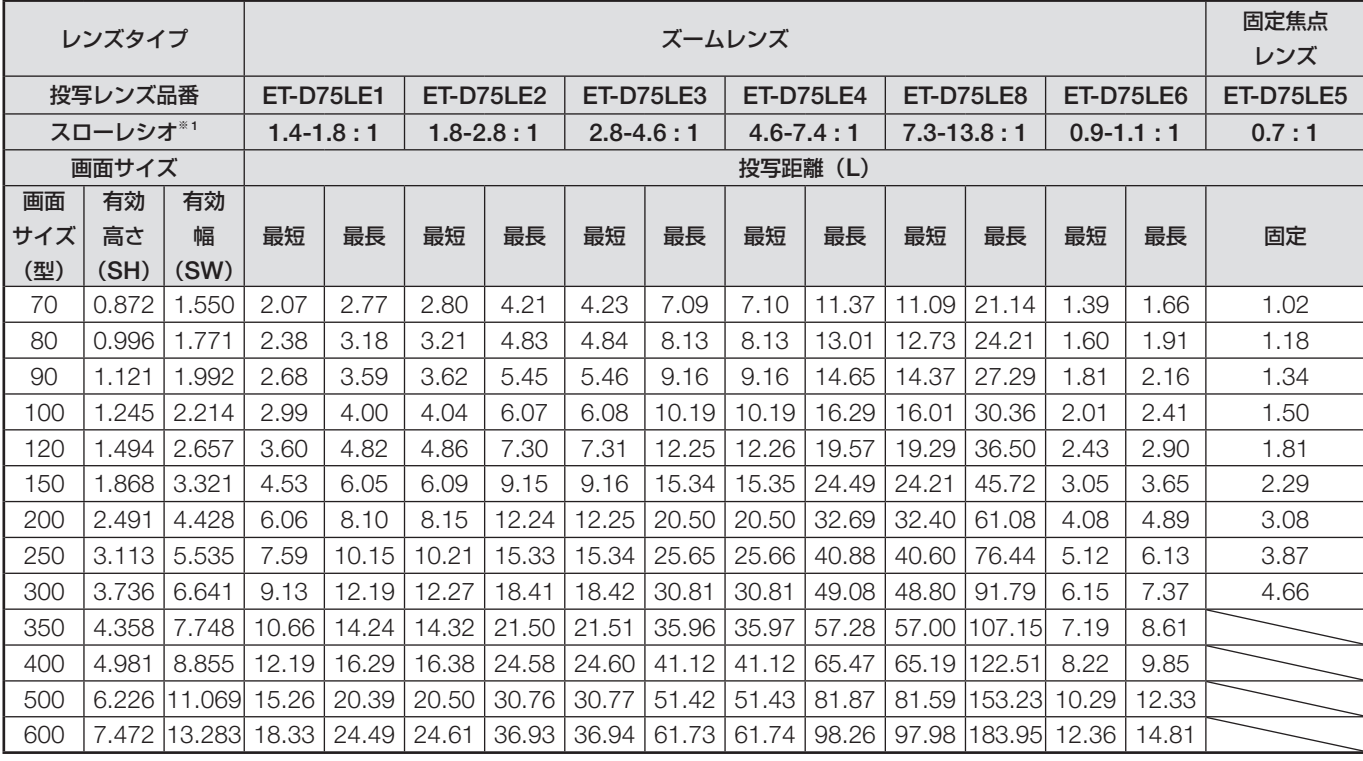

### ● 画面アスペクト比が **4:3** のとき (単位:**m**)

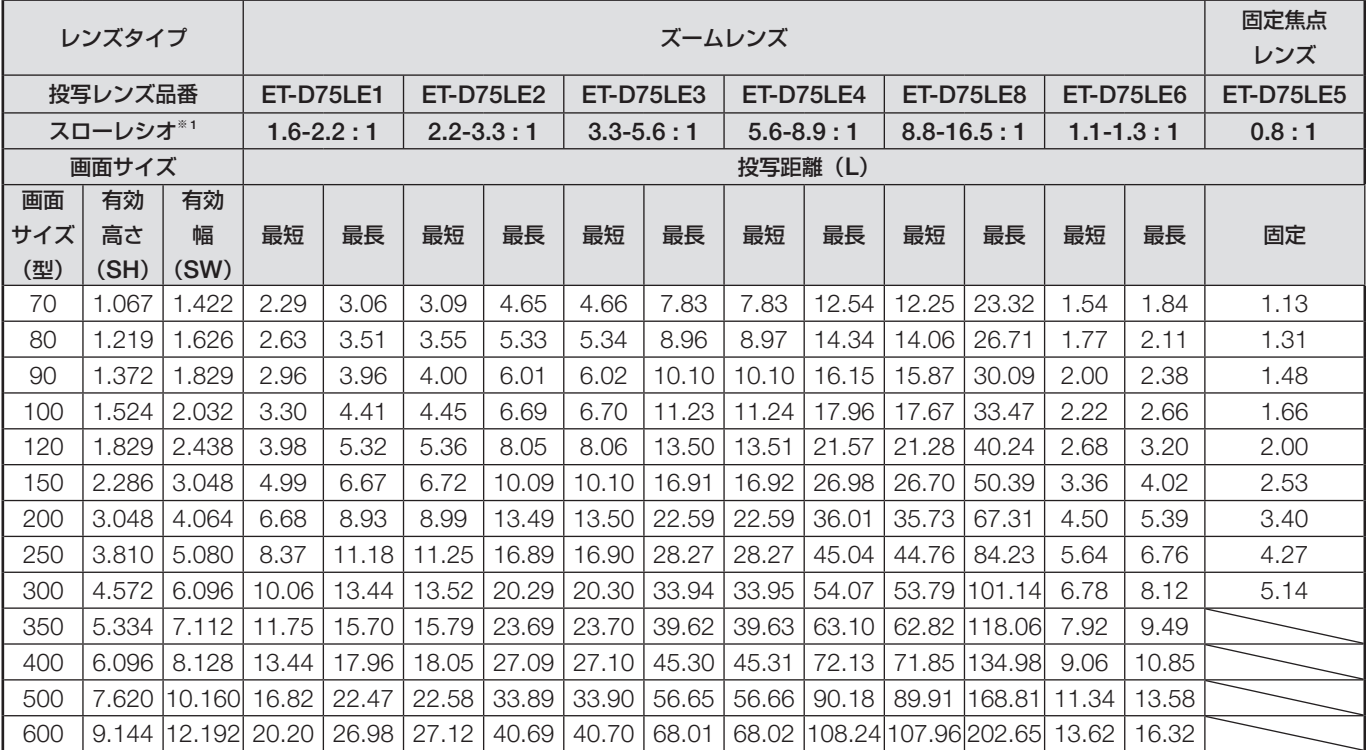

※ 1: スローレシオは、スクリーン横サイズ / 投写距離を表したおよその値です。

### ■ 投写レンズごとの投写距離 (PT-D12000 の場合)

**● 画面アスペクト比が 4:3 のとき (単位:m)** 

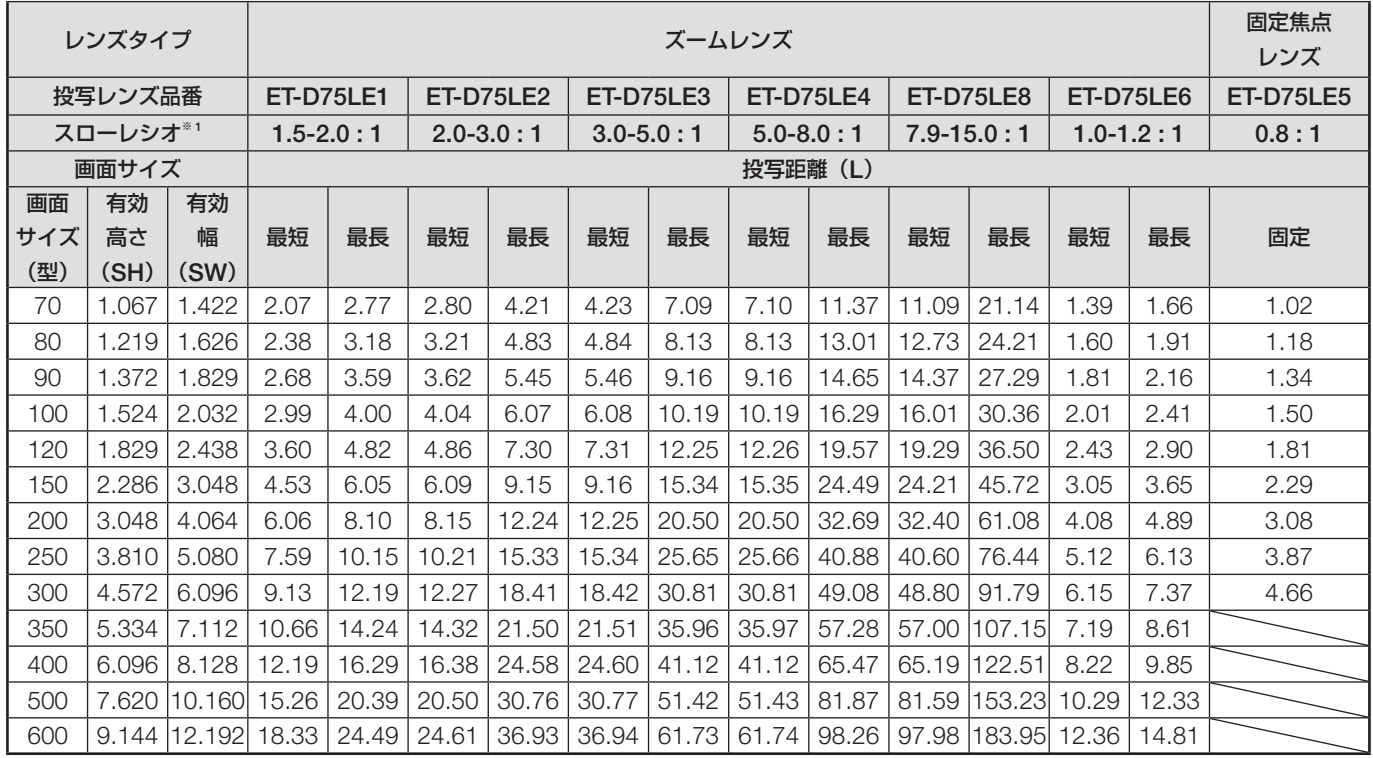

#### **● 画面アスペクト比が 16:9 のとき (単位:m)**

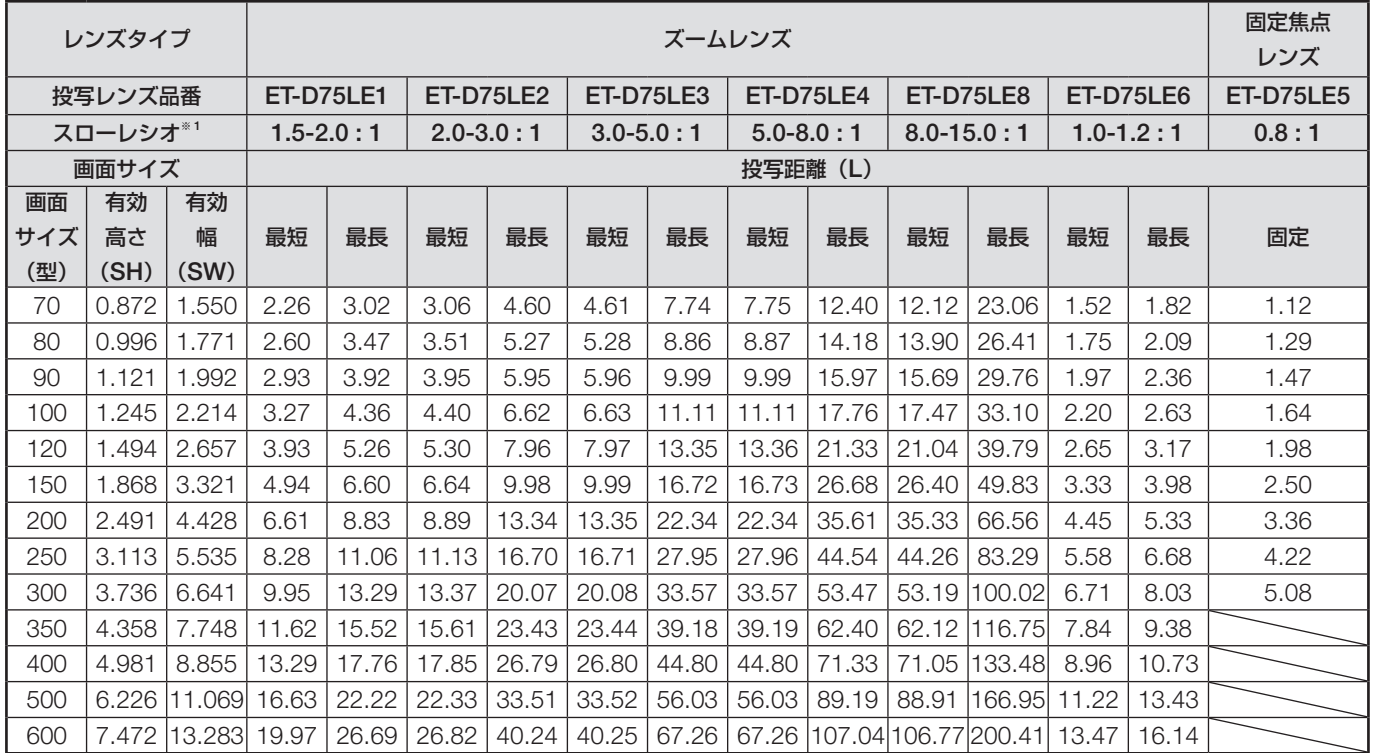

※ 1: スローレシオは、スクリーン横サイズ / 投写距離を表したおよその値です。

本書に記載のない画面サイズで、ご使用の場合は、使用されるスクリーンの対角寸法(型)をご確認のうえ、 下記計算式で投写距離を求めてください。

### **■ 投写レンズ別投写距離計算式 (PT-DZ12000 の場合)**

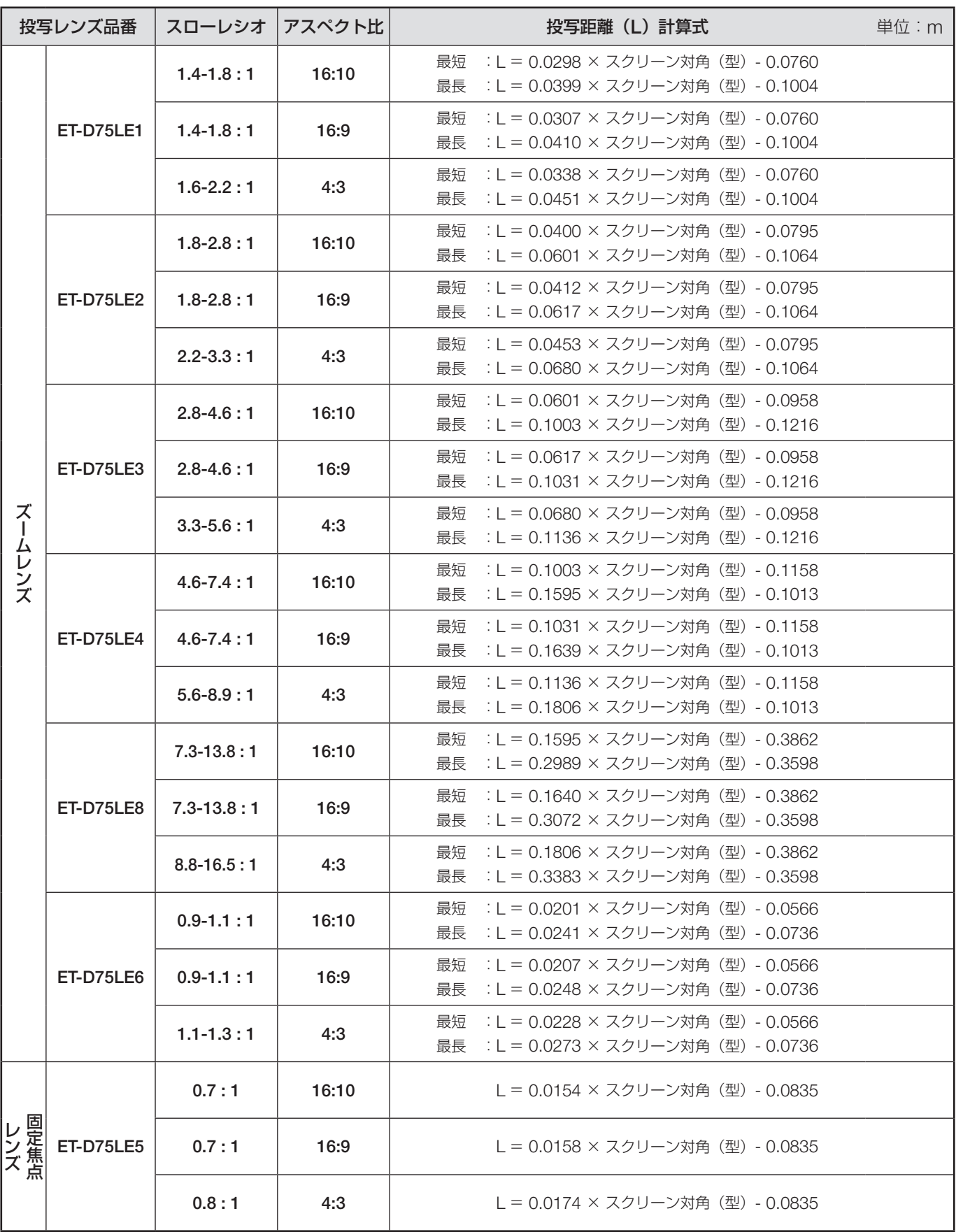

設置する(つづき)

### ■ 投写レンズ別投写距離計算式(**PT-D12000** の場合)

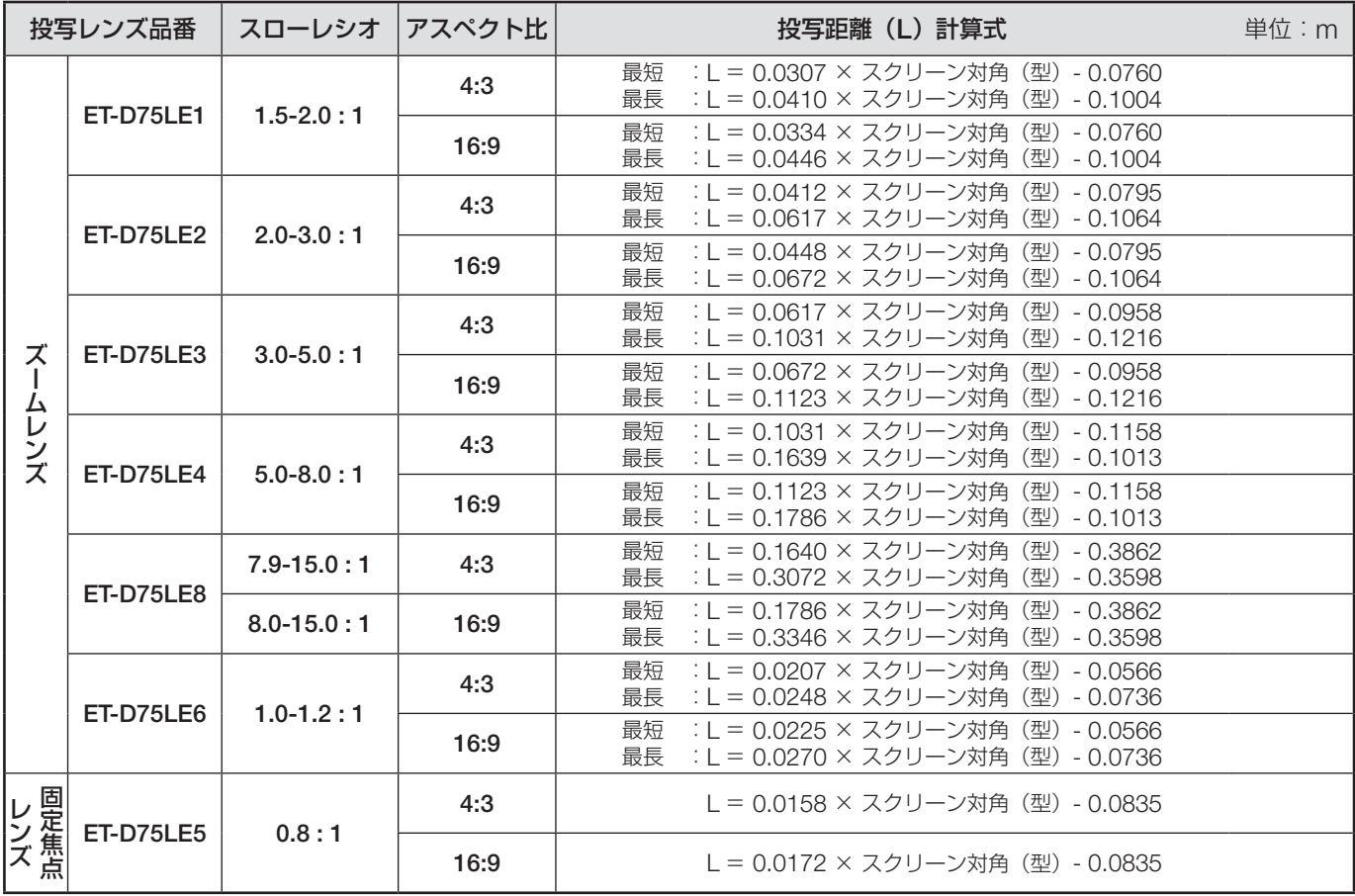

### 設置寸法図

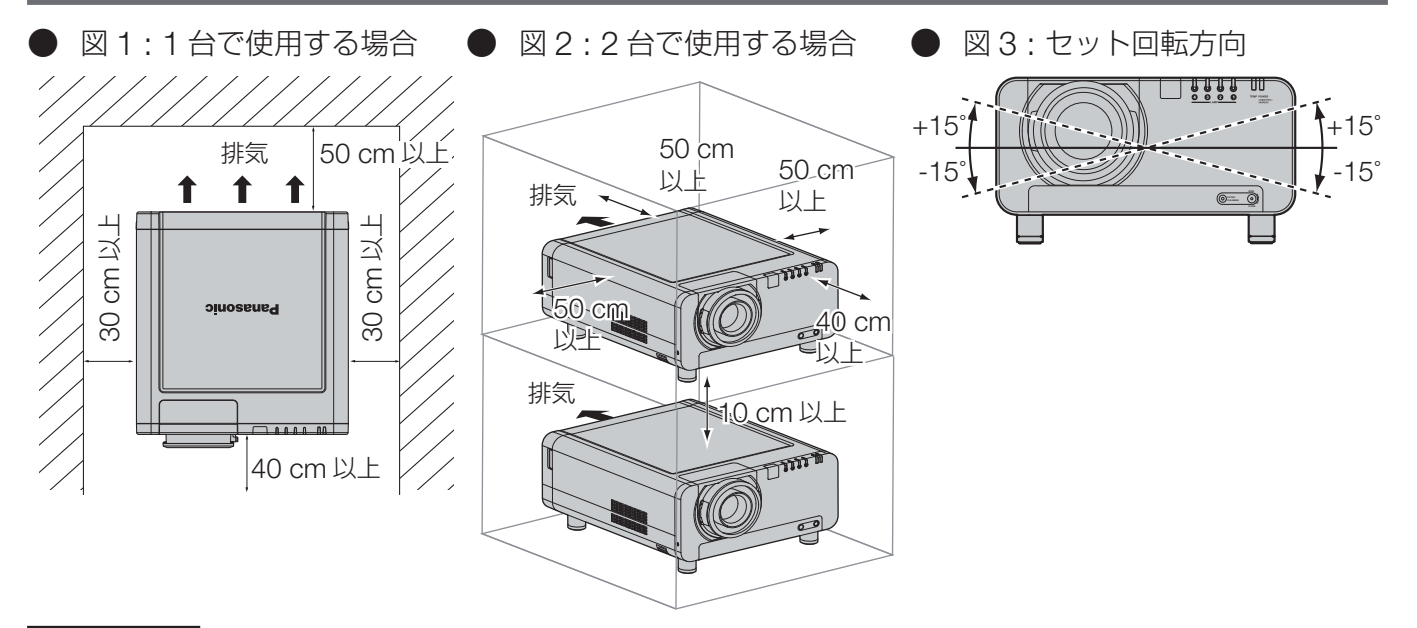

#### お願い

- 後面の排気孔をふさがないように 50 cm 以上の隙間をあけて設置してください。
- 本体の後側は空気の滞留が生じないようにしてください。また、排気孔から出た熱が吸気孔に回り込まないよう に、側面の隙間を 30 cm 以上あけて設置してください。
- エアーフィルター交換のために前面の隙間を 40 cm 以上あけて設置してください。
- プロジェクターをボックスに入れて使用する場合、ダクトなどで排気がボックスの外に排出するような構造で図 2のスペースを確保し、使用中の温度が 0 ℃~35 ℃になるようにしてください。

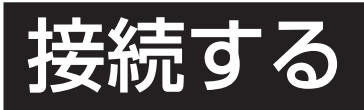

### 接続する前に

- 接続の際は、接続される機器の取扱説明書もよくお読みください。
- 各機器の電源を「切」にしてからケーブルの接続を行ってください。
- システム接続に必要な接続ケーブルは、各機器の付属品、別売品がない場合は接続される機器に合わせて準備し てください。
- 映像ソースからの映像信号にジッター成分が多い場合は、画面がふらつくことがあります。 この場合はタイムベースコレクター(TBC)の接続が必要です。
- 本機に接続できる信号はビデオ信号、S ビデオ信号、アナログ RGB 信号、DVI-D 信号、およびオプション入力 モジュール対応信号(30 ページ)です。
- パソコンのモデルによっては、本機と接続して使用できないものもあります。
- **S** ビデオ入力(**S-VIDEO IN**)端子のピン配列と信号名は下記の通りです。

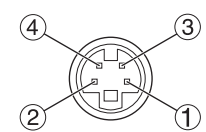

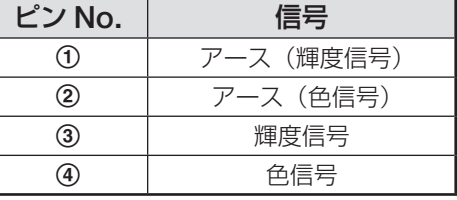

外側から見た図

## ● **RGB2** 入力端子のピン配列と信号名は下記の通りです。

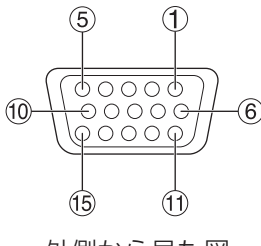

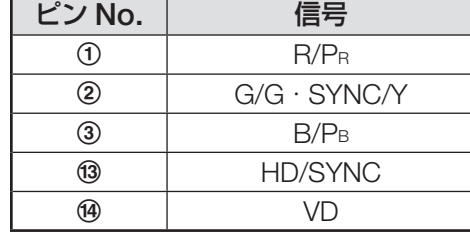

外側から見た図

(4)、 (9)、 (2)、 (6) は未使用です。

 $(5 - 8, 0, 0, 1)$ は GND 端子です。

#### **● DVI-D 入力端子のピン配列と信号名は下記の通りです。**

$$
\begin{array}{c}\n & 0 \\
\hline\n 0 \\
\hline\n 0\n \end{array}
$$

外側から見た図

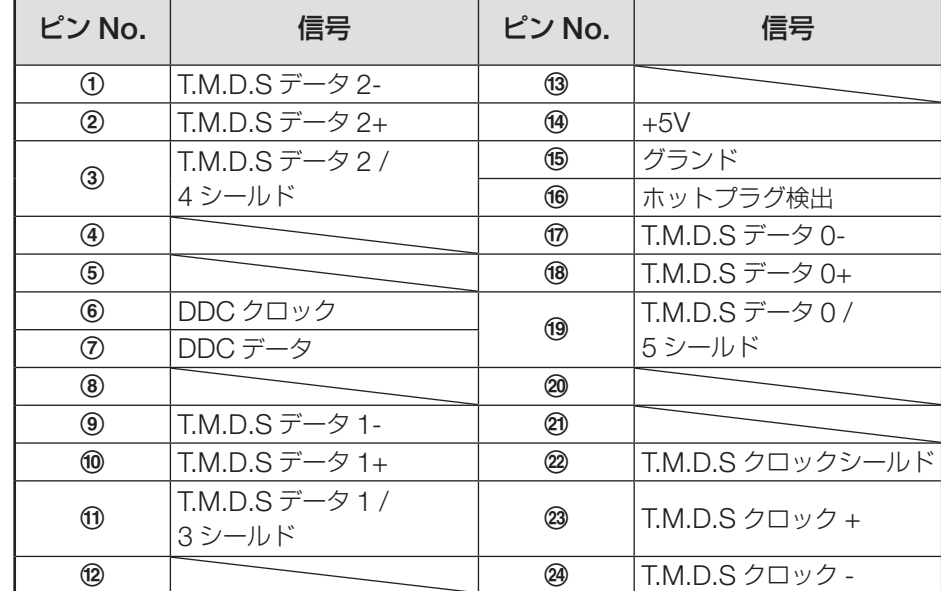

### 接続する(つづき)

### 映像機器との接続例

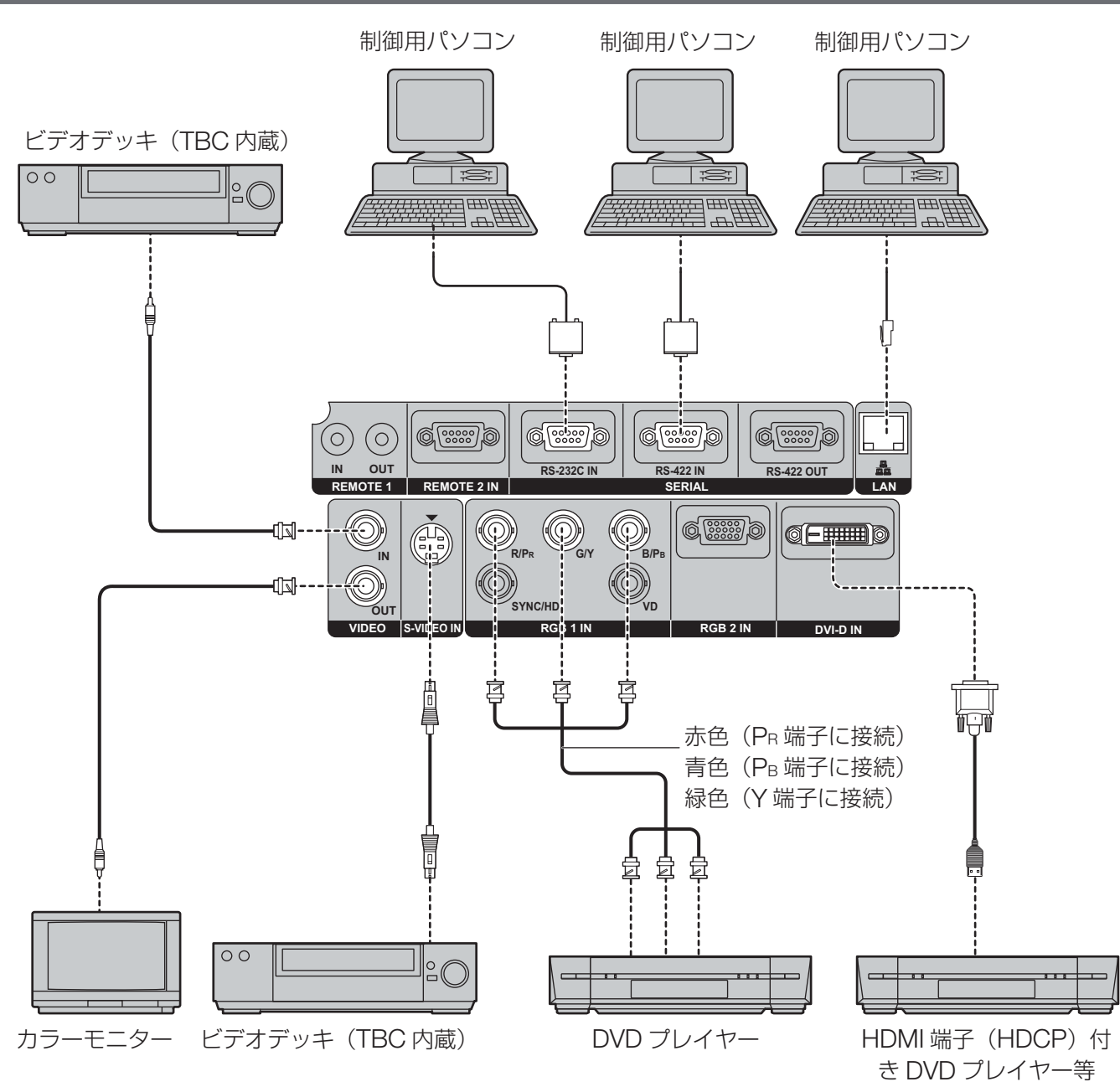

#### お願い

- ●ビデオデッキを接続するときは、必ず TBC(タイムベースコレクター)内蔵のものを使用するか、または本機 とビデオデッキの間にタイムベースコレクターを使用してください。
- バースト信号が非標準の信号を接続すると、映像が乱れる場合があります。その場合は本機との間にタイムベー スコレクターを接続してください。

#### ┃ お知らせ

- DVI-D 入力端子はシングルリンクのみ対応しています。
- HDMI 対応の機器を接続する場合は、HDMI-DVI-D 変換用ケーブルが必要です。
- DVI-D 入力時は、接続する機器によって EDID 設定が必要となる場合があります。(73、74 ページ)
- DVI-D 入力端子は HDMI および DVI-D 対応機器との接続ができますが、一部の機器では映像が出ないなど、正 常に動作しない場合があります。

### パソコンとの接続例

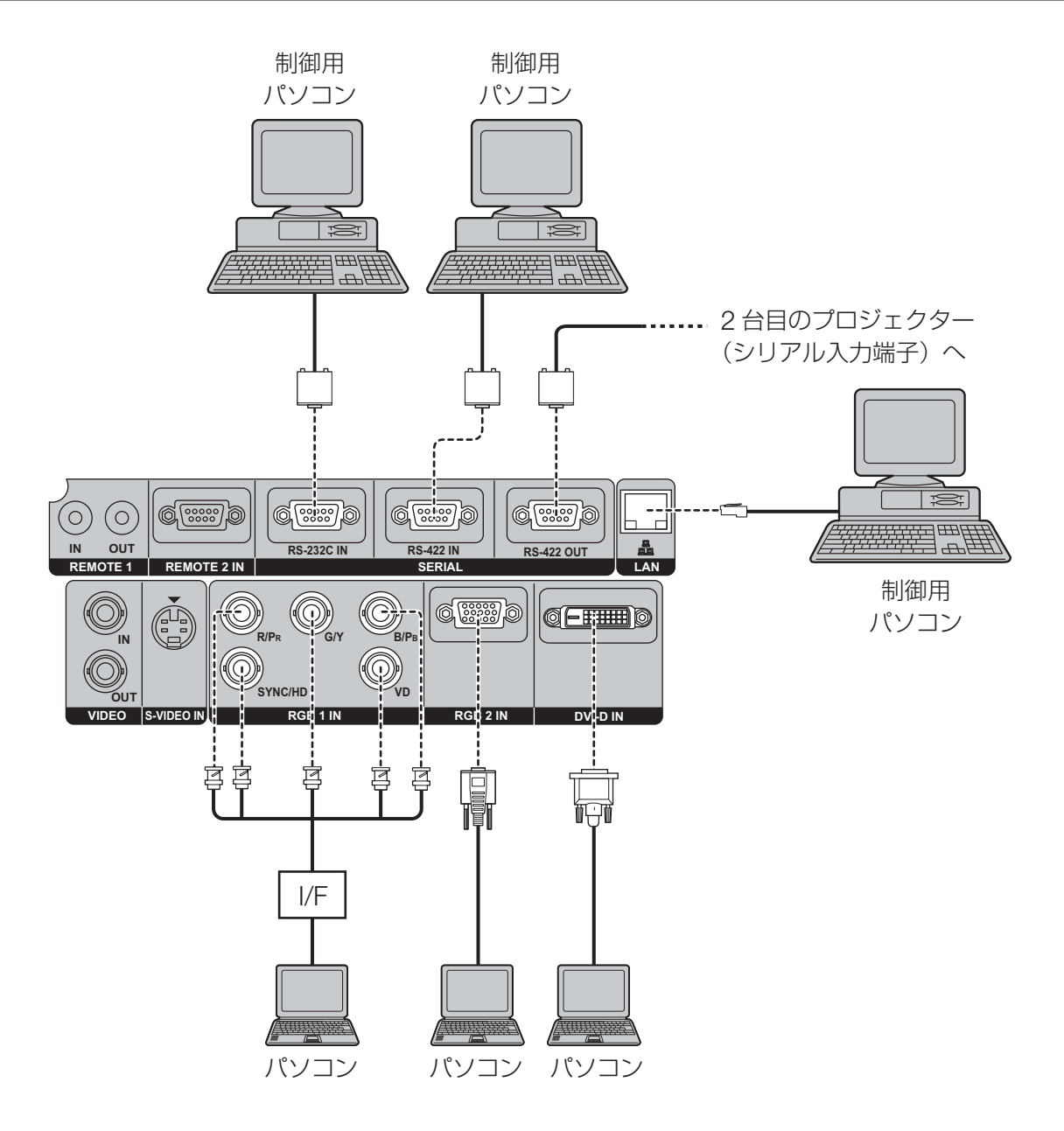

### お願い

- 本体の主電源を切ったときにはパソコンの電源も切ってください。
- パソコンからプロジェクターまでのケーブル距離が長いとき、またはスイッチャーなど中継機器の多いときは、 映像が途切れたり乱れたりすることがあります。その場合は、ケーブル補償器を使用してください。

### │ お知らせ │

- ●本機に接続できるパソコンからの RGB 信号は、122 ~ 123 ページに記載のデータを参照してください。
- ●レジューム機能(ラストメモリー)のパソコンを使用される場合は、その機能をリセットしないと動作しない場 合があります。
- DVI-D 入力時は、接続する機器によって EDID 設定が必要となる場合があります。(73、74 ページ)

# 入力モジュール(別売品)の取り付け

### 入力モジュールの取り付け

### ■ 入力モジュール (別売品) の種類

あらかじめシステムの入力信号に合った入力モジュール(別売品)をご用意ください。

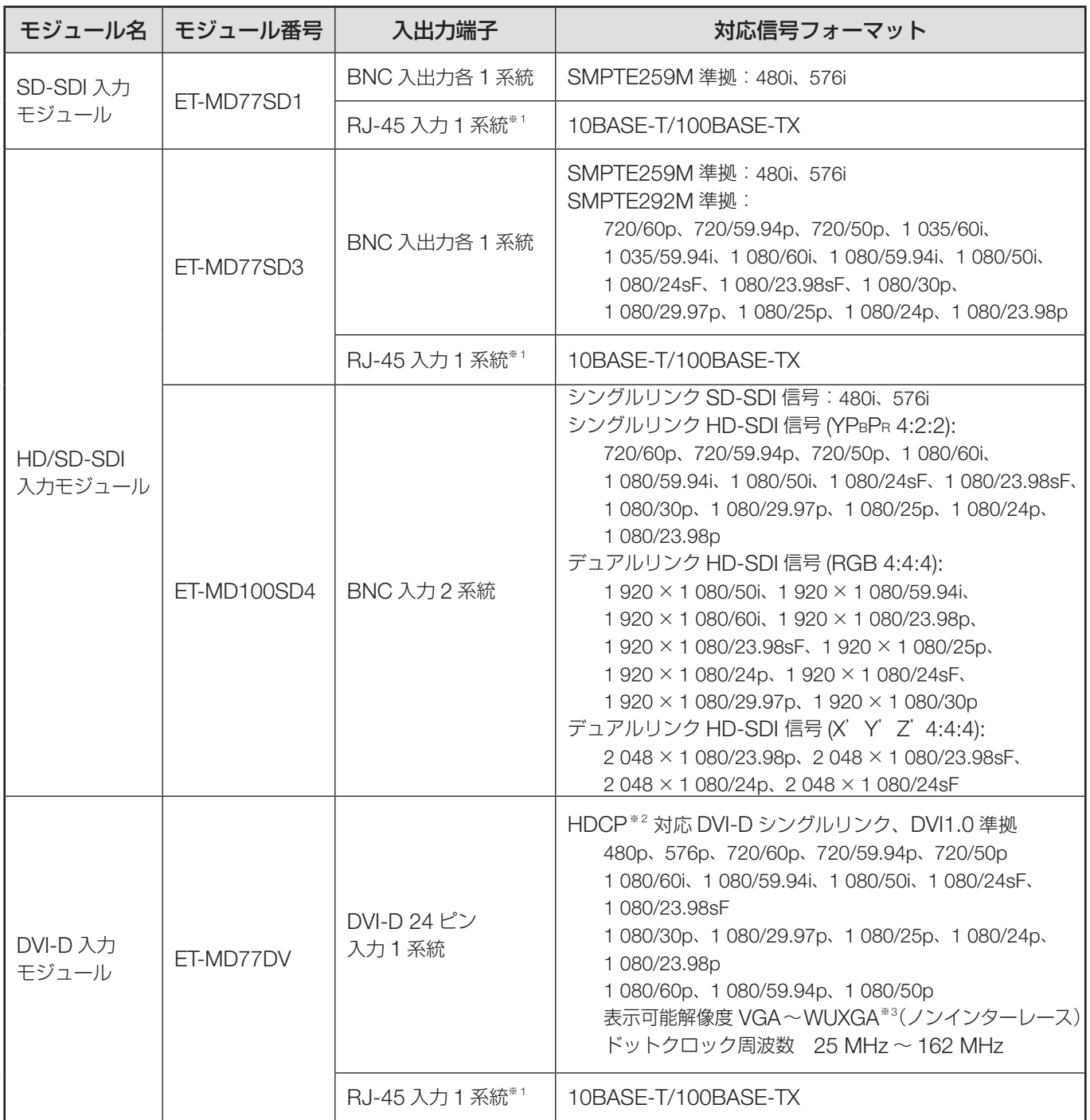

- ※ 1: PT-D12000/PT-DZ12000 では入力モジュール (別売品)の LAN 端子は使用できません。本体標準装備の LAN 端子を使用してください。
- ※ 2: HDCP(High-bandwidth Digital Content Protection) HDCP はコンテンツ保護を目的に開発されたデジタル画像信号の暗号化方式です。 HDCP 対応機器からの DVI-D/HDMI 出力信号はコンテンツ保護のため HDCP 方式で暗号化されています が、DVI-D モジュールは HDCP に対応しているので正しく表示することができます。
- ※ 3: WUXGA 信号は VESA CVT-RB (Reduced Blanking) 信号のみ対応しています。

### 取り付け手順

電源を接続しない状態で入力モジュールの取り付けを行ってください。

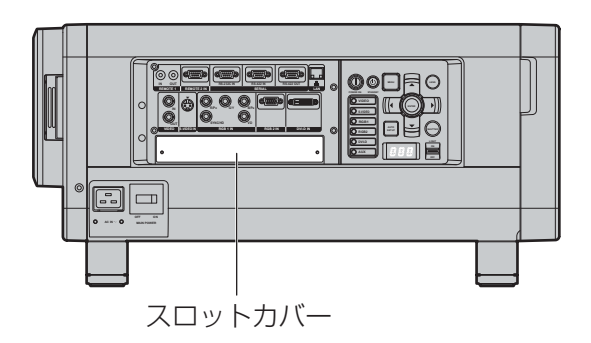

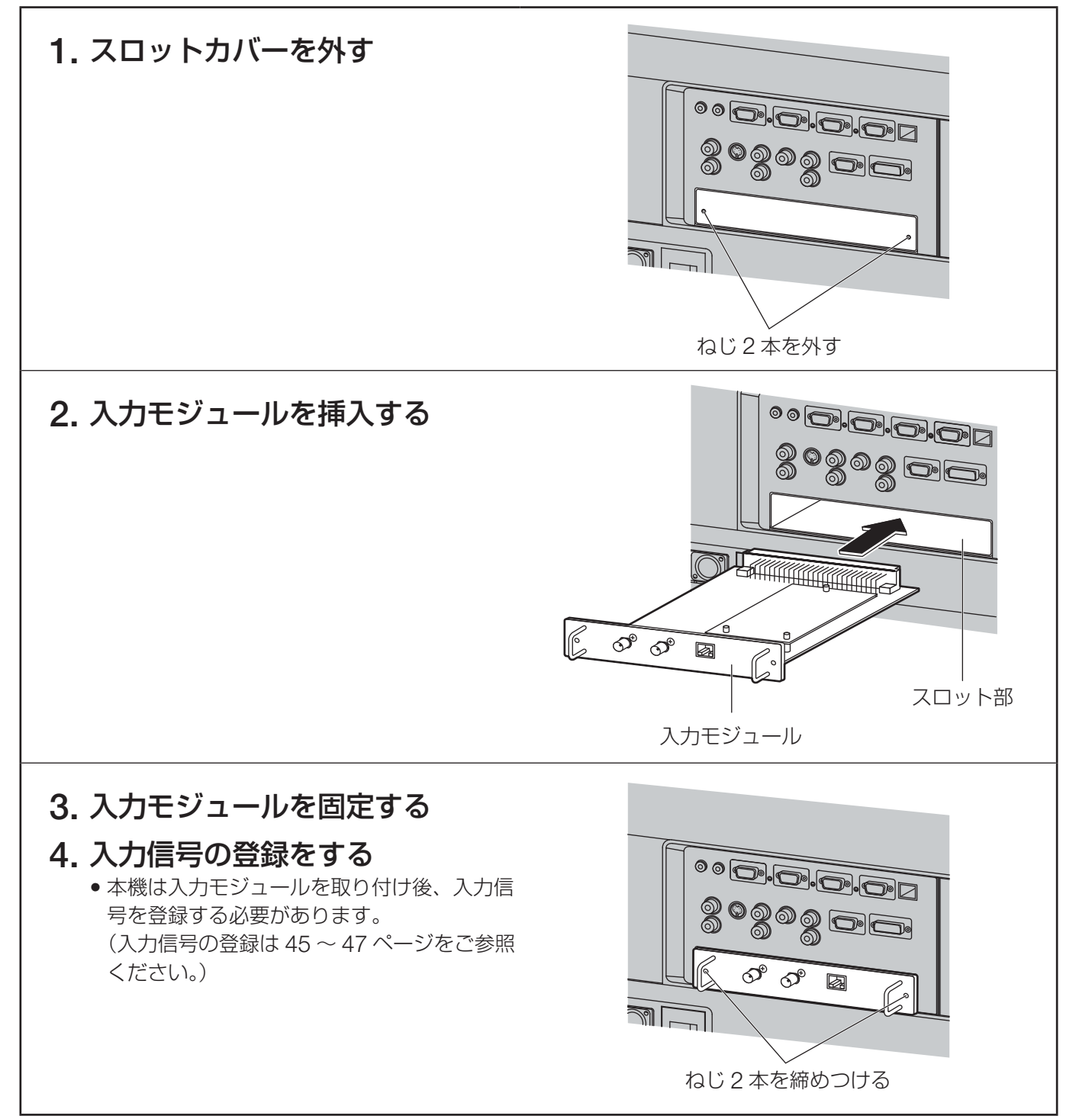

### 入力モジュールへの信号の接続

本機を設置時は、接続機器に合わせて入力モジュールへの信号の接続が必要です。 下図を参照のうえ、信号の接続を正しく行ってください。

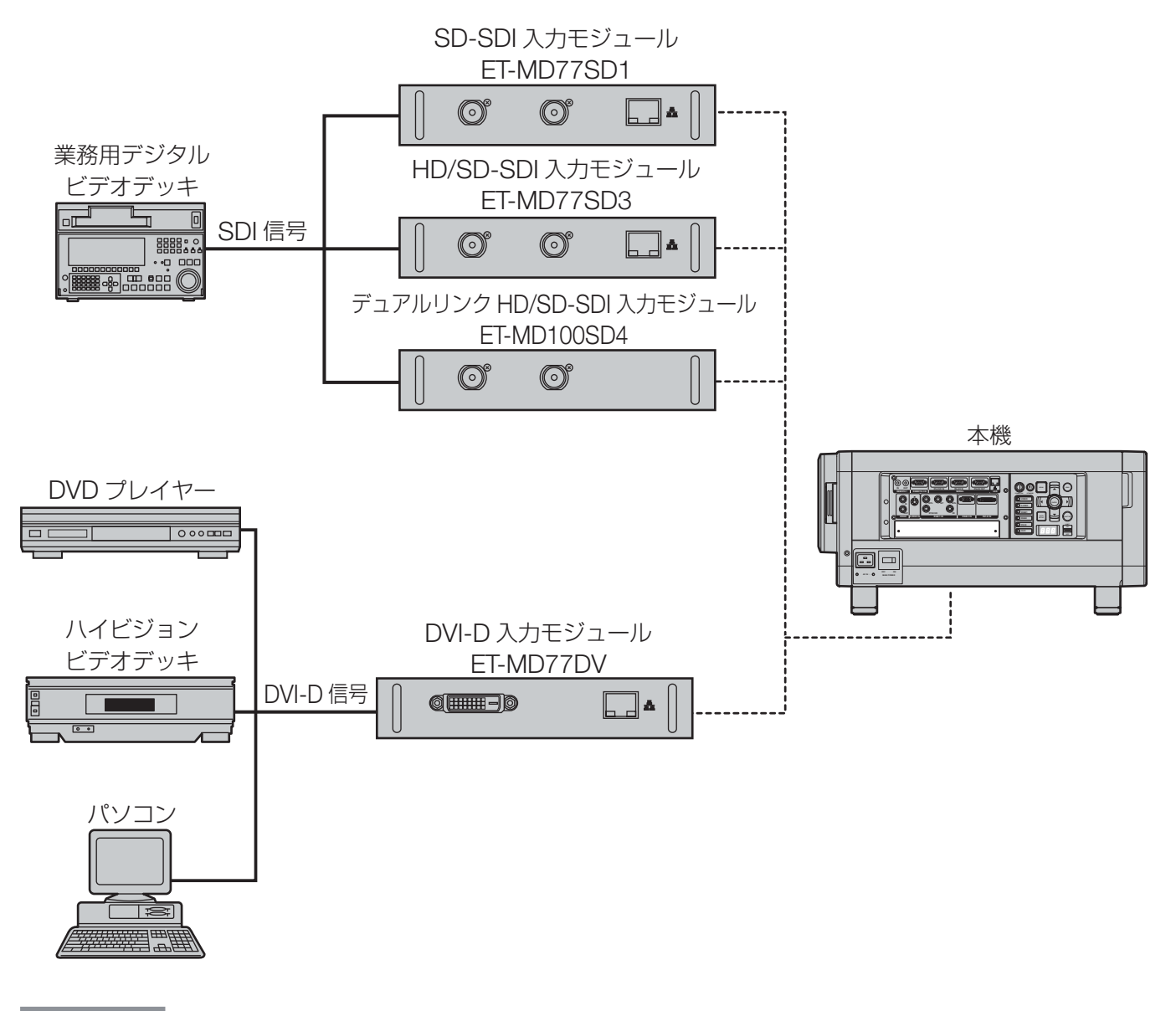

お知らせ

• 入力信号規格に合わせた入力モジュールを装着してください。

• 通常、システムセレクターメニューは、「AUTO」で使用してください。(58 ~ 59 ページ)

### **SD-SDI** 入力モジュールへの信号の接続

**SD-SDI** 入力モジュール(別売品)  $\textcircled{c}^*$ ▁▏▁▏▟▖ SD-SDI Module<br>ET-MD77SD1 IN SERIAL ONT LAND UNI LAN 端子<sup>※1</sup> (10BASE-T/100BASE-TX) SD-SDI 信号! SD-SDI 信号出力 (アクティブスルー) 業務用デジタル ビデオデッキ

#### お知らせ

ET-MD77SD1(480i/576i 用)

- 不安定な信号を接続した場合は、自動判別が誤動作することがあります。 その場合は、システムセレクターメニューで信号フォーマットに合った方式に切り換えてください。
- 入力フォーマットの方式切り換えは、システムセレクターメニューで切り換えが可能です。(58 ~ 59 ページ)
- ※ 1: PT-D12000/PT-DZ12000 では入力モジュールの LAN 端子は使用できません。本体標準装備の LAN 端子 を使用してください。

### **HD/SD-SDI** 入力モジュールへの信号の接続

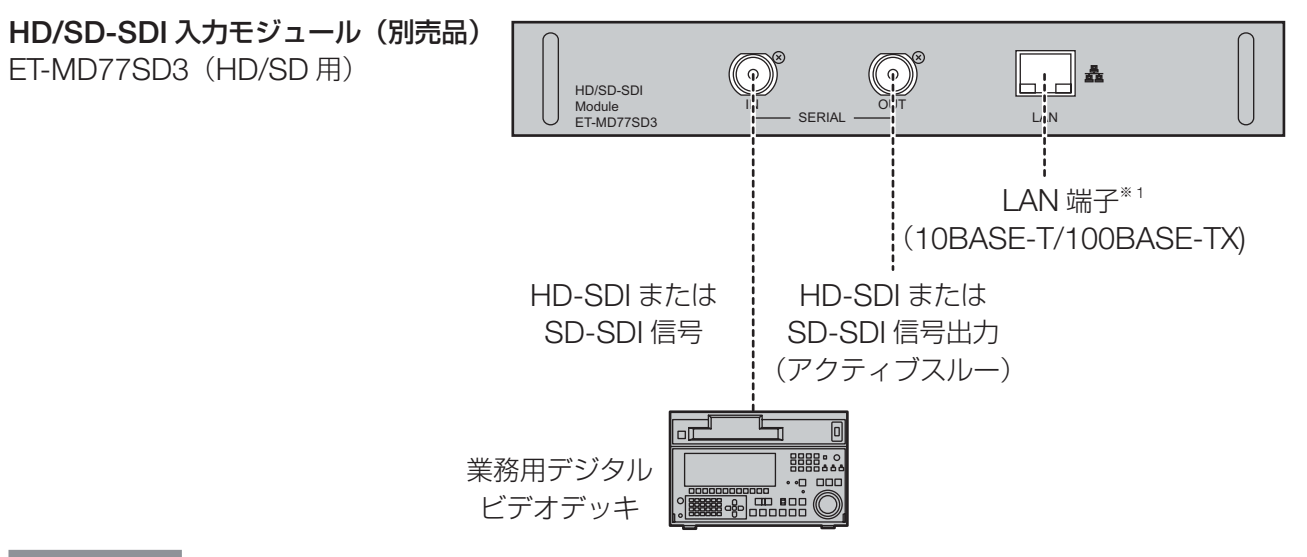

#### お知らせ

- 入力フォーマットの方式切り換えは、システムセレクターメニューで切り換えが可能です。(58 ~ 59 ページ)
- 不安定な信号を接続した場合は、自動判別が誤動作することがあります。
- その場合は、システムセレクターメニューで信号フォーマットに合った方式に切り換えてください。
- 接続ケーブルは、画像性能を正しく伝達するために 5CFB 以上または Belden 1694A 以上のケーブルを使用し てください。
	- (例:5CFB、5CFTX、7CFB、Belden 1694A 等。)
- ※ 1: PT-D12000/PT-DZ12000 では入力モジュールの LAN 端子は使用できません。本体標準装備の LAN 端子 を使用してください。

### デュアルリンク **HD/SD-SDI** 入力モジュールへの信号の接続

デュアルリンク **HD/SD-SDI** 入力モジュール **(** 別売品 **)** ET-MD100SD4

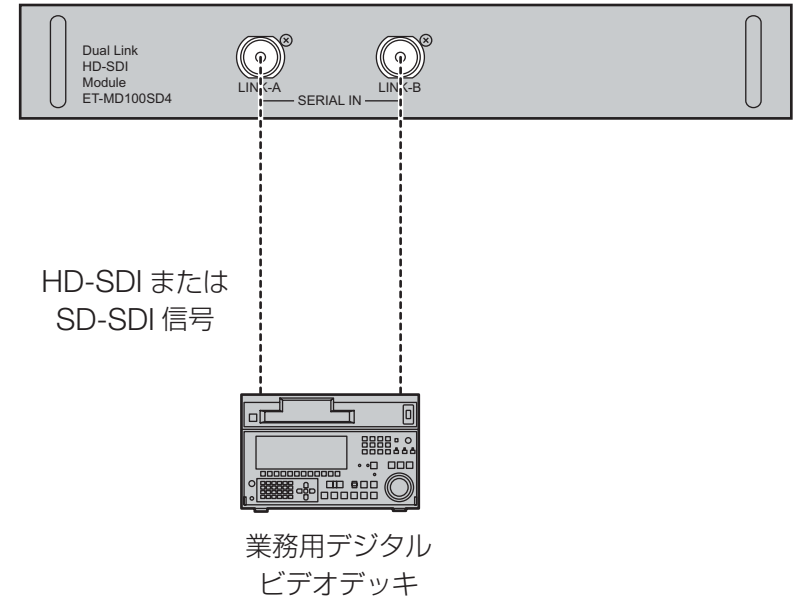

シングルリンク信号を接続する場合は、LINK-A 端子に接続してください。 デュアルリンク信号を接続する場合は、LINK-A 端子と LINK-B 端子にそれぞれ接続してください。

#### ┃ お知らせ

- 入力フォーマットの方式切り換えは、システムセレクターメニューで切り換えが可能です。(58~59ページ)
- ●接続する機器によって設定が必要です。(74 ~ 75 ページ)
- 接続ケーブルは、画像を正しく伝達するために 5CFB 以上(5CFB、7CFB など)または Belden 1694A 以上 のケーブルを使用してください。また、接続ケーブルの長さは 100 m 以下のものを使用してください。
- LINK-A 端子と LINK-B 端子に接続するケーブルは同じ長さ、同じ種類にしてください。接続ケーブルの長さの 差が 4 m 以上あると映像が正常に映らないことがあります。
- デュアルリンク信号を接続する場合は、分配器などを経由せず信号出力機器と直接接続してください。LINK-A の信号と LINK-B の信号に位相差が発生し、映像が正常に映らないことがあります。
- 不安定な信号を接続した場合は、自動判別が誤動作することがあります。その場合は、システムセレクターメ ニューで信号フォーマットに合った方式に切り換えてください。

### **DVI-D** 入力モジュールへの信号の接続

### **DVI-D** 入力モジュール(別売品)

ET-MD77DV

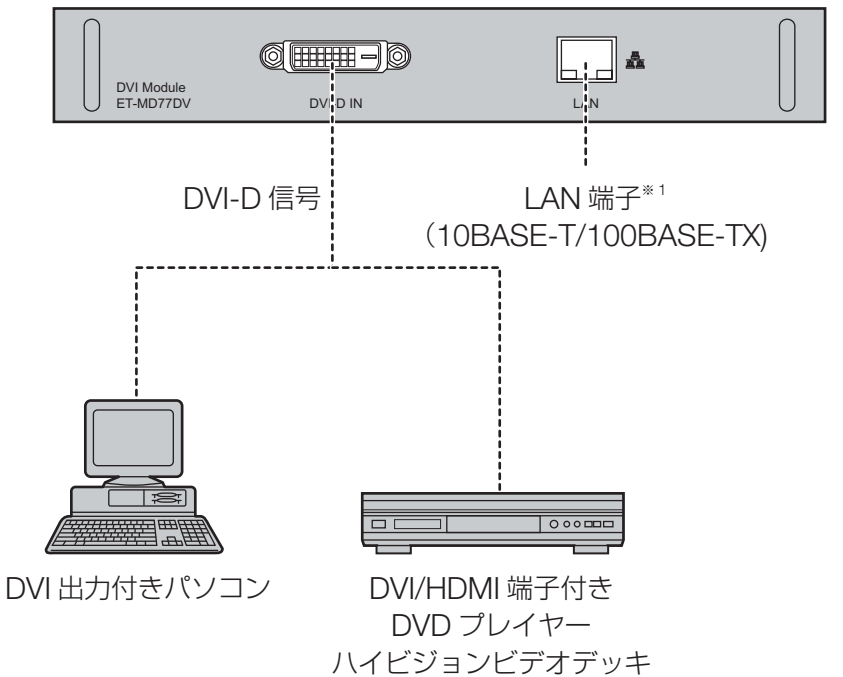

• DVI-D 入力端子のピン配列と信号名は、右記の通り です。

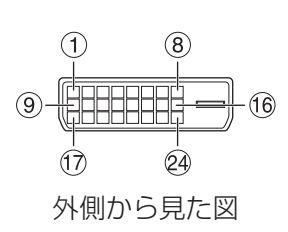

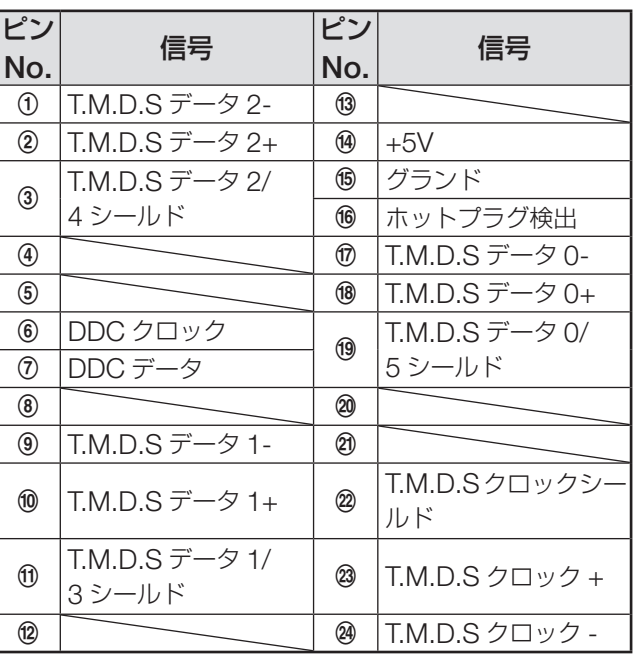

#### お知らせ

- DVI-D 入力モジュールはシングルリンクのみ対応しています。
- HDMI 対応の機器を接続する場合は、HDMI-DVI-D 変換用ケーブルが必要です。
- DVI-D 入力時は、接続する機器によって EDID 設定が必要となる場合があります。(73、74 ページ)
- DVI-D 入力モジュールは HDMI および DVI-D 対応機器との接続ができますが、一部の機器では映像が出ないな ど、正常に動作しない場合があります。
- ※ 1: PT-D12000/PT-DZ12000 では入力モジュールの LAN 端子は使用できません。本体標準装備の LAN 端子 を使用してください。

# 投写レンズ(別売品)の取り付け/取り外しかた

投写レンズを取り付け/取り外しする場合は、レンズ のシフト位置をホームポジションに調整 (41ページ) してから行ってください。

#### お願い

- レンズを取り付ける際は本体鏡筒部の防塵スポンジ を取り除いてから行ってください。(防塵スポンジ は大切に保管してください。)
- レンズを外した際はほこりが本体に侵入しないよう 防塵スポンジを取り付けてください。

### 投写レンズの取り付けかた

**1.** 投写レンズカバーのロックボタン を押しながらカバーを手前に引い て外す

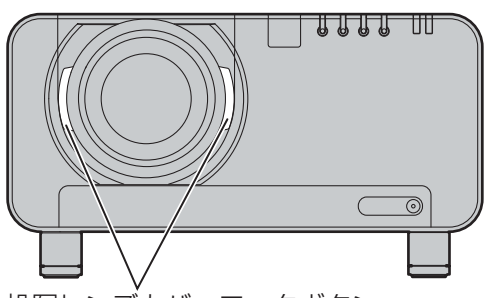

投写レンズカバーロックボタン

2. 投写レンズの目印(オレンジ色)<br>← を本体の目印(□→)に合わせて差 し込み、「カチッ」と音がするまで 時計方向に回す

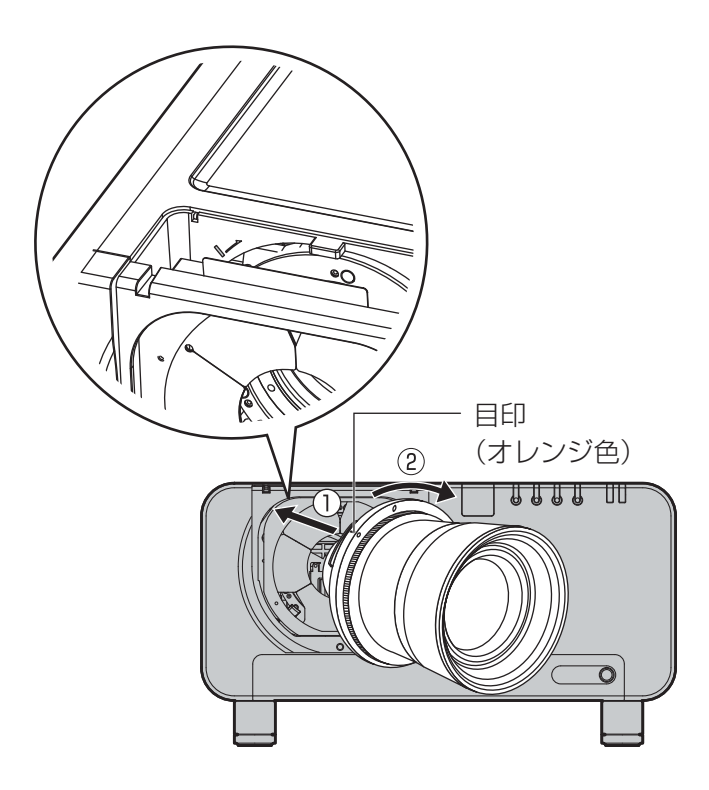

**3.** 投写レンズカバーを「カチッ」と 音がするまで押し込む

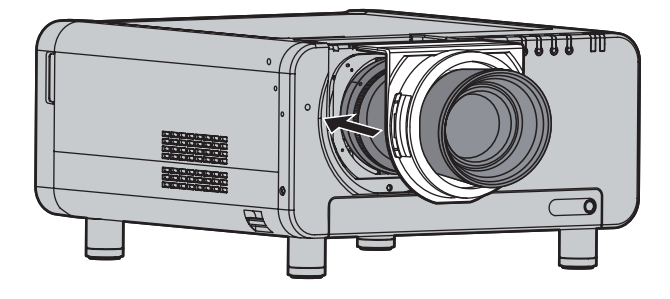

### 投写レンズの取り外しかた

**1.** 投写レンズカバーのロックボタン を押しながらカバーを手前に引い て外す

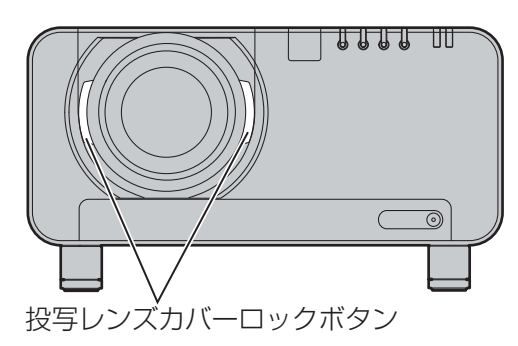

**2.** 投写レンズロックボタンを押しな がら投写レンズを反時計方向に回 し、抜き取る

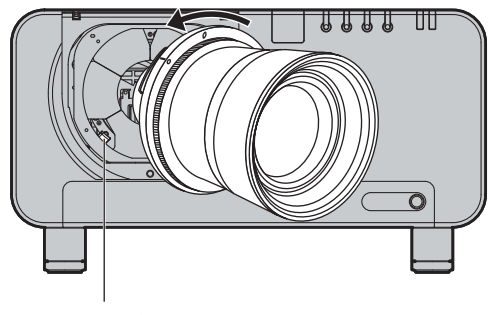

投写レンズロックボタン
# 投写する

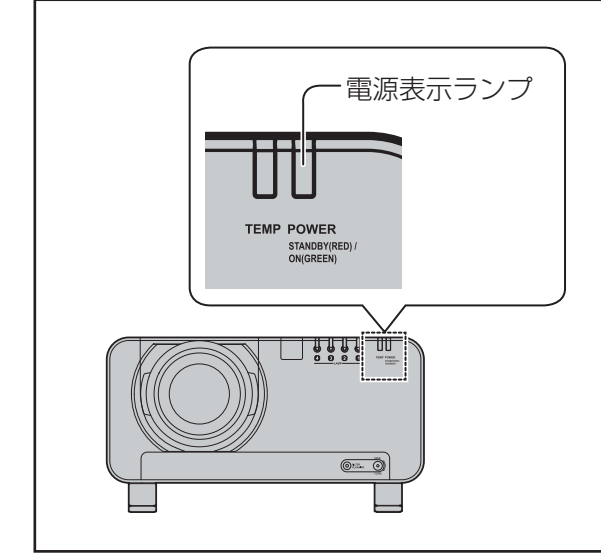

# 電源表示ランプについて

電源の状態を表示します。電源表示ランプの状態をよ く確認し、操作してください。

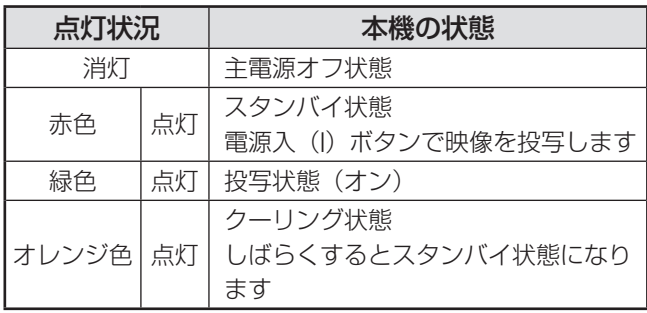

#### お願い

● クーリング状態(雷源表示ランプがオレンジ色に点 灯)中は、内部ファンが回転し、本機を冷却中です。 主電源スイッチをオフにしたり電源コードを抜いた りしないでください。

### お知らせ

●クーリング状態に、電源入(I)ボタンを押したときは、 投写状態になるまで時間がかかる場合があります。

# 電源コードの接続

付属の電源コードを使用し、根元まで確実に差し込ん でください。取り扱いについて詳しくは、「安全上の ご注意| (4~9ページ) と「使用可能なコンセント| (20ページ) をご覧ください。

ロックボタン

### ■ 取り付け方

- <sup>1</sup> 本機の **AC** 入力 **(AC IN)** 端子と、 電源コネクタの形状を確認し、向 きを合わせてしっかりと奥までカ チッと音がするまで差し込む
- ② 電源プラグをコンセントに差し込む
- 取り外し方
- <sup>1</sup> 本機側面の主電源(**MAIN POWER) スイッチがオフ(○)に** なっているのを確認し、コンセン トから電源プラグを抜く
- 2 電源コネクタのロックボタンを押 しながら、**AC** 入力(**AC IN**)端 子から電源コードを取り外す

#### お願い

• 電源プラグをコンセントに差し込む前に、外部機器 を接続してください。(28 ~ 29 ページ)

# 投写する(つづき)

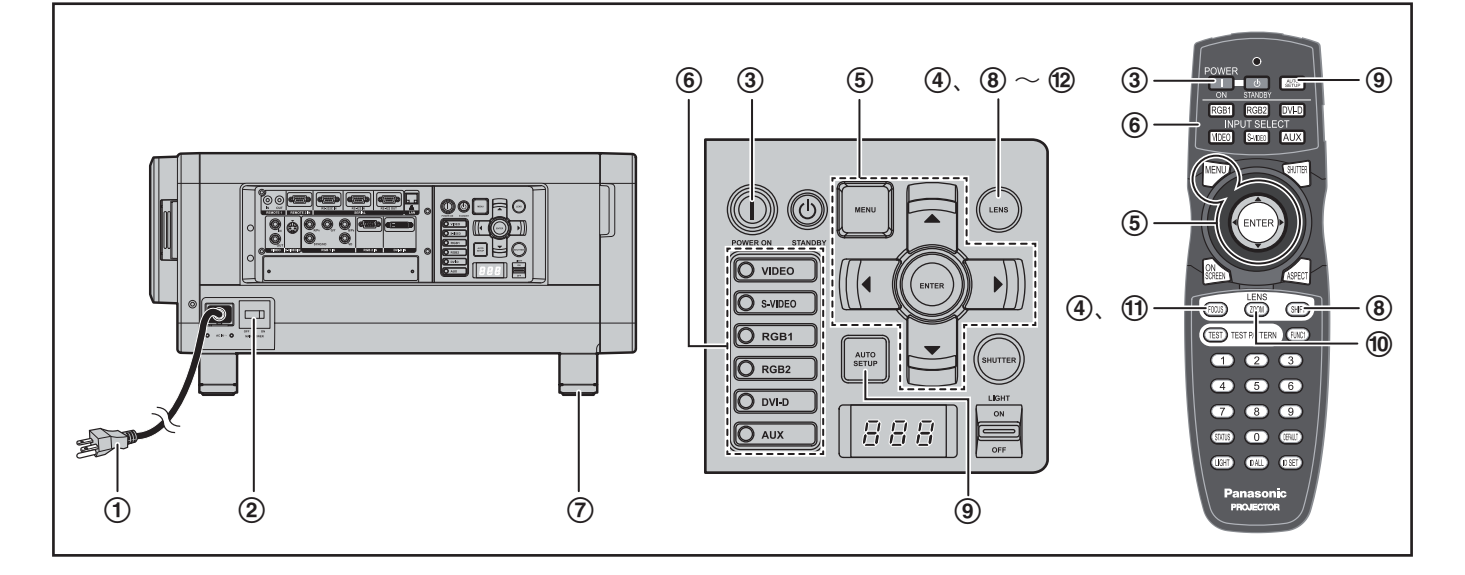

# 電源を入れる

- 1 電源コード(付属)を接続する
- ② 主電源(MAIN POWER)スイッ<br>チの「Il 側を押し電源を入れる チの「**l**」側を押し電源を入れる • 電源表示ランプが赤色に点滅した後、点灯して
	- スタンバイ状態になります。
- <sup>3</sup> 電源入(**l**)ボタンを押す
	- 電源表示ランプが緑色に点灯し、しばらくする と映像が投写されます。

#### ┃ お知らせ

● 0 ℃付近での電源「入」は出画までに5分程度 のウォームアップ時間が必要な場合があります。 ウォームアップ中は温度モニター(TEMP)ランプ が点灯します。 ウォームアップが完了すると温度モニター(TEMP)

ランプが消灯し、映像を投写します。

• 使用環境温度が低く、ウォームアップ時間が 5 分を 超える場合は、異常とみなし、自動的に電源が切れ ます。この場合は使用環境温度を 0 ℃以上にして、 再度主電源「入|→電源「入|(|)の操作を行って ください。

### 調整・選択をする

- (4) 画像のフォーカスをおおまかに合 わせる(**40** ページ)
- <sup>5</sup> 投写方式を設定する(**78** ページ)
- <sup>6</sup> 入力切り換え(**RGB1**、**RGB2**、 **DVI-D**、**VIDEO**、**S-VIDEO**、 **AUX**)ボタンを押して入力信号を **選択する(48 ページ)**<br>• AUX ボタンは、 オプション入力モジュールが
	- 装着されていないときは無効です。
- 7 本体の前後左右の傾きを調整する (**20** ページ)
- 8 シフト調整をする (**40** ページ)
- <sup>9</sup> 入力信号が**RGB**信号の場合はオー トセットアップ(**AUTO SETUP**) ボタンを押す(**49** ページ)
- j 画像の大きさをスクリーンに合わ せる(**40** ページ)
- k フォーカス調整をする (**40** ページ)
- l 再度ズーム調整をして画像の大き さをスクリーンに合わせる (**40** ページ)

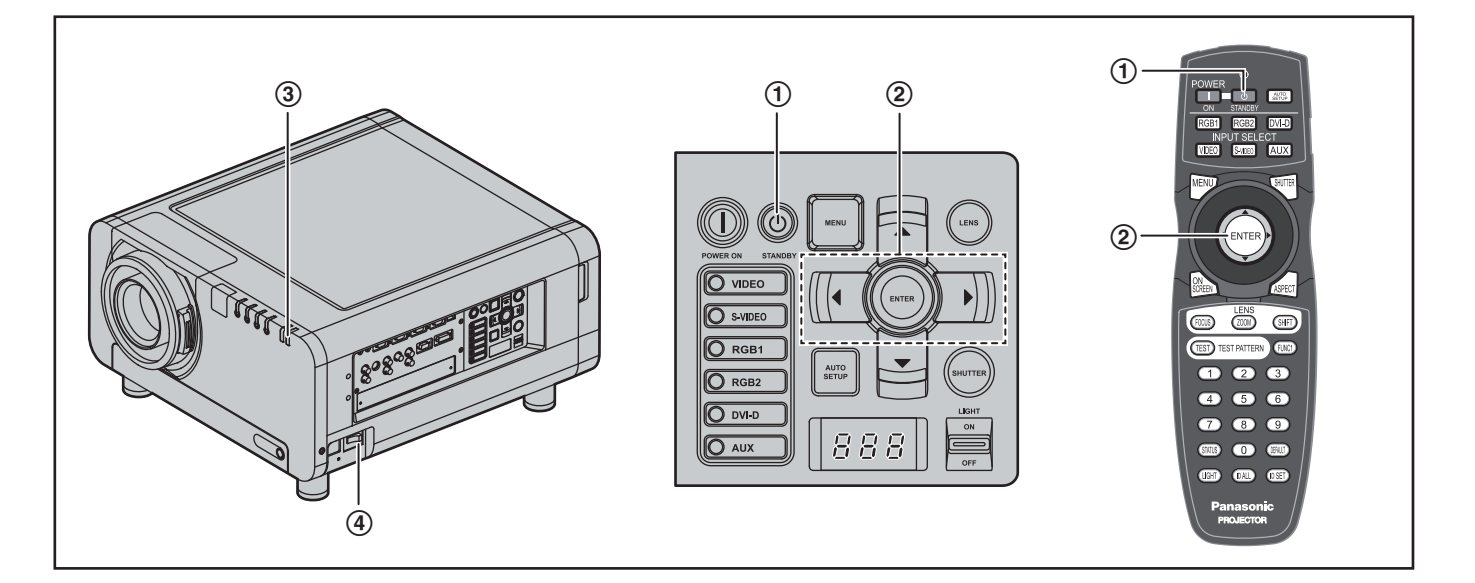

## 電源の切りかた

- (1) 電源スタンバイ ( d) ボタンを押 す
	- 確認画面が表示されます。

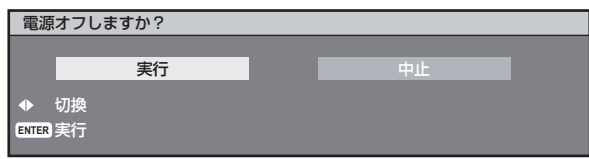

- ② ◀▶ボタンで「実行」を選び、エ ンター(**ENTER**)ボタンを押す (または電源スタンバイ ( 小) ボタ ンを再度押す)
	- 映像の投写が停止し、本体の電源表示ランプが オレンジ色に点灯します。(冷却ファンは回転 したままです。)
- 3 本体の電源表示ランプが赤色に点 灯(冷却ファンが停止)するまで **待つ (約3分)**<br>• 冷却ファンが回転している間は絶対に主電源
	- (MAIN POWER)スイッチを切ったり、電源 コードを抜いたりしないでください。
- <sup>4</sup> 主電源(**MAIN POWER**)スイッ チの「○」側を押して電源を切る

#### |お知らせ

- 電源を切った後のクーリング状態中に電源を入れて も点灯しません。この場合は光源ランプ冷却が終了 した後、再度電源を入れ直してください。
- スタンバイ状態でも約 15 W の電力を消費していま す。(電源表示ランプ…赤点灯)
- 使用中に間違って主電源を切った場合、主電源を入 れた後に電源を入れてもランプが点灯しないことが あります。この場合は、しばらくたってから再度主 電源を入れ直してください。

ご購入後、初めて本機の電源を入れた時は 必ず日付と時刻設定を行ってください。 詳しくは、**83** ページの「日付と時刻設定」 をご覧ください。

# レンズ調整のしかた

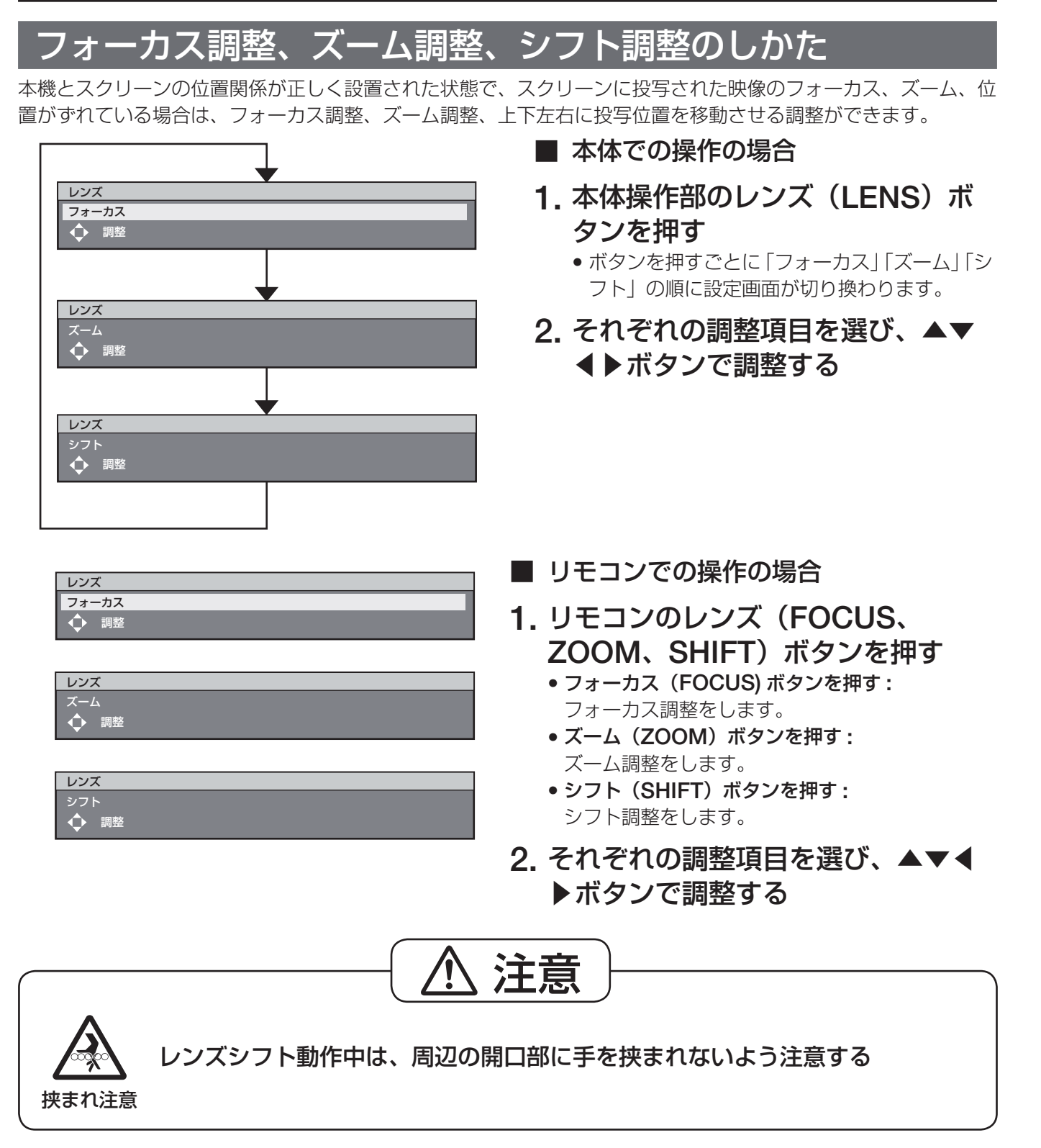

#### |お知らせ

- (フォーカスがずれて文字が判別できない状態でも) 表示されている調整メニューが色で判別できるように、 「フォーカス」のみ OSD デザインで設定した背景色で表示されます。(75 ページ)
- ズーム調整メニューは、ズーム機能付きのレンズを使用しているときのみ表示されます。

# レンズ位置移動による(光学シフト)調整範囲

レンズ位置の移動は調整範囲内で行ってください。調整範囲外へレンズ位置を移動すると、フォーカスが変化する 場合がありますのでご注意ください。これは光学部品の保護のためにレンズの移動を規制しているためです。 光軸シフト機能により、標準投写位置を基準に下図の範囲で投写位置を調整できます。

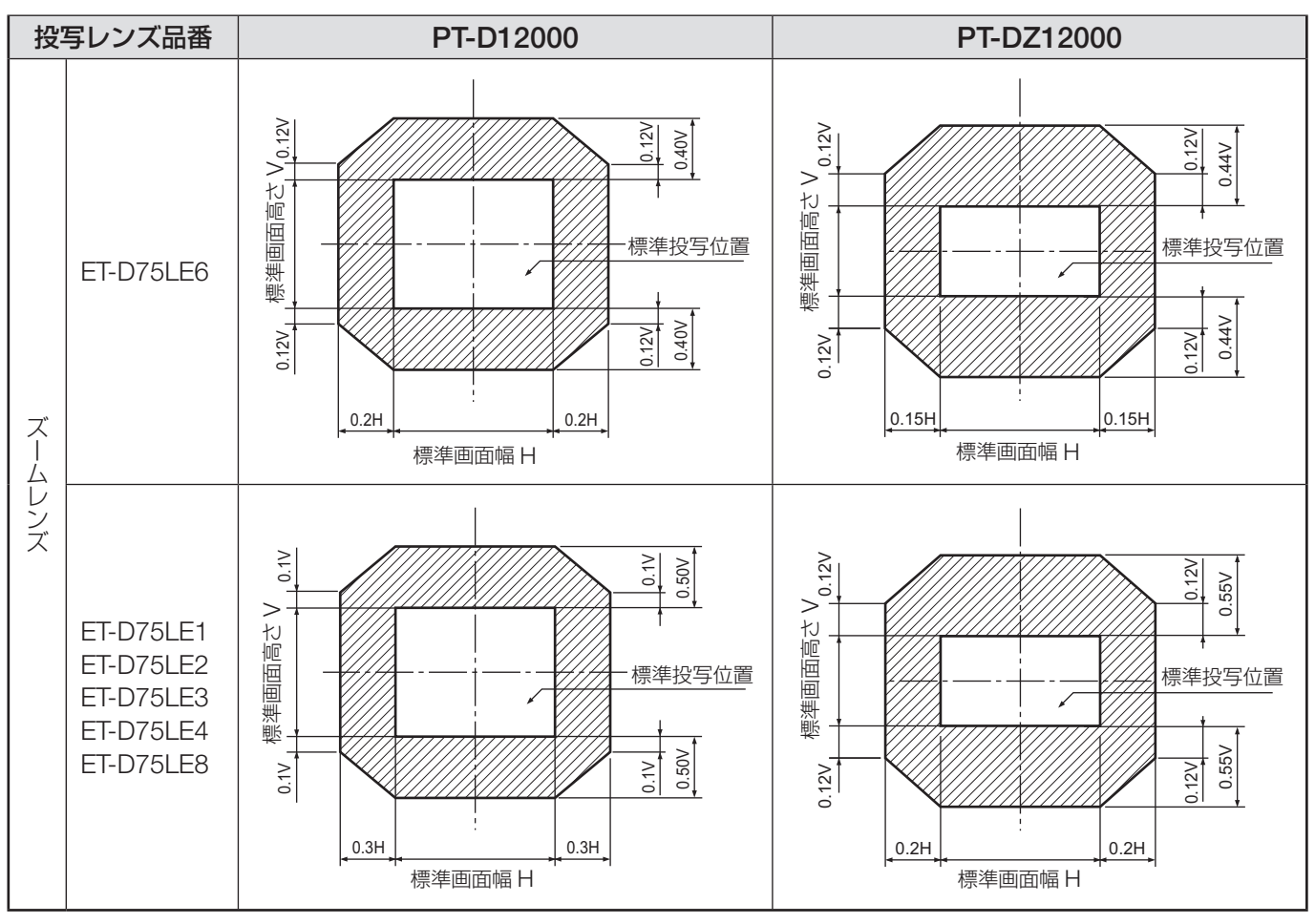

#### お知らせ

• ET-D75LE5 は固定焦点のため、シフト調整できません。

# レンズ位置のホームポジションへの移動のしかた

**1.** 本体操作部のレンズ(**LENS**)ボタンまたはリモコンのシフト **(SHIFT)** ボタ ンを **3** 秒以上押す

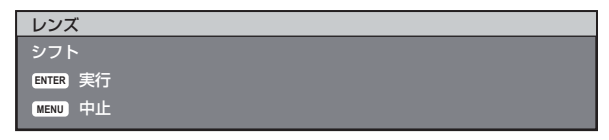

- **2.** 上記メニューが表示されている間に(約 **5** 秒)エンター **(ENTER)** ボタンを押 す
	- メニューに「実行中」と表示され、レンズ位置がホームポジションに戻ります。

#### お知らせ

• レンズのホームポジションは、レンズ交換やセット収納のためのレンズ位置で、光学的な画面中央位置ではあり ません。

# レンズ調整のしかた(つづき)

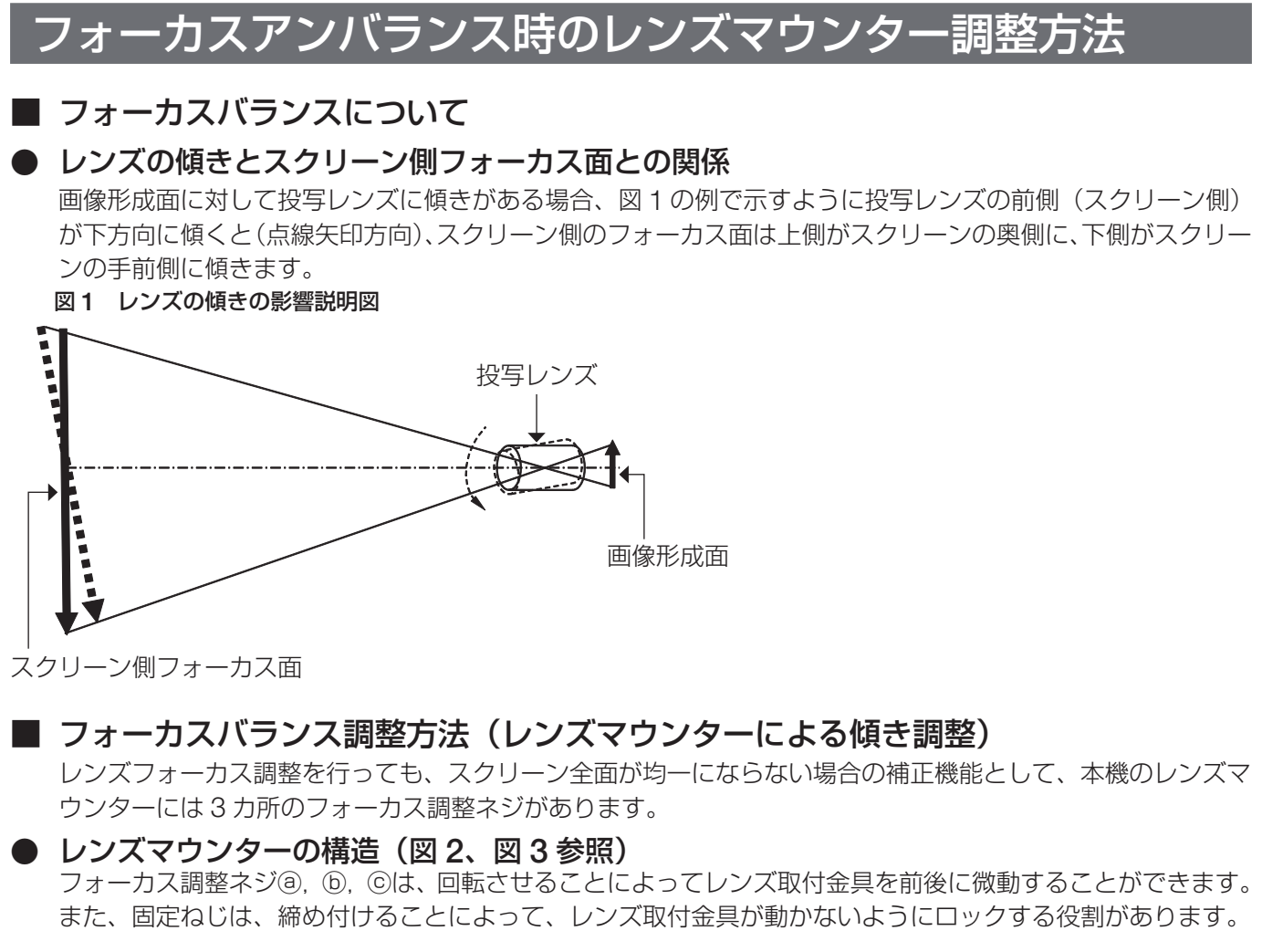

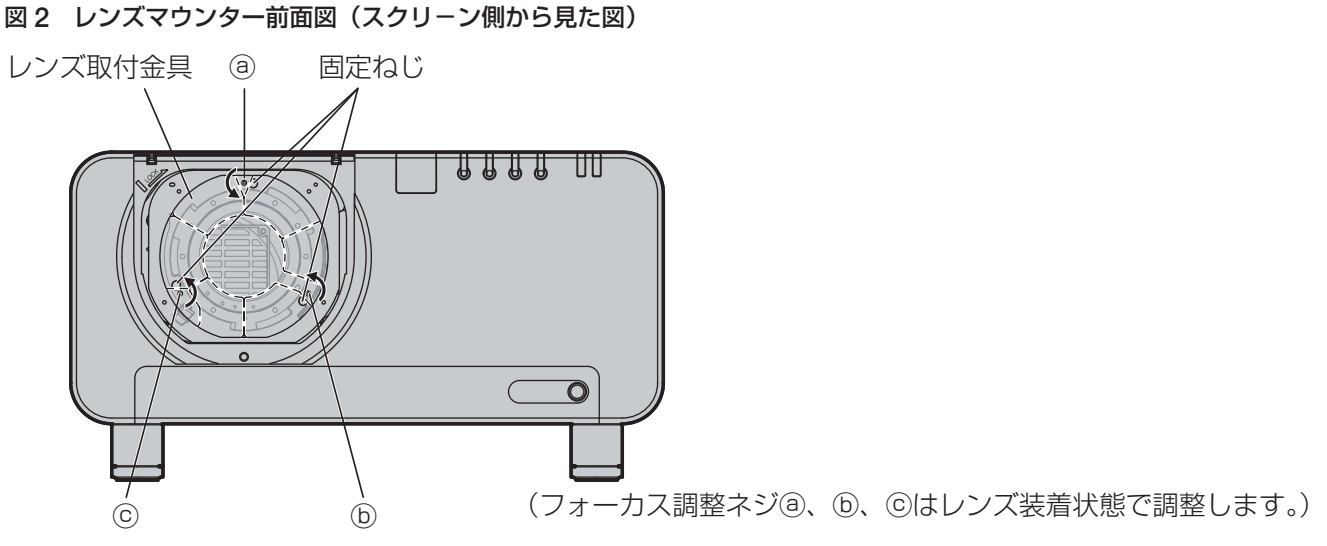

<sup>図</sup> **3** レンズマウンター部分断面図

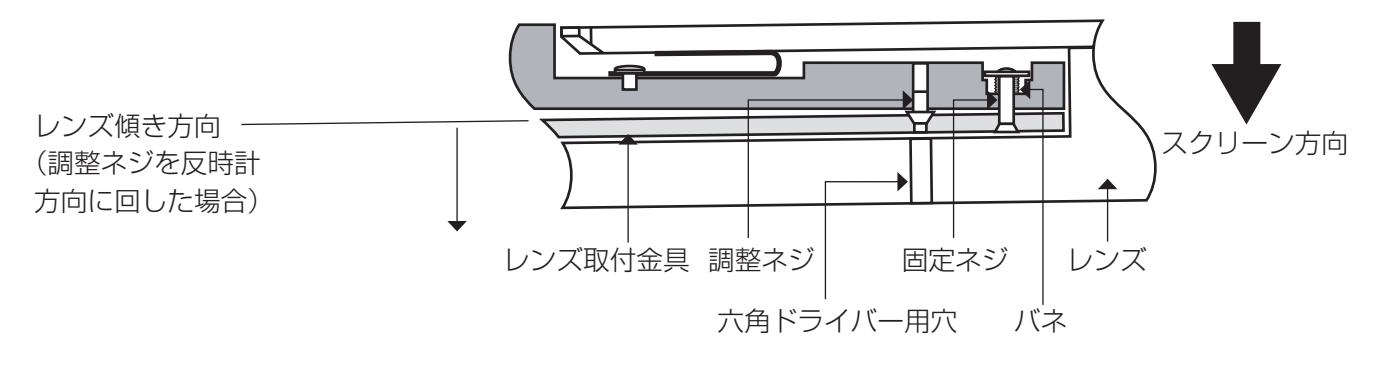

質量の重いレンズや傾斜設置などではレンズに傾きが発生する場合があり、フォーカスがアンバランスとなります。 そのような場合は、図 4 及び下表の調整例を参照のうえ、以下の手順により調整を行ってください。

#### ● 調整手順

- (1) リモコンでフォーカス調整モードとし、▼ボタンで一旦全体のフォーカスをずらす。
- ② ▲ボタンで画面のいずれかの方向で最初にジャストフォーカスになるところで止める。

(この状態でフォーカスがずれている方向は、ジャストフォーカス点がスクリーンの奥側にあります。)

- 3 レンズカバーとレンズを外す。
- 4 フォーカスが最もずれている方向(②でジャストフォーカス点が最も奥側にずれている方向)と反対側になる 方向の固定ねじを2回転まで緩める。(図 **4** 参照)

#### お願い

- 2回転以上緩めるとバネが外れて修理が必要になりますのでご注意ください。
- ●調整する箇所は2箇所までで、少なくとも1箇所は右回転いっぱいの状態としてください。
- 5 取り外したレンズを取り付ける。
- 6 調整ねじを少しずつ左に回してフォーカスが合うところで止める。左に回すとマウンターのレンズ取付金具が 前方(スクリーン側)に移動することによってレンズの傾きが変わり(図 **1** 参照)、スクリーン上の投写画像で は調整ねじと反対方向のフォーカス点がスクリーンの奥側から手前側に移動します。
- 7 レンズの傾きを変化させたことによって、スクリーン面に対する投写画像の画面位置も変化するので、リモコ ンでレンズシフト調整モードにして最適位置に戻す。
- 8 画面中心付近で再びフォーカス調整を行って、まだ不十分な場合は調整ネジの回転量をさらに微調整する。
- 9 調整ができたら一旦レンズを外して緩めた固定ネジを締め付ける。
- 60 再度レンズとカバーを取り付け、フォーカス調整して完了する。

使用工具 : 六角ドライバーまたは六角レンチ(対角 2.5 mm)

ET-D75LE6、ET-D75LE8 のオプションレンズには六角レンチが付属しています。

#### 図4 調整箇所と調整ねじとの関係

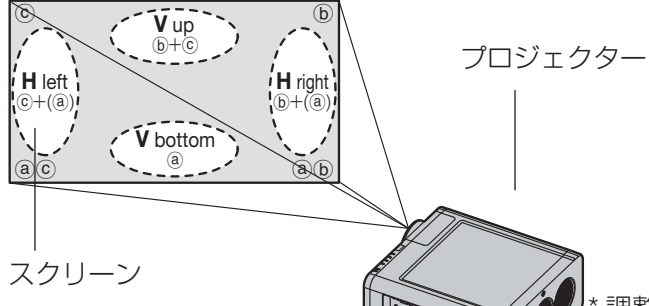

調整箇所:ジャストフォーカス点が奥側にあるところ

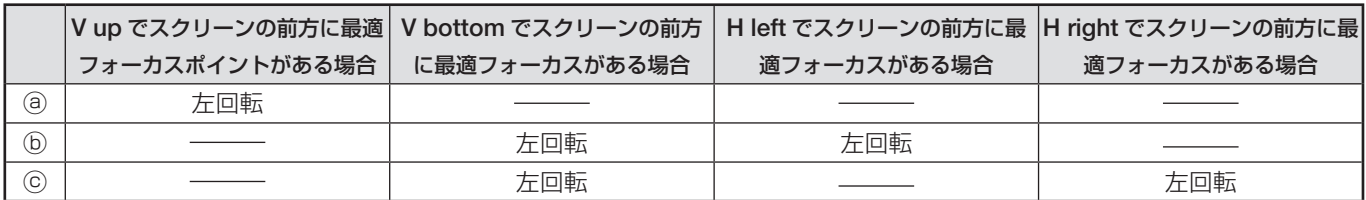

## レンズ調整のしかた(つづき)

### ■ プロジェクター設置施工における注意

プロジェクターをアジャスター脚による床置き設置以外の方法で設置して使用する場合には、プロジェクターと設 置面との間にスペーサー(金属製)を挟む等の方法により 10 mm ~ 20 mm 程度のすき間をあけ、外装ケースが 設置面に触れないようにしてください。また、プロジェクターの固定は天つり用のねじ穴(図示)を使用して行っ てください。(ネジ径 :M6、セット内部ネジ長さ :8 mm)

外装ケースが設置面に接触した状態で使用されますと、電源を入れてから映像が安定するまでに時間がかかる場合 がありますのでご注意ください。

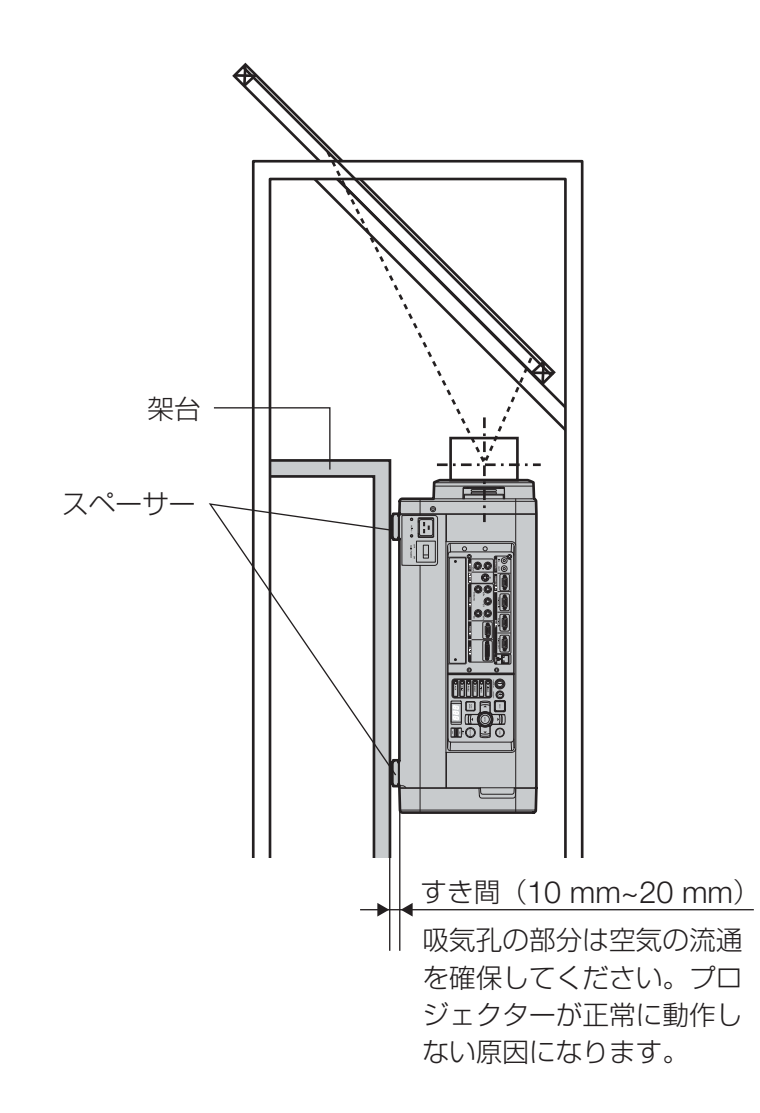

天吊り用のねじ穴(M6)

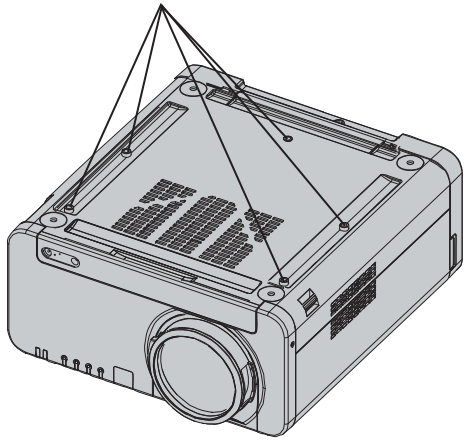

# 入力信号データの登録

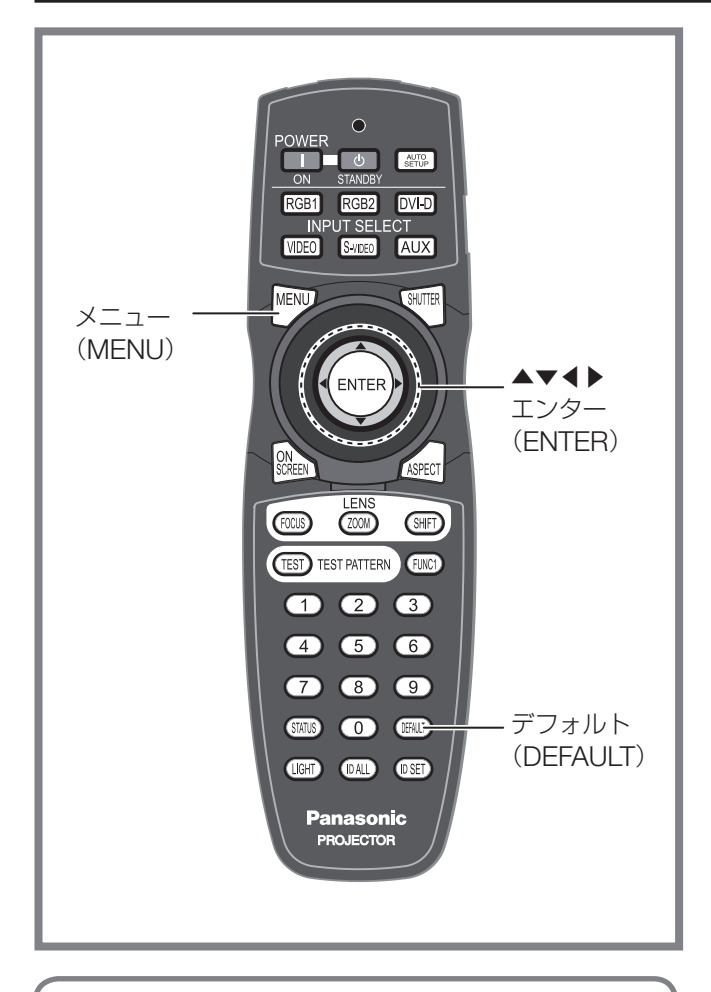

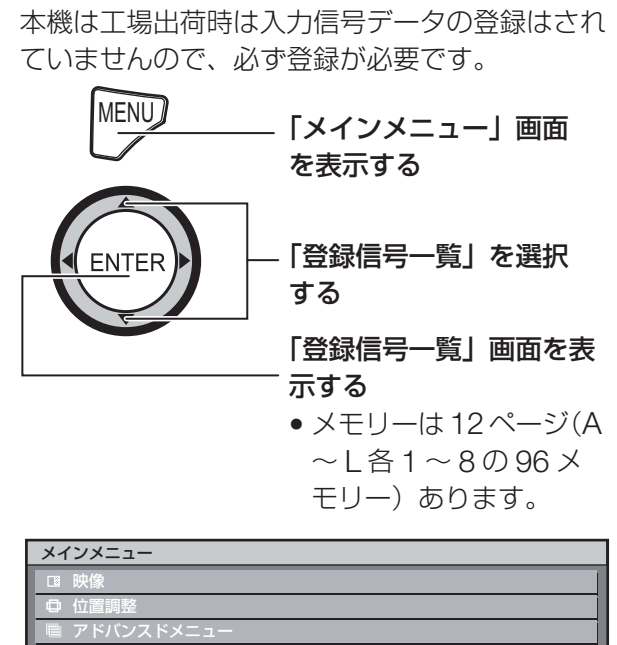

### 表示言語(LANGUAGE) ■ ブロジェクターセットアップ P IN P ■ テストパターン ■ 登録信号一覧 セキュリティ | 轟 ネットワーク ▼ 項目選択 **ENTER** サブメニュー

# 新規登録

新規信号が入力され、リモコンまたは本体操作部のメ ニュー(MENU)ボタンを押すと登録が完了し、「メ インメニュー」画面が表示されます。

### お知らせ

- 登録できる入力信号数は 96 個です。
- 取り付けた入力モジュールに対応した信号を入力し て登録します。
- メモリー番号は 12 ページ (A ~ L 各 8 メモリー、 1ページに8メモリーが可能)あり、空いているメ モリーの中で若い番号に登録されます。メモリーの 空きがない場合は古い信号から順番に上書きされま す。
- 登録の名前は入力信号とメモリー番号により自動で 決定されます。
- メニューが表示されている場合は、新規信号が入力 された時点で登録が完了します。

# 登録信号の名前の変更

**1.** ▲▼◀▶ボタンで詳細を表示した い信号を選択する

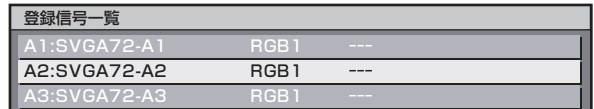

# 2. エンター (ENTER) ボタンを押す

• 「登録信号詳細」画面を表示します。

| 登録信号詳細 |                  |
|--------|------------------|
| 名前     | SVGA72-A2        |
| メモリー番号 | A <sup>2</sup>   |
| 入力     | RGB <sub>1</sub> |
| fH     | 48.08kHz         |
| fV     | 72.17Hz          |
| 同期極性   | 水平(正)            |
|        | (F)<br>垂直        |

- 入力信号の名前、メモリー番号、入力端子、周 波数、同期信号などを自動判別し、表示します。
- メニュー (MENU) ボタンを押すと「登録信号 一覧」画面に戻ります。

# **3.** エンター(**ENTER**)ボタンを押す

• 「登録信号名変更」画面を表示します。

## 入力信号データの登録(つづき)

**4.** ▲▼◀▶ボタンで **1** 文字ずつ選び、 エンター(ENTER)ボタンで文字<br>や数字を設定する や数字を設定する

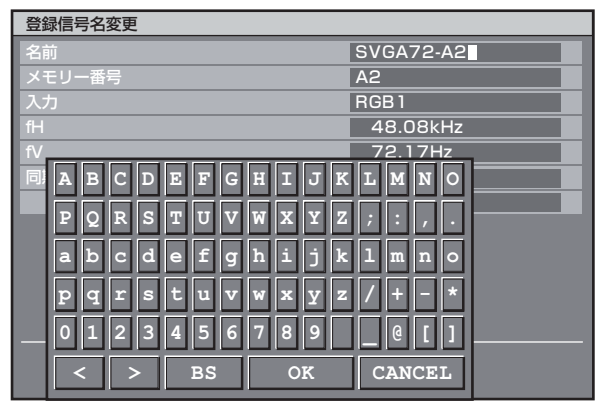

- **5.** 名前の変更が完了すれば、▲▼◀ ▶ボタンで「**OK**」を選択し、エン
	- **ター(ENTER)ボタンを押す**<br>•登録が完了し 「登録信号詳細」画面に戻ります。
	- ▲▼◀▶ボタンで「CANCEL」を選択し、エ ンター(ENTER)ボタンを押すと変更した信 号名は登録されず、自動表示された信号名のま まになります。

登録した信号を削除する

**1.** ▲▼◀▶ボタンで削除する信号を 選択する

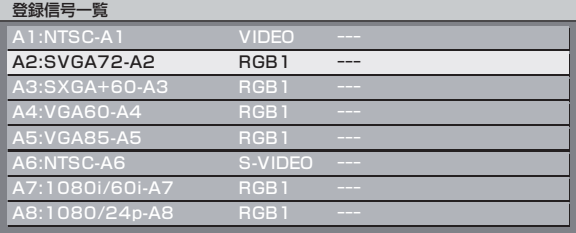

- **2.** デフォルト(**DEFAULT**)ボタン を押す
	- 「登録信号削除」画面を表示します。
	- 削除しない場合はメニュー(MENU)ボタンを 押すと「登録信号一覧」画面に戻ります。

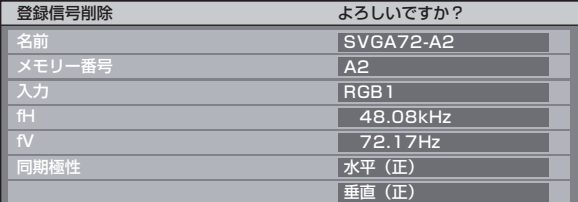

**3.** エンター(**ENTER**)ボタンを押す • 選択した信号が削除されます。

# サブメモリーについて

本機は同期信号源の周波数や形態により同一信号と判 断した場合でも画像調整データを複数登録できるサブ メモリー機能を持っています。 同一信号源によるアスペクト切り換えやホワイトバラ

ンス等、画質調整が必要な場合にご使用ください。 サブメモリーには画面アスペクト比、映像調整データ (ピクチャー、黒レベル等)など各信号ごとに調整で きるデータすべてを含みます。

#### ■ サブメモリーへの登録方法

新規信号ではサブメモリーを登録できません。必 ず信号登録をしてください。

- **1.** 通常画面(メニューが表示されて いない状態)において◀▶ボタン を押す
	- サブメモリーが登録されていない場合は「サブ メモリー登録確認」画面を表示します。
	- 現在入力している信号に対して登録されている サブメモリーの一覧が表示されます。
	- 「プロジェクターセットアップ」の「FUNC1」 メニューで「サブメモリー」を選択する と、◀▶ボタンのかわりにファンクション 1 (FUNC1)ボタンを使用することができます。 (83 ページ)

#### サブメモリー登録確認画面

| サブメモリー登録しますか?  |                  |
|----------------|------------------|
| 名前             | <b>SXGA60-A1</b> |
| メモリー番号         | A <sub>1</sub>   |
| 入力             | RGB <sub>1</sub> |
| f <sup>2</sup> | 64.00kHz         |
| fV             | 60.00Hz          |
| 同期極性           | 水平(正)            |
|                | 垂直 (正)           |

サブメモリー一覧画面

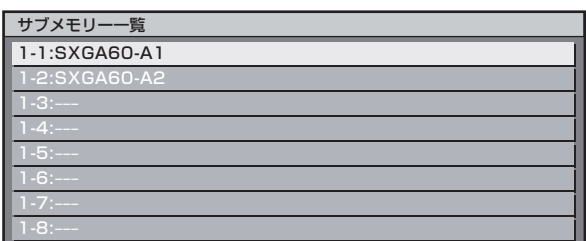

**2.** 「サブメモリー一覧」において▲ ▼◀▶ボタンで登録するサブメモ リー番号を選択する

- **3.** エンター(**ENTER**)ボタンを押す
	- 「登録信号名変更」画面を表示します。

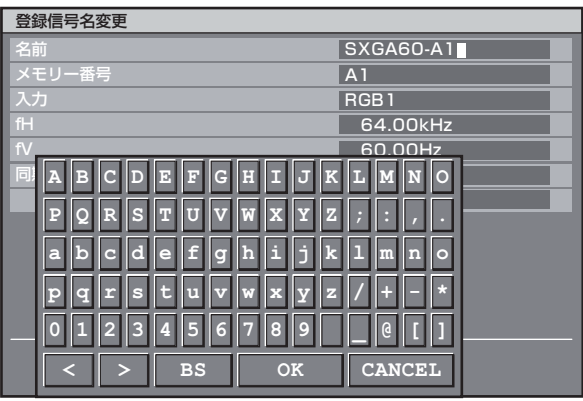

**4.** エンター(**ENTER**)ボタンを押す

#### お知らせ

- 登録信号の名前を変更する場合は、46 ページの手 順 4 ~ 5 を行ってください。
- サブメモリーへの切り換え方法
- **1.** 通常画面(メニューが表示されて いない状態)において◀▶ボタン を押す
	- 現在入力している信号に対して登録されている サブメモリーの一覧が表示されます。
- **2.** 「サブメモリー一覧」において▲▼ ◀▶ボタンで切り換える信号を選 択する
- **3.** エンター(**ENTER**)ボタンを押す • 手順 2 で選択した信号に切り換わります。
- サブメモリーの削除方法

「登録信号一覧」画面でデフォルト(DEFAULT) ボタンを押すことにより、現在選択されているサ ブメモリーを削除します。

### ■ オンスクリーン表示

① 入力切り換え/信号切り換え 信号切り換え時のステータス画面に登録信号名を 表示します。

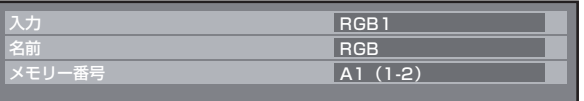

② 登録信号詳細

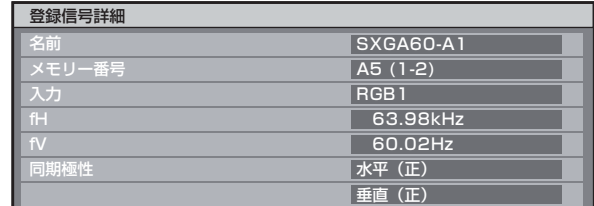

- 名前は、サブメモリーごとに設定可能です。
- メモリー番号 :A1(1-2)

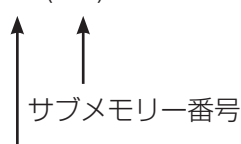

アドレス番号(A1、A2、…H7、H8): 信号が登録されている場所

#### お知らせ

#### 制限事項

• 本機に対して登録できるサブメモリーは基本信号を 含めて 96 個までです。

# リモコンでの簡単操作

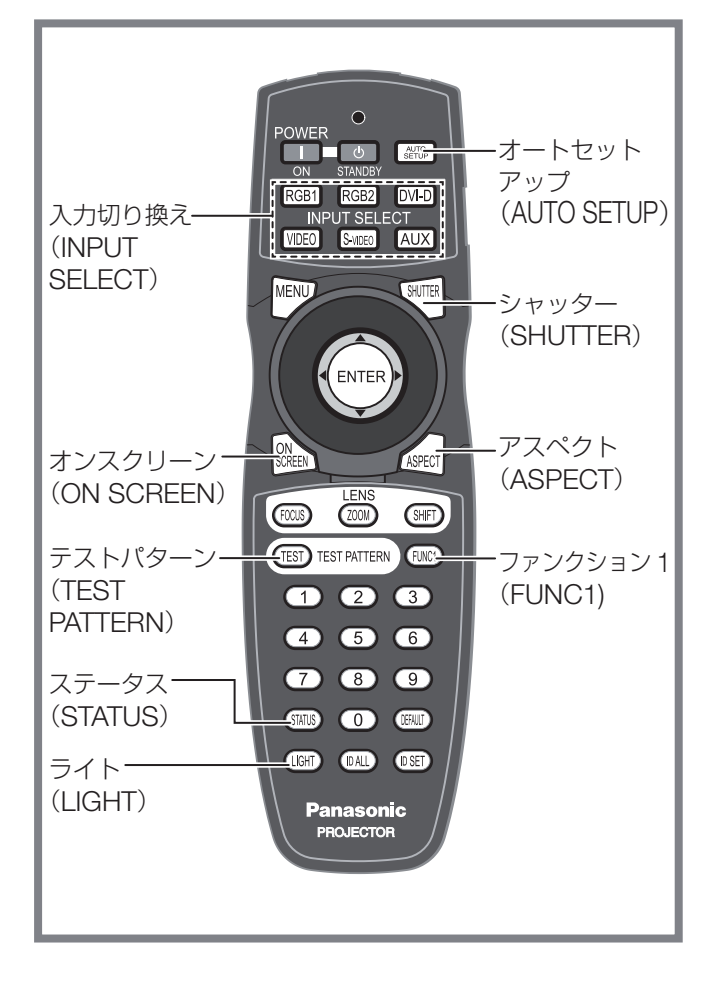

# シャッター(**SHUTTER**) 機能を使う

会議の休憩時間や準備などの一定時間だけ本機を使用 しない場合には、映像を一時的に消すことができる シャッターモードにすることができます。

- **1.** リモコンまたは本体操作部の シャッター(SHUTTER)ボタン<br><sup>な</sup>押す を押す
	- 映像が消えます。
- 2. 再度シャッター (SHUTTER) ボ タンを押す
	- 映像が出ます。

# オンスクリーン表示機能

オンスクリーン表示機能を「入」「切」します。

**1.** リモコンのオンスクリーン(**ON SCREEN) ボタンを押す** 

# 入力を切り換える

投写する入力を切り換えることができます。

- **1.** リモコンまたは本体操作部の入力 切り換え(INPUT SELECT)ボ<br>タンを**押**す タンを押す
	- **RGB1** ボタン **:** RGB1 に入力切り換えができます。 • **RGB2** ボタン **:**
		- RGB2 に入力切り換えができます。
	- **DVI-D** ボタン **:** DVI-D に入力切り換えができます。
	- ビデオ(**VIDEO**)ボタン **:** ビデオに入力切り換えができます。
	- **S** ビデオ(**S-VIDEO**)ボタン **:** S ビデオに入力切り換えができます。
	- **AUX** ボタン **:** オプション入力モジュールに入力切り換えがで きます。 (オプション入力モジュールが装着されていな い場合は無効です)

お知らせ

• 入力端子については、「接続する」をご覧ください。  $(27 \sim 29 \land -3)$ 

# ステータス機能

本体の状態を表示します。また、本体の状態を E メー ルで送信することができます。

- **1.** リモコンのステータス(**STATUS**) ボタンを押す
	- 「ステータス」画面が表示されます。

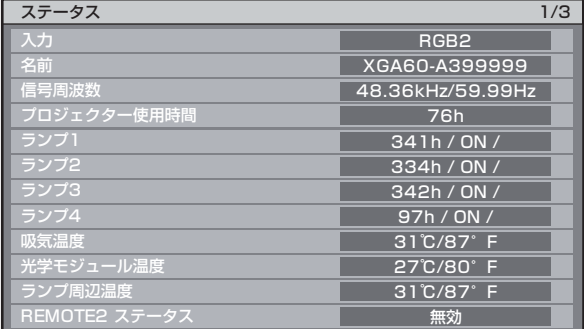

### 「お知らせ」

- 「プロジェクターセットアップ」の「ステータス」 をご覧ください。(81 ページ)
- E メール送信についての詳細は「ネットワーク機能 の使い方」をご覧ください。(91 ~ 104 ページ)

# オートセットアップ(**AUTO**  SETUP)機能について<br><del>- トセットアップ (ALITO SETHP)</del> #

オートセットアップ(AUTO SETUP)機能は、コン ピューター信号のようなドット構成されたアナログ RGB 信号入力時の解像度、クロックフェーズ、映像 位置もしくは DVI-D 信号入力時の映像位置を自動で 調整するものです。(DVD プレイヤーの出力信号のよ うな動画フォーマットの信号ではオートセットアップ は動作しません。)

自動調整時は、最外郭が明るい白枠で、白黒がはっき りしたキャラクター文字などを含む画像を入力するこ とをおすすめします。写真や CG のような中間調を 含む画像は適しません。

- **1.** リモコンまたは本体操作部のオー トセットアップ(AUTO SETUP)<br>*ボ*タンを押す ボタンを押す
	- 正常に終了した場合は「自動調整 OK」と表示 されます。

#### |お知らせ

- 正常終了した場合でも「クロックフェーズ」がずれ ることがあります。このときは「クロックフェーズ」 を手動で調整してください。
- 画面の端がわからないような画像や暗い画像を入 力すると、「自動調整 NG」となったり、「自動調整 OK」と表示されても正しく調整できていないこと があります。このときは「入力解像度」「クロック フェーズ」「シフト」の項目を手動で調整してくだ さい。
- 特殊な信号や 16:9 などの横長の信号は、オプショ ンメニューの中の「自動調整」に従って調整してく ださい。
- パソコンの機種によっては自動調整できない場合が あります。
- コンポジットシンクや G-SYNC の同期信号では自 動調整できない場合があります。
- 自動調整中、数秒間画像が乱れる場合がありますが 異常ではありません。
- 入力信号ごとに調整が必要です。
- 自動調整中にメニュー(MENU)ボタンを押すと、 自動調整を取り消すことができます。
- オートセットアップが可能な RGB 信号であっても 動画映像が入力されている状態でオートセットアッ プを行うと「自動調整 NG」となったり、「自動調 整 OK」と表示されても正常に調整できていないこ とがあります。

# ボタン照明を点灯させる

リモコンのボタン照明を点灯できます。

### **1.** ライト(**LIGHT**)ボタンを押す

### お知らせ

●約10秒間操作しなければ、ボタン照明は自動的に 消灯します。

# ファンクション **1**(**FUNC1)** ボタンを使う

リモコンのファンクション 1(FUNC1) ボタンに「無 効」、「P IN P」(85 ~ 86 ページ)、「サブメモリー」(46  $\sim$  47 ページ)、「システムセレクター」(58 ~ 59 ペー ジ)、「システムデイライトビュー」(56 ~ 57 ページ) または「フリーズ」(83ページ)を割り当てることで、 簡単なショートカットボタンとして使用できます。

#### お知らせ

• 詳しくは「FUNC1 の設定」をご覧ください。 (83 ページ)

# 内蔵テストパターンを表示 する

セットの状態を確認するためのテストパターンを 8 種 類内蔵しています。

テストパターンを表示させる場合は次の手順で操作し てください。

# 1. テストパターン(TEST<br>PATTERN)ボタンを押 PATTERN)ボタンを押す<br>イトボ*ケ*ンで「ニュ<u>ト</u>パケ

### **2.** ◀▶ボタンで「テストパターン」 を選択する

#### お知らせ

- オンスクリーンメニューでも設定できます。詳しく は「内蔵テストパターンを表示」をご覧ください。 (87 ページ)
- 位置、サイズなどの調整内容はテストパターンには 反映されません。必ず入力信号を表示させた状態で 各種設定を行ってください。

# 映像の縦横比(アスペクト 比)を切り換える

入力に応じた映像の縦横比(アスペクト比)を切り換 えることができます。

### **1.** アスペクト(**ASPECT**)ボタンを 押す

• 押すごとに下記のように切り換わります。

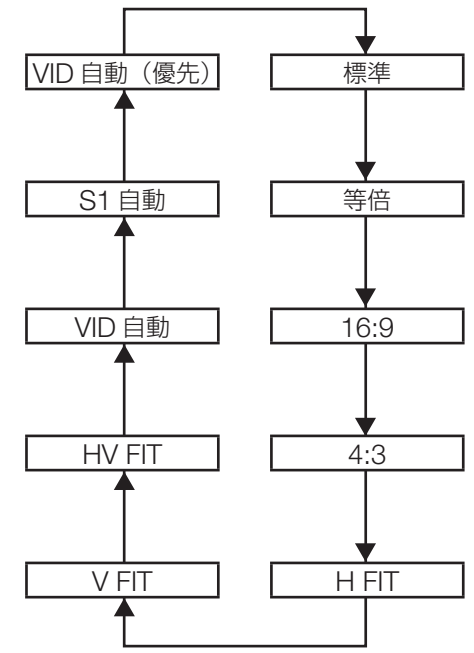

#### お知らせ

• 入力信号によっては、選択できないアスペクトモー ドがあります。詳しくは「アスペクト調整」をご覧 ください。(61 ページ)

# オンスクリーンメニューについて

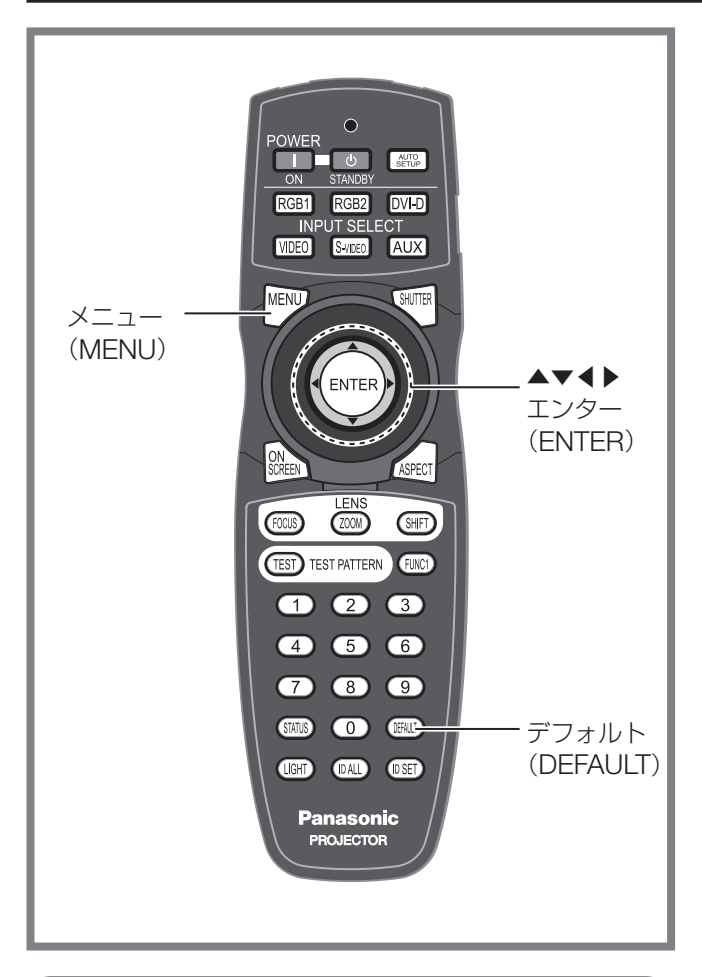

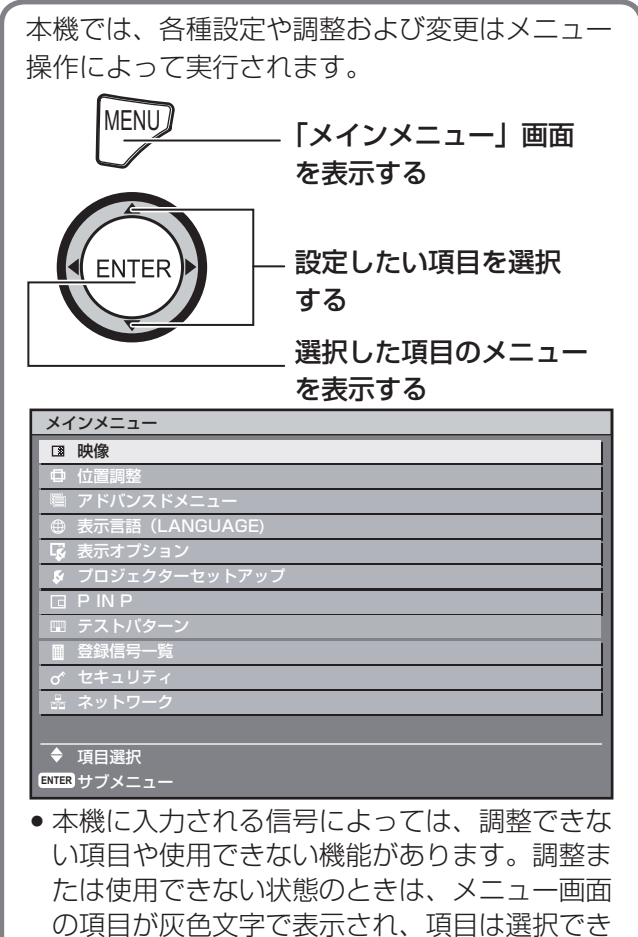

ません。

# メインメニュー

メインメニューには、以下の 11 個の項目があります。 メインメニューを選択すると、サブメニューの選択画 面に移ります。

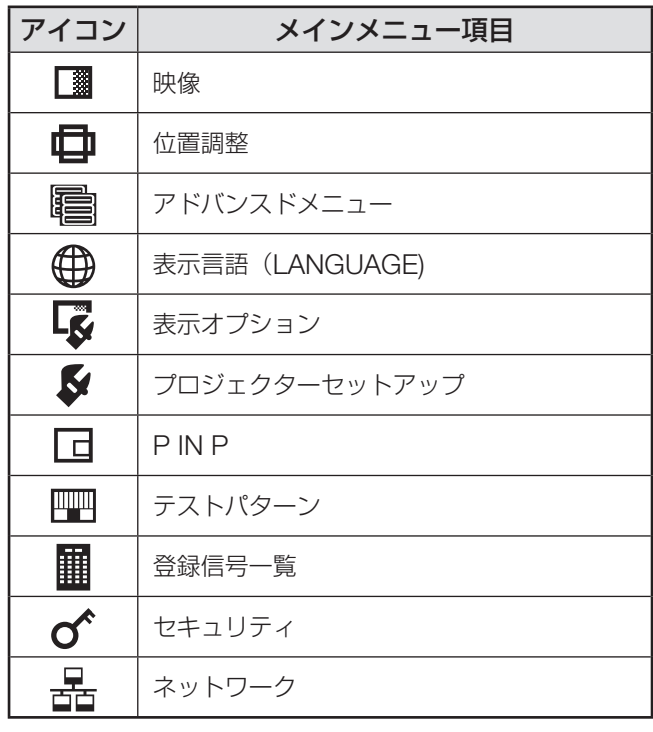

# サブメニュー

選択したメインメニューのサブメニューが表示され、 各項目の設定・調整ができます。

### ■ 映像 (☞ 54 ~ 59 ページ)

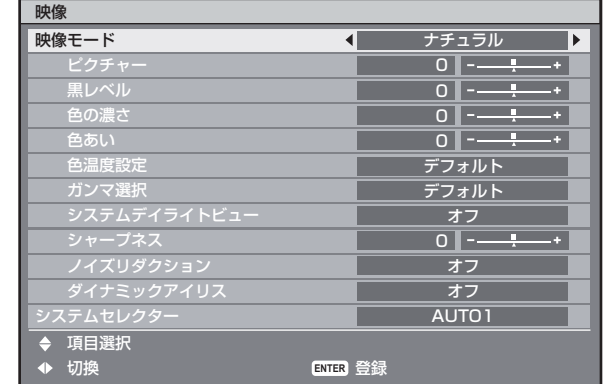

### お知らせ

• 映像メニューによって工場出荷時の値が異なる場合 があります。

# オンスクリーンメニューについて(つづき)

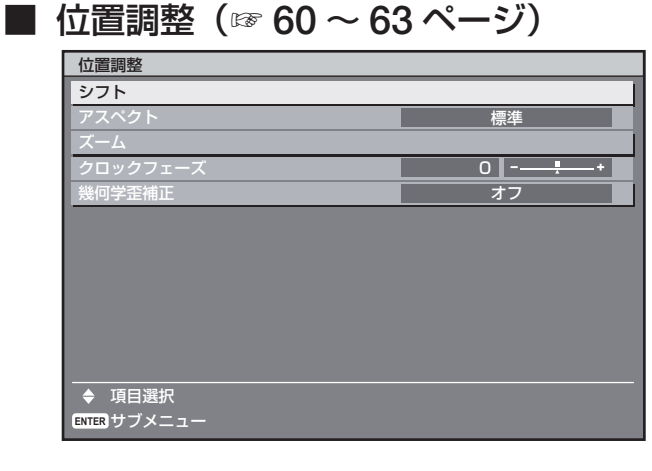

■ アドバンスドメニュー (☞ **64** <sup>~</sup> **68** ページ)

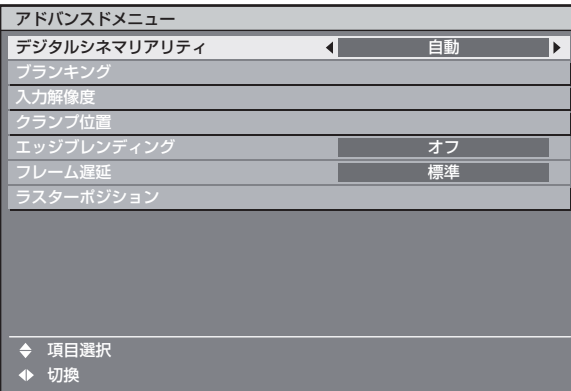

### ■ 表示言語(**LANGUAGE)** (☞ **69** ページ)

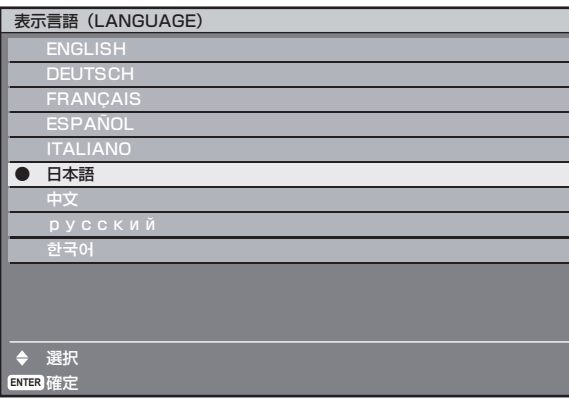

■ 表示オプション (☞ 70 ~ 76 ページ)

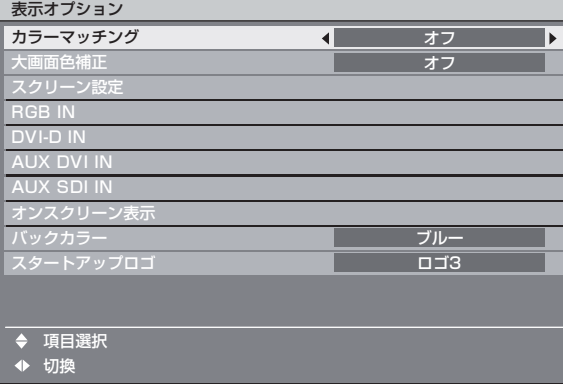

### ■ プロジェクターセットアップ (☞ **77** <sup>~</sup> **84** ページ)

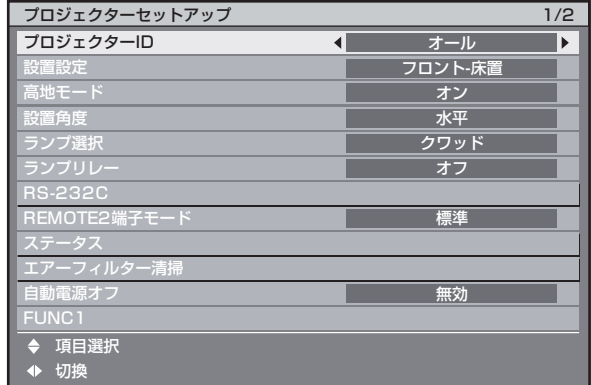

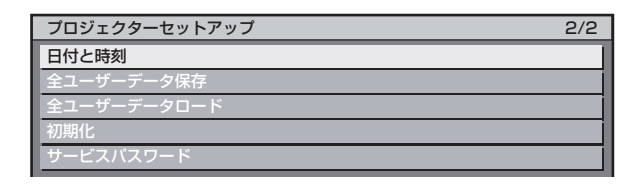

- **P IN P**(☞ **85** <sup>~</sup> **86** ページ)
- テストパターン(☞ **87** ページ)
- 登録信号一覧(☞ **45** <sup>~</sup> **47** ページ)
- セキュリティ (☞ 88 ~ 90 ページ)

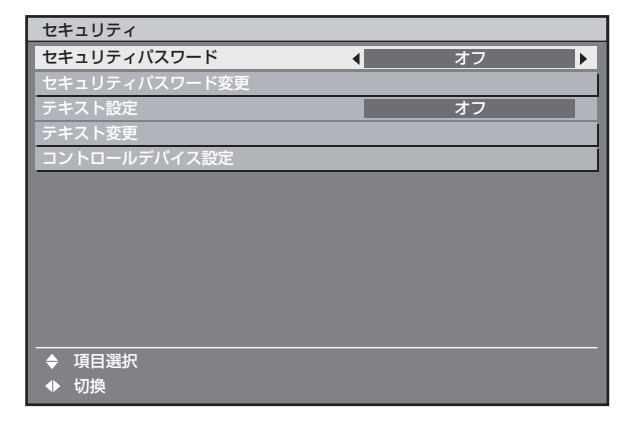

■ ネットワーク(☞ **91** <sup>~</sup> **104** ページ)

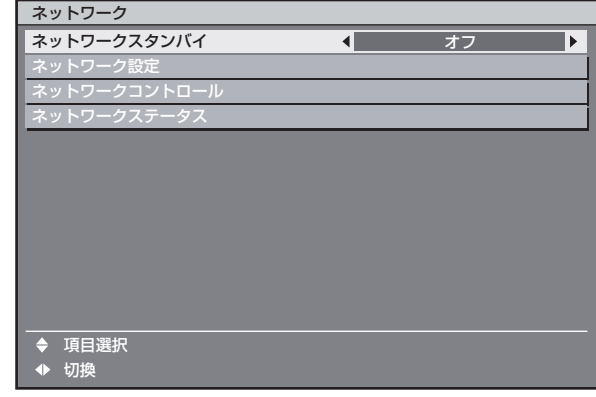

# メニュー画面の操作方法

# **1.** メニュー(**MENU**)ボタンを押す

• メインメニュー画面を表示します。

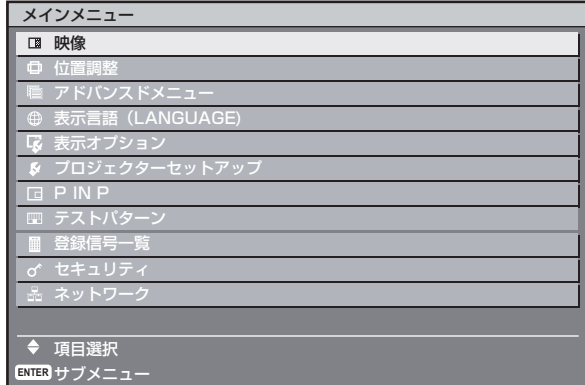

# **2.** ▲▼ボタンを押して項目を選択す る

• 選択中の項目は OSD デザインで設定した色で 表示します。(75 ページ)

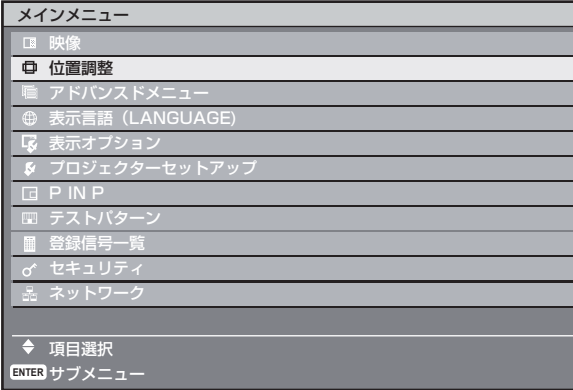

**3.** エンター(**ENTER**)ボタンを押し て決定する

• 選択したメニュー画面の詳細が表示されます。

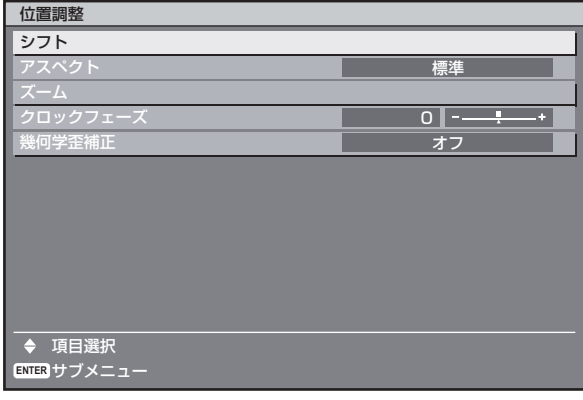

# **4.** ▲▼ボタンを押して項目を選択し、 ◀▶ボタンを押して設定の切り換 えや調整をする

● 項目によって◀▶ボタンを押すと下図のような バースケールの個別調整画面が表示されます。

 $\boxed{0}$  -  $\boxed{...}$ 

◆ 調整 ●個別調整画面表示中、約5秒間ボタン操作をし

■ 前の画面に戻すには

ないと、前の画面に戻ります。

ピクチャー

- メニュー画面が表示されている状態のときにメ ニュー(MENU)ボタンを押すと前の画面に戻 ります。
- メインメニュー画面が表示されている状態のと きメニュー (MFNU) ボタンを押すとメニュー 画面が消えます。

### ■ メニュー画面の表示について

- 選択された項目によりメニューの最下部の表示 が異なります。
- ●設定の切り換え時は「◀▶切換」と表示されま す。
- ●バースケール(調整)項目は「◀▶調整」と表 示されます。
- メニュー画面で調整(項目)の続きがある場合 は、画面右上にページ番号が表示されます。

## 調整値を工場出荷状態に戻 す

調整項目を選び、デフォルト(DEFAULT)ボタンを 押すと、調整値が工場出荷状態に戻ります。

### **1.** デフォルト(**DEFAULT**)ボタン を押す

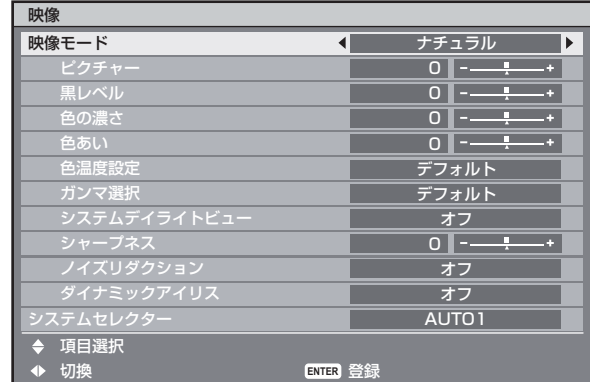

# 映像の調整

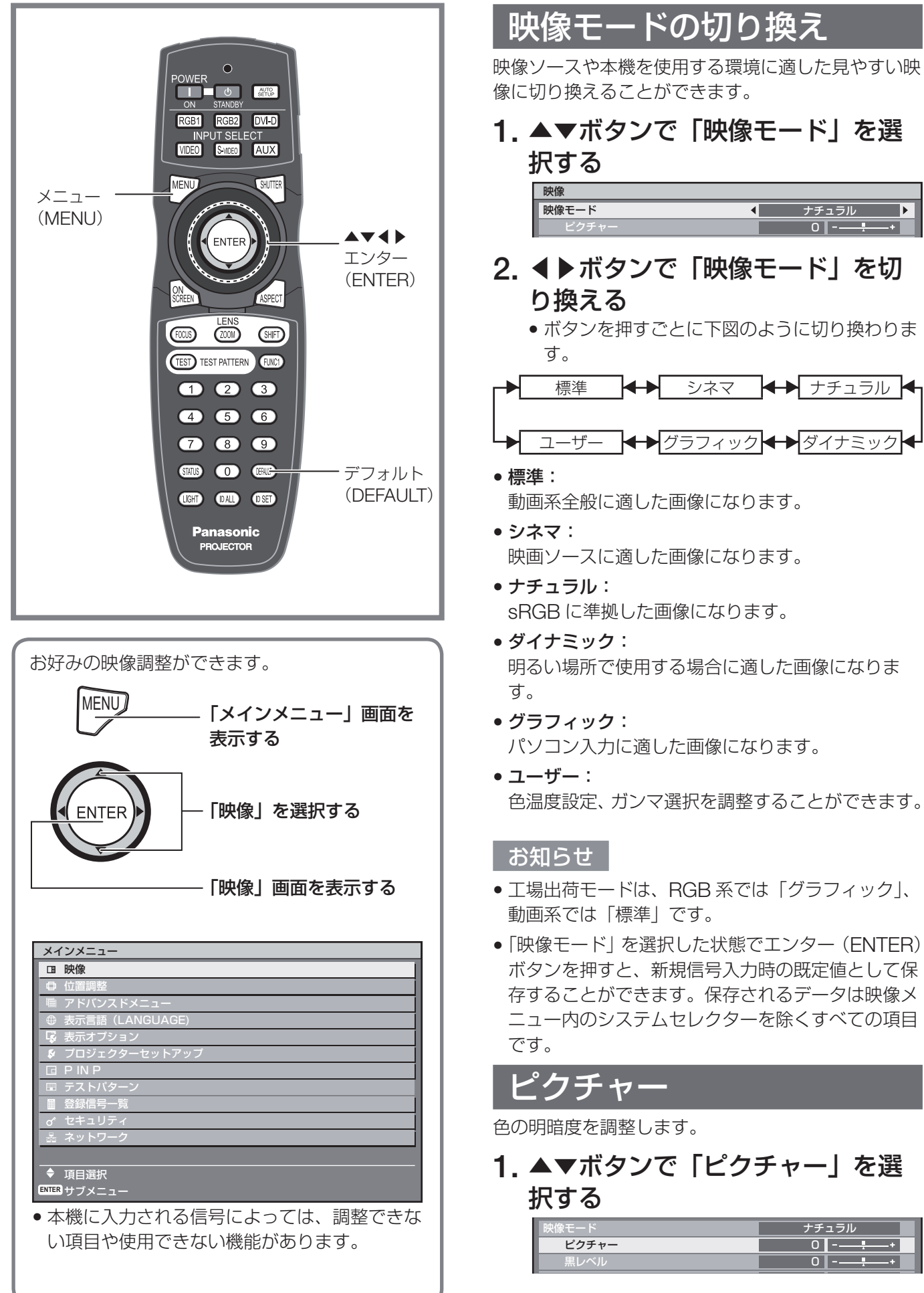

ナチュラル 0

 $\blacksquare$ 

ナチュラル 0 0

4

**2.** ◀▶またはエンター(**ENTER)** <sup>ボ</sup> タンを押す

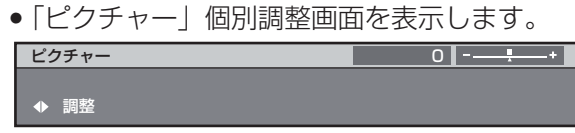

### **3.** ◀▶ボタンでレベルを調整する

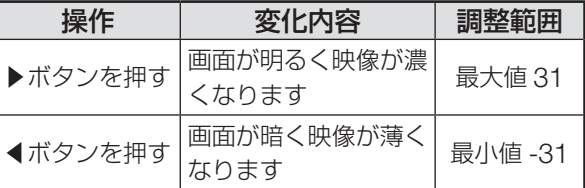

#### お願い

• 黒レベルを調整する必要がある場合には、黒レベル を先に調整してください。

### 黒レベル

画面の暗い部分(黒色)を調整します。

**1.** ▲▼ボタンで「黒レベル」を選択 する

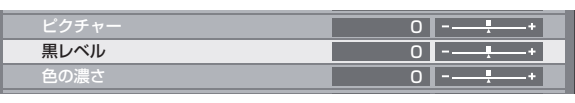

**2.** ◀▶またはエンター(**ENTER)** <sup>ボ</sup> タンを押す

• 「黒レベル」個別調整画面を表示します。

黒レベル ◆ 調整  $0$   $-1$ 

**3.** ◀▶ボタンでレベルを調整する

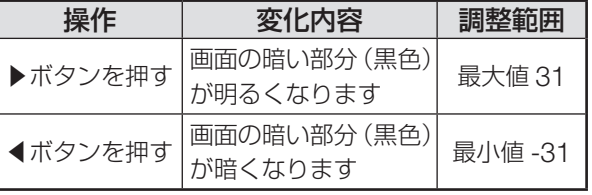

### 色の濃さ

色の濃さを調整します。

**1.** ▲▼ボタンで「色の濃さ」を選択 する

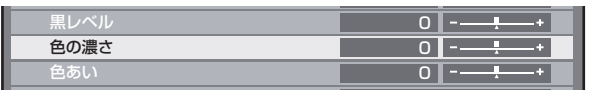

- **2.** ◀▶またはエンター(**ENTER)** <sup>ボ</sup> タンを押す
	- 「色の濃さ」個別調整画面を表示します。 色の濃さ 調整  $0$   $-1$   $-1$

### **3.** ◀▶ボタンでレベルを調整する

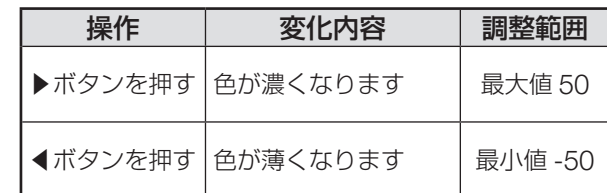

### 色あい

肌色の部分を調整します。

**1.** ▲▼ボタンで「色あい」を選択する

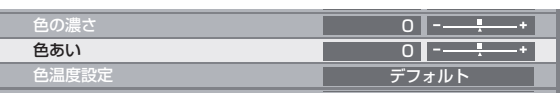

**2.** ◀▶またはエンター(**ENTER)** <sup>ボ</sup> タンを押す

• 「色あい」個別調整画面を表示します。

色あい  $0$   $-1$ 

◆ 調整

### **3.** ◀▶ボタンでレベルを調整する

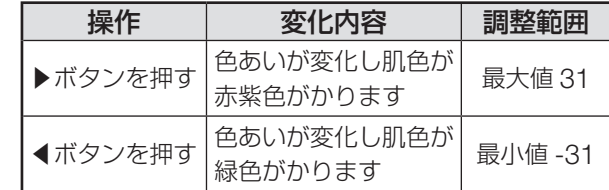

### 色温度設定

映像の白色部分が青みがかったり、赤みがかったりす る場合に調整します。

- 調整したい信号を投写した状態で行ってください。
- **1.** ▲▼ボタンで「色温度設定」を選 択する

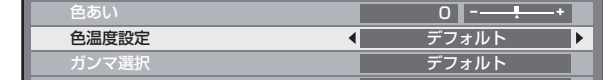

### **2.** ◀▶ボタンを押す

• 「色温度設定」個別調整画面を表示します。 色温度設定

 $\blacksquare$ デフォルト $\overline{\phantom{a}}$  映像の調整(つづき)

**3.** ◀▶ボタンで「色温度設定」を切 り換える

• ボタンを押すごとに下図のように切り換わります。

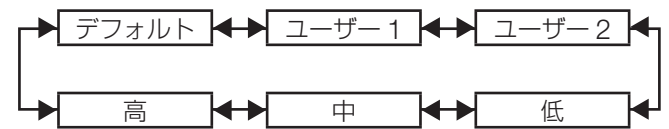

- ●カラーマッチングの調整が「オフ」以外に設定され ている場合、色温度設定は「ユーザー 1」固定にな ります。
- ●映像モードが「ユーザー」に設定されている場合、「デ フォルト」は選択できません。
- さらにお好みのホワイトバランスに調 整する場合
- **4.** 手順 **3** で「ユーザー **1**」または「ユー ザー **2**」を選択する
- **5.** エンター(**ENTER**)ボタンを押す • 「ホワイトバランス」画面を表示します。 ホワイトバランス

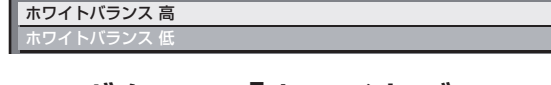

- **6.** ▲▼ボタンで「ホワイトバランス 高」または「ホワイトバランス 低」 を選択する
- **7.** エンター(**ENTER**)ボタンを押す
	- 「ホワイトバランス 高(または低)」画面を表 示します。 ホワイトバランス 高

 $255$   $-$ 255

- **8.** ▲▼ボタンで「赤」「緑」「青」を 選択する
- **9.** ◀▶ボタンでレベルを調整する

赤 緑

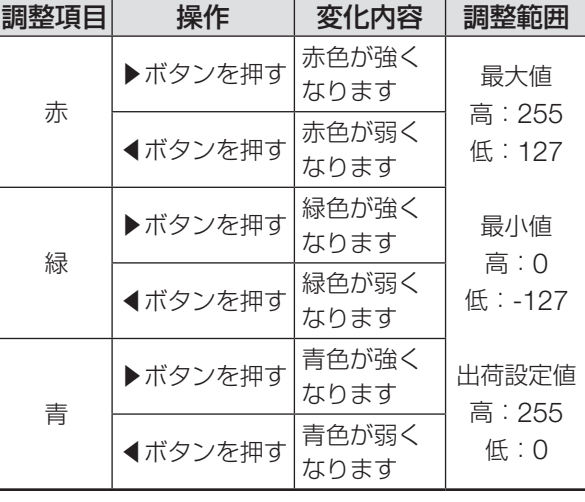

お知らせ

- 正しく調整しないと、すべての色が正常に出なくな ります。 調整があわなくなった場合は、デフォルト (DEFAULT) ボタンを押すと、選択中の項目のみ工
- 場出荷時の標準値に戻せます。 ● 内蔵テストパターン (87ページ)では色温度調整 はできません。必ず入力信号を投写させた状態で色 温度調整を行ってください。

# ガンマ選択

ガンマモードの切り換えをします。

- **1.** ▲▼ボタンで「ガンマ選択」を選 択する  **色温度設定**  ガンマ選択 システムデイラ デフォルト デフォルト オフ
- **2.** ◀▶またはエンター(**ENTER**)ボ タンを押す

• 「ガンマ選択」個別調整画面を表示します。 ガンマ選択 デフォルト

◆ 切換

- **3.** ◀▶ボタンで「ガンマ選択」を切 り換える
	- ボタンを押すごとに下図のように切り換わります。

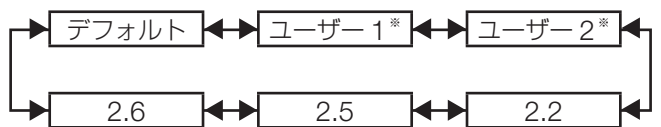

※「ユーザー 1」「ユーザー 2」はシリアル端子から制御コ マンドで設定した場合に表示されます。

お知らせ

• 映像モードが「ユーザー」のとき、「デフォルト」 は選択できません。

# システムデイライトビュー

明るい照明下で投写するとき映像が鮮やかに見えるよ う補正します。

### **1.** ▲▼ボタンで「システムデイライ トビュー」を選択する

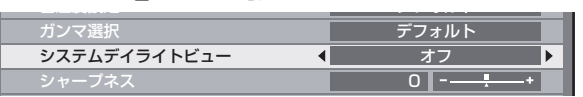

56

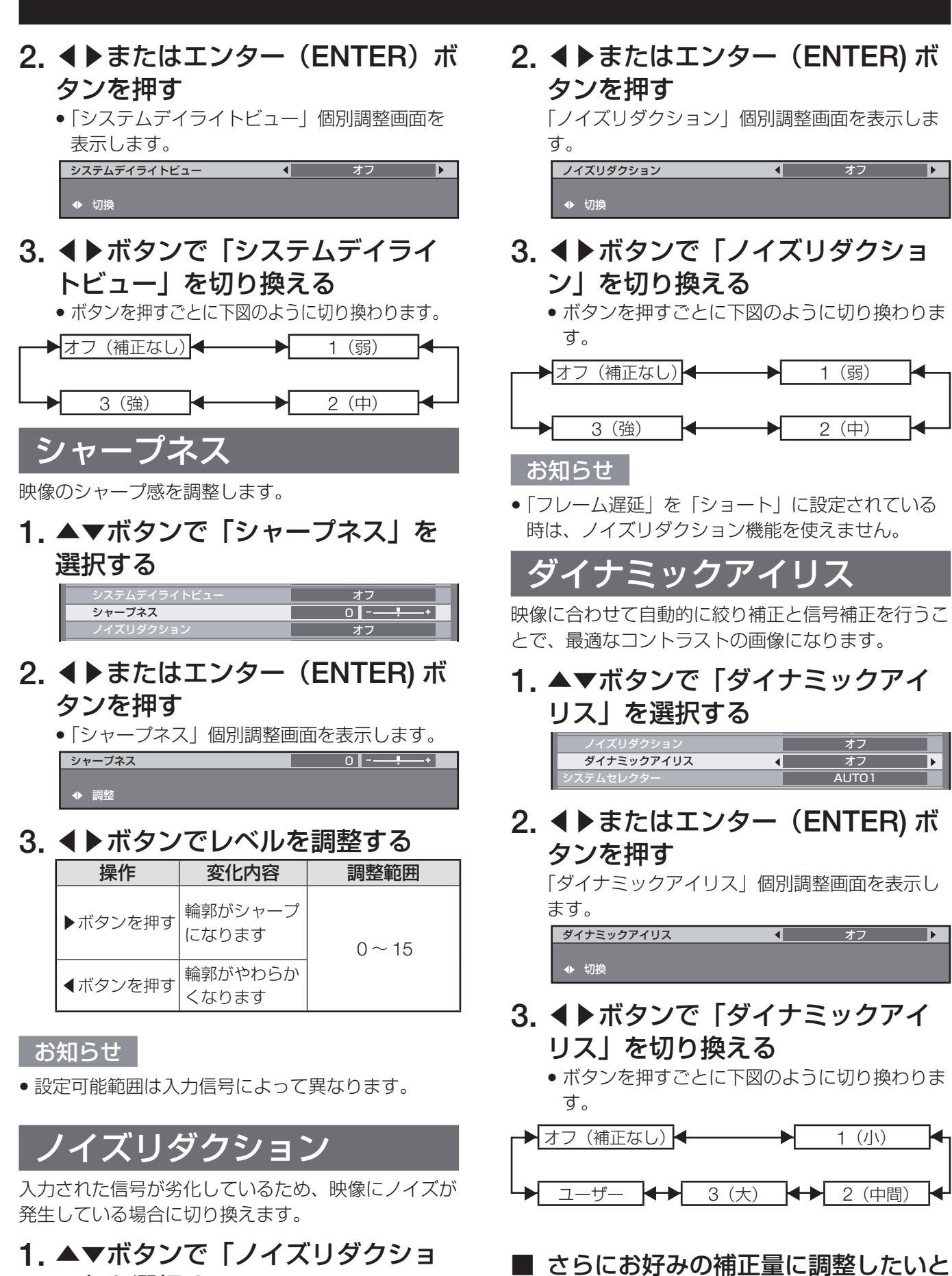

き

**4.** 手順 **3** で「ユーザー」を選択する

ン」を選択する

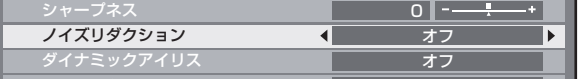

||本的な使い

映像の調整(つづき)

- **5. エンター (ENTER) ボタンを押す** • 「ダイナミックアイリス」画面を表示します。 ダイナミックアイリス オートアイリス **インストライン オフ** オフ マニュアルアイリス ダイナミックガンマ オフ **6.** ▲▼ボタンで調整したい項目を選 択し、◀▶ボタンで補正量を調整 する ● オートアイリス (自動絞り量の調整) →オフ(自動調整なし) → →  $1$   $(1)$  $3(x)$ 2(中間) ● マニュアルアイリス(固定絞り量の調整) オフ(固定絞りなし) ← ▶  $1$   $(|1\rangle)$ 63(大) ◆ 2…62 (中間) ● ダイナミックガンマ (信号補正量の調整) →オフ(自動補正なし) → → 1(小) 3(大) ┡┻ 2(中間) お知らせ
- 「ダイナミックアイリス」を「3」に設定すると、コ ントラストは最大になります。

### 映像モード設定の既定値登録

映像モードで調整した画面の設定を登録することがで きます。

- 「映像」画面で「映像モード」を選択した状態で行っ てください。
- 1. エンター(**ENTER**)ボタンを押す
	- 確認画面を表示します。

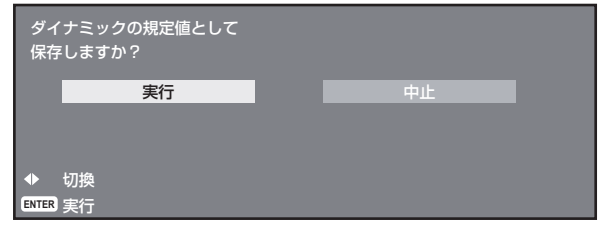

**2.** ◀▶ボタンで「実行」を選択する

### **3.** エンター(**ENTER**)ボタンを押す

#### お知らせ

●映像モード設定を既定値として登録後、登録した映 像モードを選択すると、新規信号は登録した調整値 で表示されます。

## システムセレクター

本機は入力信号を自動判別します。また不安定な信号 を入力する場合は、手動でシステム方式を設定するこ ともできます。

### **1.** ▲▼ボタンで「システムセレク ター」を選択する

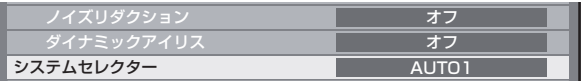

- 2. エンター (ENTER) ボタンを押す • 「システムセレクター」画面を表示します。 システムセレクター ● AUTO1
- **3. ▲▼ボタンでシステム方式を選択し、**<br>- エンター(ENTER)ボタンを押す
	- エンター(LNILR)ホタンを押す<br>• 選択可能なシステム方式は、入力信号によって異な ります。
- S ビデオ / ビデオ端子入力信号 AUTO1、AUTO2、NTSC、NTSC4.43、PAL、 PAL-M、PAL-N、SECAM、PAL60 から選択します。

#### お知らせ

AUTO2

- ●デフォルト (DEFAULT) ボタンを押すと「AUTO1」 に戻ります。
- 「AUTO1」は NTSC/PAL/SECAM/NTSC4.43/ PAL60 の中から自動選択します。「AUTO2」は NTSC/PAL-M/PAL-N の中から自動選択します。

# ■ RGB1/RGB2/DVI-D 端子入力信号

RGB、YPBPR から選択します。

#### お知らせ

• 対応する信号については、「対応信号リスト」を参 照してください。(122~123ページ)

### ■ 入力モジュール

**ET-MD77SD1:** AUTO、480i、576i から選択します。

**ET-MD77SD3:** AUTO、1 080/60i、1 035/60i、720/60p、 1 080/24p、1 080/50i、1 080/30p、1 080/25p、 1 080/24sF、720/50p、480i、576i から選択します。

#### **ET-MD100SD4:**

**ET-MD100SD4:** シングルリンク SDI 信号時

AUTO YCbCr、1 080/60i、1 035/60i、720/60p、 1 080/24p、1 080/50i、1 080/30p、1 080/25p、 1 080/24sF、720/50p、480i、576i から選択します。 デュアルリンク SDI 信号時

AUTO RGB、AUTO X'Y'Z'、1 920/24p/RGB、 2 048/24p/RGB、2 048/24p/XYZ、1 920/24sF/ RGB、2 048/24sF/RGB、2 048/24sF/XYZ、 1 920/25p/RGB、1 920/30p/RGB、1 920/50i/ RGB、1 920/60i/RGB から選択します。

#### |お知らせ

- デフォルト (DEFAULT) ボタンを押すと「AUTO YCbCr」または「AUTO RGB」に戻ります。
- 「AUTO RGB」は 1 920/24p/RGB、2 048/24p/ RGB、1 920/24sF/RGB、2 048/24sF/RGB、 1 920/25p/RGB、1 920/30p/RGB、1 920/50i/ RGB、1 920/60i/RGB の中から自動選択しま す。「AUTO X'Y'Z'」は 2 048/24p/XYZ、 2 048/24sF/XYZ の中から自動選択します。

### **sRGB** に準拠した映像にす るには

sRGB とは、IEC(International Electrotechnical Commission)で定められた色再現国際規格 (IEC61966-2-1)です。 sRGB に準拠した、より忠実な色を再現させたい場 合は、下記の手順で設定を行ってください。

- **1.** 「カラーマッチング」の調整を「オ フ」に設定する(**70** ページ)
- **2.** 「映像」画面を表示する (**54** ページ)
- **3.** ▲▼ボタンで「映像モード」を選 択する

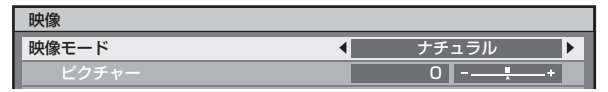

- **4.** ◀▶ボタンで「ナチュラル」に設 定する
- **5.** ▲▼ボタンで「色の濃さ」を選択 する

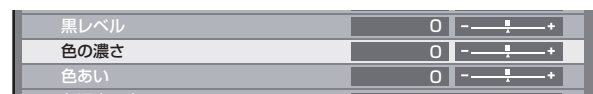

- **6.** リモコンのデフォルト (DEFAULT)ボタンを押し、工場<br>出荷値にする 出荷値にする
- **7.** 「色あい」「色温度設定」「ガンマ選 択」も同様の手順(**5** <sup>~</sup> **6**)で工場 出荷値にする

#### お知らせ

• RGB 信号入力時のみ、sRGB に対応します。

# 位置調整

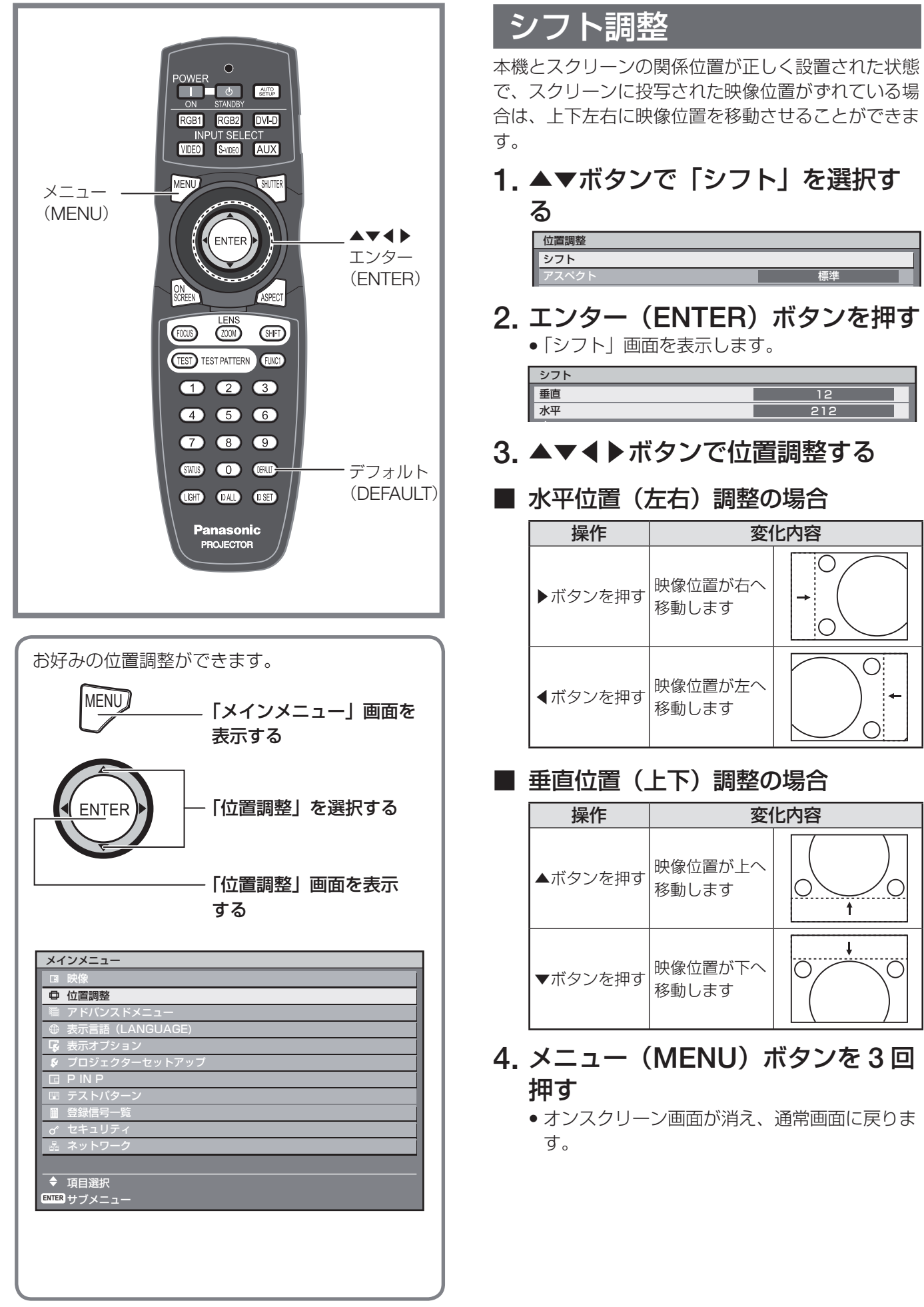

# アスペクト調整

映像の縦横比(アスペクト比)を切り換えます。 「スクリーン設定」で選択したスクリーン範囲でアス ペクトを切り換えます。「スクリーン設定」を先に設 定してください。(72 ページ)

### **1.** ▲▼ボタンで「アスペクト」を選 択する

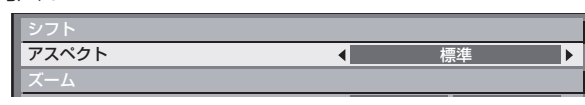

**2.** ◀▶またはエンター(**ENTER)** <sup>ボ</sup> タンを押す

「アスペクト」個別調整画面を表示します。

1 標準

 $\overline{\mathbf{F}}$ 

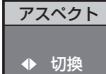

- **3.** ◀▶ボタンで「アスペクト」を切 り換える
	- ボタンを押すごとに下図のように切り換わりま す。

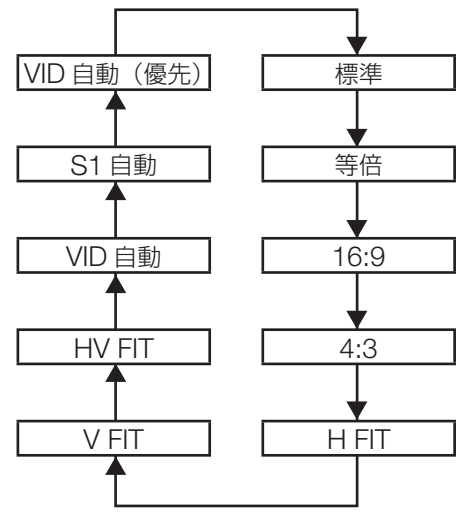

• 標準:

入力信号のアスペクト比のまま表示します。

• 等倍:

入力信号の解像度のまま表示します。

• **16:9**:

標準信号入力時※ <sup>1</sup> は、アスペクト比を 16:9 に変換 して表示します。ワイド信号入力時\*2は、入力ア スペクト比のまま表示します。

• **4:3**:

標準信号入力時\*1は、入力アスペクト比のまま表 示します。ワイド信号入力時<sup>※2</sup>は、PT-D12000 はアスペクト比を 4:3 に変換して表示します。 PT-DZ12000は4:3スクリーンに収まるように入力 アスペクト比のまま縮小して表示します。

• **H FIT**:

「スクリーン設定」で選択したスクリーン範囲の幅 をすべて使って表示します。「スクリーン設定」で 選択されたスクリーンのアスペクトよりも縦長のア スペクト比を持つ信号は、画像の下が切れて表示さ れます。

#### • **V FIT**:

「スクリーン設定」で選択したスクリーン範囲の高 さをすべて使って表示します。

#### • **HV FIT**:

「スクリーン設定」で選択したスクリーン範囲全体 に映像を表示します。入力信号とスクリーン範囲の アスペクト比が異なる場合は、「スクリーン設定」 で選択されたスクリーンのアスペクトに変換して表 示します。

#### • **VID** 自動:

映像信号に組み入れられたビデオ ID (VID) を識別 し、4:3、16:9 の画面サイズを自動的に切り換えて 表示します。NTSC 信号入力時に有効です。

#### • **S1** 自動:

S1 信号を識別し、4:3、16:9 の画面サイズを自動 的に切り換えて表示します。S ビデオの NTSC 信 号入力時に有効です。

#### • **VID** 自動(優先):

上記 VID、S1 信号を識別し、VID を検出した場合 は VID に従い、VID を検出しない場合は S1 信号に 従って 4:3、16:9 の画面サイズを自動的に切り換 えて表示します。S ビデオの NTSC 信号入力時に 有効です。

- ※ 1: 標準信号入力時とは、アスペクト比 4:3、5:4 の入力信号です。
- ※ 2: ワイド信号入力時とは、アスペクト比 16:10、 16:9、15:9、15:10 の入力信号です。

### お知らせ

- 入力信号によっては選択できないサイズモードがあ ります。NTSC 信号の場合、標準は選択できません。
- 入力信号と異なるアスペクト比を選択すると、オリ ジナルの映像と見え方に差が出ます。この点に注意 して、アスペクト比を選択してください。
- 本機を営利目的、または公衆に視聴させることを目 的として、喫茶店、ホテル等において、アスペクト 調整、ズーム機能を利用して、画面の圧縮や引き伸 ばし等を行うと、著作権法上で保護されている著作 者の権利を侵害する恐れがありますので、注意して ください。
- ●ワイド画面でない従来(通常)の 4:3 の映像をワイ ド画面で投写すると、周辺画像が一部見えなくなっ たり、変形して見えます。制作者の意図を尊重した オリジナルの映像は、4:3 の映像でご覧ください。

# ズーム調整

投写映像のサイズを調整します。

- **1.** ▲▼ボタンで「ズーム」を選択する アスペクト ズーム クロックフ 標準 0
- **2.** エンター(**ENTER)** ボタンを押す • 「ズーム」画面を表示します。

ズーム モード  $\overline{\qquad \qquad }$   $\overline{\qquad \qquad }$ 

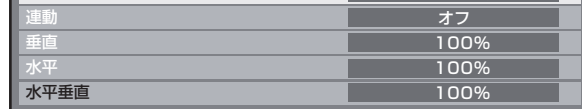

**3.** ▲▼ボタンで「モード」を選択する

**4.** ◀▶ボタンで「モード」を切り換える • ボタンを押すごとに下図のように切り換わります。

インターナル ◆ フル

• インターナル:

デフォルトのアスペクト領域内でサイズを拡大します。

• フル:

スクリーンフォーマットにて設定された表示エリア の全領域を使って拡大します。

### **5.** ▲▼ボタンで「連動」を選択する

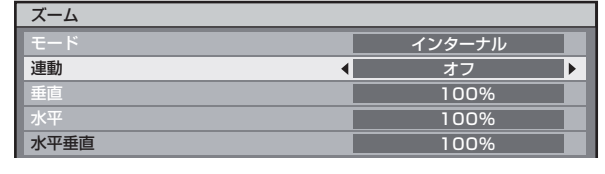

**6.** ◀▶ボタンで「連動」を切り換える

• ボタンを押すごとに下図のように切り換わります。

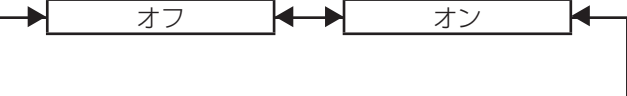

• オフ:

「垂直」と「水平」のズーム比をそれぞれ設定します。 • オン:

「水平垂直」でズーム比を設定します。垂直と水平 を等倍で拡大することができます。

#### お知らせ

- 「アスペクト」で「等倍」を選択した場合、ズーム 調整は表示されません。
- 「アスペクト」で「標準」以外を選択した場合、「モー ド」切換は表示されません。

# クロックフェーズ調整

画面のちらつきや輪郭のにじみが発生しているとき、 最適な画像になるように調整します。

**1.** ▲▼ボタンで「クロックフェーズ」 を選択する ズーム

> $\overline{0}$  -オフ

**2.** ◀▶またはエンター(**ENTER)** <sup>ボ</sup> タンを押す

• 「クロックフェーズ」個別調整画面を表示します。 クロックフェーズ 調整  $0$   $-1$   $-1$ 

### **3.** ◀▶ボタンで調整する

クロックフェーズ 幾何学歪補正

●調整値は、0~31 まで変化します。もっとも ノイズが少なくなるように調整してください。

### お知らせ

- 入力しているパソコンの出力が不安定だと最適値が ない場合があります。
- 総ドット数がずれていると最適値がない場合があり ます。
- クロックフェーズが調整できるのは、RGB1、 RGB2 入力で信号を入力した場合のみです。

# 幾何学歪補正

独自の画像処理技術により特殊な形状のスクリーンに スクエアな映像を投写することができます。

**1.** ▲▼ボタンで「幾何学歪補正」を 選択する

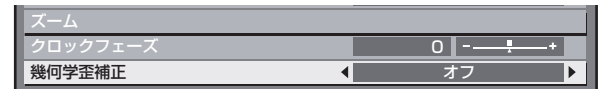

**2.** ◀▶ボタンで「幾何学歪補正」を 切り換える

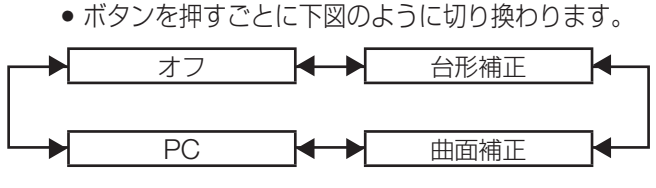

- オフ: 幾何学歪補正を行いません。
- 台形補正: 投写映像が台形にゆがむ場合に調整します。

• 曲面補正:

投写映像が曲面にゆがむ場合に調整します。

• **PC**:

パソコンから幾何学歪補正を行います。

- **3.** 手順 **2** で「台形補正」または「曲 面補正」を選択し、エンター **(ENTER) ボタンを押す**<br>• 「幾何学歪補正 : 台形補正」または「幾何学歪
	- 補正 : 曲面補正」画面を表示します。

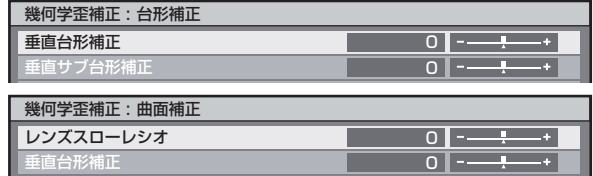

**4.** ▲▼ボタンで調整したい項目を選 択し、◀▶ボタンで補正量を調整 する

• 下記のように投写映像を補正することができます。 台形補正メニュー :

• 垂直台形補正

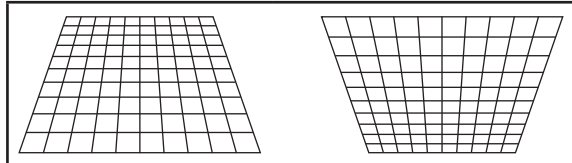

● 垂直サブ台形補正

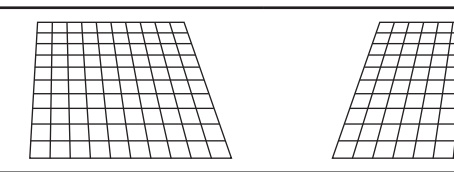

• 水平台形補正

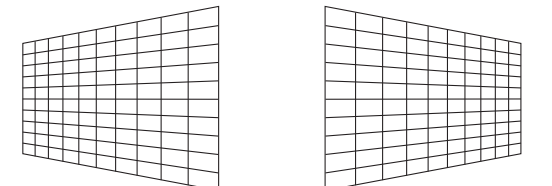

• 水平サブ台形補正

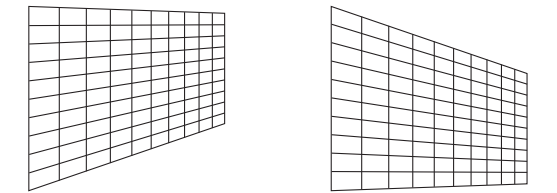

• リニアリティ

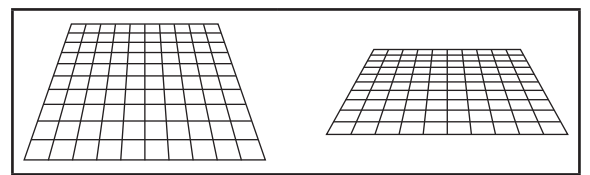

曲面補正メニュー:

- レンズスローレシオ ご使用のレンズのスローレシオを設定してくだ さい。(22 ~ 24 ページ)
- 垂直台形補正

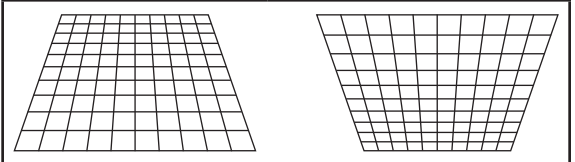

• 水平台形補正

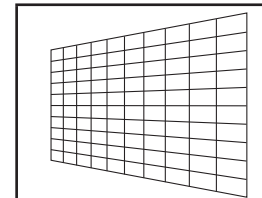

• 垂直弧

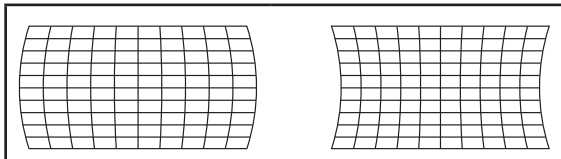

• 水平弧

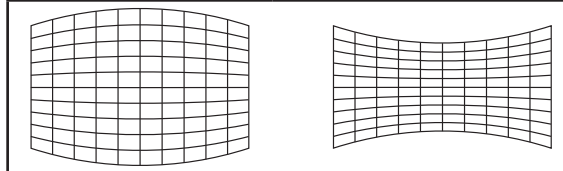

• 垂直バランス

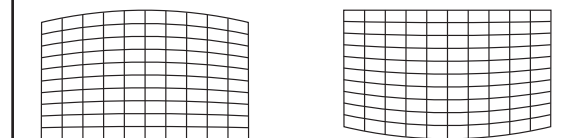

• 水平バランス

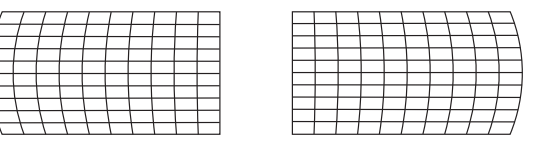

### お知らせ

- 垂直台形補正を設定した場合、メニューやロゴがス クリーンからはみ出る場合があります。
- エッジブレンディング調整と幾何学歪補正を併用す る場合は、幾何学歪補正を曲面補正または PC の設 定にしてください。幾何学歪補正を台形補正に設定 してると正しくエッジブレンディング調整ができま せん。(66 ページ)

# ドバンスドメニューの使いかた

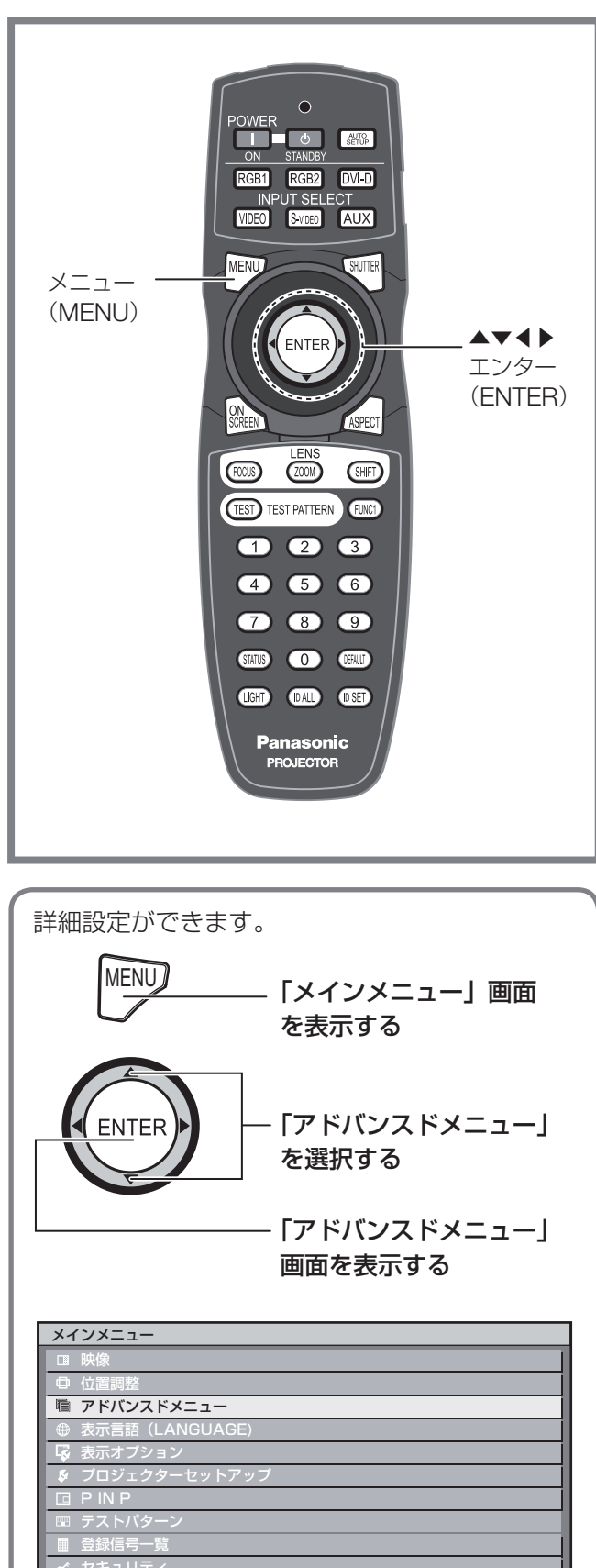

 セキュリティ | 轟 ネットワーク ◆ 項目選択 **ENTER** サブメニュー

デジタルシネマリアリティ

PAL (または SECAM)の 576i 信号や NTSCの 480i 信号、および 1 080/50i、1 080/60i 信号が入 力されたとき、垂直解像度をさらに上げることができ ます。

### **1.** ▲▼ボタンで「デジタルシネマリ アリティ」を選択する

アドバンスドメニュー デジタルシネマリアリティ 1 自動 ト

**2.** ◀▶またはエンター(**ENTER)** <sup>ボ</sup> タンを押す

「デジタルシネマリアリティ」個別調整画面を表 示します。

デジタルシネマリアリティ ◆ 切換 1 自動

### **3.** ◀▶ボタンで「デジタルシネマリ アリティ」を切り換える

• ボタンを押すごとに下図のように切り換わりま す。

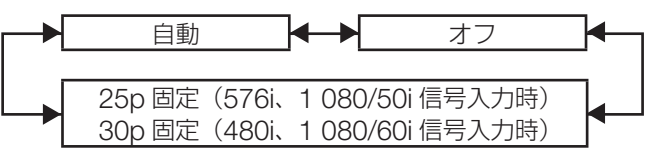

#### • 自動: 自動検出し、シネマ処理をする(工場出荷設定値)

- オフ: シネマ処理をしない
- **25p** 固定: 576i または 1 080/50i 信号が入力されたとき強制 シネマ処理 (2:2 プルダウン) をする
- **30p** 固定: 480i または 1 080/60i 信号が入力されたとき強制 シネマ処理 (2:2 プルダウン)をする

### お知らせ

• デジタルシネマリアリティ では、2:2 でプルダウン された信号以外を「30p 固定」または「25p 固定」 に設定すると、画質が劣化します。(垂直解像度が 悪くなります)

# ブランキング調整

ビデオデッキなどの映像投写時に画面端にノイズが出 ている場合やスクリーンから画像がわずかにはみ出て いる場合などにブランキングで微調整できます。

**1.** ▲▼ボタンで「ブランキング」を 選択する

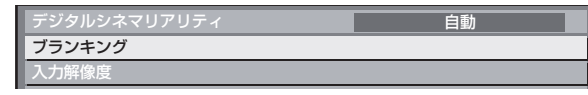

2. エンター (ENTER) ボタンを押す

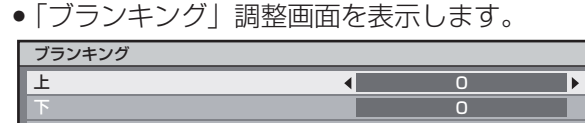

- **3.** ▲▼ボタンで調整項目を選択する
- **4.** ◀▶ボタンでブランキング調整する
	- PT-D12000 の場合の調整値は、上下 0 ~ 525、左右 0 ~ 700 まで変化します。 PT-DZ12000 の場合の調整値は、上下 0 ~ 600、左右 0 ~ 960 まで変化します。

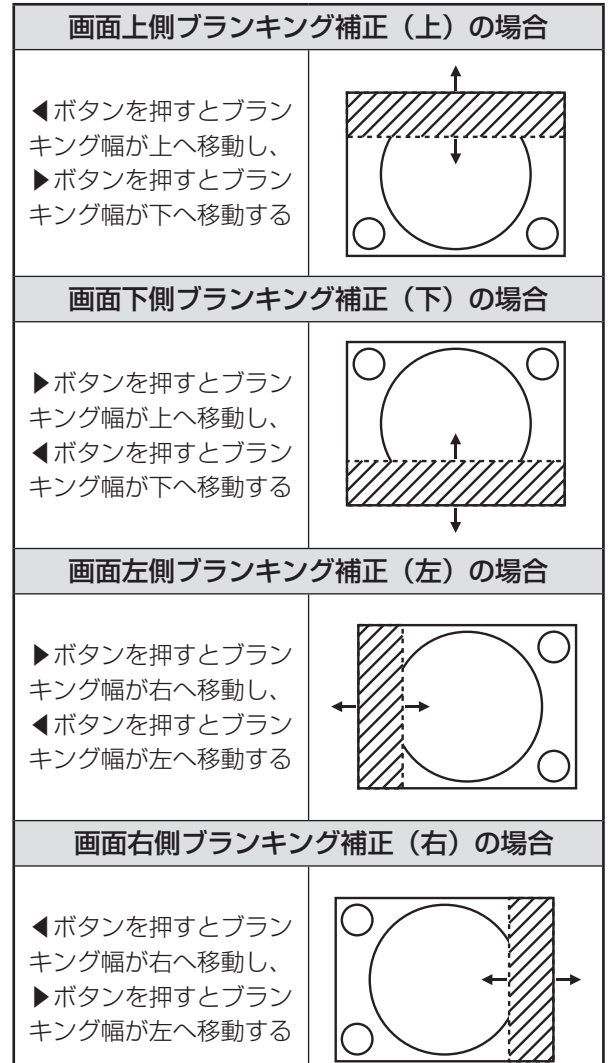

# 入力解像度調整

画面のちらつきや輪郭のにじみが発生しているとき、 最適な画像になるように調整します。

- **1.** ▲▼ボタンで「入力解像度」を選 択する
	- 入力解像度 クランプ位置
- **2.** エンター(**ENTER**)ボタンを押す • 「入力解像度」画面を表示します。

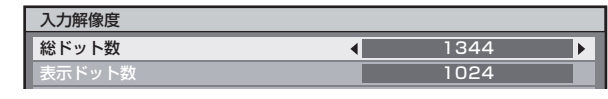

- **3.** ▲▼ボタンで「総ドット数」、「表 示ドット数」、「総ライン数」また は「表示ライン数」を選択し、◀▶ ボタンで調整する
	- 各項目には入力した信号に応じた数値が自動的 に表示されます。画面に縦縞や画面欠けが発生 する場合、表示された数値を上下させて画面を 見ながら最適な点に調整してください。

### お知らせ

- 全白信号入力では上記縦縞は発生しません。
- 調整中に画像が乱れる場合がありますが、異常では ありません。
- 入力解像度が調整できるのは、RGB1、RGB2 入 力で RGB 信号を入力した場合のみです。

# クランプ位置調整

映像の黒部分がつぶれている場合や、緑色になってい る場合はクランプ位置調整で最良点にします。

**1.** ▲▼ボタンで「クランプ位置」を 選択する

入力解像度 クランプ位置

2. エンター (ENTER) ボタンを押す • 「クランプ位置」画面を表示します。

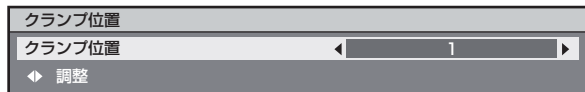

オフ

# アドバンスドメニューの使いかた (つづき)

### **3.** ◀▶ボタンで調整する

- 調整値は 0 ~ 255 まで変化します。
- クランプ位置調整の最適値 黒部分がつぶれている場合 : 黒部分のつぶれがもっとも改善する点が最適値 です。 黒部分が緑色になっている場合:

緑色部分が黒くなりつぶれが改善する点が最適 値です。

#### お知らせ

• クランプ位置の調整ができるのは、RGB1、RGB2 入力で信号を入力した場合のみです。

# エッジブレンディング調整

マルチ画面での使用時につなぎ目を目立ちにくくする 機能を備えています。

**1.** ▲▼ボタンで「エッジブレンディ ング」を選択する クランプ位置

エッジブレンディング フレーム遅延 オフ 標準

- **2.** ◀▶ボタンで「エッジブレンディ ング」を切り換える
	- ボタンを押すごとに下図のように切り換わりま す。

オフ ← オン ← → ユーザ

• オフ:

マルチ画面で使用しないとき。

- オン: エッジブレンディング部の傾斜にセット内蔵の傾き を使用します。
- ユーザー:

エッジブレンディング部の傾斜に任意の傾きを使用 します。(設定には別途ソフトウェアが必要です。 販売店にご相談ください。)

### **3.** エンター(**ENTER**)ボタンを押す

• 「エッジブレンディング」画面を表示します。

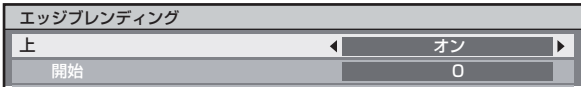

- **4.** ▲▼ボタンで補正する場所を指定 する
	- ●上をつなぐ場合:「ト」を「オン」
	- 下をつなぐ場合:「下」を「オン」
	- 左をつなぐ場合:「左」を「オン」
	- 右をつなぐ場合:「右」を「オン」
- **5.** ◀▶ボタンを押して「オン」「オフ」 を切り換える
- **6.** ◀▶ボタンで補正幅および開始位 置を調整する

■ 調整用のマーカーを表示させる場合

**7.** ▲▼ボタンで「マーカー」を選択 する

マーカー 黒レベル調整 オフ オフ

- **8.** ◀▶ボタンで「オン」に切り換え る
	- 映像位置調整用のマーカーが表示されます。つ なぎ合わせるセット同士で赤と緑の線が重なる 位置が最適点です。

つなぎ合わせるセット同士の補正幅は必ず同じ 値にしてください。補正幅が異なるセット同士 では、最適なつなぎ合わせができなくなります。 最適点はこの線が重なる点

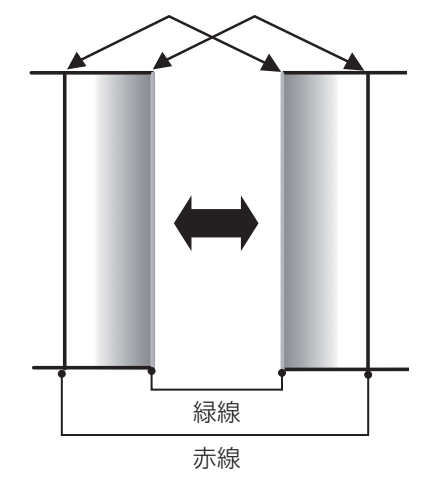

**9.** ▲▼ボタンで「黒レベル調整」を 選択する

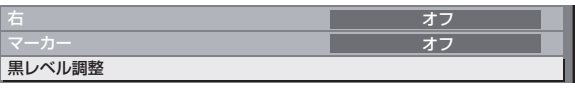

- **10.** エンター(**ENTER**)ボタンを押す
	- 「黒レベル調整」画面を表示します。

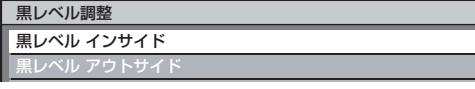

- **11.** ▲▼ボタンで「黒レベル インサイ ド」を選択する
- **12.** エンター(**ENTER**)ボタンを押す
	- 「黒レベル インサイド」個別調整画面を表示し ます。

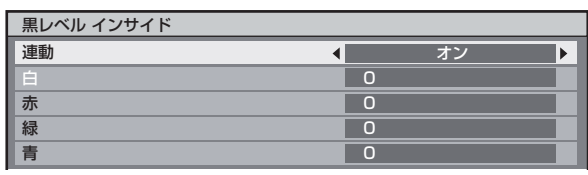

- 「連動」を「オフ」に設定すると、「赤」、「緑」、「青」 の個別調整が可能です。
- **13.** ▲▼ボタンで項目を選択し、◀▶ ボタンで調整する
	- 調整が終わったら、メニュー(MENU)ボタン を押して「黒レベル調整」画面に戻ります。
- **14.** ▲▼ボタンで「上」「下」「左」「右」 を選択する
- **15.** ◀▶ボタンで黒レベルインサイド 補正する幅を調整する(**0** <sup>~</sup> **255**)
- **16.** ▲▼ボタンで「黒レベル アウトサ イド」を選択する

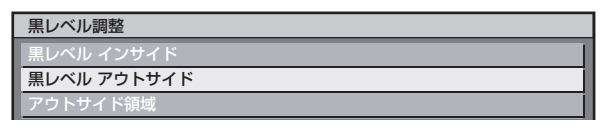

- **17.** エンター(**ENTER**)ボタンを押す
	- 「黒レベル アウトサイド」個別調整画面を表示 します。

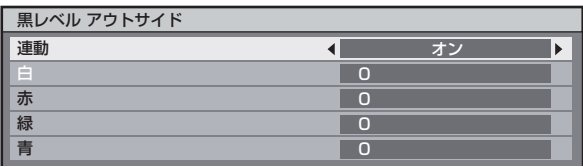

● 「連動| を 「オフ | に設定すると、「赤 | 、「緑 | 、「青 | の個別調整が可能です。

### **18.** ▲▼ボタンで項目を選択し、◀▶ ボタンで調整する

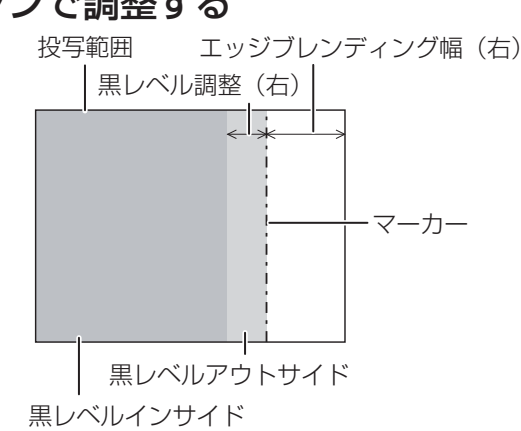

### お知らせ

- 黒レベル調整は、エッジブレンディングを用いてマ ルチ画面を構成した場合に、映像を重ね合わせた部 分の黒レベルが明るくなるのを目立ちにくくする機 能です。黒レベルインサイドを調整し、映像を重ね 合わせた部分と重ね合わせていない部分の黒レベル が同じになる補正量が最適点です。 黒レベルインサイドを調整後、映像を重ね合わせた 部分と重ね合わせていない部分の境目付近のみが明 るくなる場合は、上、下、左、右の幅を調整してく ださい。幅調整により境目付近のみ暗くなった場合 は、黒レベルアウトサイドを調整してください。
- ゲインの高いスクリーンやリアスクリーン使用時 は、見る位置によってつなぎ合わせ部が不連続に見 えることがあります。

# フレーム遅延

1 080/60i、1 080/50i、1 080/24sF 信号が入力さ れたとき、映像処理を簡略化することにより、映像の フレーム遅延を短くすることができます。

**1.** ▲▼ボタンで「フレーム遅延」を 選択する エッジブレン

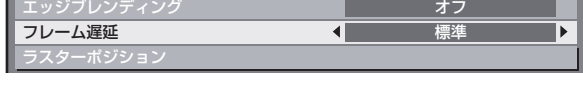

- **2.** ◀▶ボタンで「フレーム遅延」を 切り換える
	- ボタンを押すごとに下図のように切り換わりま す。

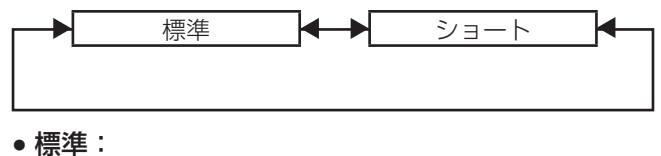

標準の設定です。

# アドバンスドメニューの使いかた (つづき)

• ショート:

映像が音声より遅れて表示される場合に設定しま す。

#### お知らせ

• 「フレーム遅延」が「ショート」に設定されている 時は、画質が劣化します。またノイズリダクション 機能は使えません。

# ラスターポジション

入力された映像が表示可能エリア全体を使用していな い場合、映像を表示エリア内で任意の位置に移動させ ることができます。

**1.** ▲▼ボタンで「ラスターポジショ ン」を選択する

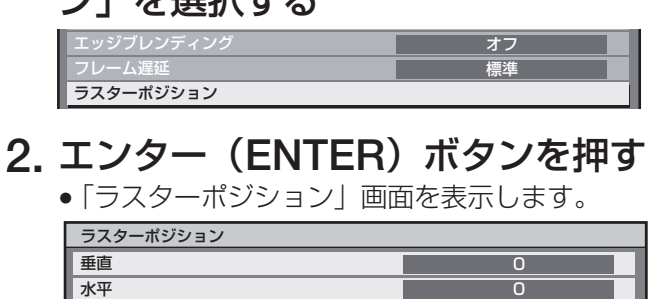

**3.** ▲▼◀▶ボタンで位置調整する

### ■ **PT-D12000**

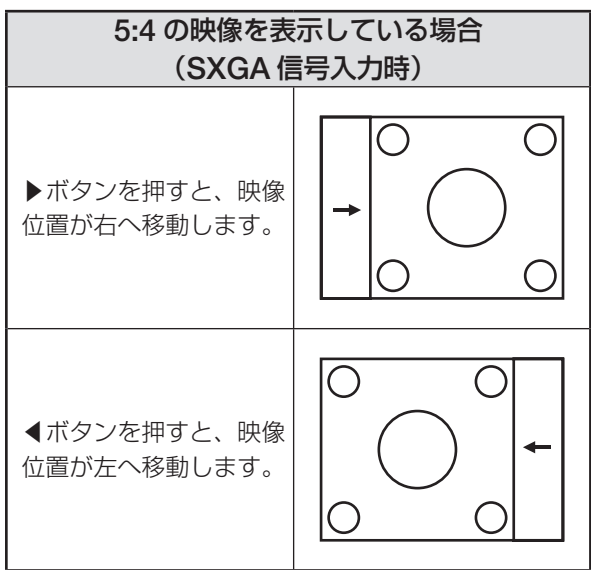

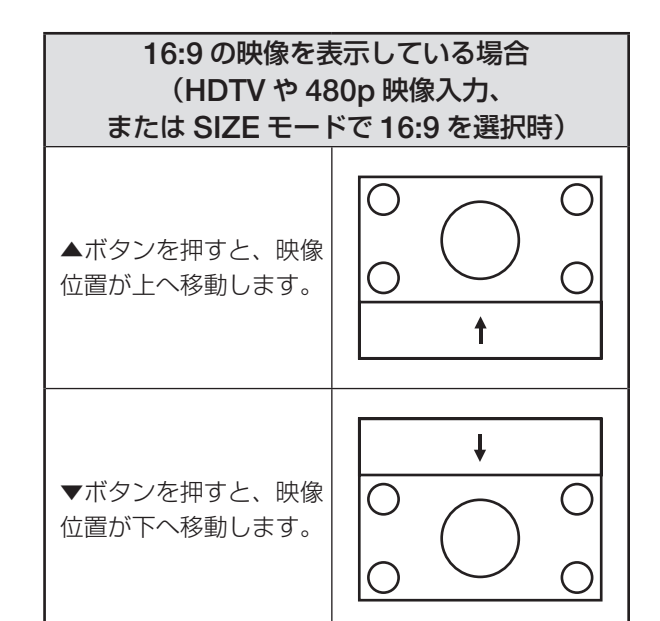

### ■ **PT-DZ12000**

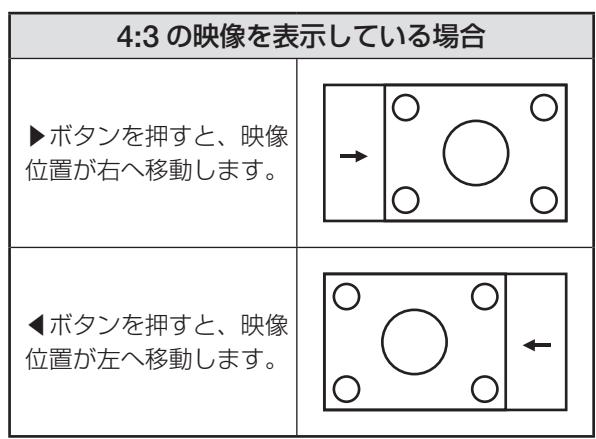

- **4.** メニュー(**MENU**)ボタンを **3** <sup>回</sup> 押す
	- オンスクリーン画面が消え、通常画面に戻りま す。

# 表示言語(**LANGUAGE)** の設定

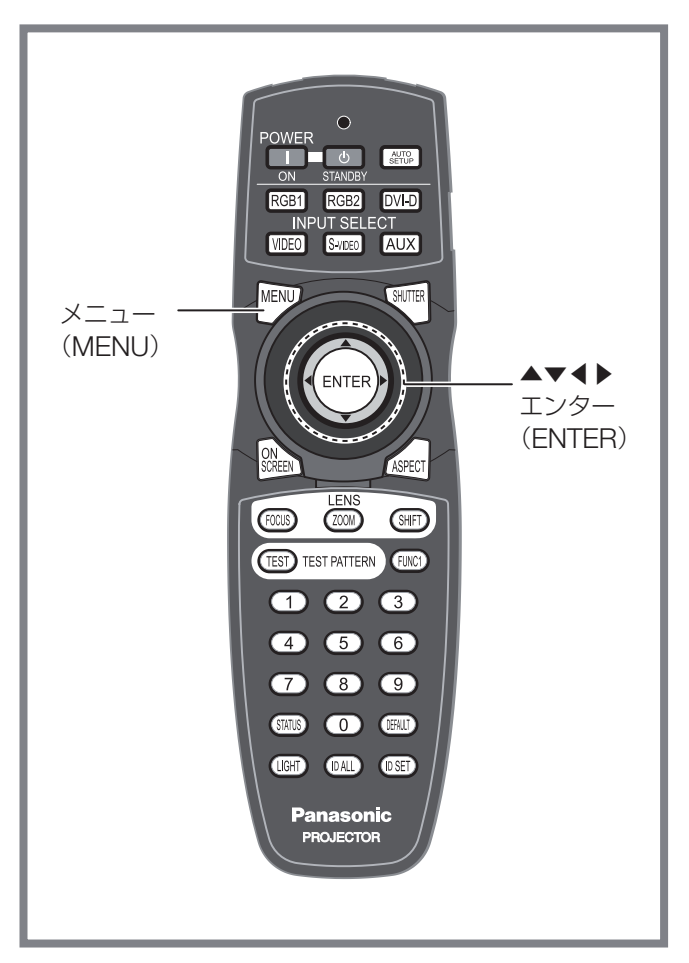

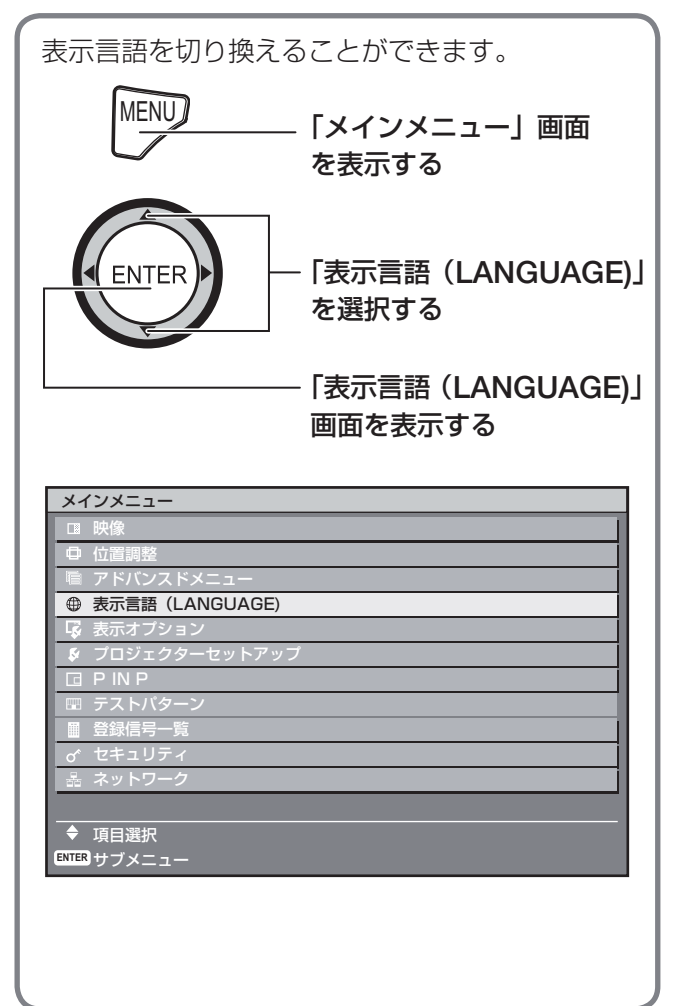

# 表示言語を切り換える

オンスクリーンの表示言語を切り換えることができま す。

### **1.** ▲▼ボタンで言語を選択する

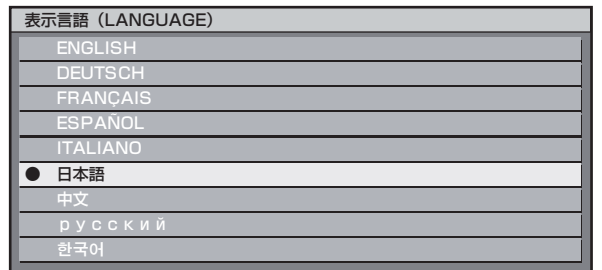

### 2. エンター (ENTER) ボタンで決定 する

- 切り換えた言語で各種メニューや設定、調整画 面、操作ボタン名などが表示されます。
- 英語 (ENGLISH)、ドイツ語 (DEUTSCH)、 フランス語(FRANÇAIS)、スペイン語 (ESPAÑOL)、イタリア語(ITALIANO)、日 本語、中国語(中文)、ロシア語(pvcck ий)、韓国語(한국어)の切り換えができます。

#### お知らせ

• 本機は、日本語でオンスクリーン表示するように設 定されています。(工場出荷時)

# 表示オプションの設定

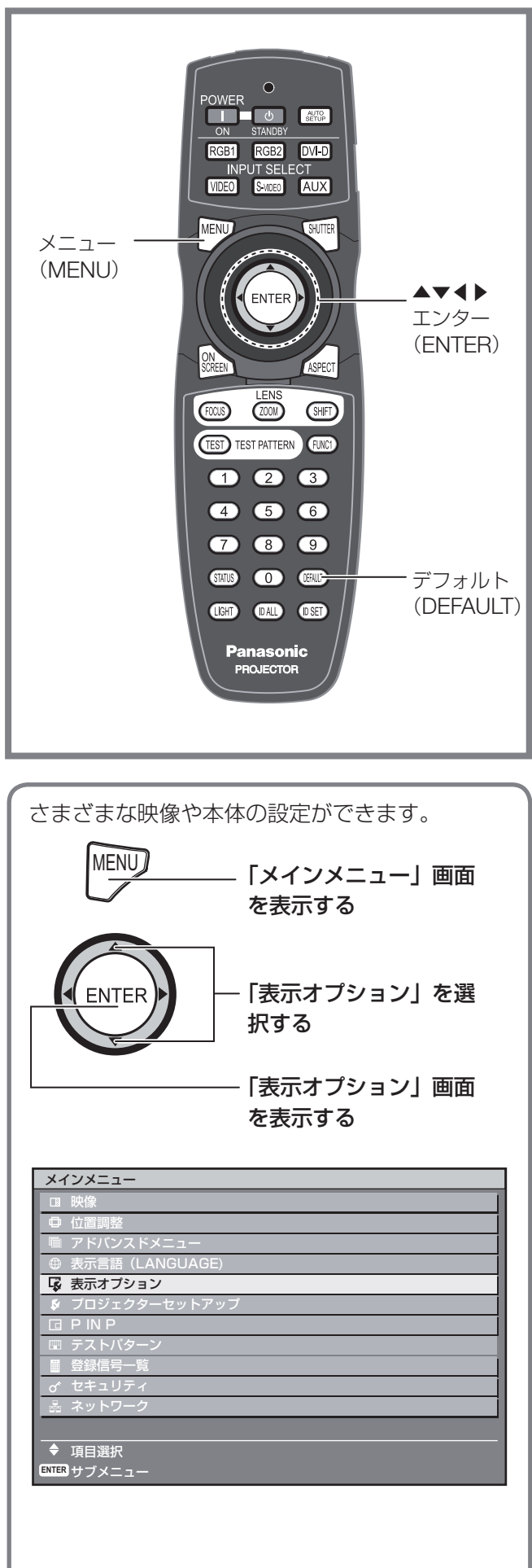

## カラーマッチングの調整 本機は複数のセットを同時に使うような用途で、セッ

ト間の色バラツキを補正する機能を備えています。

**1.** ▲▼ボタンで「カラーマッチング」 を選択する

### **2.** ◀▶ボタンで「カラーマッチング」 を切り換える

• ボタンを押すごとに下図のように切り換わりま す。

オフ オフ

 $\blacksquare$ 

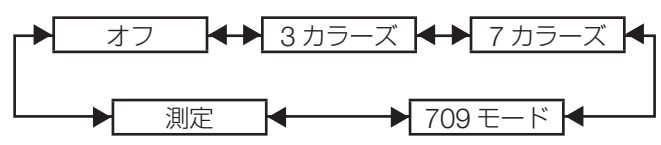

• オフ:

表示オプション カラーマッチング 大画面色補正

カラーマッチングの調整をしません。

- **3** カラーズ: 「赤」「緑」「青」の 3 色を調整することができます。
- **7** カラーズ: 「赤」「緑」「青」「シアン」「マゼンタ」「イエロー」「白」 の 7 色を調整することができます。
- **709** モード: このモードについての詳細は次ページの「測定器を 用いたカラーマッチング調整」をご覧ください。
- 測定: このモードについての詳細は、次ページの「測定器 を用いたカラーマッチング調整」をご覧ください。
- 手順 **2** で「**3** カラーズ」または「**7** <sup>カ</sup> ラーズ」を選択した場合
- **3.** エンター(**ENTER**)ボタンを押す ● 「3 カラーズ」または「7 カラーズ」画面を表示
	- します。 3カラーズ 赤 緑 青 自動テストパターン オン インクル しんしょう しゅうしょう オン
- **4.** ▲▼ボタンで「赤」「緑」「青」(「**7** カラーズ」の場合は、「赤」「緑」「青」 「シアン」「マゼンタ」「イエロー」 「白」)を選択する
- **5.** エンター(**ENTER**)ボタンを押す
	- 「3 カラーズ:赤」、「3 カラーズ:緑| または「3 カラーズ:青」画面を表示します。 「7 カラーズ」の場合は、「7 カラーズ:赤」、「7 カラーズ:緑」、「7 カラーズ:青」、「7 カラーズ: シアン」、「7 カラーズ:マゼンタ」、「7 カラーズ: イエロー」または「7 カラーズ:白」画面を表 示します。

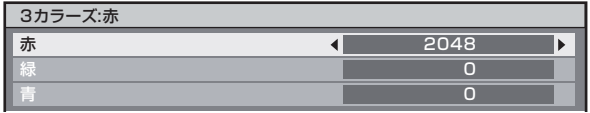

### **6.** ◀▶ボタンで調整する

● 調整値は 0 ~ 2048 まで変化します。

#### お知らせ

- 調整色を補正する場合の動作 : 調整色と同じ補正色を動かす場合: 調整色の輝度が変化します。 補正色赤を動かす場合:調整色に赤を加減します。 補正色緑を動かす場合:調整色に緑を加減します。 補正色青を動かす場合:調整色に青を加減します。
- ●調整には熟練度を要しますのでプロジェクターに関 する知識のある方もしくはサービスマンの方が調整 を行ってください。
- 各調整項目はすべてデフォルト (DEFAULT) ボタ ンを押すと工場出荷値に戻すことができます。
- ●カラーマッチングの調整を「オフ」以外に設定した 場合、色温度設定は「ユーザー 1」固定になります。

## 測定器を用いたカラーマッ チング調整

色度座標と輝度が測定できる色彩色度計を用いて「赤」 「緑」「青」「シアン」「マゼンタ」「イエロー」「白」の 色をお好みの色に変更することができます。

■ 現在の輝度と色度座標を入力する

**1.** ▲▼ボタンで「カラーマッチング」 を選択する

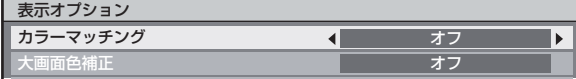

**2.** ◀▶ボタンで「測定」または「**709** モード」を選択する

**3.** エンター(**ENTER**)ボタンを押す • 「測定モード」画面を表示します。

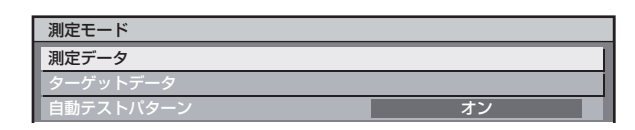

- **4.** ▲▼ボタンで「測定データ」を選 択する
- **5. エンター (ENTER) ボタンを押す** • 「測定データ」画面を表示します。

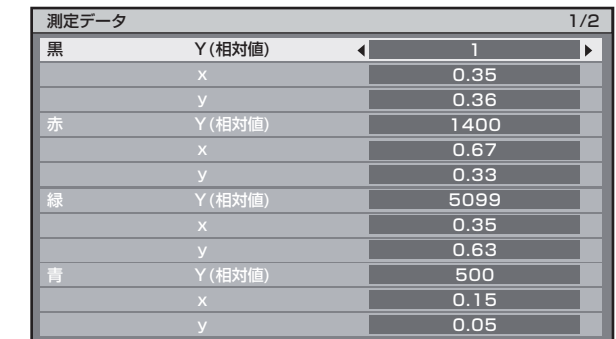

- **6.** 色彩色度計で輝度(**Y**)と色度座標 (**x**、**y**)を測定する
- **7.** ▲▼ボタンで色を選択し、◀▶ボ タンで数値を調整する
- **8.** すべての入力が終わったら、メ **ニュー(MENU)ボタンを押す**<br>•「測定モード」 画面を表示します。 • 「測定モード」画面を表示します。

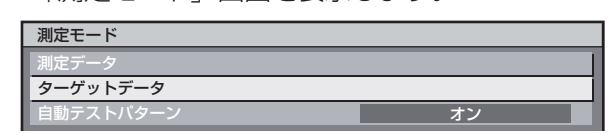

- お好みの色の座標を入力する (「測定」 のみ)
- **9.** ▲▼ボタンで「ターゲットデータ」 を選択する

## **10.** エンター(**ENTER**)ボタンを押す

• 「ターゲットデータ」画面を表示します。

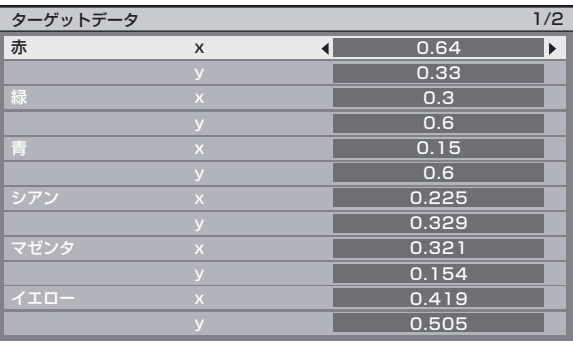

### 表示オプションの設定(つづき)

- **11.** ▲▼ボタンで色を選択し、◀▶ボ タンでお好みの色の座標を入力す る
- **12.** すべての入力が終わったら、メ ニュー(MENU)ボタンを押す

#### お知らせ

- ●「カラーマッチング」で「709 モード」を選択すると、 ITU-R BT.709 規格の 3 原色がターゲットデータと して設定されます。
- ターゲットデータが本機の色域外の場合、正しい色 が表示できません。

### 大画面色補正

大きな画面サイズの映像を近くで見た時、普通の画面 サイズより色が薄くなって見える映像を同じような色 に見えるように補正します。

**1.** ▲▼ボタンで「大画面色補正」を 選択する

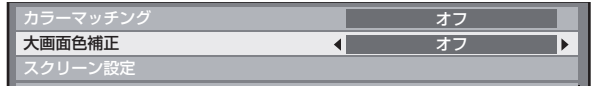

**2.** ◀▶ボタンで「大画面色補正」を 切り換える

• ボタンを押すごとに下図のように切り換わりま す。

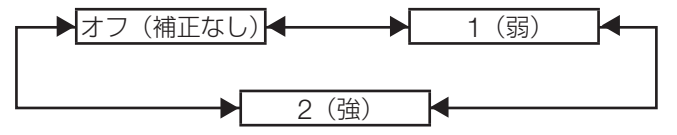

# スクリーン設定

ご使用のスクリーンに合わせて設定ください。投写映 像アスペクト変更の際に本機が設定したスクリーンサ イズに合わせて最適な映像に補正します。

### **1.** ▲▼ボタンで「スクリーン設定」 を選択する

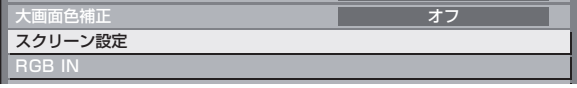

2. エンター (ENTER) ボタンを押す • 「スクリーン設定」画面を表示します。 スクリーン設定 スクリーンフォーマット 16:9  $\blacksquare$ 

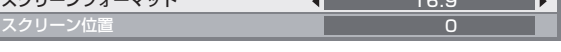

- **3.** ◀▶ボタンで「スクリーンフォー マット」を切り換える
- **PT-DZ12000** 16:10  $\leftrightarrow$  16:9
- **PT-D12000** 4:3  $\leftarrow$  16:9
- **4.** ◀▶ボタンで「スクリーン位置」 を調整する

PT-DZ12000 の場合は、-60 ~ +60 まで調整で きます。

PT-D12000 の場合は、-132 ~ +131 まで調整 できます。

### |お知らせ

• 「スクリーン位置」は「スクリーンフォーマット」 が「16:10」(PT-DZ12000)、「4:3」(PT-D12000) の時は調整できません。

# **RGB IN**(**RGB** 信号入力時 のみ対応)

会議などで未登録の信号を頻繁に入力する場合、そ の都度リモコンのオートセットアップ(AUTO SETUP) ボタンを押さなくても画面表示位置を自動 で調整することができます。

また、特殊な信号や横長 (16:9 等)の信号を調整す るときに設定します。

**1.** ▲▼ボタンで「**RGB IN**」を選択 する オフ

スクリーン RGB IN DVI-D II

2. エンター (ENTER) ボタンを押す • 「RGB IN」画面を表示します。

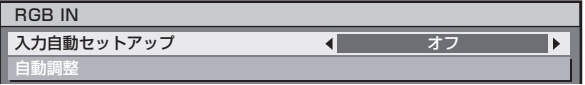
- 入力自動セットアップ
- **3.** ▲▼ボタンで「入力自動セットアッ プ」を選択する
- **4.** ◀▶ボタンで「入力自動セットアッ プ」を切り換える
	- ボタンを押すごとに下図のように切り換わりま す。

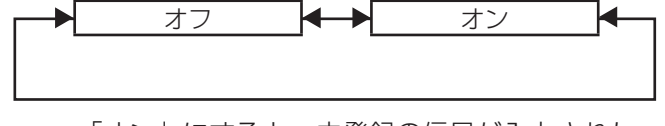

- 「オン」にすると、未登録の信号が入力された 場合、自動でオートセットアップを行います。
- 自動調整
- **5.** ▲▼ボタンで「自動調整」を選択 する
- **6. エンター (ENTER) ボタンを押す** • 「自動調整」画面を表示します。

自動調整  $E-F$   $4$ 

- **7.** ◀▶ボタンで「モード」を切り換 える
	- ボタンを押すごとに下図のように切り換わりま す。

標準 【◆▶】 ワイド 【◆▶】 ユーザー

#### • 標準:

画像アスペクトが 4:3、5:4 の信号を受像 する場合(対応解像度は、640 × 400、  $640 \times 480, 800 \times 600, 832 \times 624$ 960 × 720、1 024 × 768、1 152 × 864、 1 152 × 870、1 280 × 960、1 280 × 1 024、 1 600 × 1 200、1 400 × 1 050 です)

#### • ワイド:

画像アスペクトがワイドの信号を受像する場 合(対応解像度は、720 × 400、848 × 480、 1 280 × 720、1 024 × 600、1 120 × 750、 1 440 × 900、1 680 × 1 050 です)

• ユーザー:

特殊な水平解像度(表示ドット数)の信号を受像す る場合

- **8.** 「ユーザー」を選択した場合は ◀▶ ボタンで「表示ドット数」に信号 源の水平解像度を入力する
- **9.** エンター(**ENTER**)ボタンを押す
	- 自動調整を実行します。自動調整中は「実行中」 と表示されます。終了すると入力画面に戻りま す。

<del>レクタンのスタンの</del><br>本機と外部機器を DVI-D で接続し正常な映像が映ら ない場合は設定を切り換えてください。

**1.** ▲▼ボタンで「**DVI-D IN**」を選択

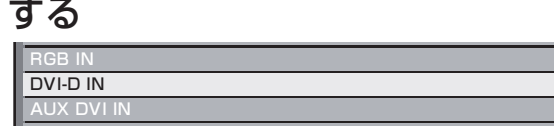

2. エンター (ENTER) ボタンを押す • 「DVI-D IN」画面を表示します。

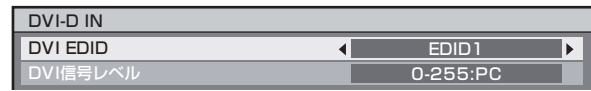

- **3.** ◀▶ボタンで「**DVI EDID**」を切 り換える
	- ボタンを押すごとに下図のように切り換わりま す。

EDID1 EDID2(PC)

#### • **EDID1:**

動画系の映像信号を出力する外部機器(DVD プレ イヤーなど)が DVI-D IN に接続されているときに 主に選択します。

#### • **EDID2 (PC):**

静止画系の映像信号を出力する外部機器(パソコン など)が DVI-D IN に接続されているときに主に使 用します。

### **4.** ◀▶ボタンで「**DVI** 信号レベル」 を切り換える

• ボタンを押すごとに下図のように切り換わりま す。

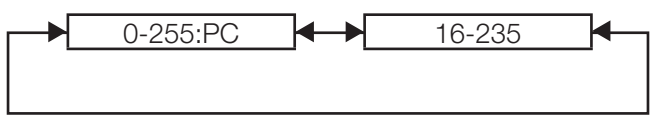

### 表示オプションの設定(つづき)

#### • **0-255:PC:**

外部機器(パソコンなど)が DVI 端子出力で接続し ている場合などで選択します。

• **16-235:**

外部機器(DVD プレイヤーなど)が HDMI 端子出 力で変換ケーブルなどを使用し接続している場合な どで選択します。

#### お知らせ

- 最適な設定は接続される外部機器の出力設定によって 異なります。外部機器の取扱説明書もご確認ください。
- 設定を変更するとプラグアンドプレイ用のデータが 変更されます。プラグアンドプレイ対応可能な解像 度は「対応信号リスト」(122~123ページ)をご 確認ください。

# **(ET-MD77DV 装着時のみ)**

ET-MD77DV と外部機器を DVI-D で接続し正常な映 像が映らない場合は設定を切り換えてください。

**1.** ▲▼ボタンで「**AUX DVI IN**」を 選択する

> DVI-D IN AUX DVI IN AUX SDI IN

- 2. エンター (ENTER) ボタンを押す
	- 「AUX DVI IN」画面を表示します。 AUX DVI IN

AUX DVI EDID AUX DVI信号レベ EDID1 0-255:PC

**3.** ◀▶ボタンで「**AUX DVI EDID**」 を切り換える

• ボタンを押すごとに下図のように切り換わりま す。

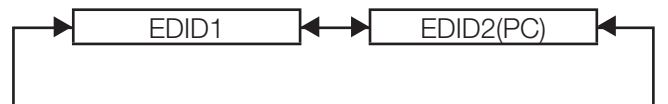

#### • **EDID1:**

動画系の映像信号を出力する外部機器(DVD プレ イヤーなど)が AUX DVI IN に接続されているとき に主に選択します。

#### • **EDID2 (PC):**

静止画系の映像信号を出力する外部機器(パソコン など)が AUX DVI IN に接続されているときに主に 使用します。

**4.** ◀▶ボタンで「**AUX DVI** 信号レベ ル」を切り換える • ボタンを押すごとに下図のように切り換わります。

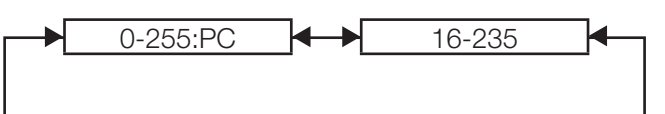

#### • **0-255:PC:**

外部機器(パソコンなど)が DVI 端子出力で接続し ている場合などで選択します。

• **16-235:** 外部機器(DVD プレイヤーなど)が HDMI 端子出 力で変換ケーブルなどを使用し接続している場合な どで選択します。

#### お知らせ

- 最適な設定は接続される外部機器の出力設定によって 異なります。外部機器の取扱説明書もご確認ください。
- 設定を変更するとプラグアンドプレイ用のデータが 変更されます。プラグアンドプレイ対応可能な解像 度は「対応信号リスト」(122~123ページ)をご 確認ください。

ーマンの<br>スカモジュール(別売品)に合わせて設定します。

**1.** ▲▼ボタンで「**AUX SDI IN**」を 選択する

> AUX DVI IN AUX SDI IN オンスクリーン

**2.** エンター(**ENTER**)ボタンを押す • 「AUX SDI IN」画面を表示します。

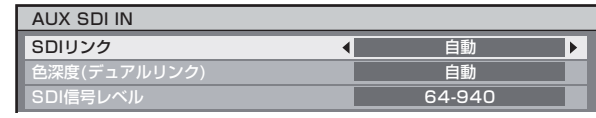

3. ▲**▼ボタンで項目を選択し、**◀ | ボタンで切り換える

### ● SDI リンク

シングルリンク信号かデュアルリンク信号の種類 を選択します。ボタンを押すごとに下図のように 切り換わります。

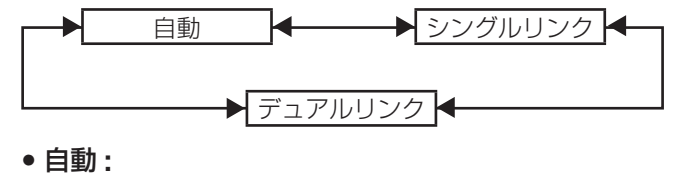

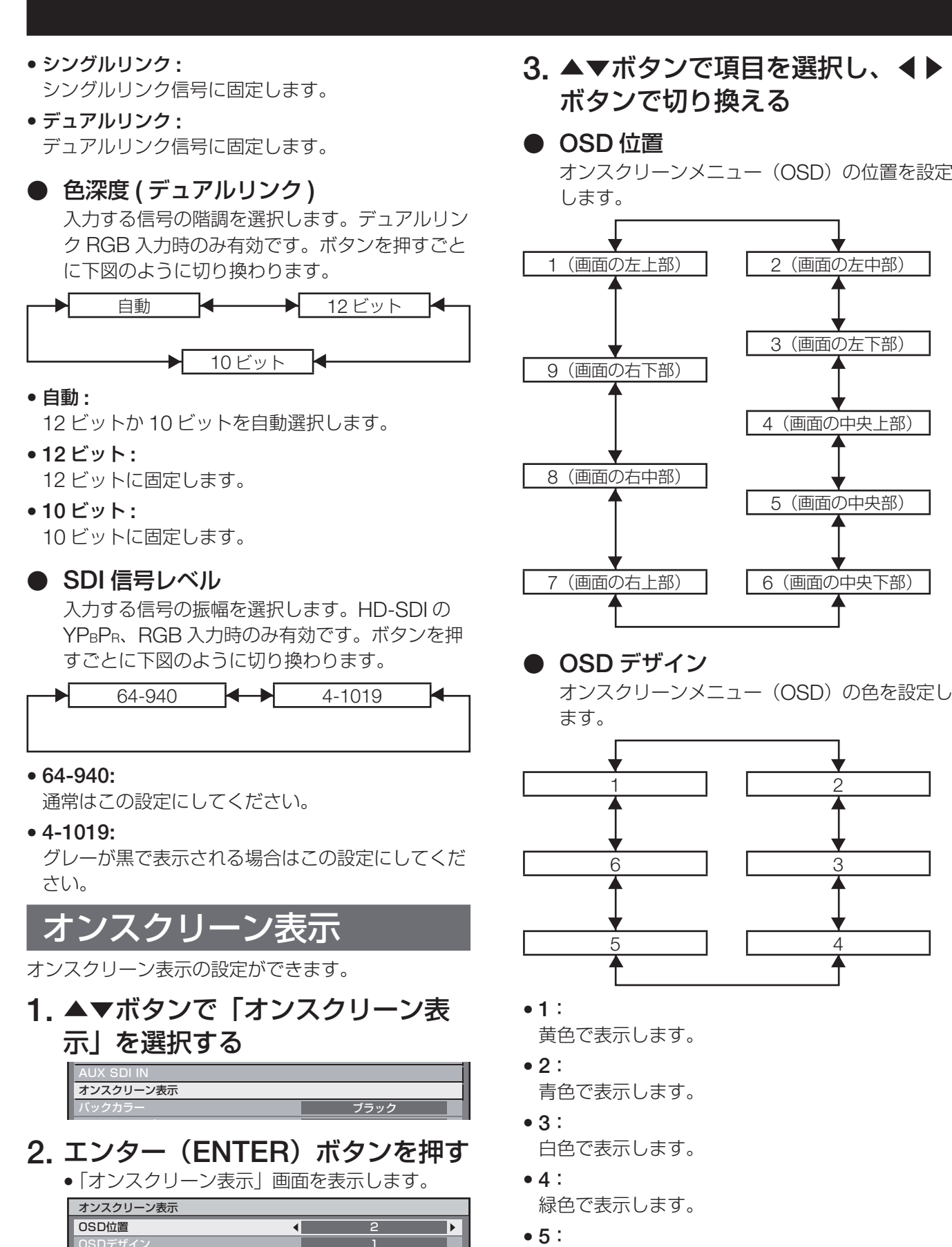

### **3.** ▲▼ボタンで項目を選択し、◀▶ ボタンで切り換える

オンスクリーンメニュー (OSD) の位置を設定

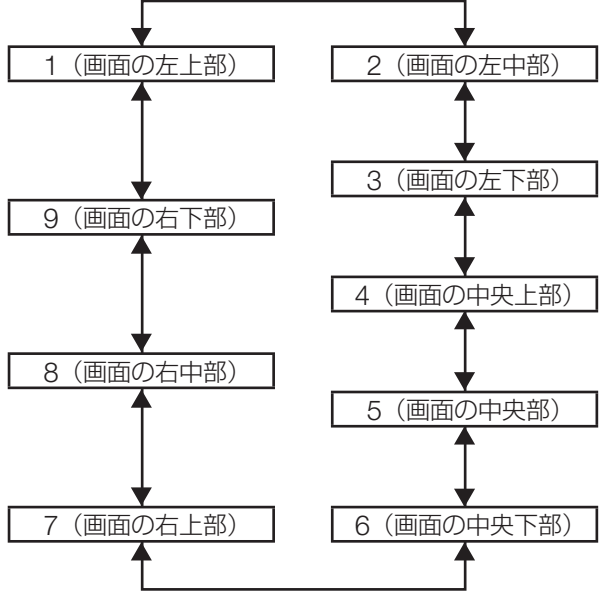

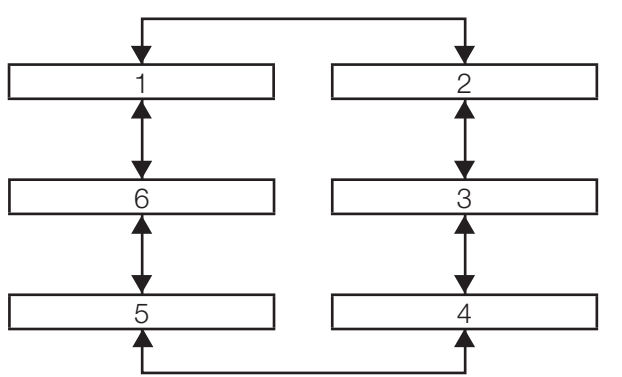

- 桃色で表示します。
- **6**: 茶色で表示します。

### 表示オプションの設定(つづき)

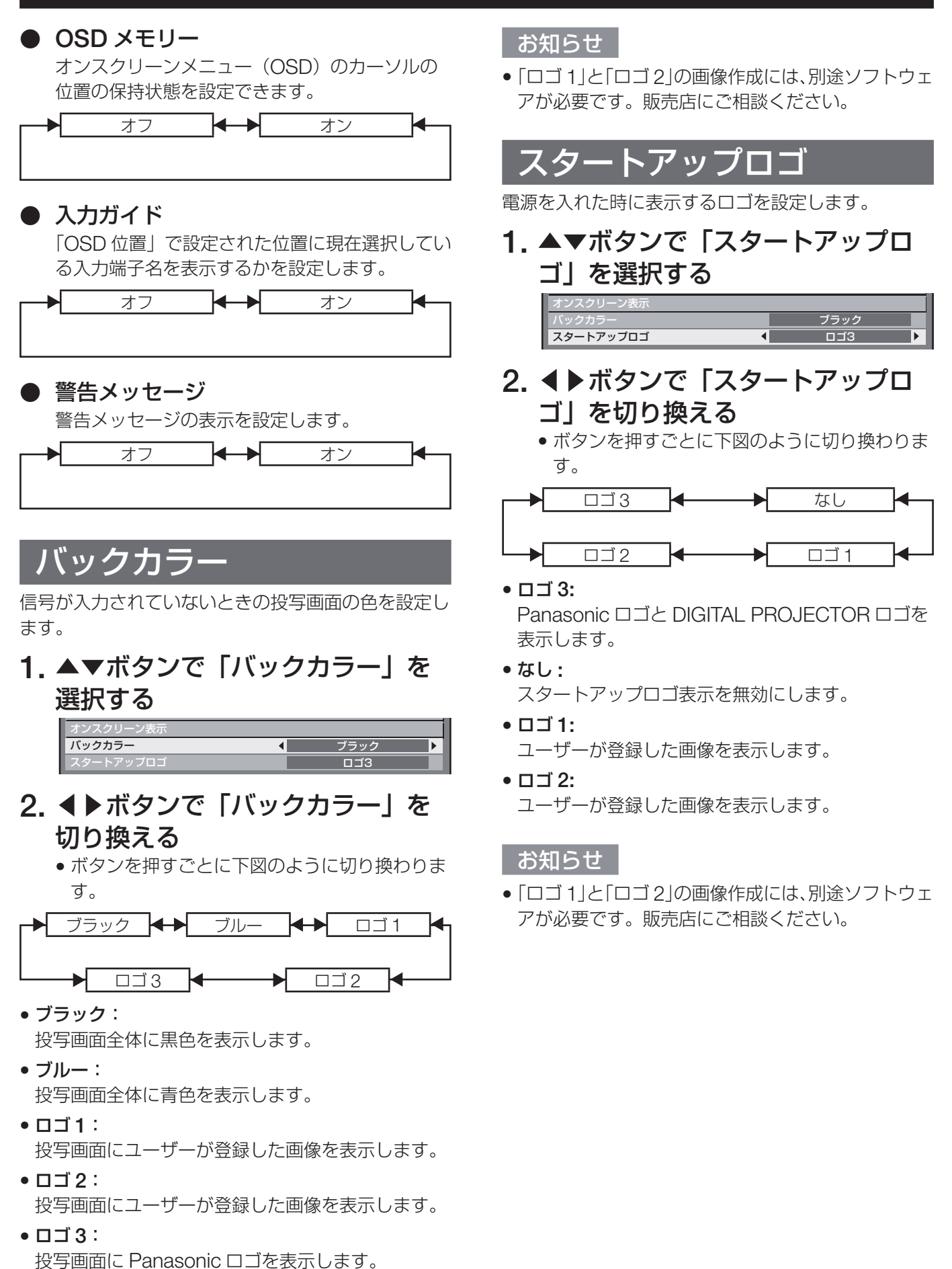

76

# プロジェクターセットアップ

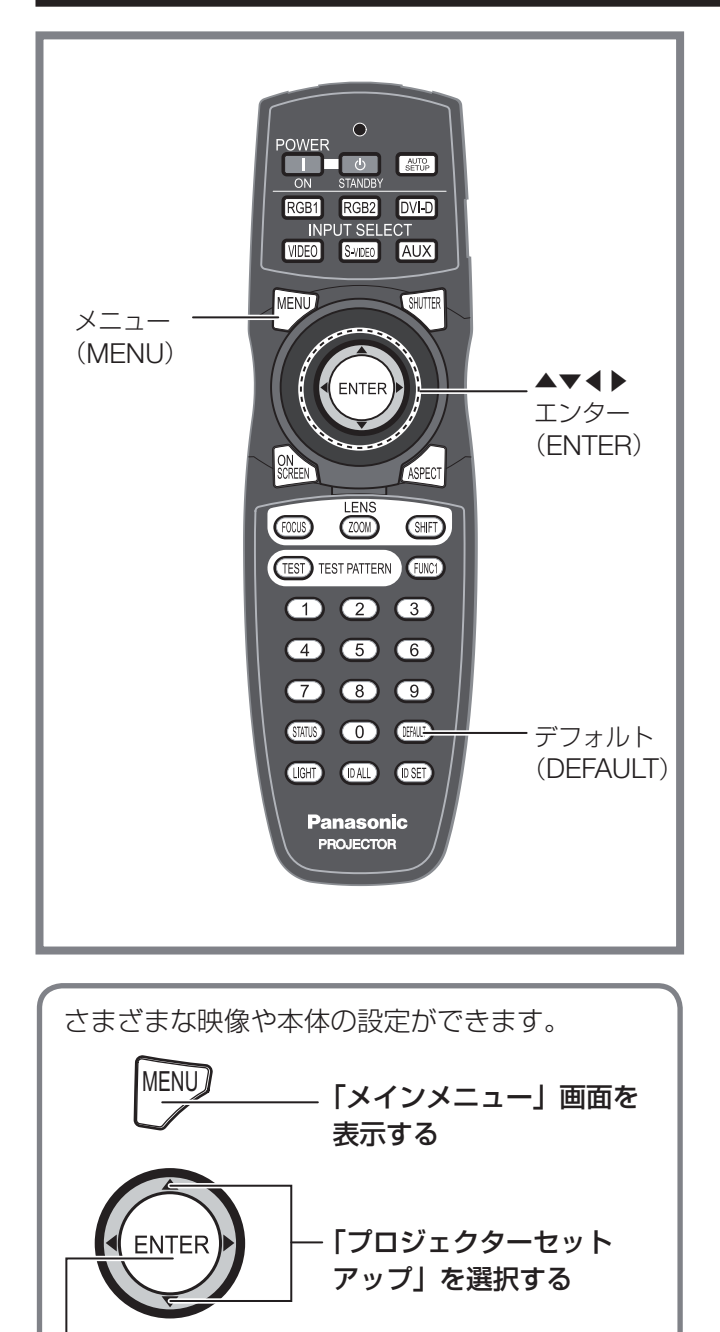

「プロジェクターセット アップ」画面を表示する

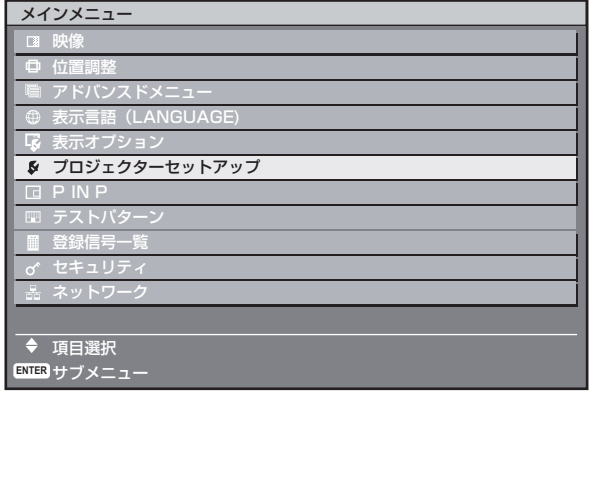

# プロジェクター **ID** の設定

本機には ID ナンバーの設定機能があり、本機を複数 台並べてご使用の場合には、1 つのリモコンで同時制 御や個別制御できます。工場出荷時は「オール」に設 定されていますので、**1** 台だけでご使用の場合は **ID** ナンバーの設定の必要はありません。

# **1.** ▲▼ボタンで「プロジェクター

### **ID**」を選択する

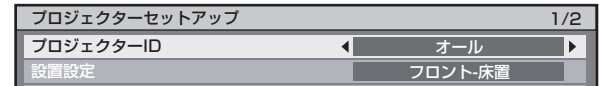

- 2. ◀▶ボタンで「プロジェクター<br>- ID」を切り換える
	- **ID**」を切り換える ボタンを押すごとに下図のように切り換わりま す。

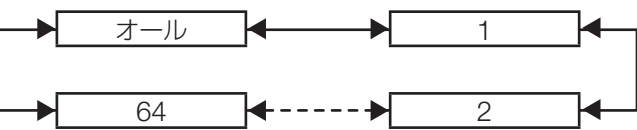

- **3.** メニュー(**MENU**)ボタンを **2** <sup>回</sup> 押す
	- ●設定が終了しオンスクリーン画面が消え通常画 面に戻ります。

### お知らせ

- ID ナンバーは「オール」「1」~「64」まで設定可 能です。
- ID ナンバーを指定した場合は、リモコンの ID ナン バーを本機の ID ナンバーに合わせる必要がありま す。
- ID ナンバー「オール」に設定すると、リモコンま たはコンピューターで制御の際、何番を指定しても ID ナンバー「オール」の本機は動作します。 本機を複数台並べて設置の場合、ID ナンバーを「オー ル」に設定していると、他の ID ナンバーを設定し た本機と分けて制御することができなくなります。 リモコンの ID 設定のしかたは 18 ページをご参照 ください。

## プロジェクターセットアップ(つづき)

## 設置設定

本機の設置状態に合わせて、投写方式の設定ができま す。画面表示が上下逆になったり、反転して映ってい る場合は、投写方式を変更してください。

• リモコンまたは本体操作部のボタン操作でオンスク リーン画面を表示させて設定します。

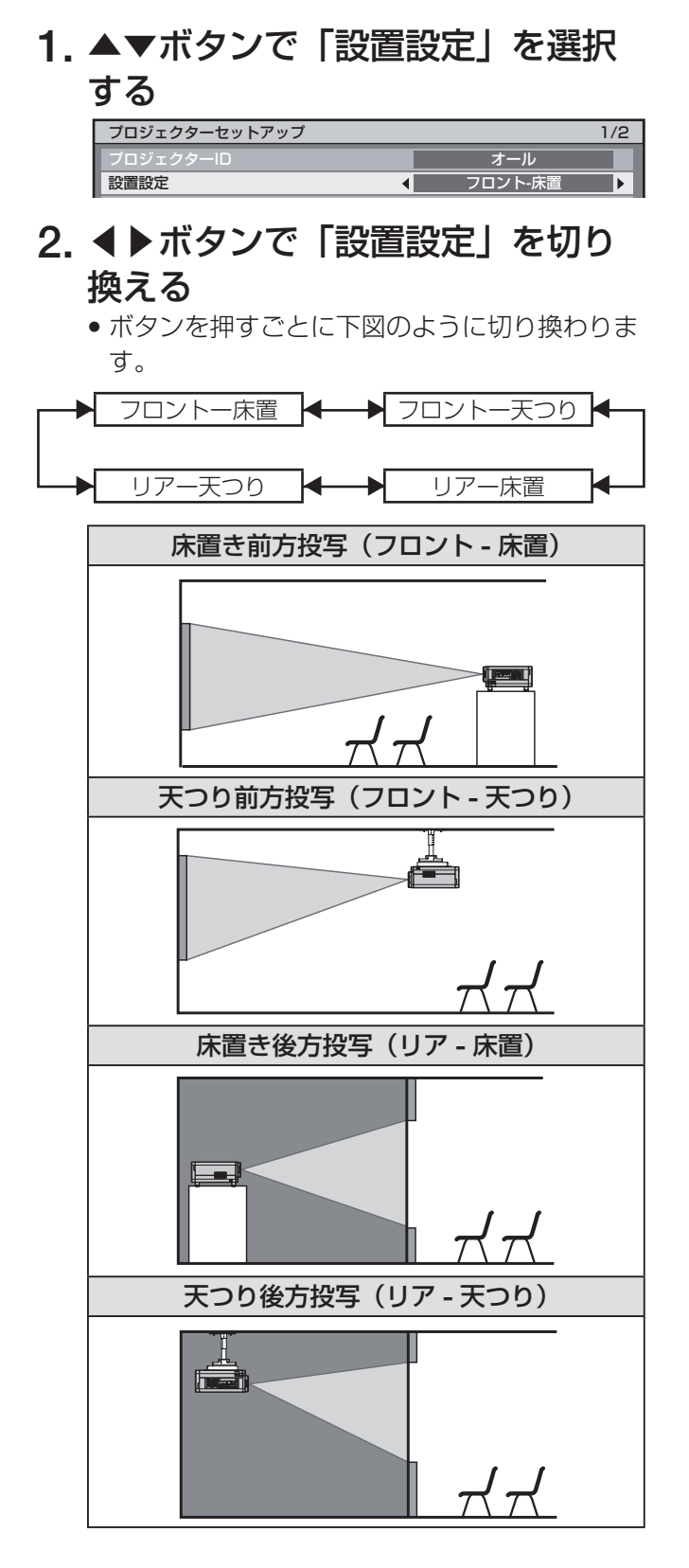

**3.** メニュー(**MENU**)ボタンを **2** <sup>回</sup> 押す

●オンスクリーン画面が消え通常画面に戻りま す。

高地モード

海抜 1 400 m 以上の場所で使用する場合は、「オン」 に設定します。

**1.** ▲▼ボタンで「高地モード」を選 択する

設置設定 高地モード 設置角度 フロント-床置 オン 水平

**2.** ◀▶ボタンで「高地モード」を切 り換える

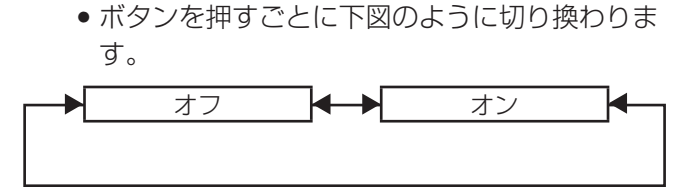

### 設置角度

設置角度によってファンを制御します。

**1.** ▲▼ボタンで「設置角度」を選択 する

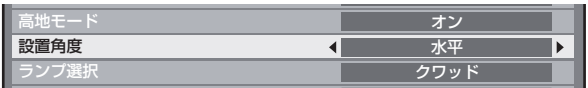

- **2.** ◀▶ボタンで「設置角度」を切り 換える
	- ボタンを押すごとに下図のように切り換わりま す。

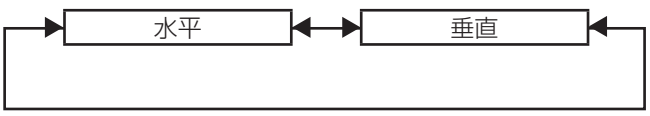

• 水平 **:**

標準の設置です。

• 垂直 **:**

垂直方向に大きく傾けて(水平から 30°を超える 角度で)投写するときに選択します。

# ランプ選択

本体に内蔵されている 4 個の光源ランプを使用条件や 目的に合わせ 4 段階の明るさに切り換えができます。

**1.** ▲▼ボタンで「ランプ選択」を選

### 択する

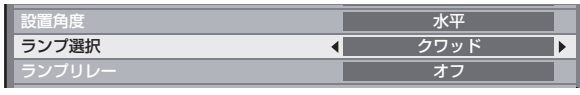

### **2.** ◀▶ボタンで「ランプ選択」を切 り換える

● ボタンを押すごとに下図のように切り換わりま す。

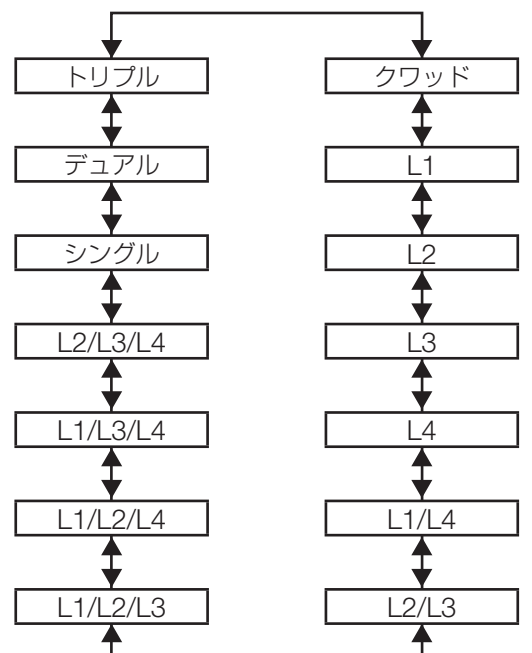

- 「クワッド」:4 灯が点灯します。
- [111:1灯が点灯します。 (ランプユニット 1 を優先します)
- 「L21:1灯が点灯します。 (ランプユニット 2 を優先します)
- 「L3」:1 灯が点灯します。 (ランプユニット 3 を優先します)
- 「L41:1灯が点灯します。 (ランプユニット 4 を優先します)
- 「L1/L4」:2 灯が点灯します。 (ランプユニット 1 と 4 を優先します)
- 「L2/L3」:2 灯が点灯します。 (ランプユニット 2 と 3 を優先します)
- 「L1/L2/L3」:3 灯が点灯します。 (ランプユニット 1 と 2 と 3 を優先します)
- 「L1/L2/L4」:3 灯が点灯します。 (ランプユニット 1 と 2 と 4 を優先します)
- 「L1/L3/L4」:3 灯が点灯します。 (ランプユニット 1 と 3 と 4 を優先します)
- 「L2/L3/L4」:3 灯が点灯します。 (ランプユニット 2 と 3 と 4 を優先します)
- 「シングル」:1 灯が点灯します。 (使用時間の短いランプを自動選択します)
- 「デュアル」: 2 灯が点灯します。 (ランプユニット 1 と 4 か、2 と 3 の使用時間の短 いランプを自動選択します)
- 「トリプル」:3 灯が点灯します。 (使用時間の短いランプを自動選択します)

### **3.** エンター(**ENTER**)ボタンを押す

### お知らせ

- 「クワッド」以外のとき、ランプが失灯または、積 算時間が 2 000 時間を超えるとそのランプを消灯 し、他のランプを点灯させます。 「クワッド」のときは失灯または 2 000 時間を超え たランプは消灯し、2 000 時間を超えていないラン プのみ点灯します。 また、全てのランプ積算時間が 2 000 時間を超え ると本機はスタンバイ状態になります。
- 点灯させないランプユニットも、必ず装着してくだ さい。
- ランプ切り換え時には、照度低下を防ぐため一時的 に指定したランプの個数よりも多くのランプが点灯 します。
- ランプ選択メニューの文字色は、選択されている場 合は「緑色」になります。またランプの状態により 文字色が変わります。

「黄色」:いずれかのランプが点灯に失敗している場合 「白色」:選択されていない項目 「赤色」:点灯に失敗しているランプ

# ランプリレー

24 時間以上連続で使用する場合、自動で点灯するラ ンプを切り換えることによりランプの連続使用による 劣化を軽減することができます。

●ランプ選択で「シングル」(1灯)、「デュアル」(2灯)、 「トリプル」(3 灯)、「クワッド」(4 灯)を選択した 場合にのみ「ランプリレー」が有効になります。

### **1.** ▲▼ボタンで「ランプリレー」を 選択する

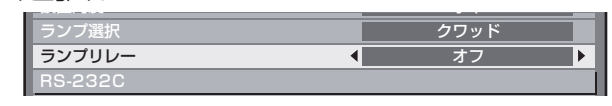

### プロジェクターセットアップ(つづき)

- **2.** ◀▶ボタンで「ランプリレー」を 切り換える
	- ボタンを押すごとに下図のようにランプを切り 換える時刻が切り換わります。

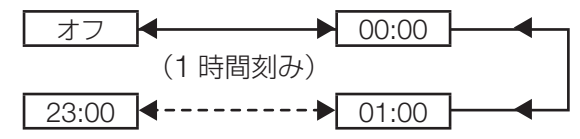

お知らせ

- ●ランプ選択で「シングル」「デュアル」を選択して いる場合、指定時刻にランプを切り換えます。
- ランプ選択で「トリプル」を選択している場合、指 定時刻から 2 時間ごとにランプ切り換えを合計 3 度 行い、その後翌指定時刻まで直前の状態を維持しま す。
- ●ランプ選択で「クワッド」を選択した場合、指定時 刻から 3 灯になり、2 時間ごとに 3 灯のランプ切り 替えを合計 4 度行います。その後指定時刻から 8 時 間後に 4 灯になり、翌指定時刻から再び 3 灯での切 り換えを行います。
- ●設定時刻はローカル時刻です。(83ページ)

- <del>2020年の</del><br>通信条件を設定します。(106 ページ)

**1.** ▲▼ボタンで「**RS-232C**」を選択 する

> ランプリレー RS-232C REMOTE2端子モード オフ 標準

2. エンター (ENTER) ボタンを押す • 「RS-232C」画面を表示します。

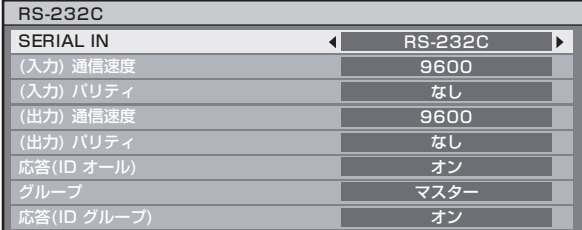

**3.** ▲▼ボタンで「**SERIAL IN**」を選 択する

- **4.** ◀▶ボタンで「**SERIAL IN**」を切 り換える
	- ●ボタンを押すごとに下図のように切り換わりま す。

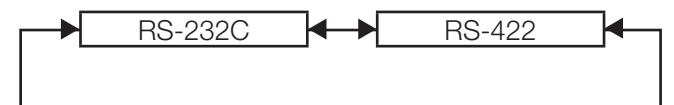

- **5.** ▲▼ボタンを押して通信条件を選 ぶ
- **6.** ◀▶ボタンを押して設定する
- **7.** メニュー(**MENU**)ボタンを **3** <sup>回</sup> 押す
	- オンスクリーン表示が消え、通常画面に戻りま す。

**REMOTE2 端子** 

REMOTE2 端子を設定します。(110 ページ)

**1.** ▲▼ボタンで「**REMOTE2** 端子 モード」を選択する RS-232C REMOTE2端子モード  $\blacksquare$ 標準 ステータス

### **2.** ◀▶ボタンで「**REMOTE2** 端子 モード」を切り換える

• ボタンを押すごとに下図のように切り換わりま す。

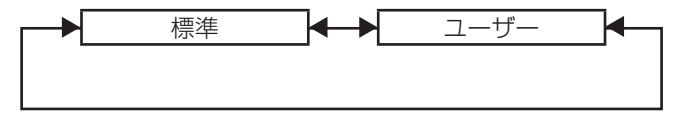

#### • 標準 **:**

REMOTE2 端子のピン配列を本機標準の設定で使 用します。(110 ページ)

• ユーザー **:**

REMOTE2 端子を使ってオプション入力モジュー ル (別売品)に切り換える場合や REMOTE2 端 子の設定を変更する場合に使用します。エンター (ENTER) ボタンで 2 番ピンから8番ピンまでの設 定を変更することができます。

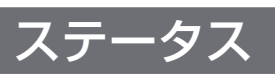

本機のステータスを見ることができます。

**1.** ▲▼ボタンで「ステータス」を選 択する

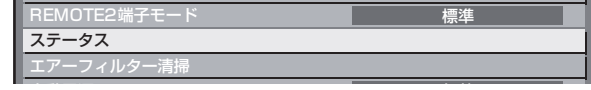

2. エンター (ENTER) ボタンを押す ● 「ステータス」画面を表示します

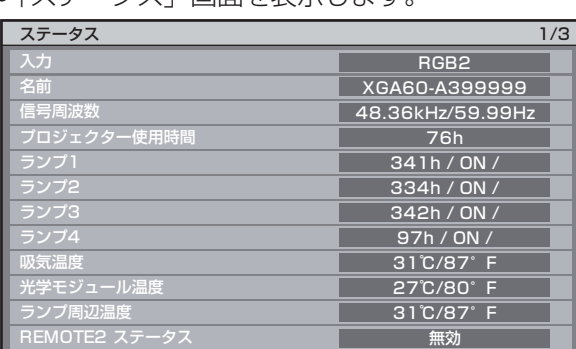

### **3.** ◀▶ボタンを押して次ページへ移 動する

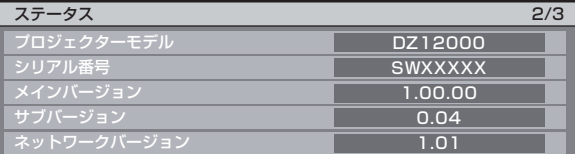

**4.** ◀▶ボタンを押して次ページへ移 動する

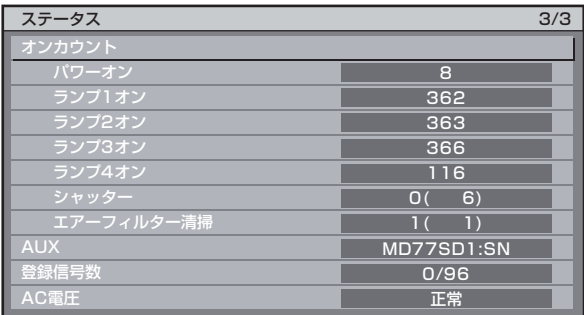

• 入力 **:**

入力切り換えの状態を表示します。

• 名前 **:**

入力信号名が表示されます。

• 信号周波数 **:**

入力信号の周波数が表示されます。

- プロジェクター使用時間 **:** プロジェクターの稼働時間を表示します。
- ランプ1**:**
	- ランプ1の点灯時間が表示されます。
- ランプ2**:** ランプ 2 の点灯時間が表示されます。
- ランプ3**:** ランプ 3 の点灯時間が表示されます。
- ランプ4**:** ランプ 4 の点灯時間が表示されます。
- 吸気温度 **:** プロジェクターの吸気温度状態を表示します。
- 光学モジュール温度 **:** プロジェクターの庫内温度状態を表示します。
- ランプ周辺温度 **:** プロジェクターのランプ周辺温度状態が表示さ れます。
- **REMOTE2** ステータス **:** REMOTE2 の制御状態が表示されます。
- プロジェクターモデル **:** プロジェクターの種類を表示します。
- シリアル番号 **:** 本機のシリアル番号が表示されます。
- メインバージョン **:** プロジェクター本体のファームウェアのメイン バージョンを表示します。
- サブバージョン **:** プロジェクター本体のファームウェアのサブ バージョンを表示します。
- ネットワークバージョン **:** プロジェクター本体のネットワークバージョン が表示されます。
- オンカウント **:** パワーオン **:** 電源入りの回数が表示さます。 ランプ **1** オン **:** ランプ 1 の点灯回数が表示されます。 ランプ **2** オン **:** ランプ 2 の点灯回数が表示されます。 ランプ **3** オン **:** ランプ 3 の点灯回数が表示されます。 ランプ **4** オン **:** ランプ 4 の点灯回数が表示されます。 シャッター **:** シャッター機能の使用回数が表示されます。 エアーフィルター清掃 **:** エアーフィルター清掃を行った回数が表示さ れます。
- **AUX:** 入力モジュールに装着されているオプション入
- 力モジュール(別売品)の名称が表示されます。 • 登録信号数 **:**

登録信号数が表示されます。

• **AC** 電圧 **:** AC 電圧の状態が表示されます。 プロジェクターセットアップ(つづき)

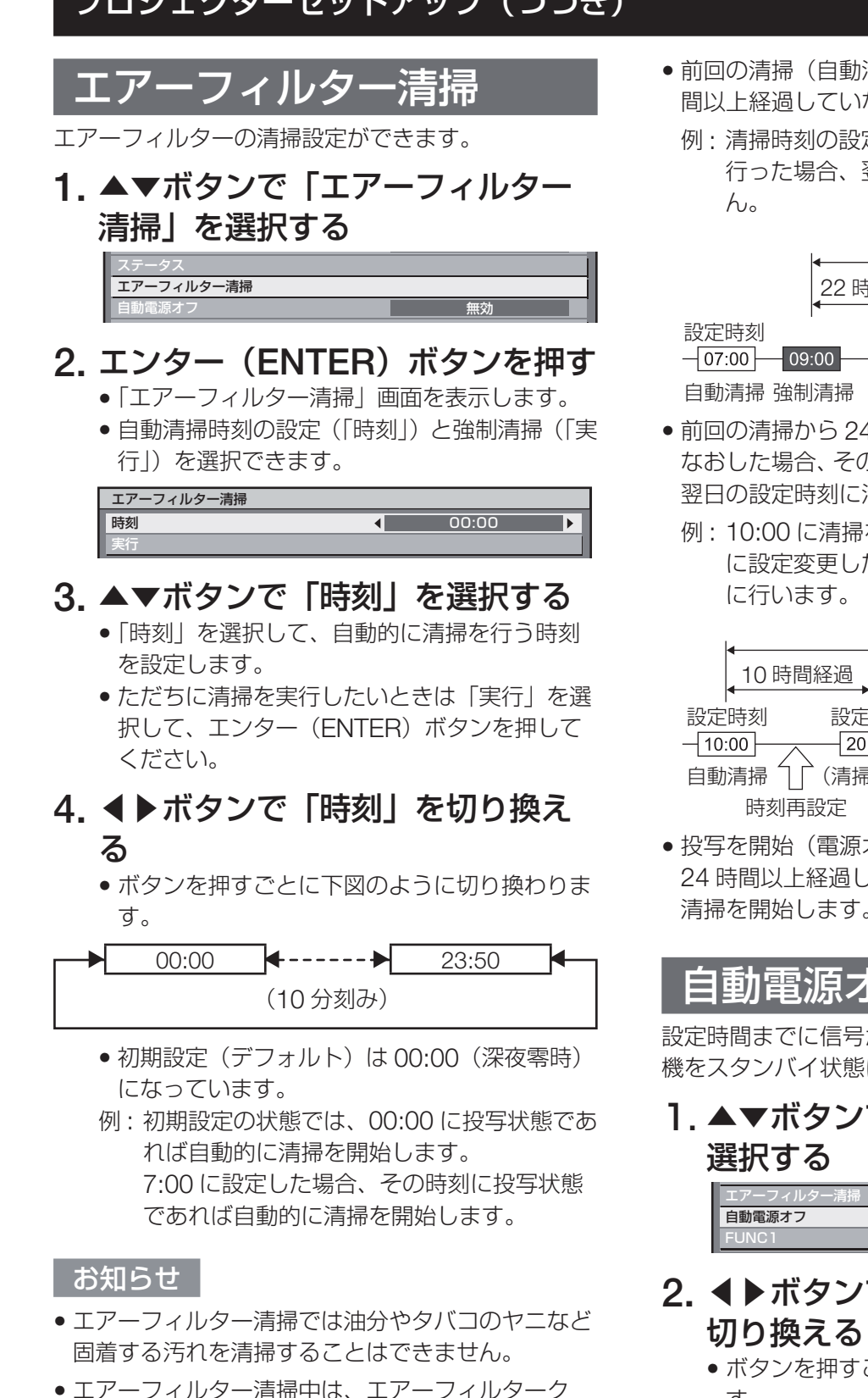

- リーニングモニター (FILTER CLEANING) が青 無効 ╄ 色で点滅します。エアーフィルター異常時は、エ アーフィルタークリーニングモニター(FILTER 90 分 CLEANING)が赤色で点灯します。
- ●清掃時間は約 30秒~40秒です。
- ●設定時刻はローカル時刻です。(83ページ)
- 設定時刻に投写状態でない場合は、自動清掃は行い ません。
- 前回の清掃(自動清掃および強制清掃)から 24 時 間以上経過していなければ自動清掃は行いません。
	- 例 : 清掃時刻の設定が 7:00 で、9:00 に強制清掃を 行った場合、翌日 7:00 の自動清掃は行いませ

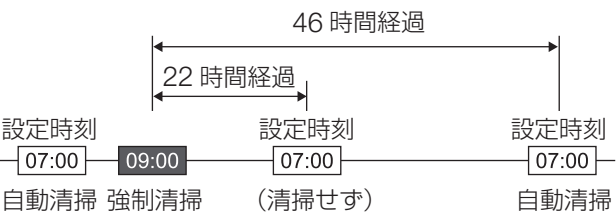

- 前回の清掃から 24 時間以内の時刻に設定を選択し なおした場合、その時刻には自動清掃を行いません。 翌日の設定時刻に清掃を行います。
	- 例 : 10:00 に清掃を行った後に、清掃時刻を 20:00 に設定変更した場合、自動清掃は翌日の 20:00

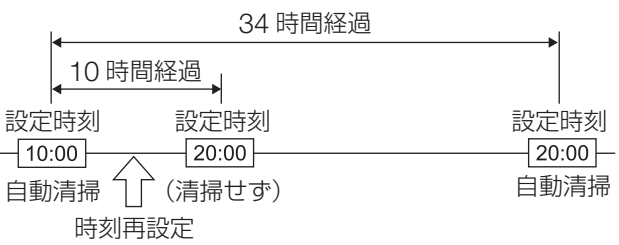

• 投写を開始(電源オン)した際に、前回の清掃から 24 時間以上経過していた場合は、直ちに自動的に 清掃を開始します。

### 自動電源オフ

設定時間までに信号が入力されない場合、自動的に本 機をスタンバイ状態にすることができます。

1. ▲▼ボタンで「自動電源オフ」を

 $\blacksquare$ 無効

- **2.** ◀▶ボタンで「自動電源オフ」を
	- ボタンを押すごとに下図のように切り換わりま す。

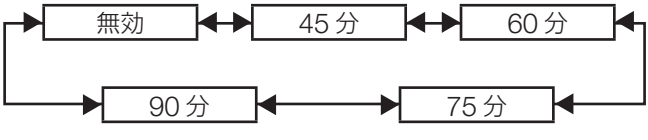

## **FUNC1** の設定

リモコンの FUNC1 ボタンの機能を設定します。

**1.** ▲▼ボタンで「**FUNC1**」を選択す る

> エアーフィルター清掃 自動電源オフ FUNC1

2. エンター (ENTER) ボタンを押す • 「FUNC1」画面を表示します。 FUNC<sub>1</sub>

無効

- 無効 ● P IN P

### **3.** ▲▼ボタンで機能を選択する

- 無効:
- FUNC1 ボタンを無効にします。
- **P IN P**: P IN P のオフ / ユーザー 1/ ユーザー 2/ ユー ザー 3 を切り換えることができます。(85 ~ 86 ページ)
- サブメモリー **:** サブメモリーの切り換えができます。(46 ~ 47 ページ)
- システムセレクター **:** システムセレクターの切り換えができます。  $(58 - 59 \land -\frac{3}{2})$
- システムデイライトビュー: システムデイライトビューの切り替えができま す。(56 ~ 57 ページ)
- フリーズ **:** 映像を一時的に静止画の状態にすることができ ます。
- **4.** エンター(**ENTER**)ボタンを押す

# 日付と時刻設定

本機内蔵時計のタイムゾーンと日時を設定できます。

**1.** ▲▼ボタンで「日付と時刻」を選 択する

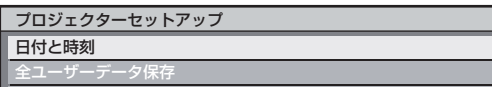

**2.** エンター(**ENTER**)ボタンを押す

2/2

• 「日付と時刻」画面を表示します。

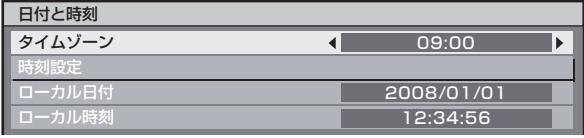

- **3.** ▲▼ボタンで「タイムゾーン」を 選択する
- **4.** ◀▶ボタンで「タイムゾーン」を 切り換える
	- ●日本は「9:00」で設定してください。
- **5.** ▲▼ボタンで「時刻設定」を選択 する
- **6.** エンター(**ENTER**)ボタンを押す • 「時刻設定」画面を表示します。

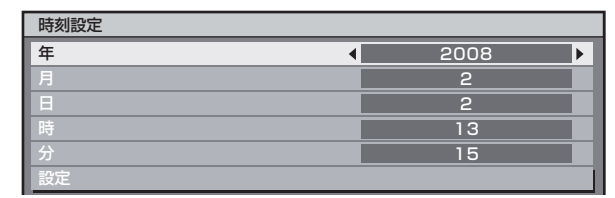

- **7.** ▲▼ボタンで設定したい項目を選 択し、◀▶ボタンでローカル時刻 を設定する
- **8.** ▲▼ボタンで「設定」を選択し、 **エンター(ENTER)ボタンを押す**<br>•時刻設定が完了します。 • 時刻設定が完了します。

## -ザーデー

各種設定値をプロジェクター内部のメモリにバック アップとして保存します。

**1.** ▲▼ボタンで「全ユーザーデータ 保存」を選択する

日付と時刻 全ユーザーデータ保存 全ユーザーデータロード

- **2.** エンター(**ENTER**)ボタンを押す • 「セキュリティパスワード」画面を表示します。 セキュリティパスワード
- **3.** セキュリティメニューのセキュリ ティパスワードで設定したパス ワードを入力する

• 確認画面が表示されます。

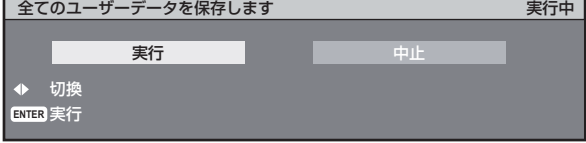

## プロジェクターセットアップ(つづき)

**4.◀▶ボタンで |実行」を選択し、**<br>- エンター(ENTER)ボタンを押 エンター(ENTER)ボタンを押す<br><sub>知らせ</sub>

#### お知らせ

• 「ネットワーク /E メール」、「ロゴイメージ」の設定 は保存されません。

全ユーザーデータロード

プロジェクター内部のメモリにバックアップとして保 存した各種調整値を読み込みます。

- **1.** ▲▼ボタンで「全ユーザーデータ ロード」を選択する 全ユーザーデータ保存 全ユーザーデータロード 初期化
- **2.** エンター(**ENTER**)ボタンを押す • 「セキュリティパスワード」画面を表示します。

セキュリティパスワード Œ

**3.** セキュリティメニューのセキュリ ティパスワードで設定したパス ワードを入力する

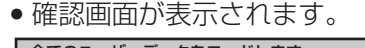

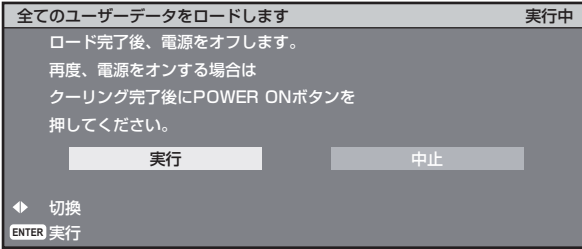

**4.◀▶ボタンで |実行」を選択し、**<br>- エンター(ENTER)ボタンを押 エンター(ENTER)ボタンを押す<br><sub>知らせ</sub>

「お知らせ」

• 実行すると、プロジェクターは設定値を反映させる ためスタンバイ状態になります。

### 初期化

セキュリティパスワード

. .

各種設定値を工場出荷時の値にもどします。

- **1.** ▲▼ボタンで「初期化」を選択する 全ユーザーデータロード 初期化 サービスパスワード
- 2. エンター (ENTER) ボタンを押す • 「セキュリティパスワード」画面を表示します。

**3.** セキュリティメニューのセキュリ ティパスワードで設定したパス ワードを入力する

• 「初期化」画面を表示します。

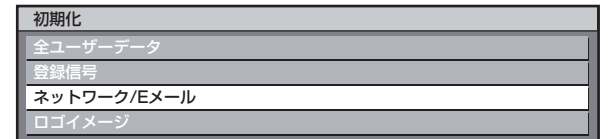

• 全ユーザーデータ: サービスマンが使用します。「登録信号」、「ネッ トワーク設定」「E メール設定」「ロゴイメージ」 を含めた全設定値を工場出荷時の値にもどしま す。全ユーザーデータの初期化の完了には再起 動が必要となります。

• 登録信号: 入力信号ごとに保存している設定値をすべて消 去します。登録信号の一部分だけを消去する場 合は、「登録した信号を削除する」を行ってく ださい。(46 ページ)

- ネットワーク **/E** メール: 「ネットワーク設定」、「E メール設定」を工場 出荷時の値にもどします。 • ロゴイメージ:
	- ロゴ1とロゴ2に登録された画像を工場出荷時 の画像にもどします。(76 ページ)
- **4.** ▲▼ボタンで初期化したい項目を 選択し、エンター(ENTER)ボタ<br>ン**を**押す ンを押す

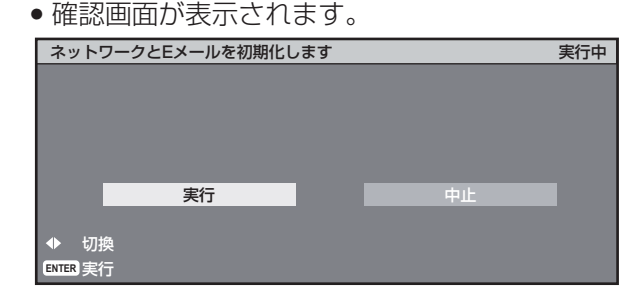

**5.** ◀▶ボタンで「実行」を選択し、 エンター(ENTER)ボタンを押す

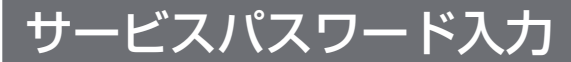

サービスマンが使用します。 リモコンの数字ボタン (0~9)で入力し、エンター (ENTER) ボタンで確定します。

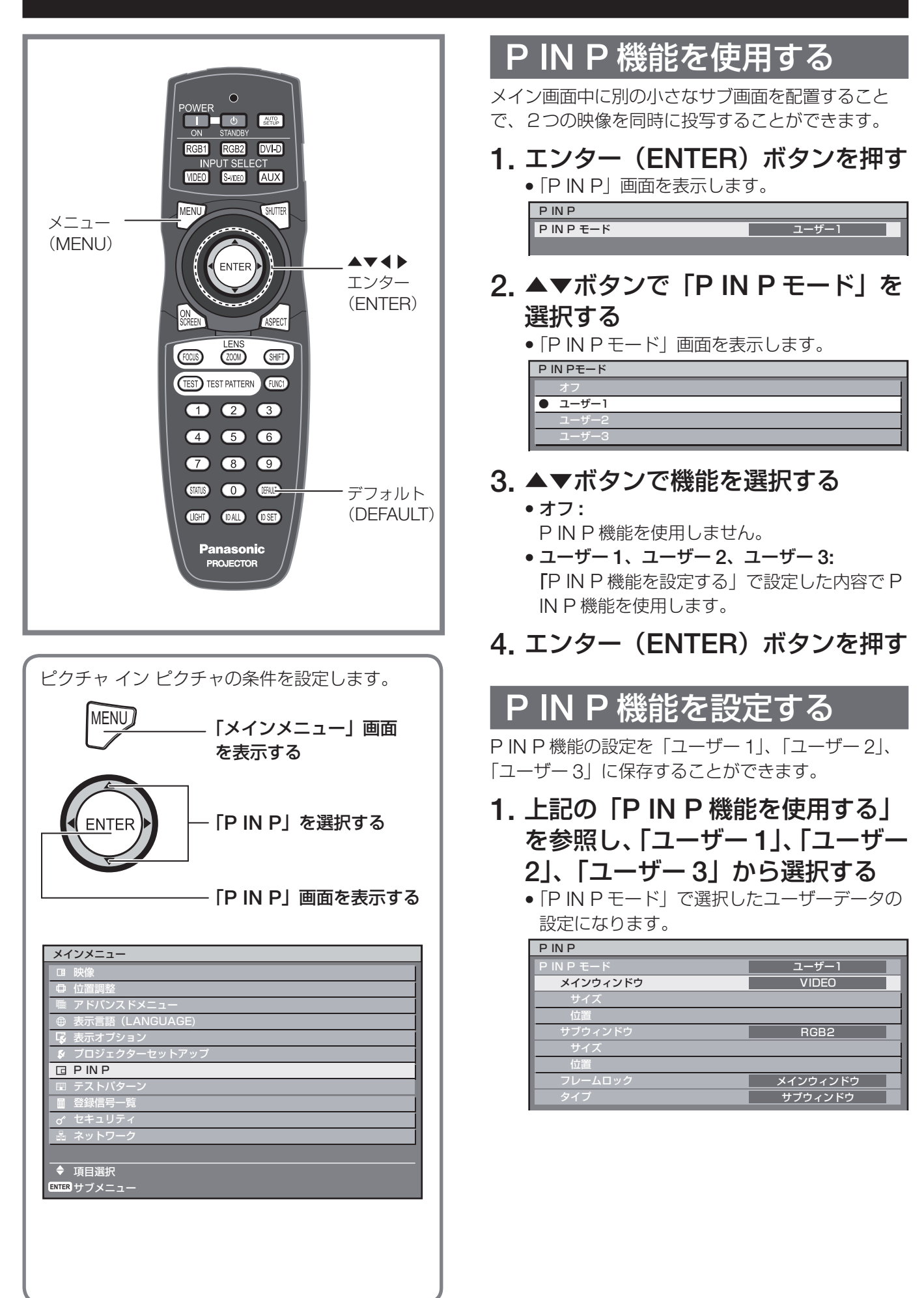

### **P IN P**(つづき)

### 2. ▲▼ボタンで設定したい項目を選<br>- ・択し、エンター(ENTER)ボタ. 択し、エンター(ENTER)ボタン<br><sup>な</sup>押す を押す 選択した項目のサブメニューが表示されます。 • メインウィンドウ: メインウィンドウとして表示する入力端子を表 示。▲▼ボタンで選択しエンター(ENTER) ボタンで切り換えます。 サイズ:メインウィンドウの表示サイズの設定。 10 % ~ 100 % の間で設定。 位置:メインウィンドウの表示位置を画面内で 設定。 • サブウィンドウ: サブウィンドウとして表示する入力端子を表 示。▲▼ボタンで選択しエンター(ENTER) ボタンで切り換えます。 サイズ:サブウィンドウの表示サイズの設定。 10 % ~ 100 % の間で設定できます。 位置:サブウィンドウの表示位置を画面内で設 定。 • フレームロック: フレームロックを適用するウィンドウを選択。 ◀▶ボタンで切り換えます。

「メインウィンドウ」:メインウィンドウに設定 されている入力信号に対してフレームロックを 設定。

「サブウィンドウ」:サブウィンドウに設定され ている入力信号に対してフレームロックを設 定。

### • タイプ:

ウィンドウが重なった場合に優先的に表示する ウィンドウを選択。

◀▶ボタンで切り換えます。 「メインウィンドウ」:メインウィンドウを優先 的に表示。 「サブウィンドウ」:サブウィンドウを優先的に 表示。

### お知らせ

- 入力されている信号および選択されている入力端子 によっては P IN P 機能を使用することができませ ん。詳しくは、「P IN P 一覧表」をご覧ください。 (124 ページ)
- 映像モード、ガンマ選択、色温度設定などの映像調 整値はメインウィンドウの設定値が適用されます。
- 通常画面(メニューが表示されていない状態)にお いて、P IN P 動作中に◀▶ボタンでメインウィン ドウとサブウィンドウのサイズと位置を入れ替える ことができます。

# 内蔵テストパターンを表示

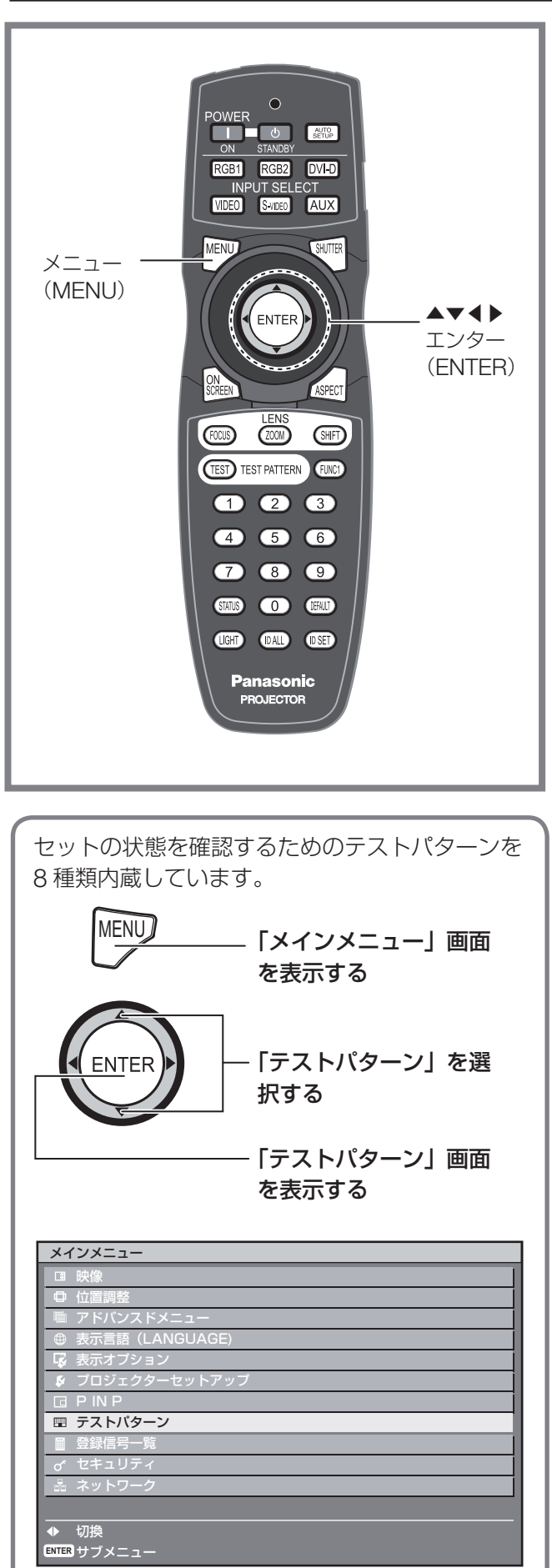

# テストパターン

位置、サイズなどの調整内容はテストパターンには反 映されません。必ず入力信号を表示させた状態で各種 設定を行ってください。

**1.** ◀▶ボタンで各種テストパターン を切り換える

## ■ 内蔵テストパターンの表示チャート

◀▶ボタンを押すごとに下図のように切り換わり ます。

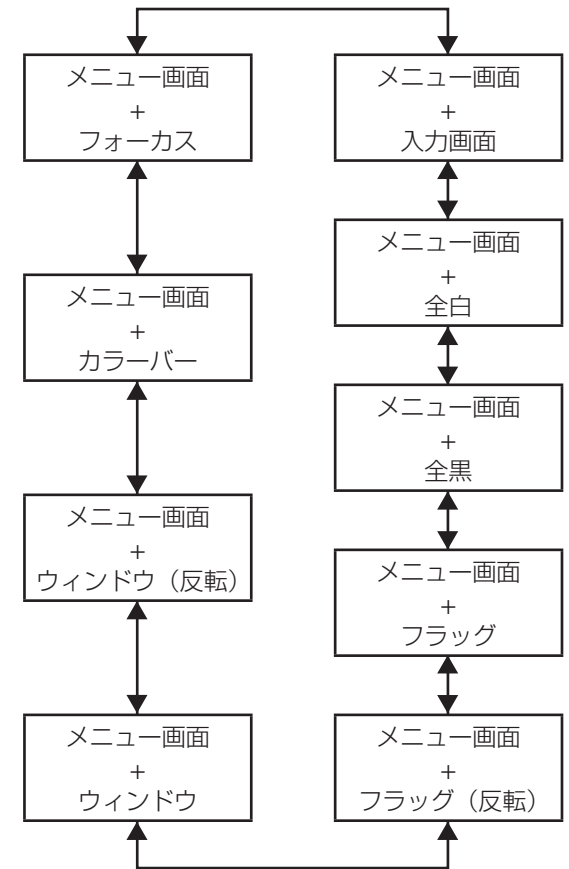

# セキュリティの設定

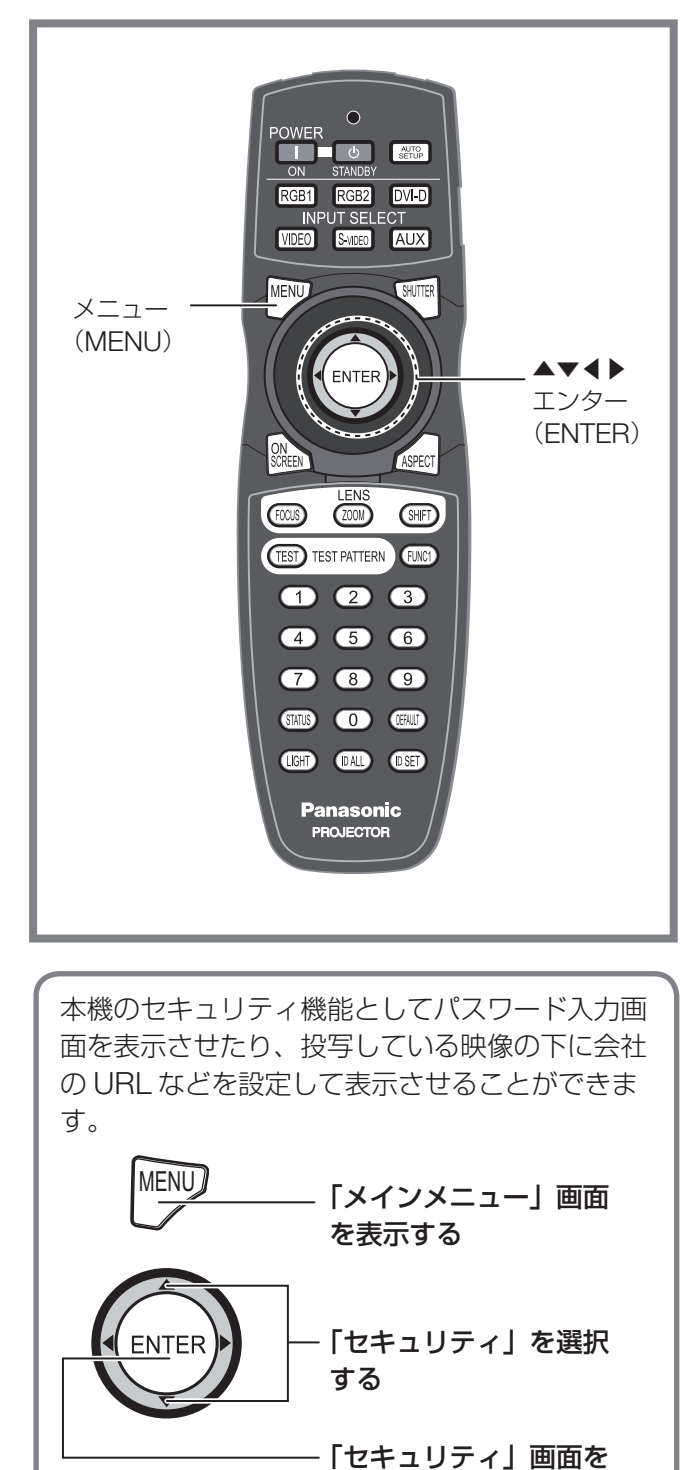

表示する

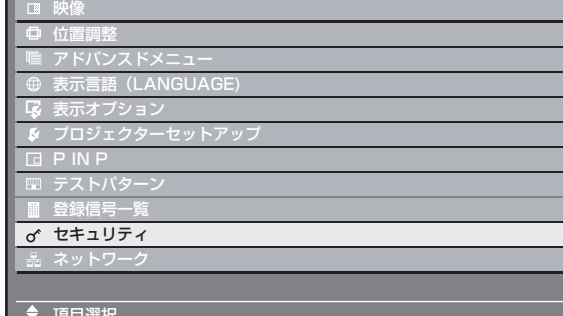

◆ 項目選択 **ENTER** サブメニュー

メインメニュー

### セキュリティ画面を表示 する

パスワード設定やテキスト設定は、セキュリティ画面 を表示してから行ってください。

- 初めてご使用になる場合
- **1.** ▲▶▼◀▲▶▼◀ボタンを順に押 す
- 以前パスワードを変更した場合 変更したパスワードを入力する セキュリティパスワード

\*\*\*\*\*\*\*\*

**2.** エンター(**ENTER**)ボタンを押す • 「セキュリティ」画面を表示します。

### お知らせ

● パスワードを入力しても画面上では \* 印で表示され ます。

セキュリティパスワード

電源を入れたときに「セキュリティパスワード」画面 を表示させることができます。 正しくパスワードを入力しないと、電源スタンバイ

(d)) ボタン、シャッターボタン、レンズ調整以外の 操作ができなくなります。

**1.** ▲▼ボタンで「セキュリティパス ワード」を選択する

> セキュリティ セキュリティパスワード  $\overline{4}$ オフ セキュリティパスワード変更

- **2.** ◀▶ボタンで「セキュリティパス ワード」を切り換える
	- ボタンを押すごとに下図のように切り換わりま す。

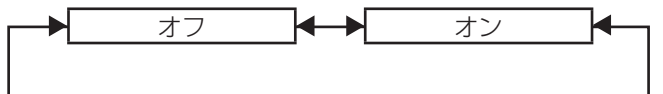

- オン: セキュリティパスワード入力を有効にします。 • オフ:
	- セキュリティパスワード入力を無効にします。

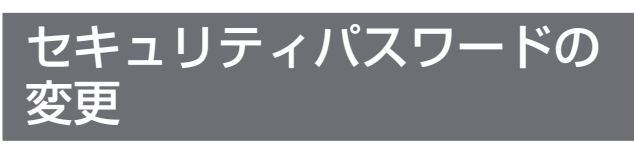

セキュリティパスワードを変更することができます。

**1.** ▲▼ボタンで「セキュリティパス ワード変更」を選択する

> セキュリティパスワード セキュリティパスワード変更 キスト

- **2.** エンター(**ENTER**)ボタンを押す ●「ヤキュリティパスワード変更」画面を表示し
	- ます。

オフ オフ

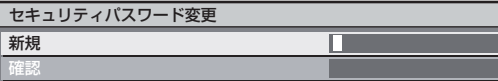

**3.** ▲▼◀▶ボタンでパスワードを設 定する

● 最大 8 つのボタンを設定できます。

- 4. エンター (ENTER) ボタンを押す
- **5.** 確認のため、再度パスワードを入 力する
- **6.** エンター(**ENTER**)ボタンを押す

#### お知らせ

• パスワードを入力しても画面上では\*印で表示され ます。

### テキスト設定

投写中の映像の下に、設定した文字を常時表示させる ことができます。

**1.** ▲▼ボタンで「テキスト設定」を 選択する

#### クキュリティパスワード テキスト設定 テキスト変更 オフ

- **2.** ◀▶ボタンで「テキスト設定」を 切り換える
	- ボタンを押すごとに下図のように切り換わりま す。

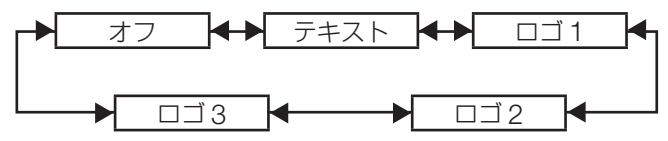

• オフ:

テキスト表示を無効にします。

- テキスト **:** テキスト表示を有効にします。
- ロゴ **1:** ユーザーが登録した画像を表示します。
- ロゴ **2:** ユーザーが登録した画像を表示します。
- ロゴ **3:** Panasonic ロゴを表示します。

### お知らせ

• 「ロゴ 1」と「ロゴ 2」の画像作成には、別途ソフトウェ アが必要です。販売店にご相談ください。

### ・キスト変更

テキスト設定を有効にしたときに表示される文字を変 更することができます。

**1.** ▲▼ボタンで「テキスト変更」を 選択する

> テキスト設定 テキスト変更 操作設定 オフ

**2.** エンター(**ENTER**)ボタンを押す • 「テキスト変更」画面を表示します。

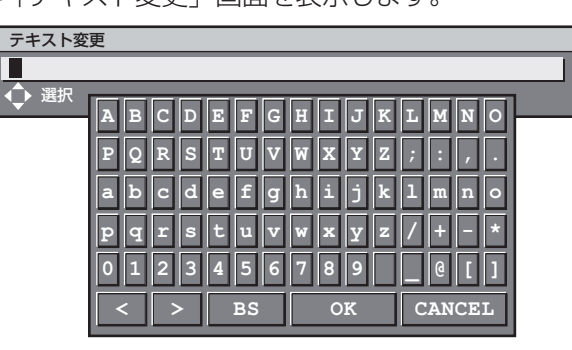

- **3.** ◀▶ボタンで位置を選択し、▲▼ ボタンで文字を選択する
- 4. エンター (ENTER) ボタンを押す • テキストが変更されます。

### セキュリティの設定(つづき)

### 操作設定

リモコン及び本体操作部からの制御を制限する事がで きます。

**1.** ▲▼ボタンで「操作設定」を選択 する

テキスト設定 テキスト変更 操作設定 オフ

**2.** エンター(**ENTER**)ボタンを押す • 「操作設定」画面を表示します。

> 操作設定 本体操作部 リモコン

**3.** ▲▼ボタンで「本体操作部」また は「リモコン」を選択する

• 本体操作部:本体操作部からの制御の制限を設 定できます。 有効:本体操作部制御有効 無効:本体操作部制御無効

● リモコン : リモコンからの制御の制限を設定で きます。 有効:リモコン制御有効

無効:リモコン制御無効

**4.** エンター(**ENTER**)ボタンを押す

• 「本体操作部」画面または「リモコン」画面を 表示します。

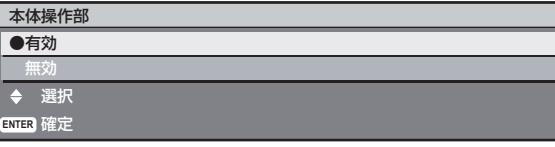

**5.** ▲▼ボタンで「有効」または「無効」 を選択し、エンター(ENTER)ボ<br>タンを押す タンを押す

• 確認画面が表示されます。

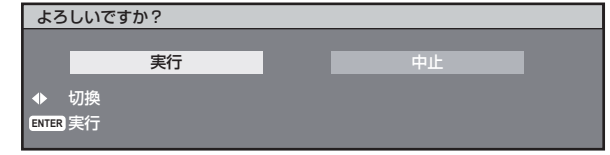

- **6. ◀▶ボタンで |実行」を選択し、**<br>- エンター(ENTER)ボタンを押 エンター(ENTER)ボタンを押す<br><sub>知らせ</sub> お知らせ
- 設定が反映されるとオンスクリーンメニューが消え ます。継続して操作を行う場合は MENU ボタンを 押してメインメニューを表示させてください。

• 「無効」に設定したリモコン、もしくは本体操作部 から制御された場合は、セキュリティパスワード画 面が表示されます。設定を変更する場合はセキュリ ティパスワードを入力し操作設定を変更してくださ い。セキュリティパスワード画面は MENU ボタン を押すか、10 秒間何も操作されない場合に消えま す。

# ネットワーク機能の使いかた

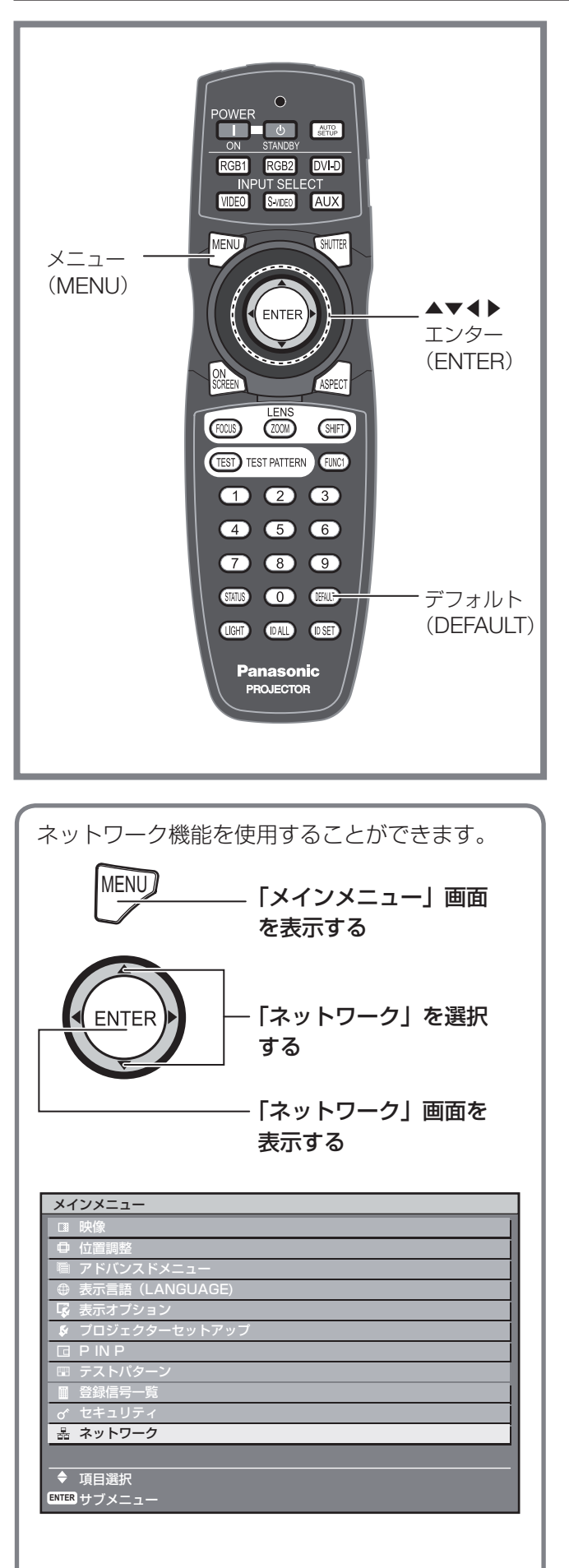

ネットワークスタンバイ

本機の状態がスタンバイ状態のとき、有線 LAN で接 続しているコンピューターから本機の電源を操作する ことができます。

**1.** ▲▼ボタンで「ネットワークスタ ンバイ」を選択する

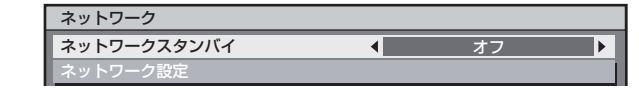

- **2.** ◀▶ボタンで「ネットワークスタ ンバイ」を切り換える
	- ボタンを押すごとに下図のように切り換わりま す。

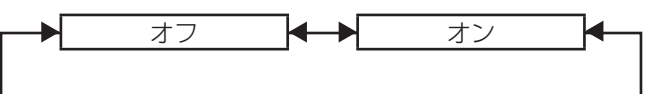

#### • オン:

- ネットワークスタンバイ機能を有効にします。
- オフ: ネットワークスタンバイ機能を無効にします。

## ネットワーク機能の初期設定

ネットワーク機能を使用する前に、ネットワーク機能 の初期設定を行ってください。

**1.** ▲▼ボタンで「ネットワーク設定」 を選択する

オフ

ネットワークスタンバイ ネットワーク設定 ネットワークコントロール

2. エンター (ENTER) ボタンを押す • 「ネットワーク設定」画面を表示します。

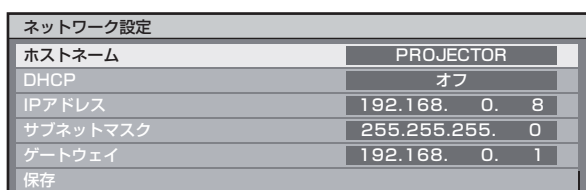

- **3. ▲▼ボタンで各項目を選択し、エ**<br>- ンター(ENTER)ボタンで設定 ンター(ENTER)ボタンで設定を<br>変更する 変更する
	- ホストネーム(ホスト名の表示および設定)**:** DHCP サーバーを利用する場合などに変更し てください。

### ネットワーク機能の使いかた (つづき)

- **DHCP**(**DHCP** クライアント機能)**:**
- DHCP サーバーを利用し自動的に IP アドレス を取得する場合は DHCP 項目をオンにします。 DHCP サーバーを利用しない場合はオフにし ます。
- **IP** アドレス(**IP** アドレスの表示および設定)**:** DHCP サーバーを利用しない場合は IP アドレ スを入力します。
- サブネットマスク(サブネットマスクの表示お よび設定)**:** DHCP サーバーを利用しない場合はサブネッ トマスクを入力します。
- ゲートウェイ(ゲートウェイアドレスの表示お よび設定)**:** DHCPサーバーを利用しない場合はゲートウェ イアドレスを入力します。
- 保存 **:** 現在のネットワーク設定を保存します。
- 4. ▲▼ボタンで |保存」を選択し、<br>- エンター(ENTER)ボタンを押<sup>・</sup> エンター(ENTER)ボタンを押す<br>————

#### ┃ お知らせ

- DHCP サーバーを利用する場合、DHCP サーバー が立ち上がっていることを確認してください。
- IP アドレス、サブネットマスク、ゲートウェイは、 ネットワーク管理者にお問い合わせください。

### ネットワークコントロール

ネットワークコントロール方法を設定します。

**1.** ▲▼ボタンで「ネットワークコン トロール」を選択する

> ネットワーク設定 ネットワークコントロール ネットワークステータス

- 2. エンター (ENTER) ボタンを押す
	- 「ネットワークコントロール」画面を表示しま す。

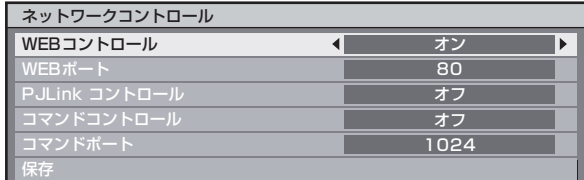

**3.** ▲▼ボタンで各項目を選択し、◀ ▶ボタンで設定を変更する

### • **WEB** コントロール **:**

Web ブラウザで制御したい場合「オン」に設 定します。(93 ~ 104 ページ)

- **WEB** ポート **:** 使用するポート番号を設定します。
- **PJLink** コントロール **:** PJLink プロトコルで制御したい場合「オン」 に設定します。(105 ページ)
- コマンドコントロール **:** シリアル端子の制御コマンドで制御したい場 合「オン」に設定します。(106 ~ 109 ペー ジ)ただし、Web ブラウザコントロールのア ドミニストレータ権限のパスワードをなしに設 定している場合は、STX の代わりに2バイトの "00"、ETX の代わりに改行コード(0Dh)を 付加してください。Web ブラウザコントロー ルのアドミニストレータ権限のパスワードをあ りに設定している場合は、STX の代わりに 32 バイトのハッシュ値と"00"、ETX の代わりに 改行コード (0Dh) を付加してください。ハッ シュ値は "admin1:" とパスワードと ":" と 乱数を結合し MD5 で生成したものです。乱数 は接続時にプロジェクターから送信される 8 バ イトの数値です。
- コマンドポート **:**

コマンドコントロールで使用するポート番号を 設定します。

• 保存 **:** 現在のネットワークコントロール設定を保存します。

### ネットワークステータス

本体のネットワーク状態を表示します。

**1.** ▲▼ボタンで「ネットワークステー タス」を選択する

> ネットワーク設定 ネットワークコントロール ネットワークステータス

**2.** エンター(**ENTER**)ボタンを押す • 「ネットワークステータス」画面を表示します。

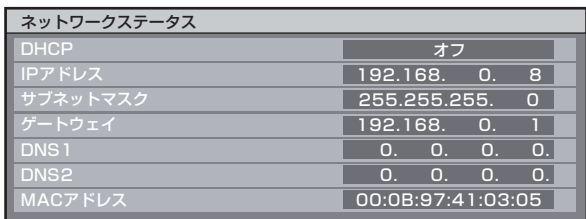

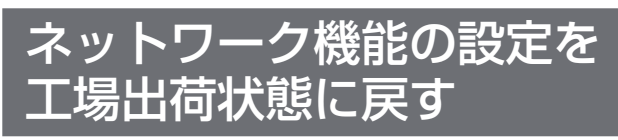

IP アドレスやパスワード、E メールの設定などネット ワーク機能は、プロジェクターセットアップの初期化 メニューで工場出荷状態に戻すことができます。(84 ページ)

### ネットワーク接続

本機はネットワーク機能を備えており、Web ブラウザコントロールを使用してパソコンから下記のような操作で きます。

- プロジェクターの設定と調整
- プロジェクターの状態表示
- プロジェクターが異常時の E メールメッセージの送信

### お知らせ

• ネットワーク機能を使用する場合は、LAN ケーブルが必要です。

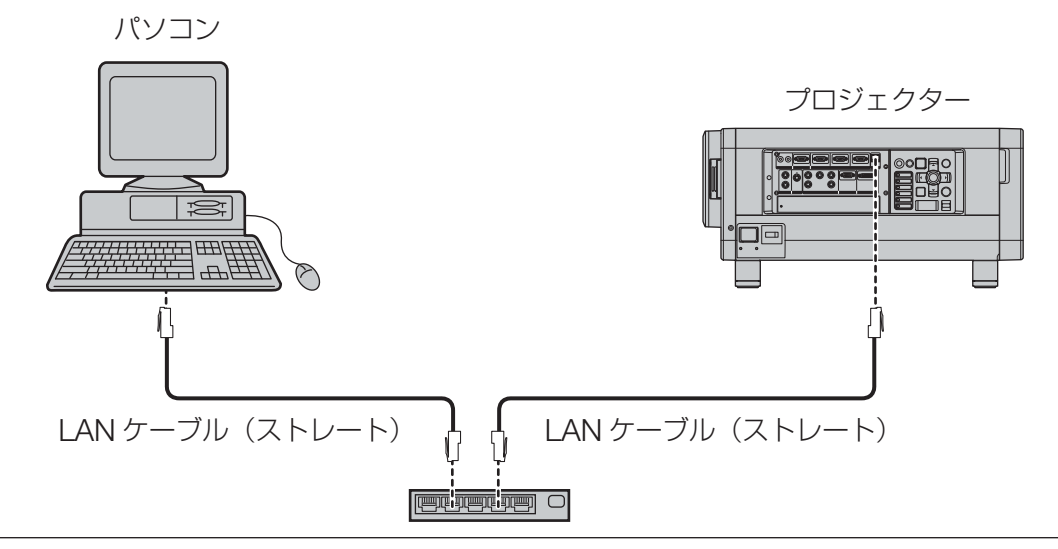

- 本機能をご使用になる場合は、Web ブラウザが必要です。あらかじめ Web ブラウザが利用できることを確 認してください。
- パソコンの OS は、Microsoft Windows 98SE/Me/NT4.0/2000/XP/Vista をご利用ください。
- Web ブラウザは Internet Explorer 6.0 以降または Netscape Communicator 7.0 以降をご利用ください。
- E- メール機能をご使用になる場合は、E- メールサーバーと通信する必要があります。あらかじめ E- メール が利用できることを確認してください。
- LAN ケーブルはストレート結線でカテゴリー 5 以上対応のものをご使用ください。
- LAN ケーブル長は 100 m 以下でご使用ください。
- ネットワーク機能の各部の名称と働き

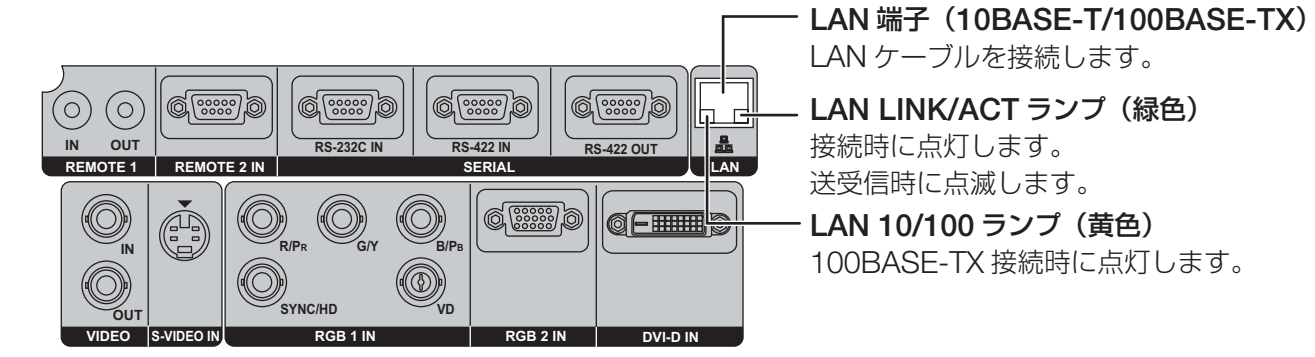

#### お願い

- 静電気を帯びた手(体)で LAN 端子に触れると静電気の放電により故障の原因になります。 LAN 端子及び LAN ケーブルの金属部に触れないようにしてください。
- LAN は屋内の機器に接続してください。

ネットワーク機能の使いかた (つづき)

### **Web** ブラウザからのアクセスのしかた

- **1.** パソコンの **Web** ブラウザを起動します。
- **2. Web** ブラウザの **URL** 入力欄に本機で設定した **IP** アドレスを入力します。

アドレス(D) http://192.168.0.8

**3. ユーザー名とバスワードを入力します。**<br>●出荷時の設定は、ユーザー名 : user1(ユーザー権限)/admin1(アドミニストレータ権限)、パスワード : panasonic(小文字)です。

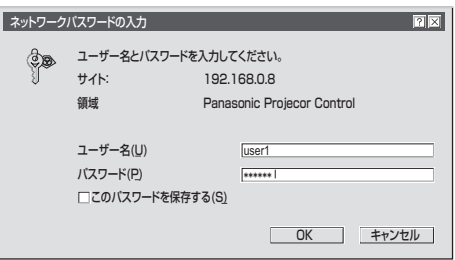

**4. OK** を押すとプロジェクター情報ページが表示されます。

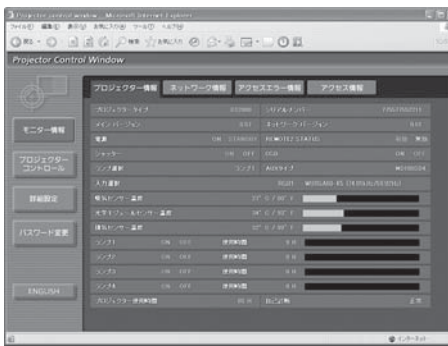

#### お知らせ

- Web ブラウザを同時に複数立ち上げて、設定や制御を行うのは避けてください。
- ●まず最初にパスワードの変更を行ってください。
- アドミニストレータ権限は、全機能を使用できます。ユーザー権限は、「プロジェクター情報」、「エラー情報」、「ネッ トワーク情報」、「基本制御」、「パスワード変更」のみ使用できます。
- パスワードを3回続けて間違えると、数分間ロックされます。

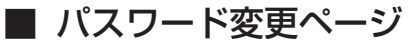

[パスワード変更] をクリックします。

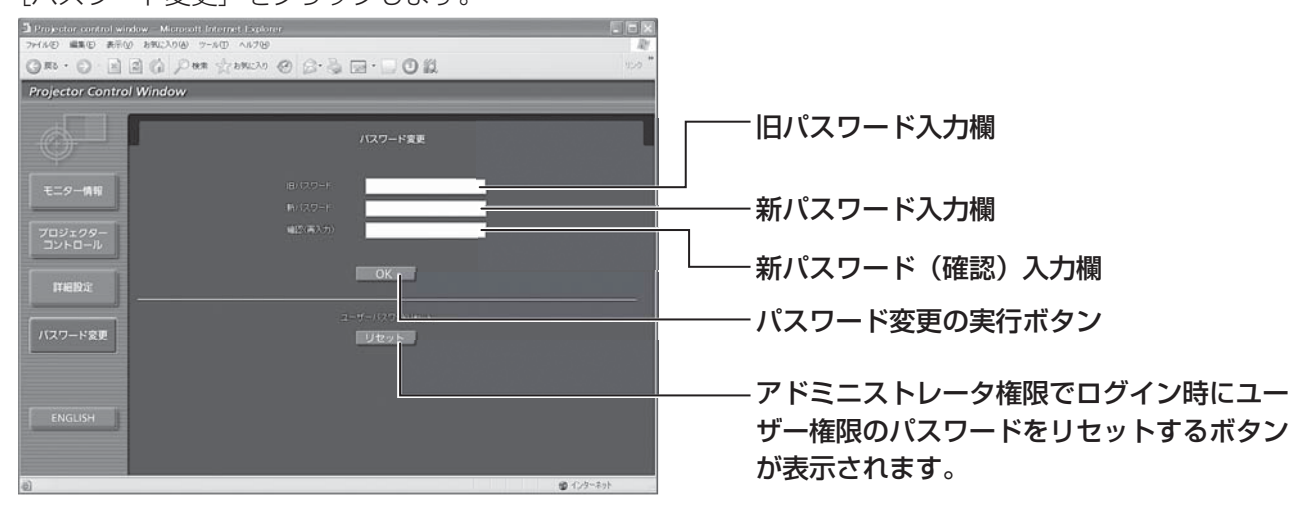

### ■ 基本制御ページ

Web ブラウザからアクセスしたときの最初のページです。 他のページから移行するときは、[プロジェクターコントロール]→[基本制御]をクリックします。

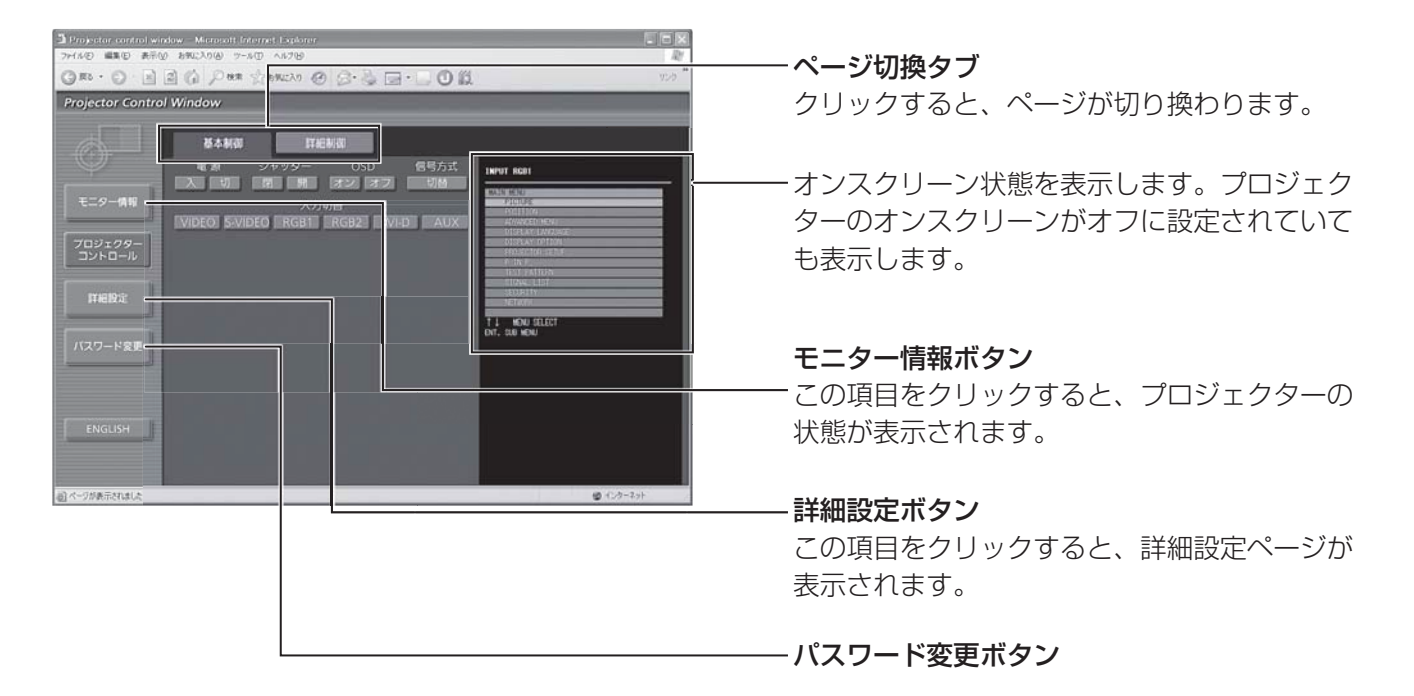

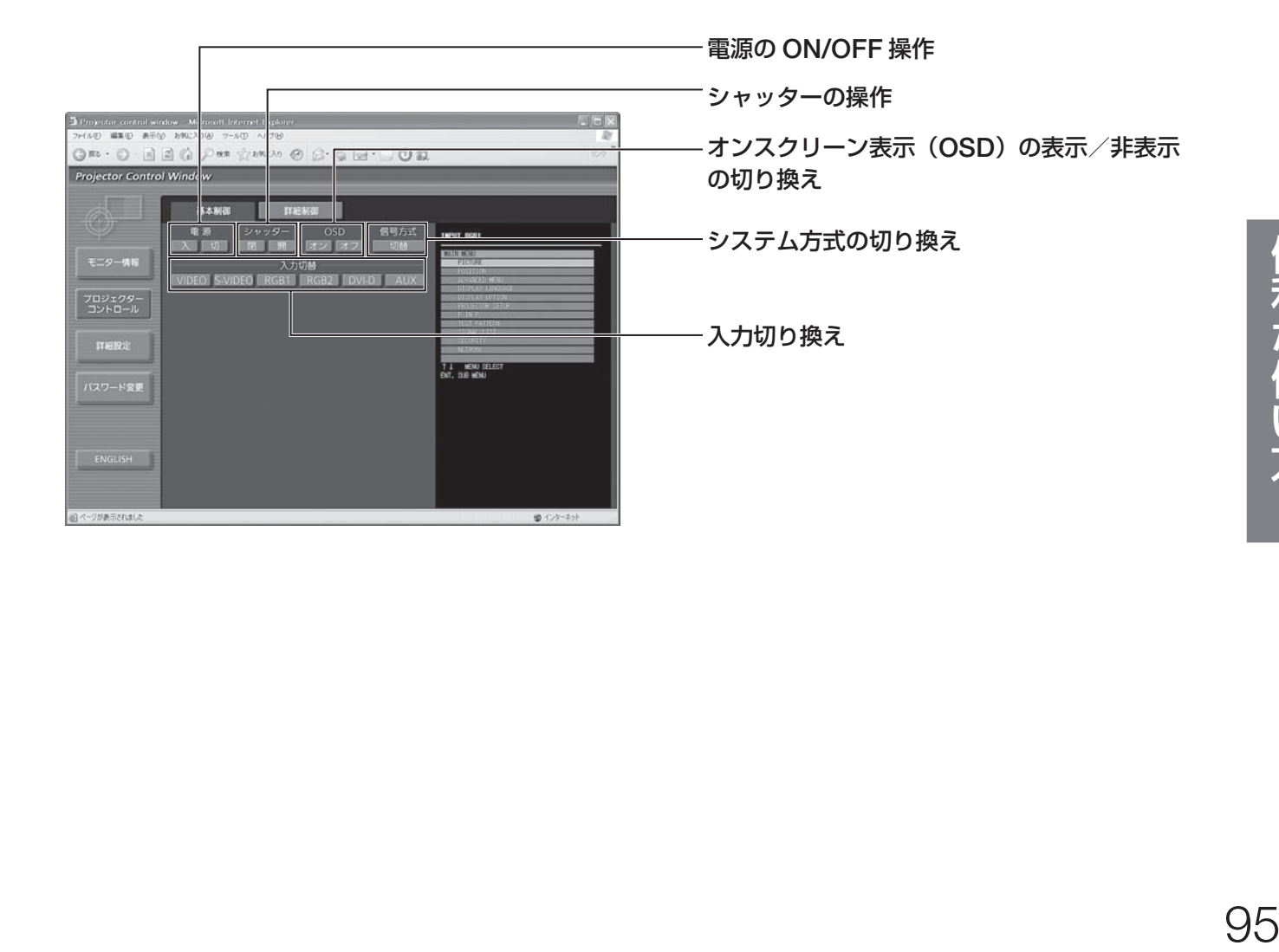

### ネットワーク機能の使いかた (つづき)

■ 詳細制御ページ

[プロジェクターコントロール]→ [詳細制御]をクリックします。

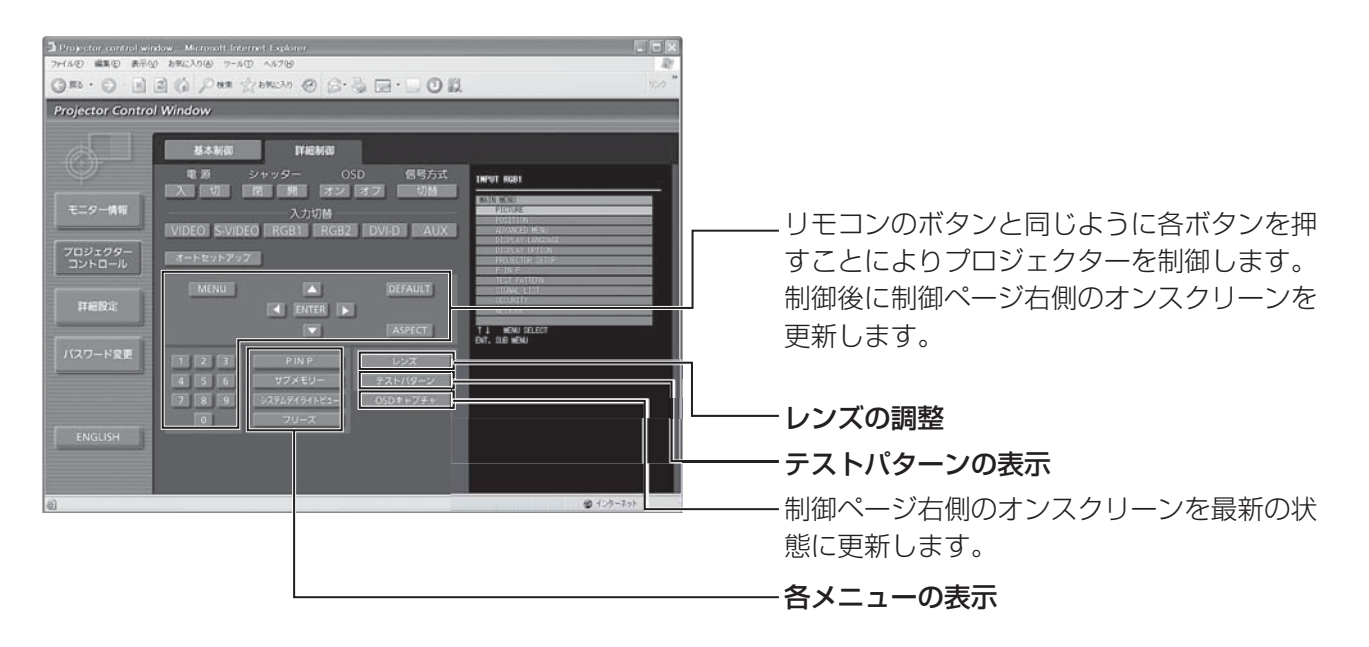

### ■ プロジェクター情報ページ

[ モニター情報 ] → [ プロジェクター情報 ] をクリックします。 以下の項目における本機の状態を表示します。

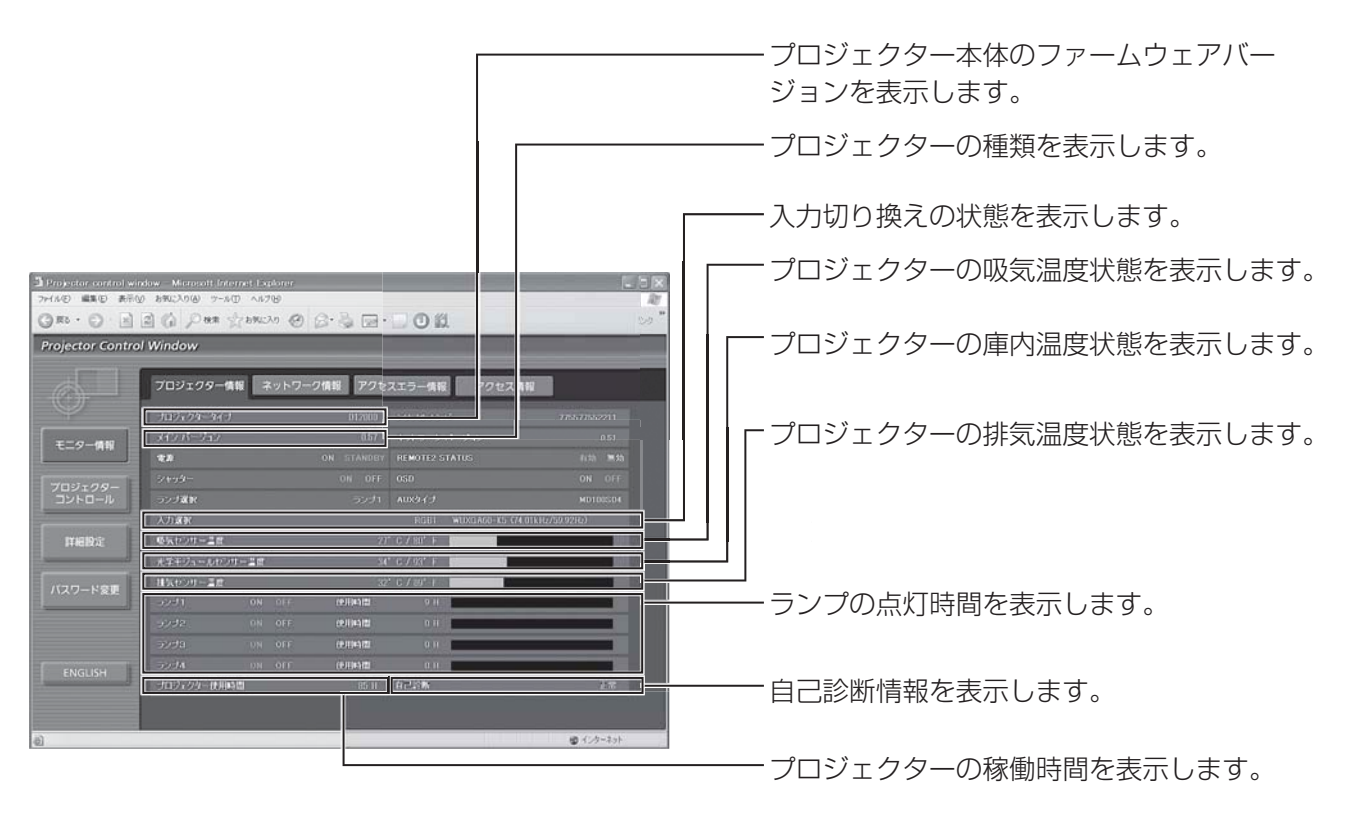

### ■ エラー情報ページ

モニター情報画面で mean コラ(詳細な) が表示されたとき、その部分をクリックするとエラー内容が表 示されます。

• エラーの内容によっては、プロジェクター保護のためスタンバイ状態になります。

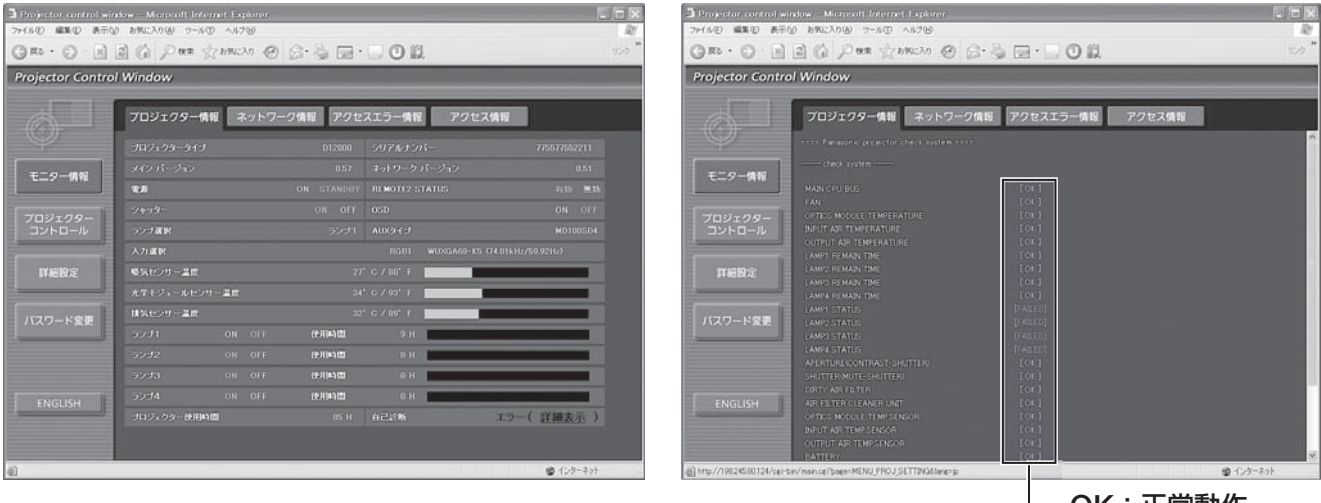

**OK**:正常動作 **FAILED**:異常発生

### ● **[FAILED]** と表示されたとき:

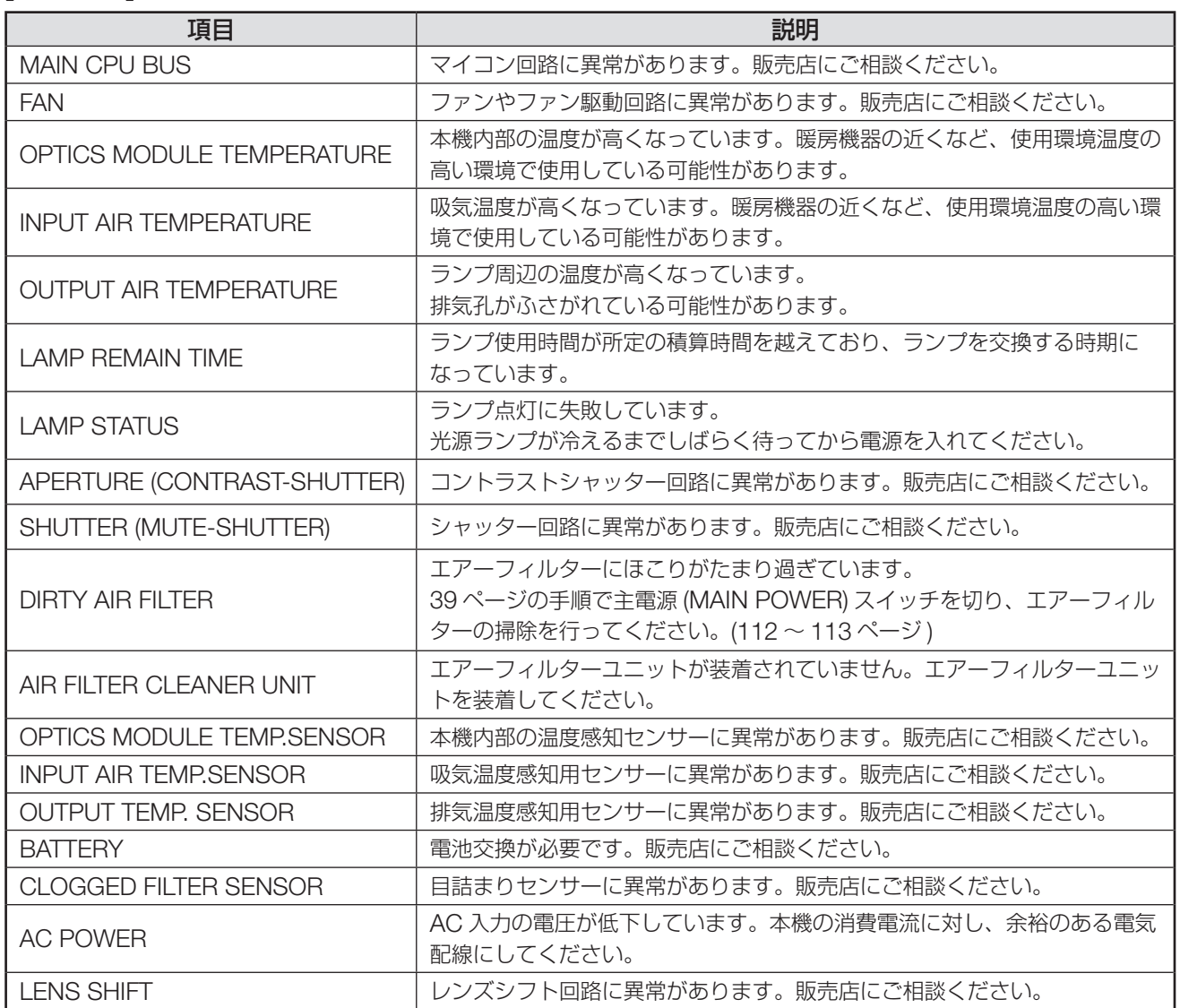

便利な使い方 ます。<br>- 11<br>97

### ネットワーク機能の使いかた (つづき)

### **■ F- メール設定ページ**

異常時やランプの使用時間が設定値になったとき、あらかじめ設定しておいた E メールアドレス(最大 2 個所) にメールを送信することができます。

[詳細設定]→[E メール設定]をクリックします。

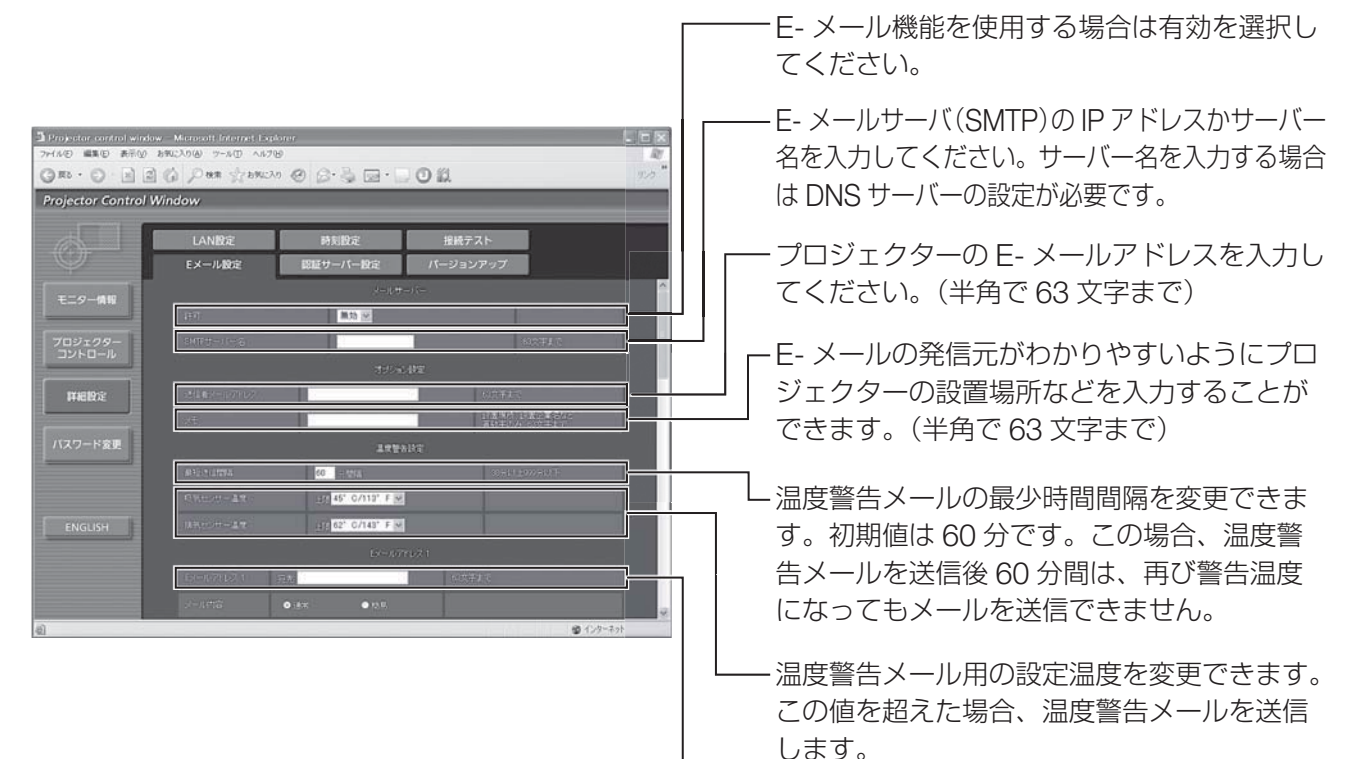

送信する宛先の E- メールアドレスを入力して ください。

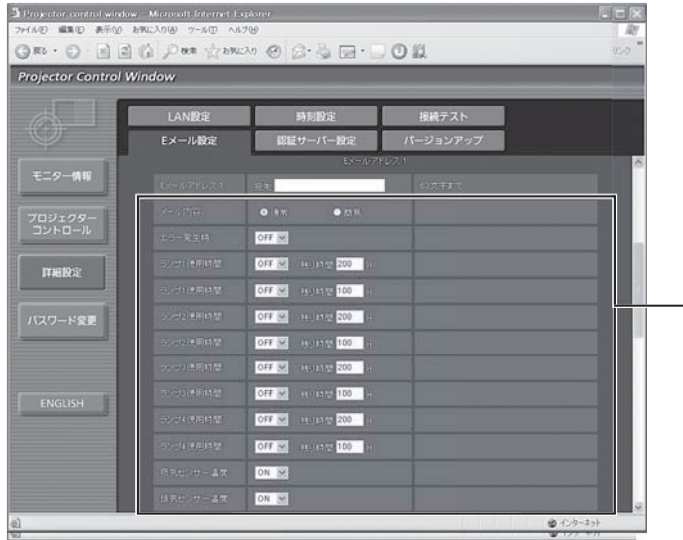

E- メールを送信する条件を選択します。

#### メール内容:

「通常」か「簡易」を選択します。

#### エラー発生時:

自己診断でエラーが発生した場合

**ランプ 1 使用時間:**<br>ランプ 1 の点灯残り時間が右側の欄に設定し た時間になった場合

### ランプ **2** 使用時間:

ランプ 2 の点灯残り時間が右側の欄に設定し た時間になった場合

**ランプ3便用時間:**<br>ランプ3の点灯残り時間が右側の欄に設定し た時間になった場合

**ランプ 4 便用時間:**<br>ランプ 4 の点灯残り時間が右側の欄に設定し

### た時間になった場合

吸気センサー温度:

吸気温度が上欄に設定された値になった場合

#### 排気センサー温度:

排気温度が上欄に設定された値になった場合

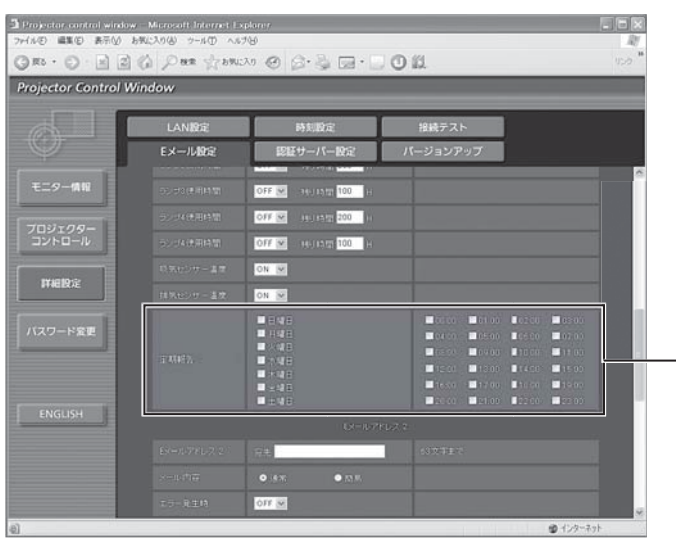

E- メールを定期的に送信する場合はチェック -<br>します。 チェックのついている曜日・時間にメー ルを送信します。

**■ E-メール設定ページ (つづき)** 

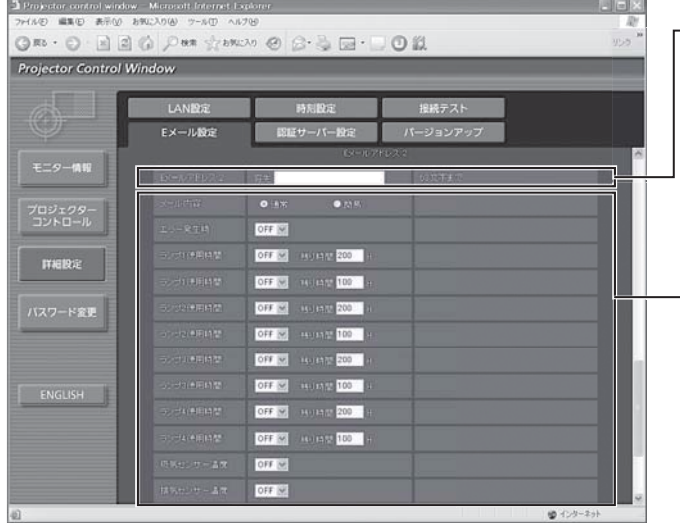

2 つの E- メールアドレスを使う場合に、送信 する宛先の E- メールアドレスを入力します。 2 つの E- メールアドレスを使わない場合は未 記入にします。

2 つ目の E- メールアドレスに E- メールを送 信する条件を選択します。

#### メール内容:

「通常」か「簡易」を選択します。

#### エラー発生時:

自己診断でエラーが発生した場合

#### ランプ **1** 使用時間:

ランプ 1 の点灯残り時間が右側の欄に設定し た時間になった場合

#### ランプ **2** 使用時間:

ランプ 2 の点灯残り時間が右側の欄に設定し た時間になった場合

**ランプ3便用時間:**<br>ランプ3の点灯残り時間が右側の欄に設定し た時間になった場合

**ランプ 4 便用時間:**<br>ランプ 4 の点灯残り時間が右側の欄に設定し た時間になった場合

#### 吸気センサー温度:

吸気温度が上欄に設定された値になった場合 排気センサー温度:

排気温度が上欄に設定された値になった場合

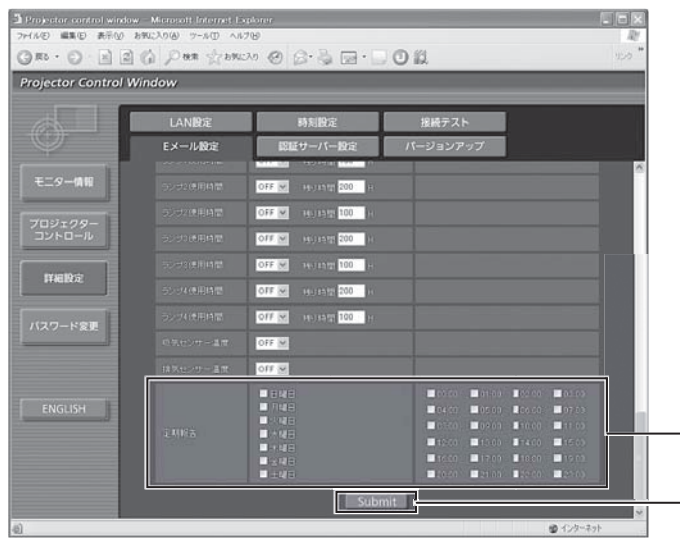

2 つ目の E- メールアドレスに E- メールを定期 的に送信する場合はチェックします。チェック のついている曜日・時間にメールを送信します。

全ての入力を終えたら、Submit ボタンを押し ます。

### 認証サーバー設定ページ

メール送信に POP 認証または SMTP 認証が必要な場合は認証項目を設定します。 [ 詳細設定 ] → [ 認証サーバー設定 ] をクリックします。

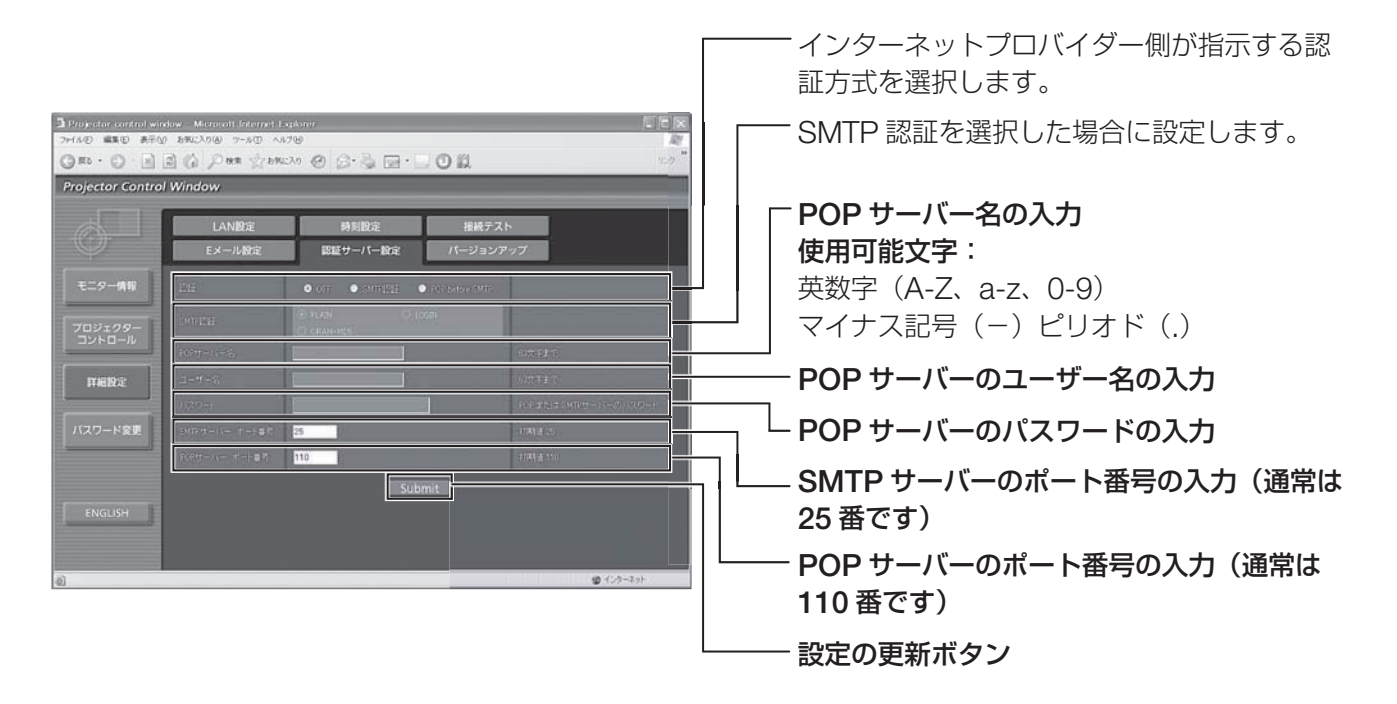

### ■ 接続テストページ

メールサーバー、POP サーバー、DNS サーバーなどとネットワークが接続しているかを確認できます。 [ 詳細設定 ] → [ 接続テスト ] をクリックします。

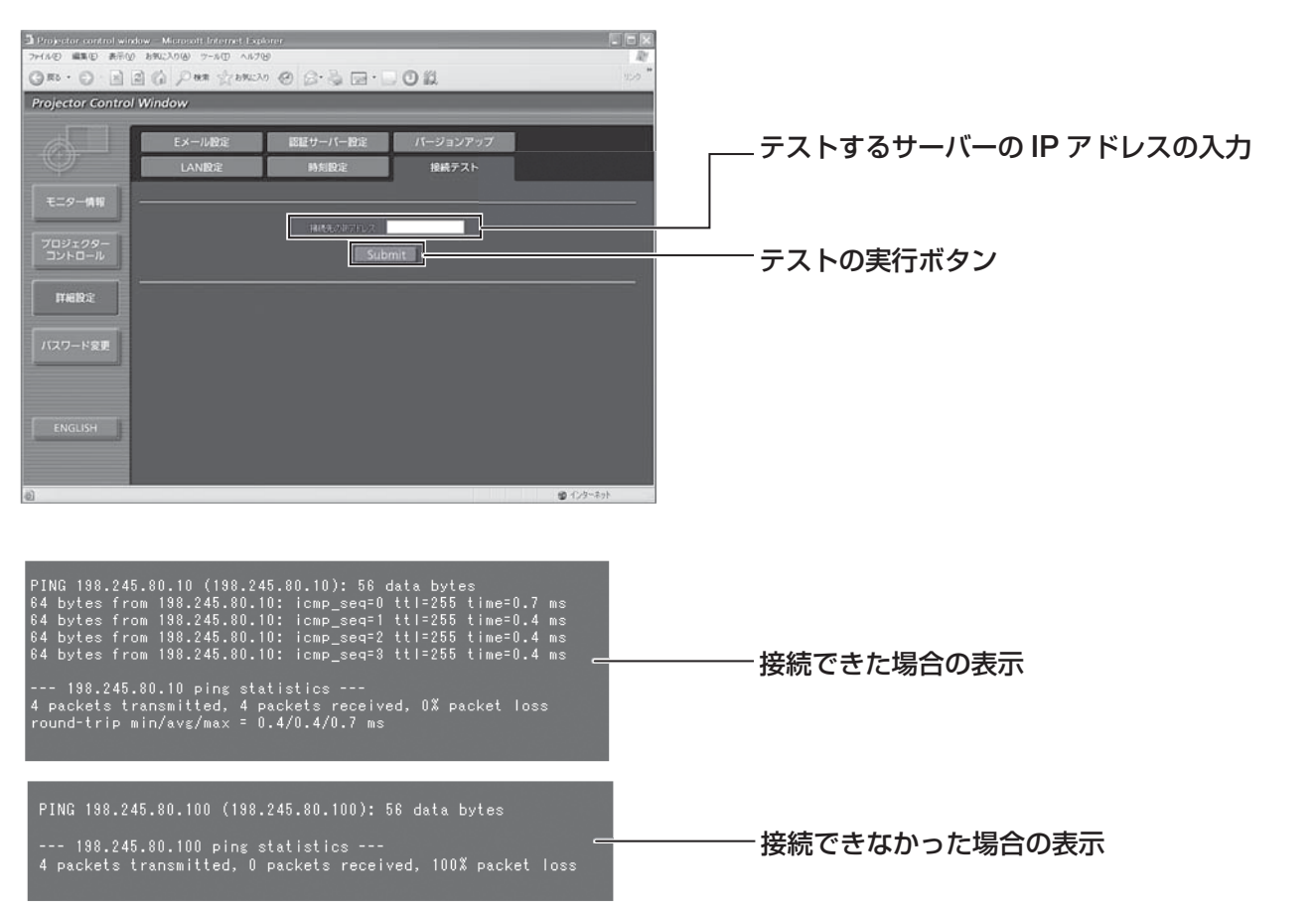

### ネットワーク機能の使いかた (つづき)

### ■ 送信するメール内容

### **● E-メール設定を行ったときはこのようなメールを発信します。**

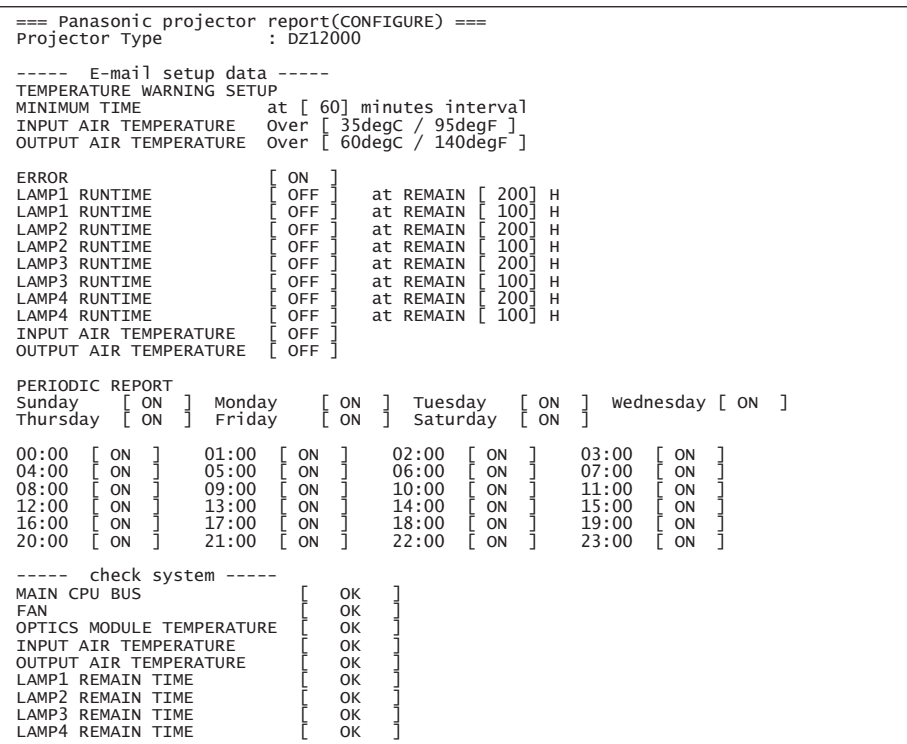

### ● エラーになったときはこのようなメールを発信します。

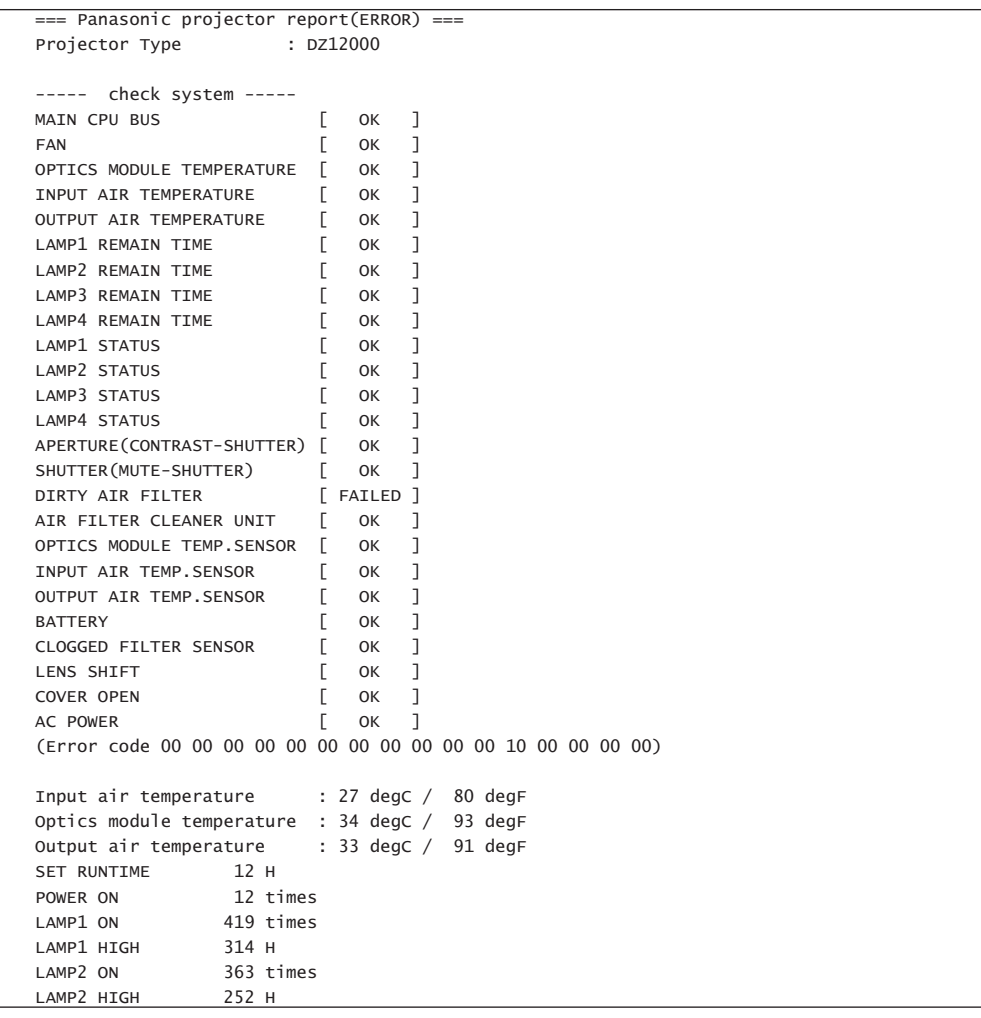

### 時刻設定ページ

[ 詳細設定 ] → [ 時刻設定 ] をクリックします。

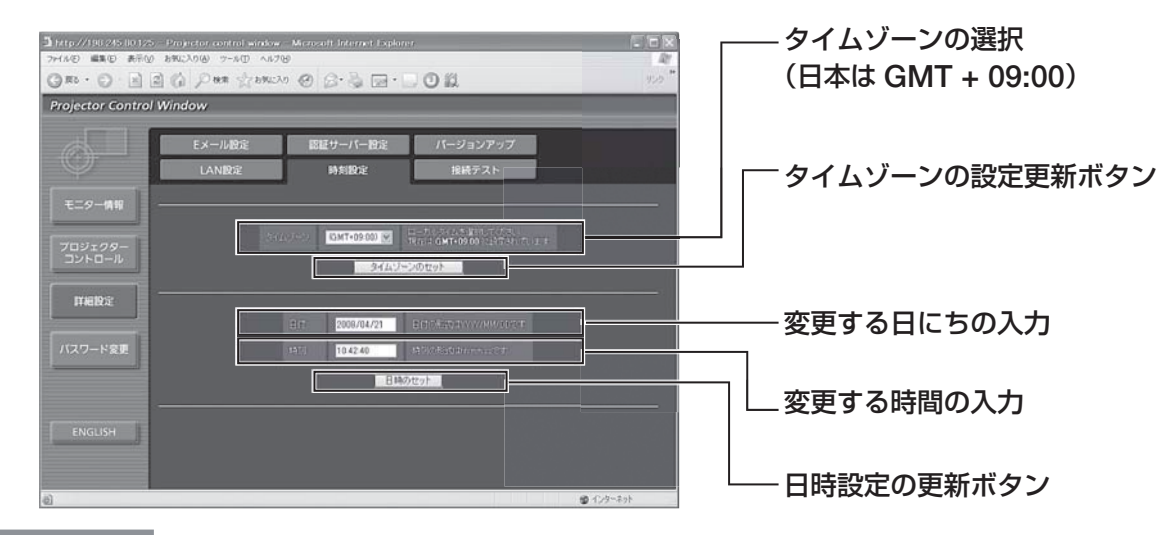

### お知らせ

• 時刻を設定してもすぐに時刻が合わなくなる場合は、電池交換が必要です。 お買い上げの販売店にご相談ください。

### **■ LAN 設定ページ**

[ 詳細設定 ] → [LAN 設定 ] をクリックします。

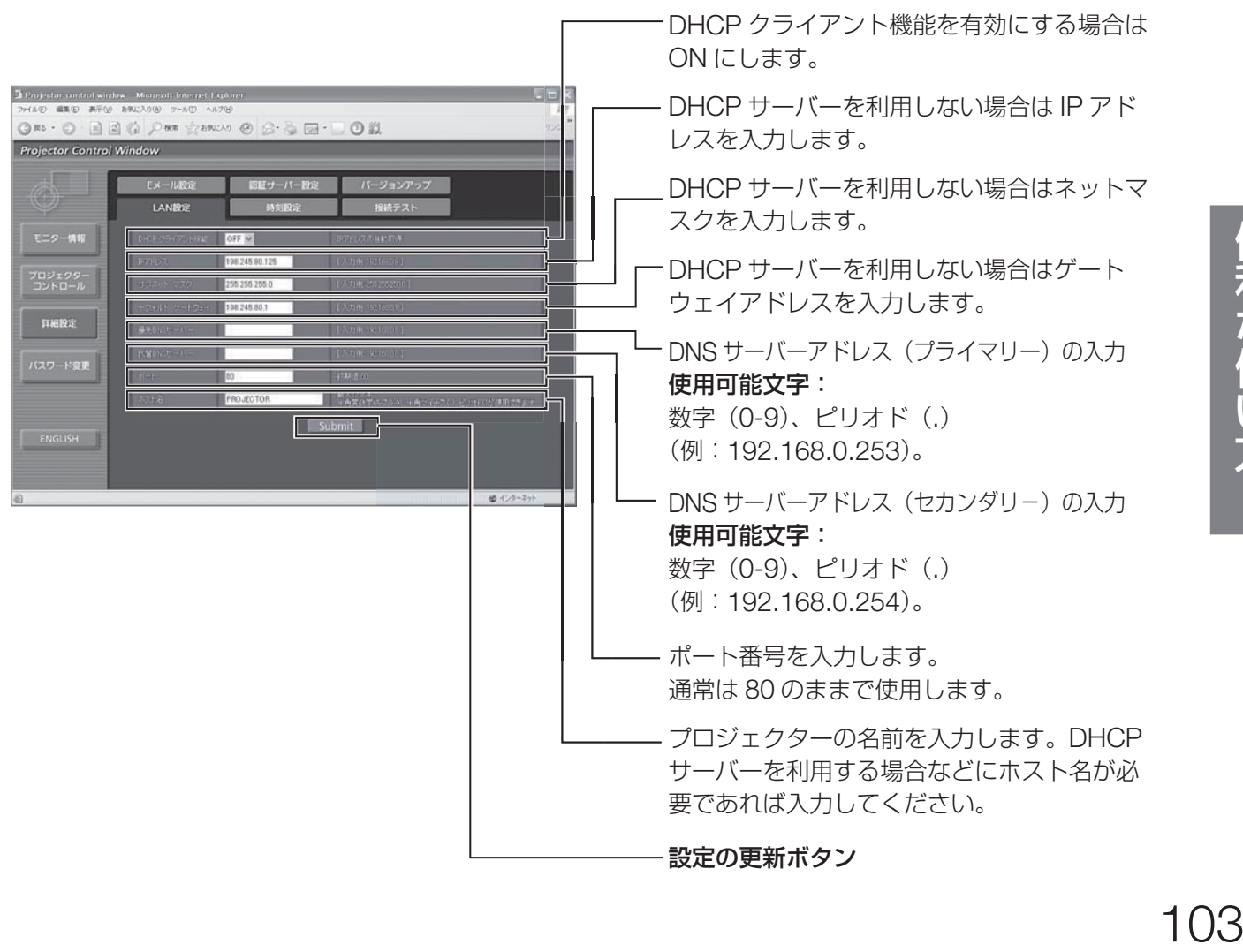

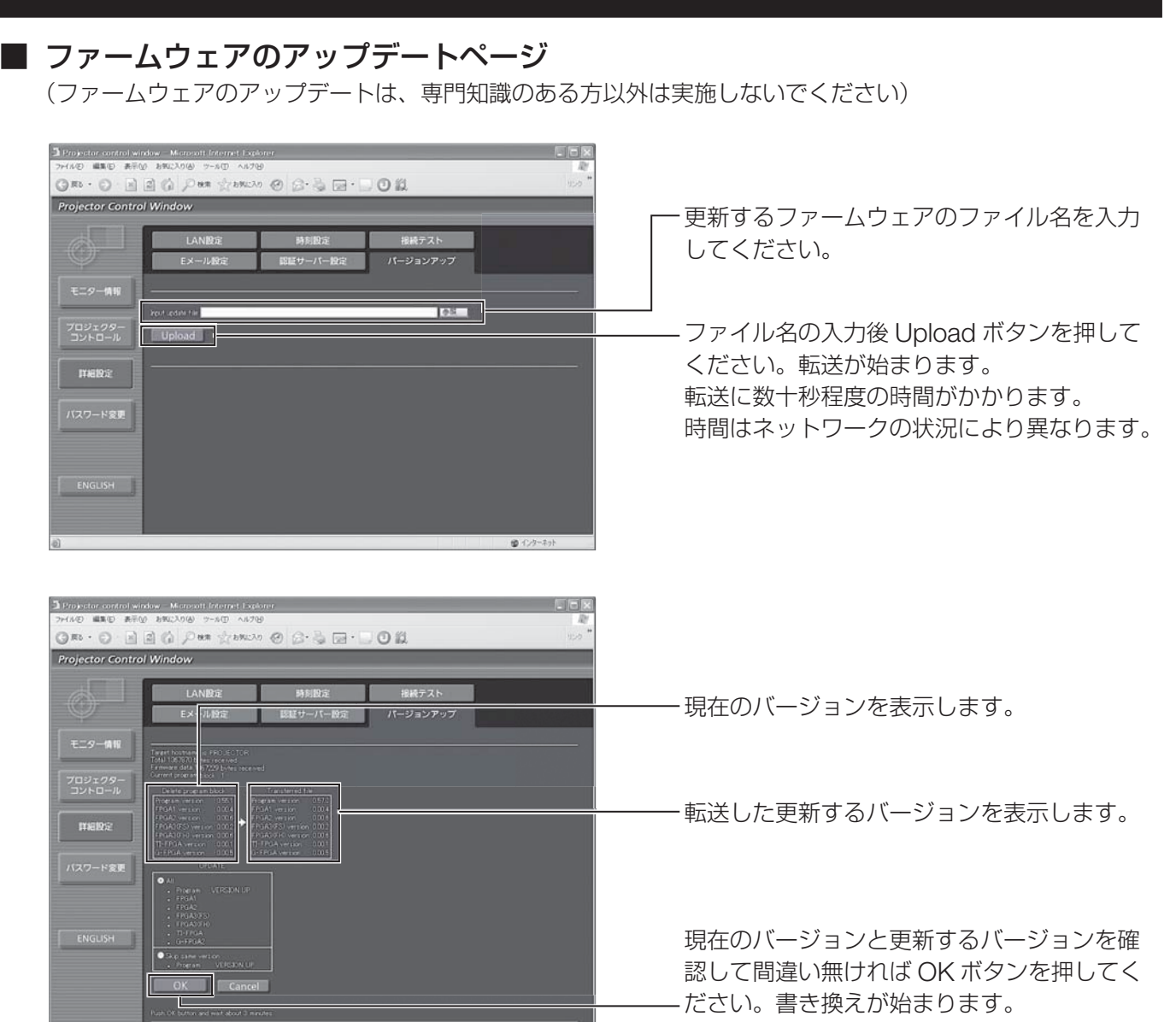

書き換え中は電源を切らないでください。

書き換えが始まるとこのメッセージを表示します。

ネットワーク機能の使いかた (つづき)

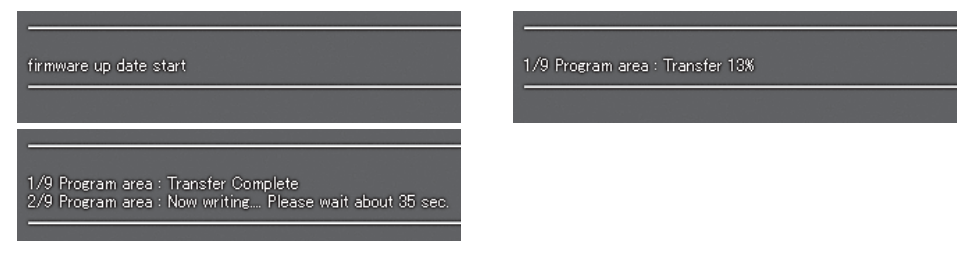

 $\circ$ 

書き換えが終了するとこのメッセージを表示します。

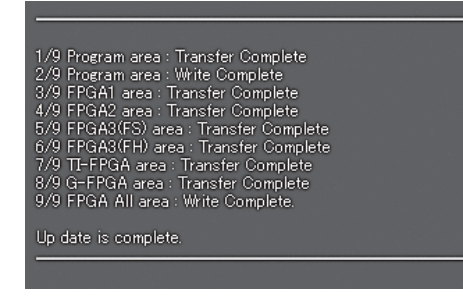

# **PJLink ™**プロトコルを使用する

本機のネットワーク機能は PJLink ™クラス 1 に対応しており、PJLink ™プロトコルを使用してパソコンからプ ロジェクターの設定やプロジェクターの状態問い合わせの操作ができます。

### 対応コマンド

PJLink ™プロトコルで本機を制御する際のコマンドは下表の通りです。

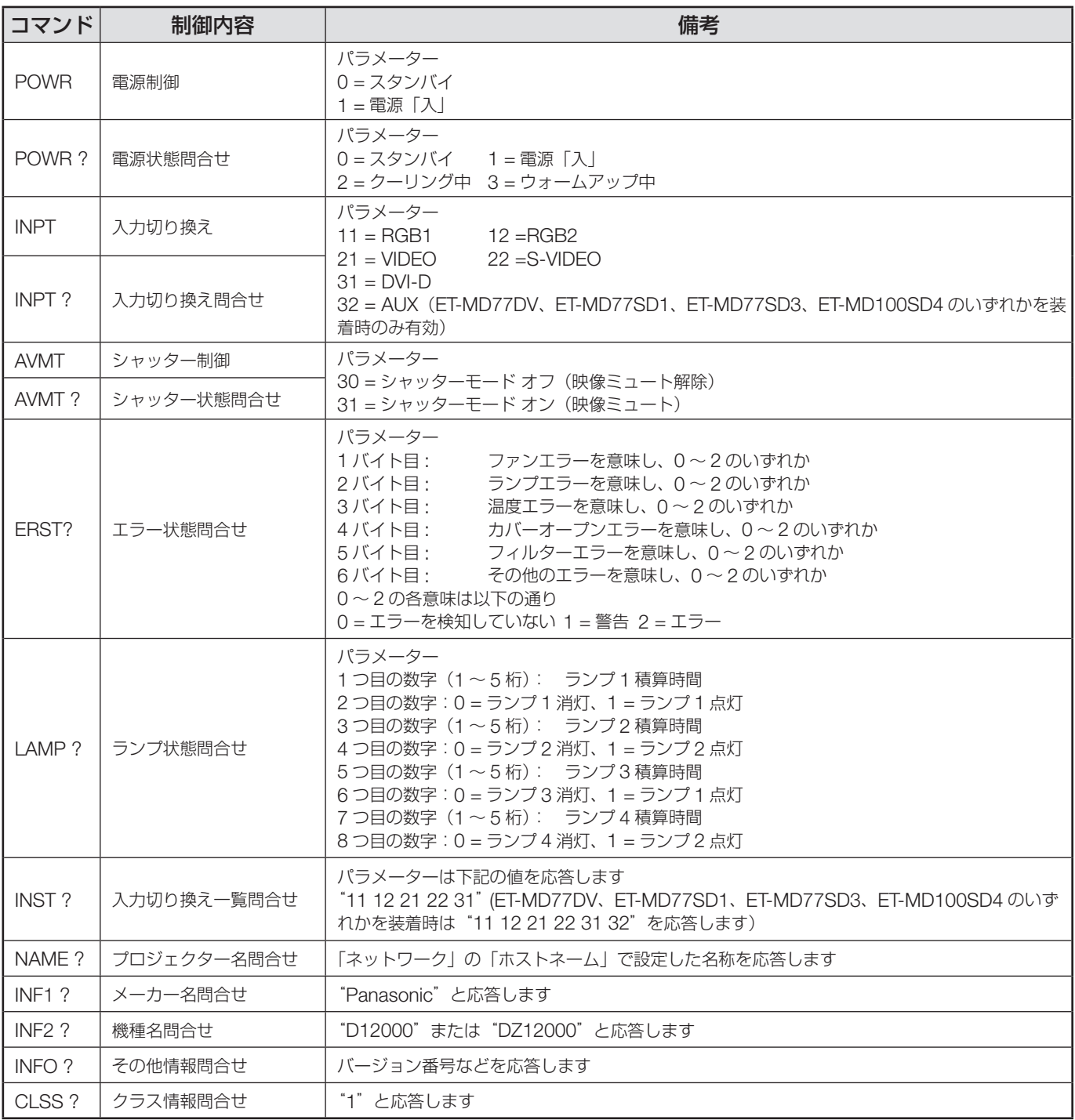

### ■ **PJLink ™**セキュリティ認証

PJLink ™を認証ありで使用する場合は、Web ブラウザコントロールで設定したアドミニストレータ権限の パスワードとユーザー権限のパスワードのどちらかを PJLink ™のパスワードとして使用できます。 PJLink ™を認証なしで使用する場合は、Web ブラウザコントロールのアドミニストレータ権限のパスワー ドまたはユーザー権限のパスワードをなしに設定してください。

• PJLink ™は、日本、米国、その他の国や地域における出願商標です。 PJLink ™に関する仕様については(社)ビジネス機械・情報システム産業協会の WEB サイトを参照して ください。

URL http://pjlink.jbmia.or.jp/

# シリアル端子を使う

本体接続端子部のシリアル (SERIAL)端子は RS-232C/RS-422 準拠のためパソコンと接続して本機をパソコ ンで制御することができます。シリアル出力端子を設けていますので本体の複数制御が可能です。

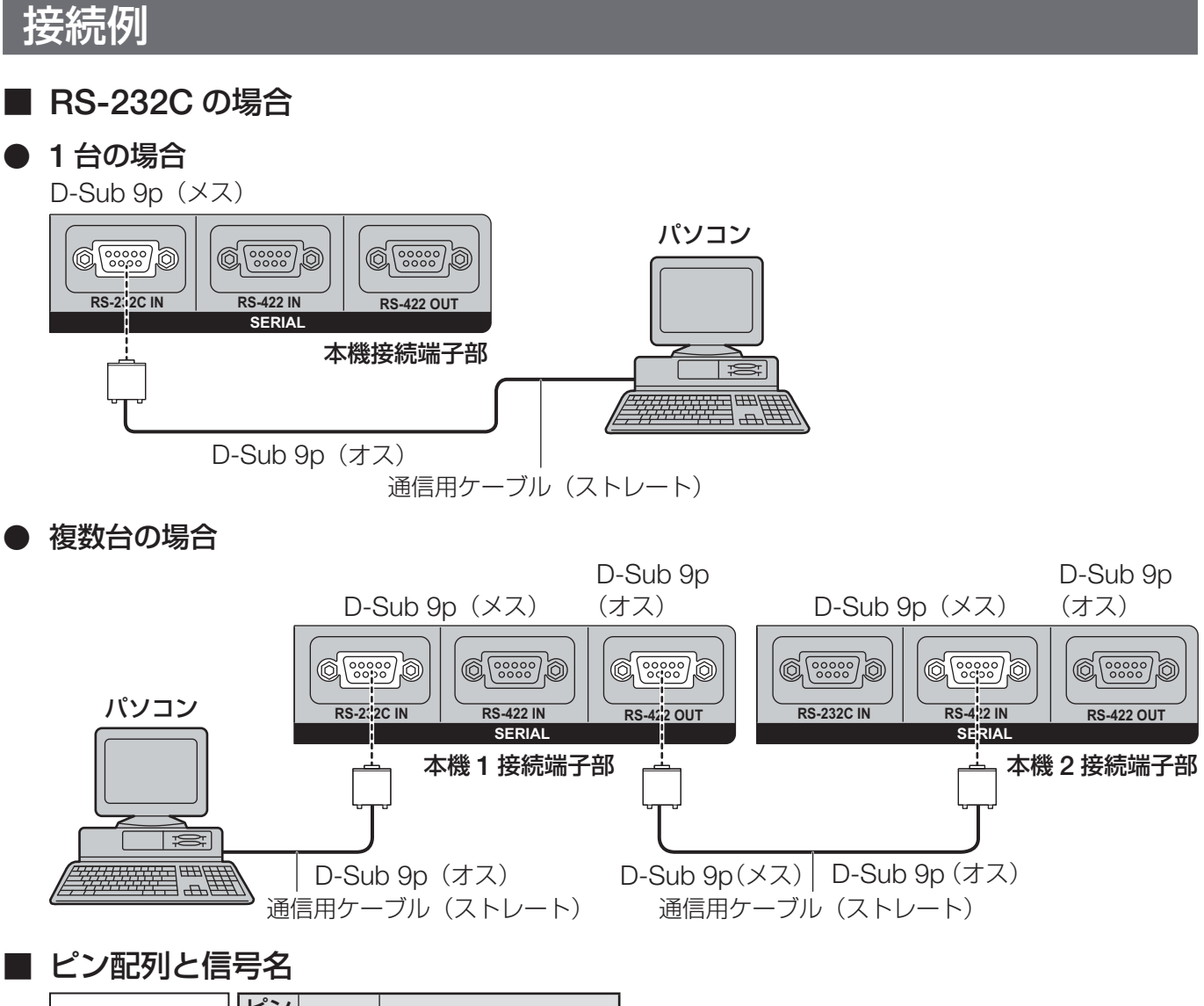

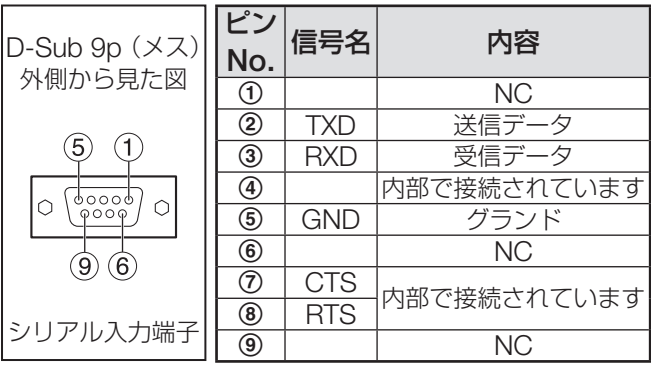

### ■ 通信条件 (工場出荷設定)

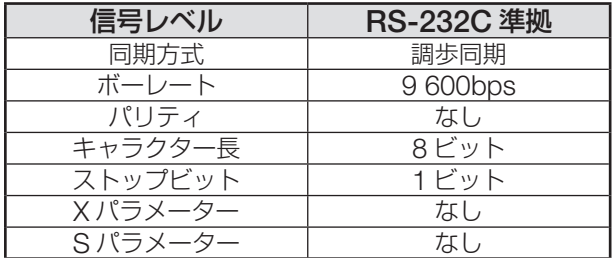

### ■ **RS-422** の場合

### ● **<sup>1</sup>** 台の場合

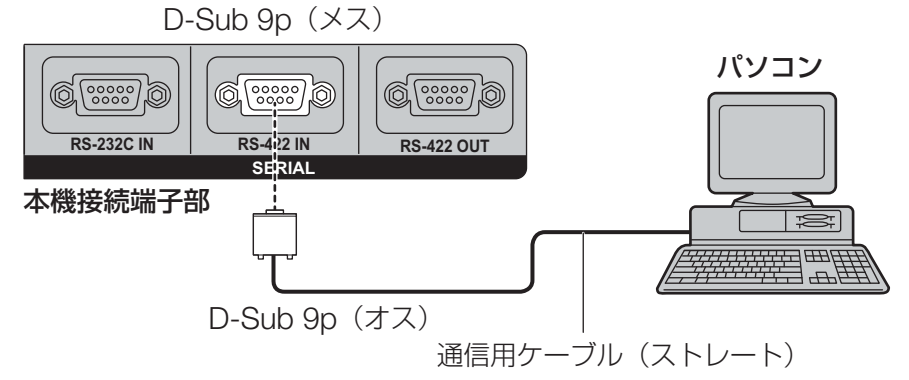

複数台の場合

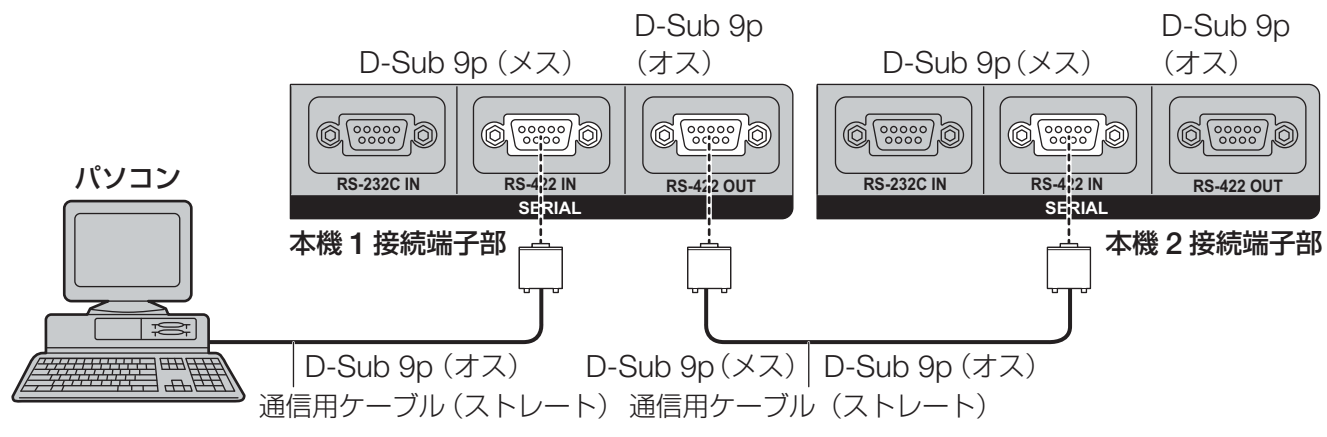

### ピン配列と信号名

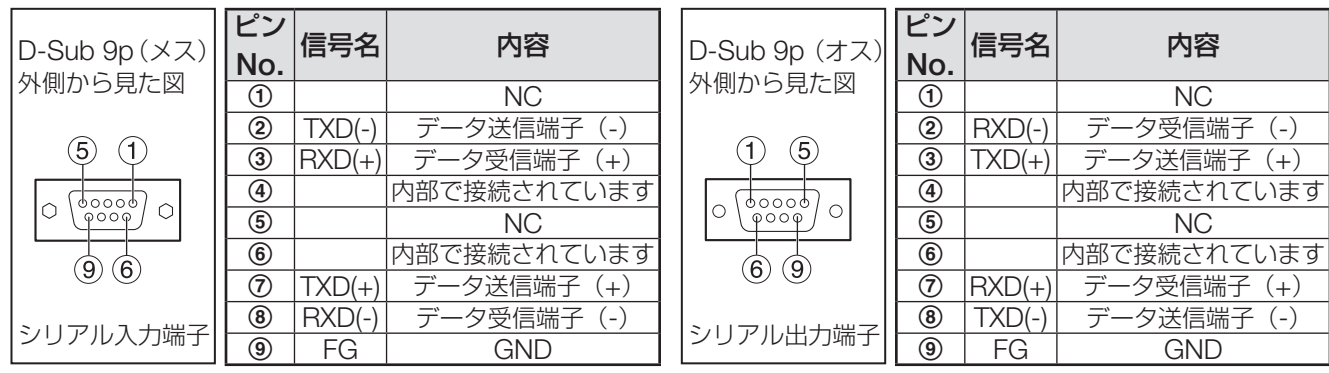

### 通信条件(工場出荷設定)

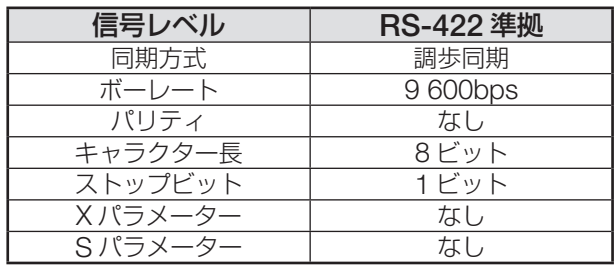

### 基本フォーマット

パソコンからの伝送は STX で開始され、続いて ID、コマンド、パラメーター、最後に ETX の順に送信します。 パラメーターは制御内容の必要に応じて付加してください。

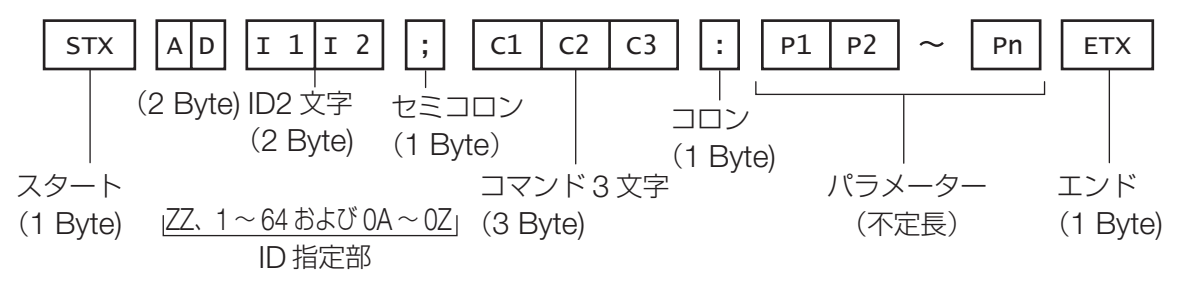

#### お願い

- ●ランプ点灯開始時、約10~60秒間はコマンドを送受信できませんので、10~60秒経過後に送受信してください。
- ●複数のコマンドを送信する場合は必ず本機からの応答を受け取ってから 0.5 秒以上経過後に次のコマンドを送信 してください。パラメーターを必要としないコマンドを送信する場合は、コロン(:)は必要ありません。

│ お知らせ

- ●間違ったコマンドを送信すると、本機から"ER401"または"ER402"というステータスがパソコン側に送信 されます。
- RS-232C での ID 送信は ZZ (オール) と 1 ~ 64 および 0A ~ 0Z のグループの対応になっています。
- STX のキャラクターコードは 02、ETX のキャラクターコードは 03 です。
- ID 指定でコマンドを送信した場合、以下のときのみパソコンへの応答を返します。 本機 ID と一致した場合 ID 指定がオールかつ応答(ID オール)がオンの場合 ID 指定がグループかつ応答(ID グループ)がオンの場合

### 制御コマンド

パソコンで本機を制御する際のコマンドは下表の通りです。

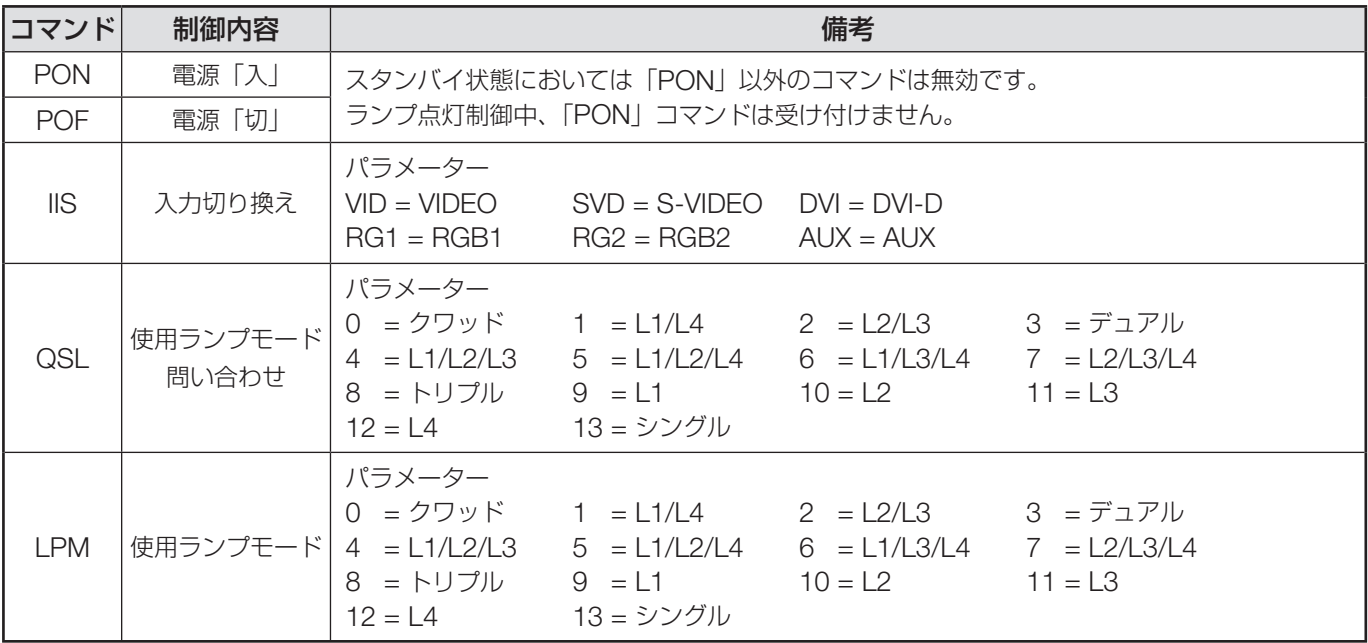

#### |お知らせ

• 詳しいコマンドリストが必要な場合は、販売店にご相談ください。
# ケーブル仕様

- パソコンと接続する場合
	- RS-232C の場合

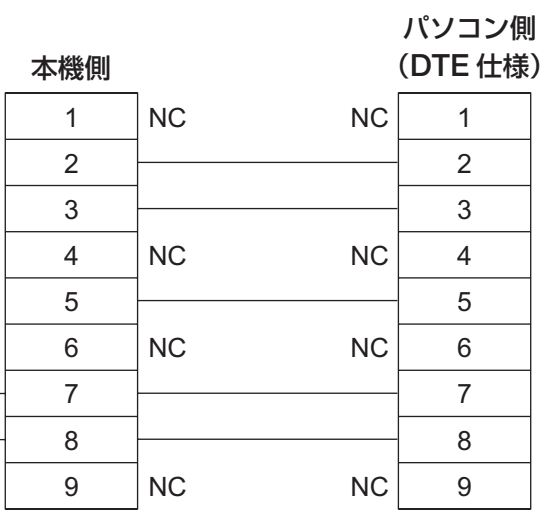

### ■ 本機を複数台接続する場合

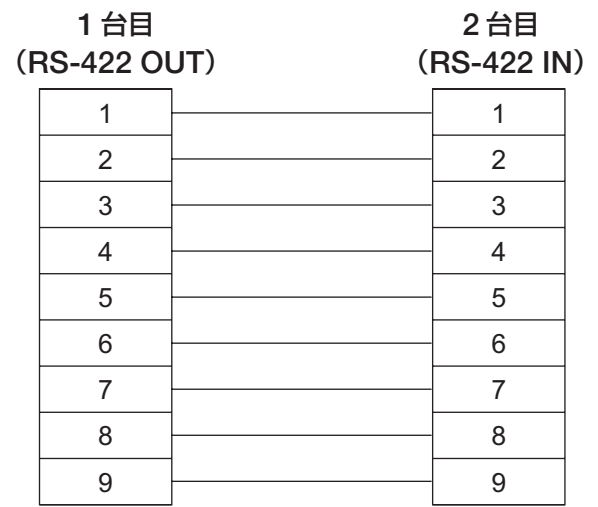

お願い

• シリアル(SERIAL)端子とパソコンをつなぐ通信用ケーブルは、使用されるパソコンに合わせてご用意ください。

# リモート **2** 端子を使う

本体接続端子部のリモート2 (REMOTE 2)端子を使用することで、設置場所から離れたリモコンの信号が届か ない場所にある制御盤などから、本体を遠隔制御することができます。

### 設置例

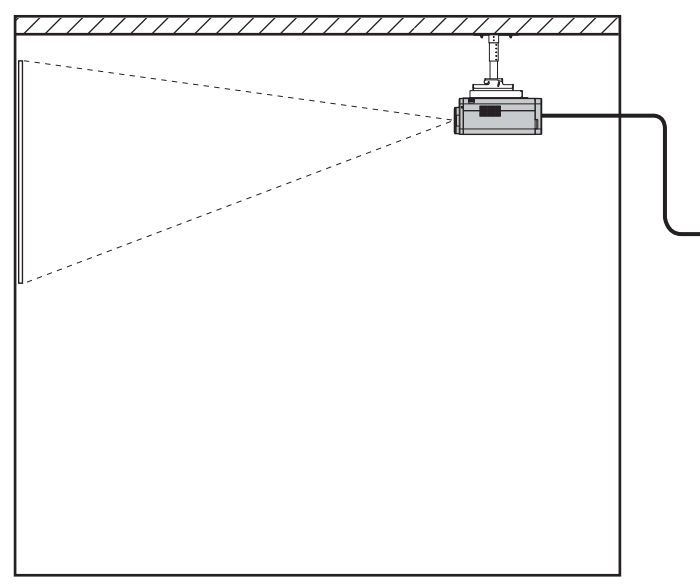

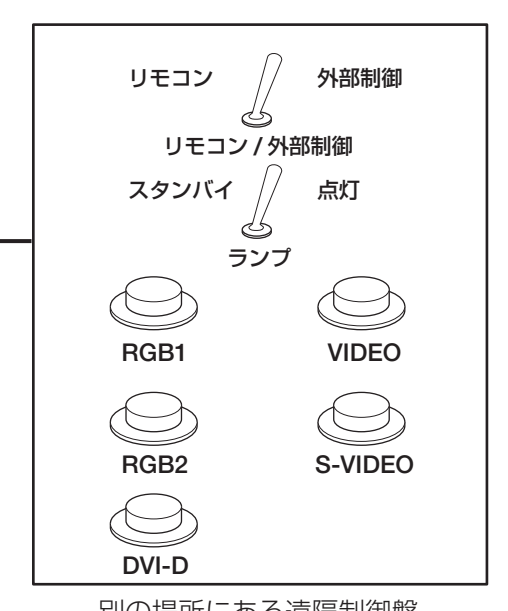

会議室などの設置場所 インファイン りゅう かいりょう かいちょう かいきょう かいきょう

# ピン配列と制御内容について

制御を行う場合は必ず、1 番ピンと 9 番ピンは短絡させてください。

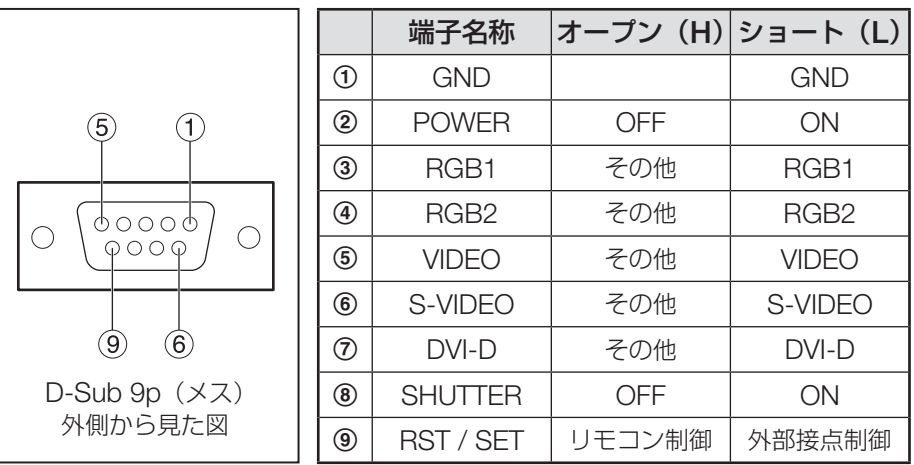

### お知らせ

● 上図は「REMOTE2 端子モード」(80ページ)が「標準」の場合のピン配列と制御内容となります。「REMOTE2 端子モード」を「ユーザー」で使用されている場合は「ユーザー」で設定されているピン配列と制御内容となります。

● ① 番、⑨ 番ピンを短絡させると本体操作部とリモコンの以下のボタンが使用できなくなります。 電源(POWER)ボタン、シャッター(SHUTTER)ボタン またこれらの機能に相当する RS-232C 用コマンドやネットワーク機能も使用できなくなります。

● 1 番、9 番ピンを短絡させて、さらに 3 ~ 7 番ピンのいずれかと 1 番ピンを短絡させると本体操作部とリ モコンの以下のボタンが使用できなくなります。 電源(POWER)ボタン、入力切り換え(RGB1、RGB2、DVI-D、AUX、VIDEO、S-VIDEO)ボタン、シャッ ター(SHUTTER)ボタン また、これらの機能に相当する RS-232C 用コマンドやネットワーク機能も使用できなくなります。

# モニターランプの表示について

本体前面上部には、ランプの交換時期、内部温度の異常を知らせる 5 つのモニターランプがついています。 これらのランプは異常等を点滅や点灯で表示します。電源を切り下記の処置をしてください。

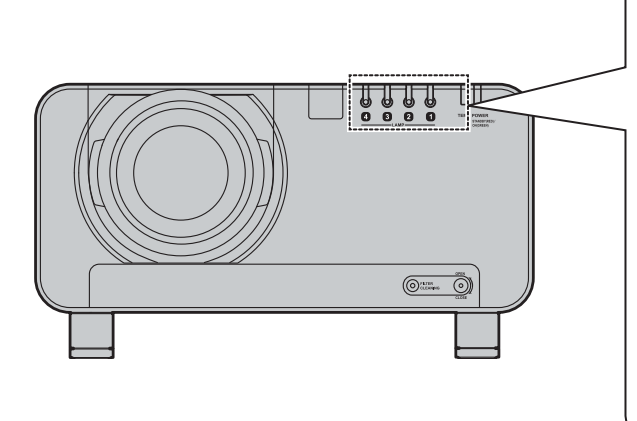

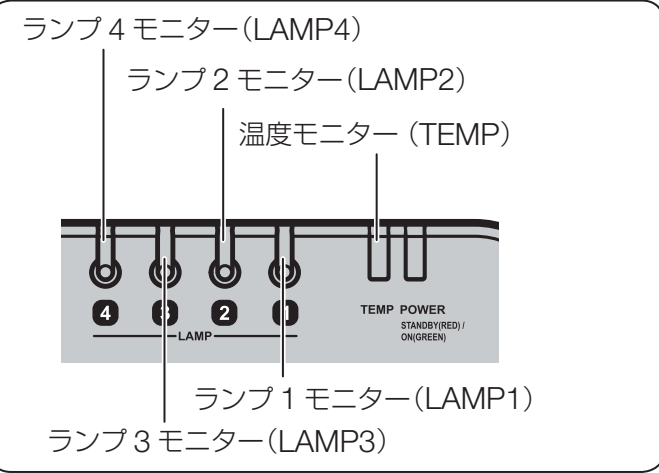

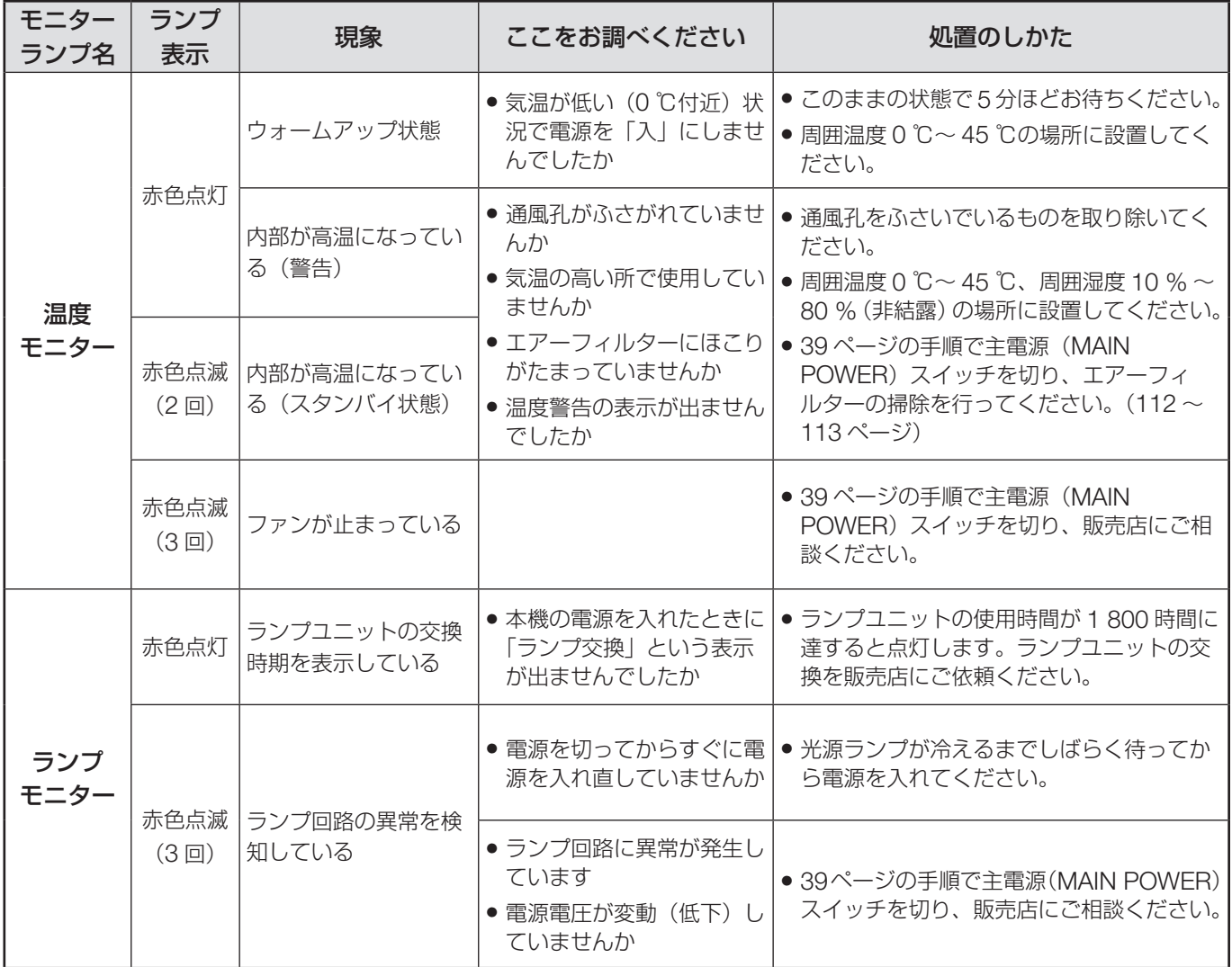

#### お願い

●温度モニター(TEMP)ランプ、ランプモニター(LAMP)ランプの表示により処置を行うときの電源操作は「電 源を入れる| (38ページ)と「電源の切りかた| (39ページ)の手順を必ずお守りください。

# エアーフィルターの清掃と交換

エアーフィルターにほこりがたまり過ぎると、本体内部温度が高温になり、温度モニター(TEMP)ランプが点滅 し、電源が切れます。使用場所により異なりますが、静電メッシュフィルターの交換とフィルターユニット内の金 属メッシュフィルターやブラシの清掃は約 2 000 時間を目安に行ってください。

### 清掃手順

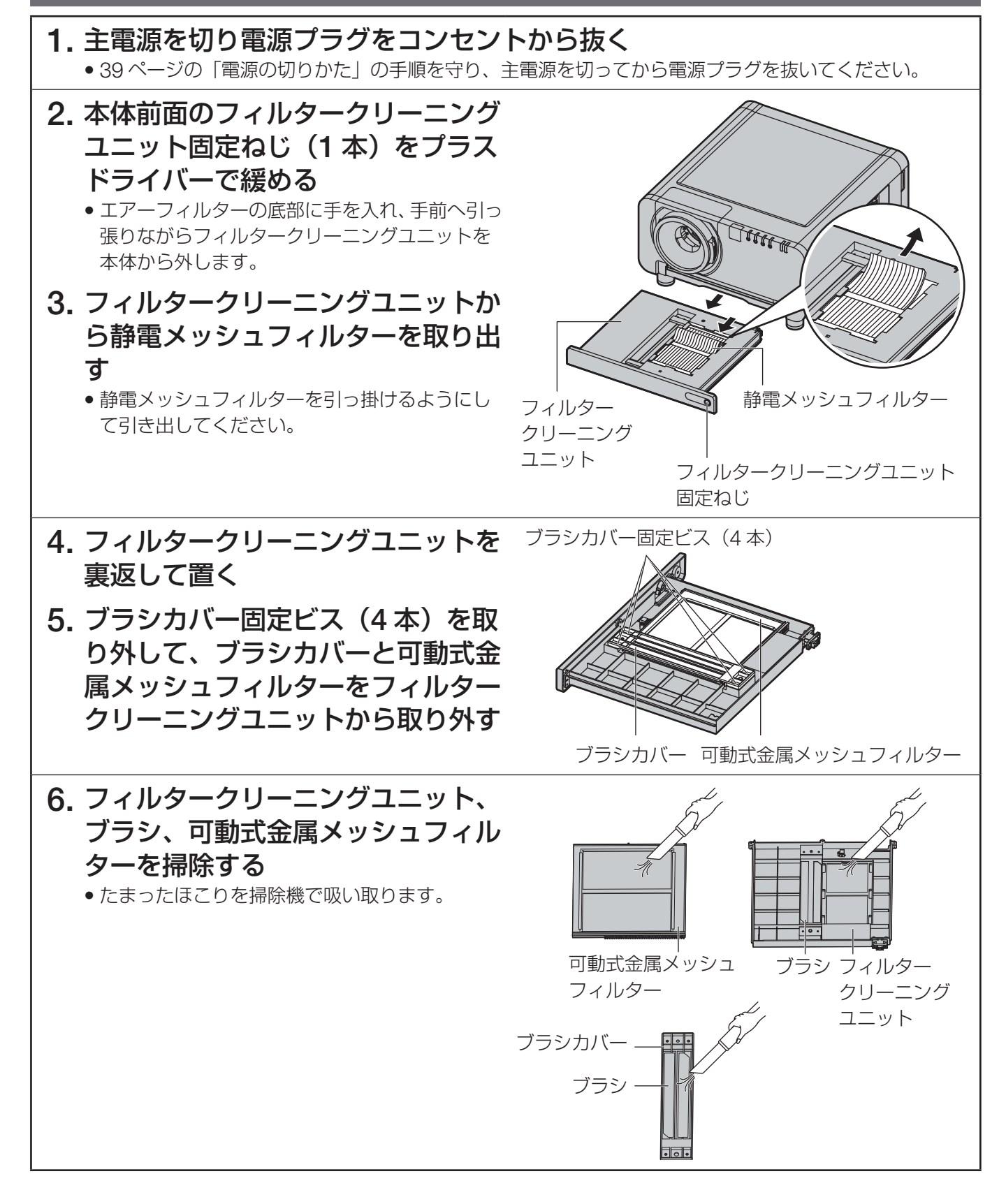

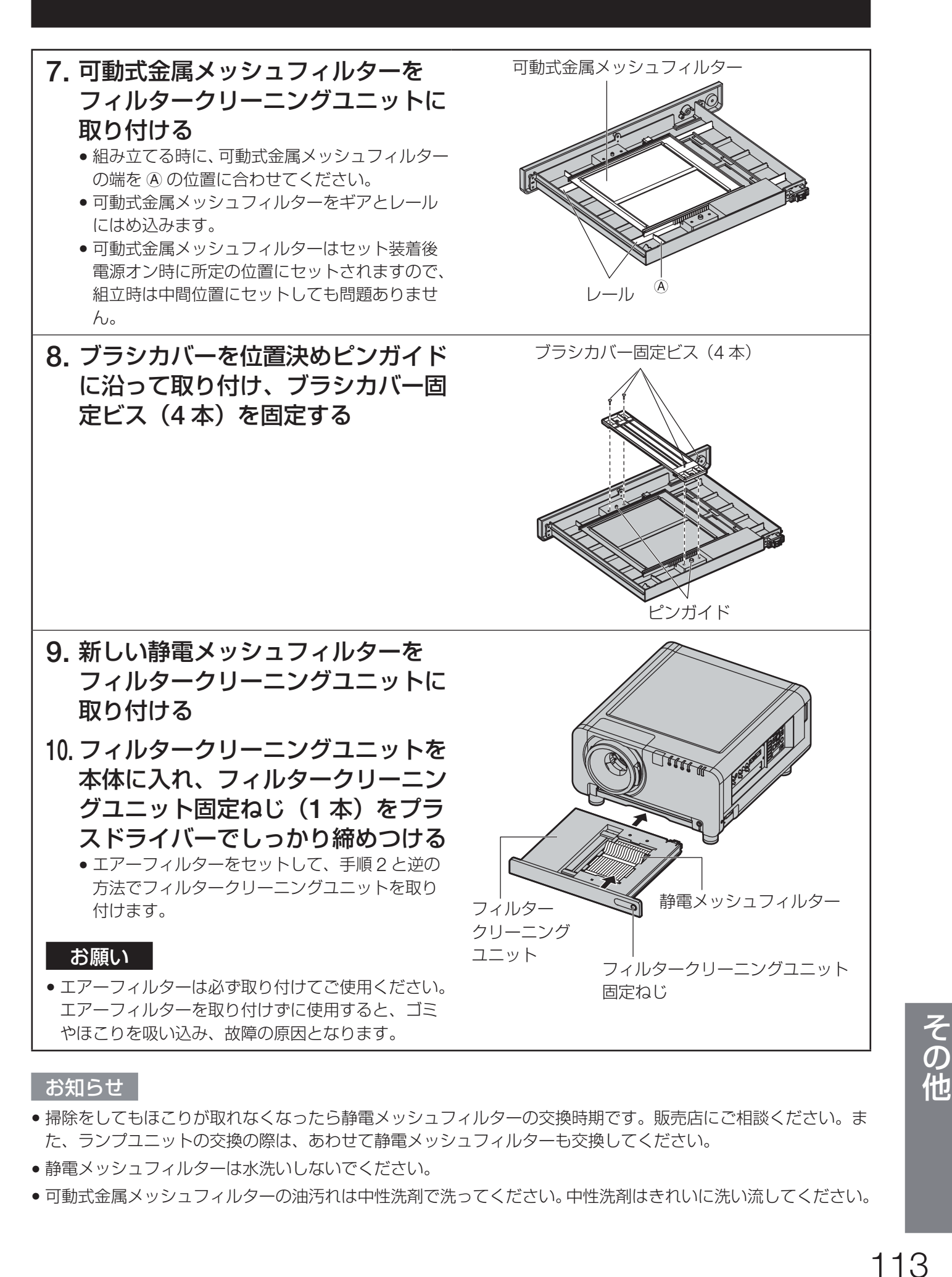

#### お知らせ

- 掃除をしてもほこりが取れなくなったら静電メッシュフィルターの交換時期です。販売店にご相談ください。ま た、ランプユニットの交換の際は、あわせて静電メッシュフィルターも交換してください。
- 静電メッシュフィルターは水洗いしないでください。
- 可動式金属メッシュフィルターの油汚れは中性洗剤で洗ってください。中性洗剤はきれいに洗い流してください。

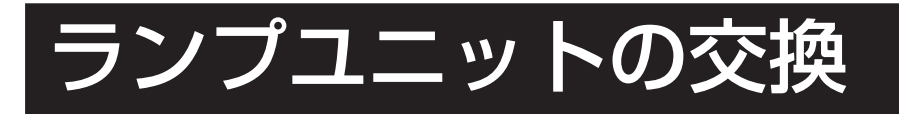

$$
\boxed{\triangle \overset{\text{\tiny def}}{=}}
$$

ランプユニットの交換は、ランプが充分に冷えてから行ってください。 ランプユニットは必ず **4** ユニット全て装着してください。

ランプ交換の際は、指定のねじ以外(黒いねじなど)は外さないでください。 感電・やけど・ケガの原因となります。

### ランプユニット交換上のお願い

- 光源ランプは内部気圧が高く、硬い物に当てたり、落下させると破裂する場合があります。取り扱いにはご注 意ください。
- 取り外した古いランプユニットは、乱雑に取り扱うと破裂する場合があります。 処分は産業廃棄物処理業者にご依頼ください。
- 交換時期を超えたランプを使用し続けると、ランプが破裂する場合があります。
- ランプユニットの交換にはプラスドライバーが必要です。ドライバー使用時は手をすべらせないようご注意く ださい。

#### お願い

- ランプユニットは別売部品です。販売店にご相談ください。(サービス部品扱い) 交換用ランプユニット品番: ET-LAD12K(1 灯) ET-LAD12KF(4 灯) 定格 300 W
- 上記以外のランプを使用することはできません。必ず指定のランプを使用してください。

### ランプユニットの交換時期

光源として使用しているランプには、寿命があります。本体に使用している光源ランプの寿命は2000時間(ラ ンプ選択…クワッド設定時)ですが、ランプ個々の特性や使用条件(ランプは点灯回数や再点灯までの間隔等の影 響を受け寿命を低下させる恐れがあります)により、2 000 時間前に点灯しなくなる場合がありますので、交換 用ランプの準備をおすすめします。

2 000 時間を過ぎてもランプユニットが交換されない場合は自動的にランプを消灯します。全てのランプの使用 時間が 2 000 時間以上になると、電源を入れても約 10 分間で自動的に電源が切れ、スタンバイ状態になります。

#### お願い

●ランプ交換の際に、エアーフィルターの清掃と交換も行ってください。(112~113ページ)

### ■ 1 800 時間以降の表示

ランプユニットの使用時間が 1 800 時間に達するとランプモニター(LAMP1、 LAMP2、LAMP3、または LAMP4)が、スタンバイ状態も含めて点灯します。 また、右図のようなランプユニットの交換を促すオンスクリーンを約 30 秒表 示します。(右図の表示は約 30 秒経過または本体操作ボタン、リモコンのボ タンのいずれかを操作すると消えます。) このオンスクリーン表示は 2 000 時間に達すると、以降はメニュー(MENU) ボタンなどを操作しない限り消えません。

ランプ交換

# ランプユニットの交換手順

- **1.** 「電源を入れる」(**38** ページ)と「電源の切りかた」(**39** ページ)の手順を守り、 主電源を切った後、コンセントから電源プラグを抜き、1時間以上待ってラ ンプユニット近辺が冷えていることを確認する
- **2.** 本体後面のランプユニット収納カ バー固定ねじ(1 本)をフラスドラ<br>*イ*バーで緩める イバーで緩める
- **3.** ランプユニット収納カバーを本機か ら開く

ランプユニット収納カバー固定ねじ

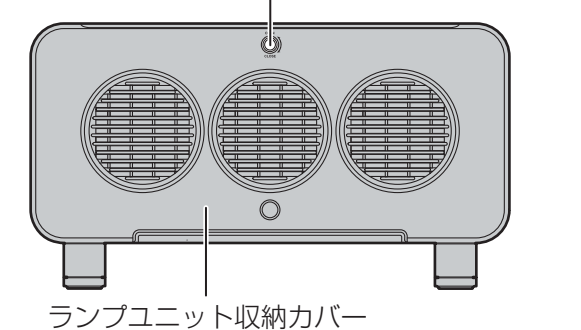

**4.** 取り換えたいランプユニットの固定 ねじ (各3本) をブラスドライバー<br>*で*空回りするまで回す で空回りするまで回す ランプユニットの取っ手を持って、 ゆっくりと本機から引き出す

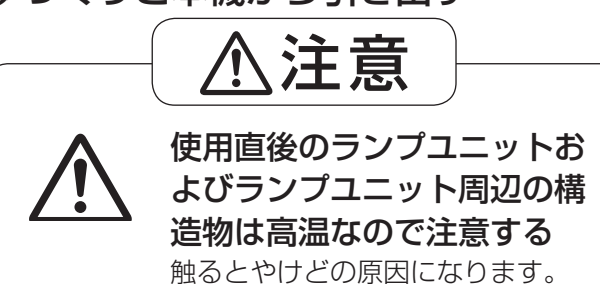

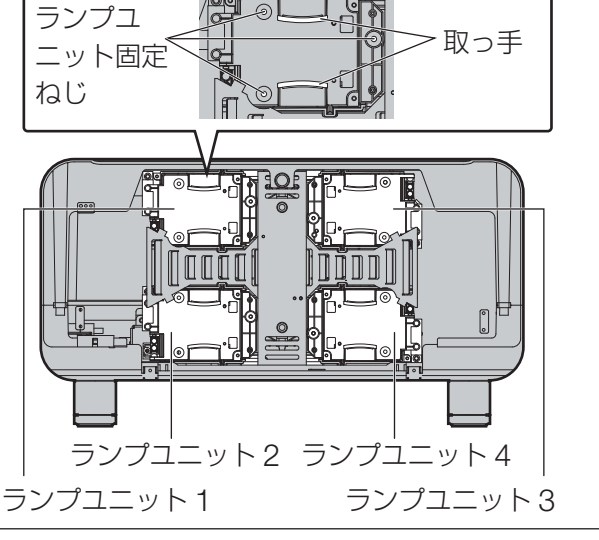

- **5.** 新しいランプユニットを挿入方向に注意して押し込む
- **6.** ランプユニット固定ねじ(各 **3** 本)をプラスドライバーでしっかりと締めつ ける
- **7.** ランプユニット収納カバーを閉め、 ランプユニット収納カバー固定ねじ (**1** 本)をプラスドライバーでしっ かり締めつける

### お願い

• ランプユニットやランプユニット収納カバーは確実 に取り付けてください。ランプユニットやランプユ ニット収納カバーの取り付けが不完全だと保護回路 が動作し電源が入りません。

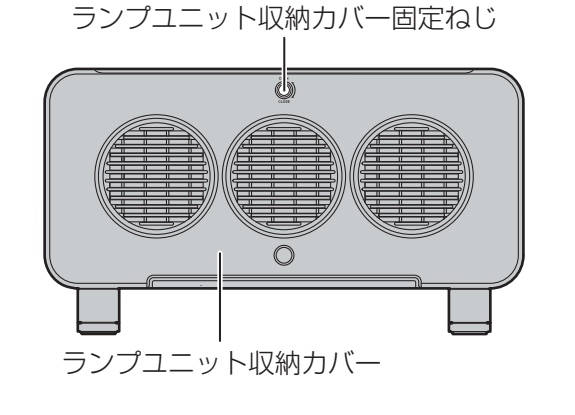

# 天つり金具取り付け時の注意事項

本製品に天つり金具を取り付けてご使用になる場合は、付属のアイボルトとワイヤーロープをプロジェクター本体 に取り付けてご使用ください。 (安全性には問題ありませんが、ねじが緩んでいた場合に起きる落下などの不慮の事故を防止することができます。)

### 工事は専門技術者に依頼し、下記の取り付け手順に従ってください。

- 当社製以外の天つり金具の使用、ならびに天つり金具設置環境の不具合による製品の損傷などについては、保証 期間中であっても責任を負いかねますのでご注意ください。
- ねじ類の締めつけの際は、トルクドライバーなどを使用し、電動ドライバーやインパクトドライバーを使用しな いでください。
- ご使用を終了した製品は、工事の専門技術者にご依頼の上、速やかに撤去してください。

### お願い

• 必ず付属のアイボルトとワイヤーロープをご使用ください。

# 取り付け手順 **1.** 柔らかい布などの上に、プロジェク ター本体の底面を上にして置く **2.** アジャスター脚(**4** 本)を左に回し て、本体から取り外す 取り外したアジャスター脚は、元に戻すときに 使用しますので、大切に保管してください。 アジャスター脚 **3.** アイボルト(**4** 本)を右に回して、 本体に取り付ける アイボルト 4. アイボルト(4 本)にそれぞれワイ<br>- ヤーロープ(4 本)を取り付ける ヤーローブ(4 本)を取り付ける<br><u>マ</u>ィボルトレエサ門に、仕屋のロ **5.** アイボルトと天井間に、付属のワイ ヤーローブ(4 本)を 4 方向から張<br>る る ワイヤー ロープ アイボルト

# 修理を依頼される前に…もう一度次の点をお調べください。

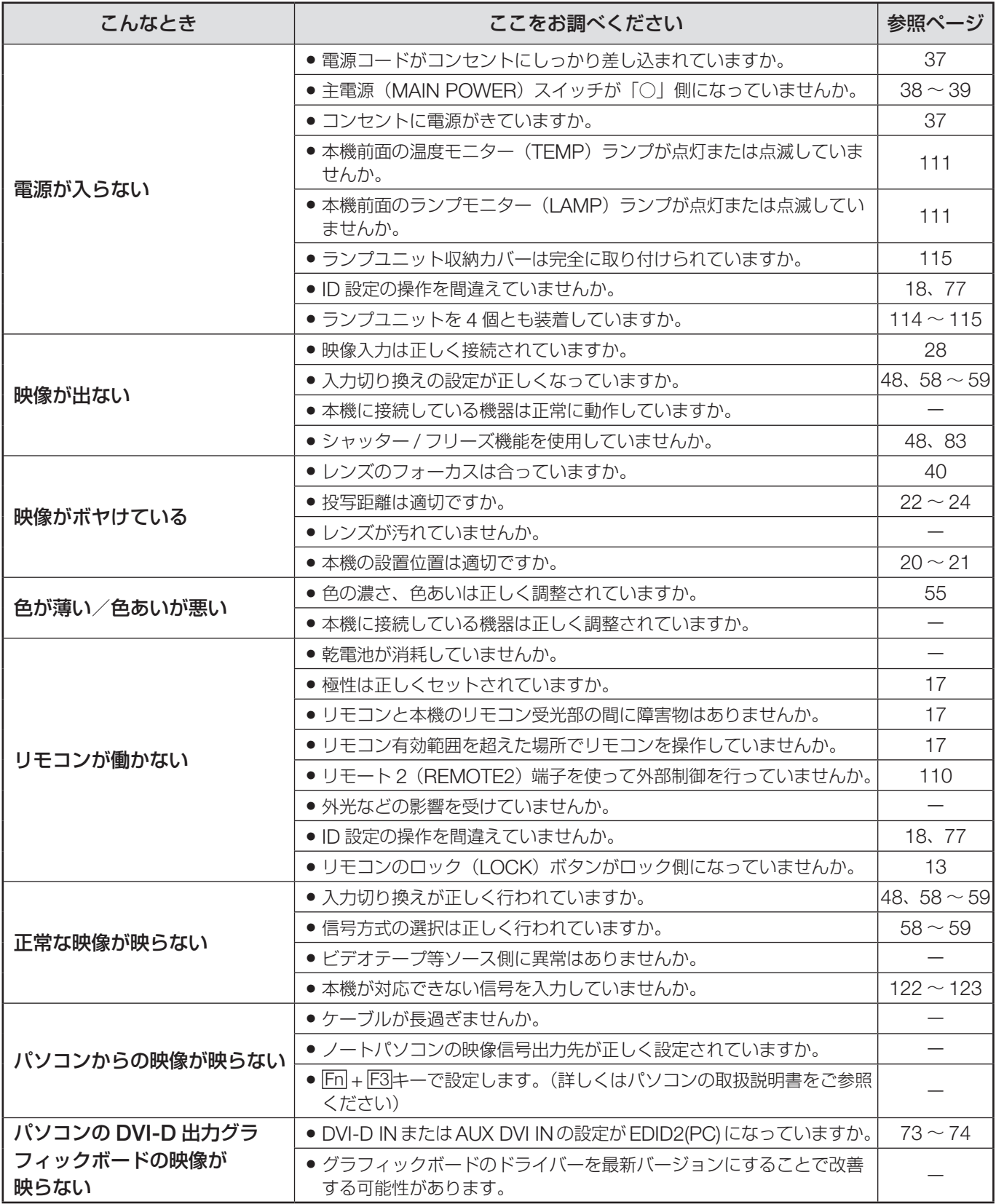

| その他<br>|<br>117

# 自己診断表示について

本機側面(15 ページ)には、エラーや警告が起きた場合に自動的にその内容を表示する自己診断表示がついてい ます。

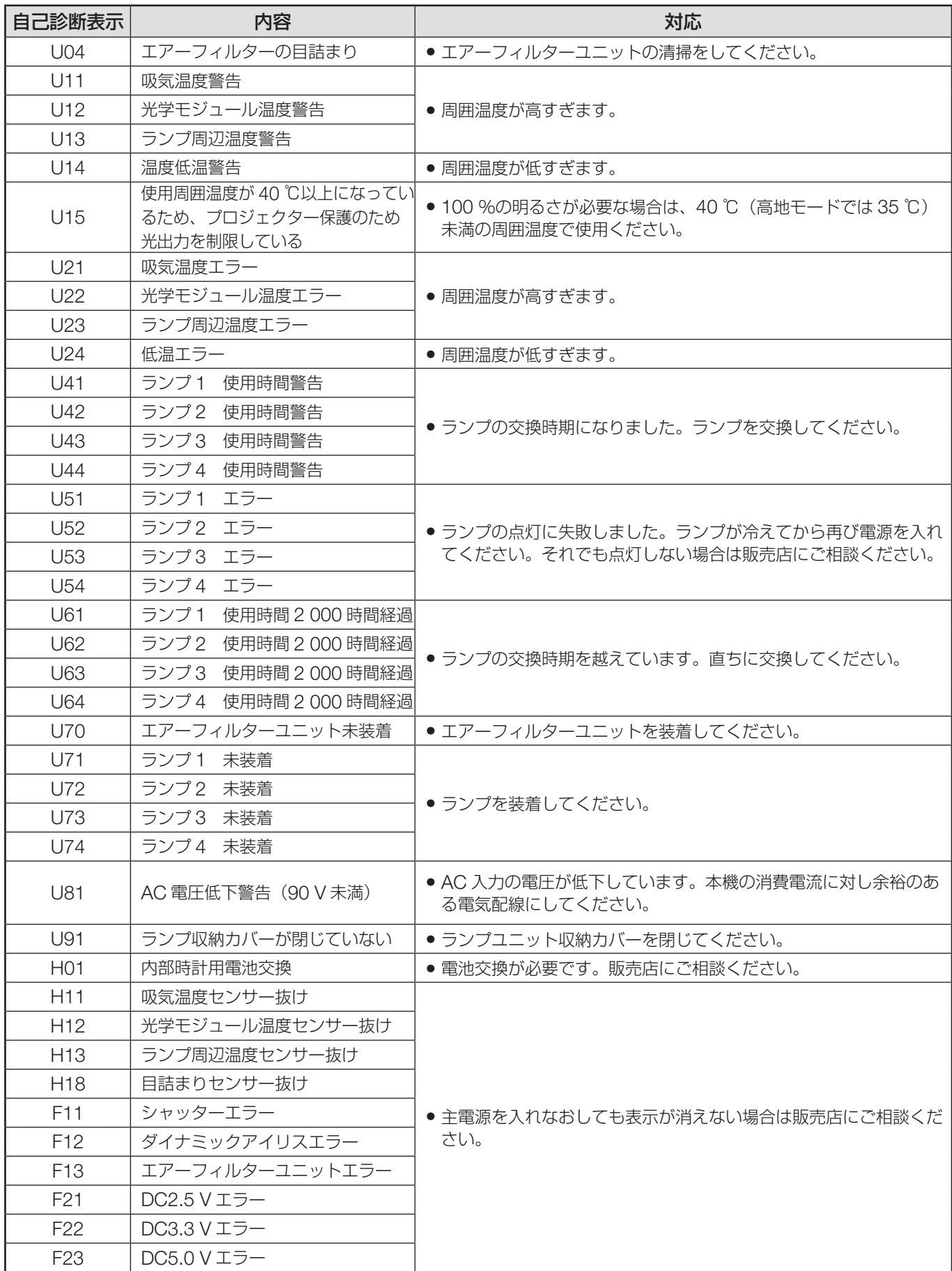

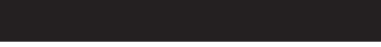

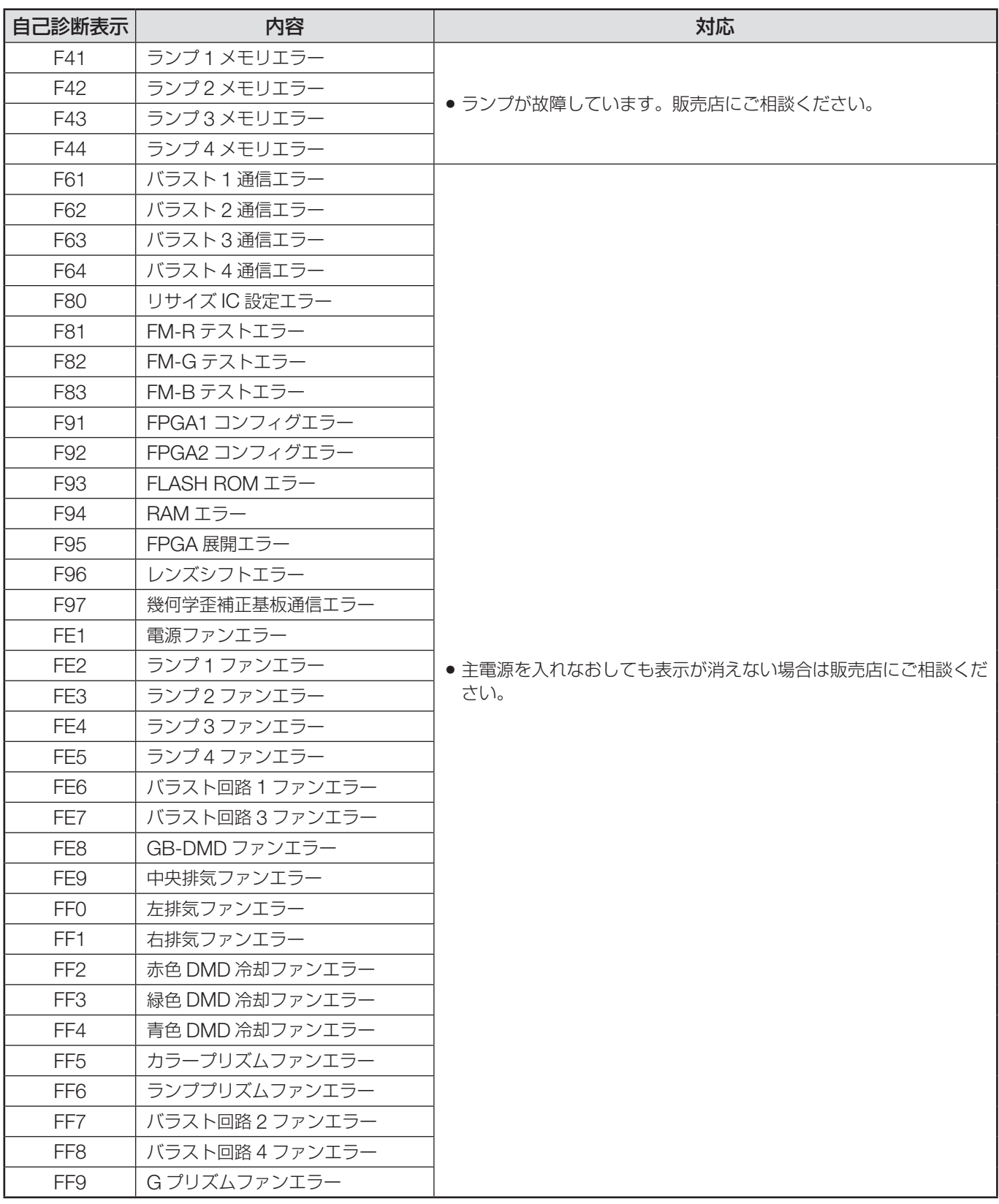

### お知らせ

• 自己診断表示と故障の内容が異なる場合があります。

# 仕様

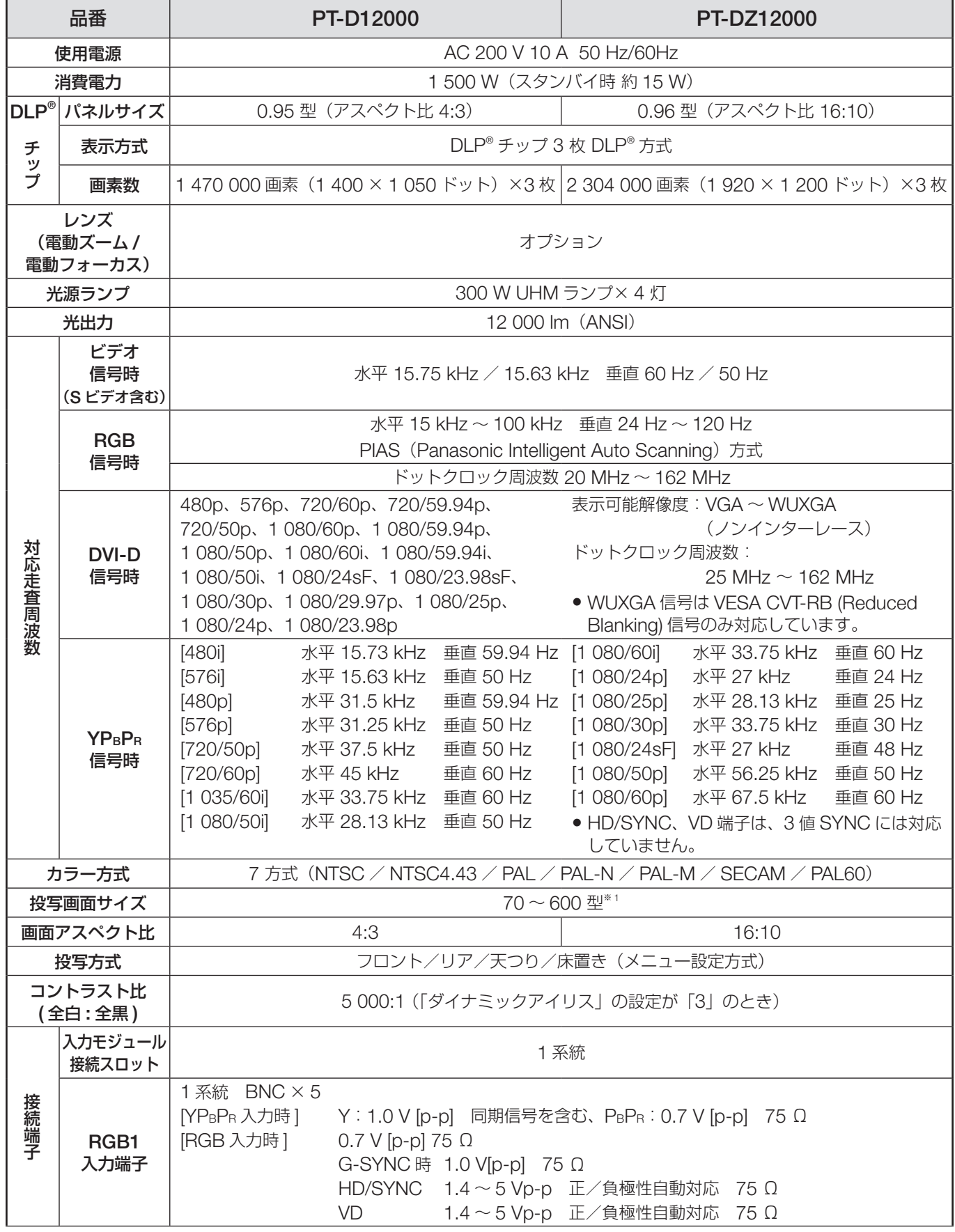

※ 1: ET-D75LE5 装着時は 70 ~ 300 型です。

接続端子

接続端子

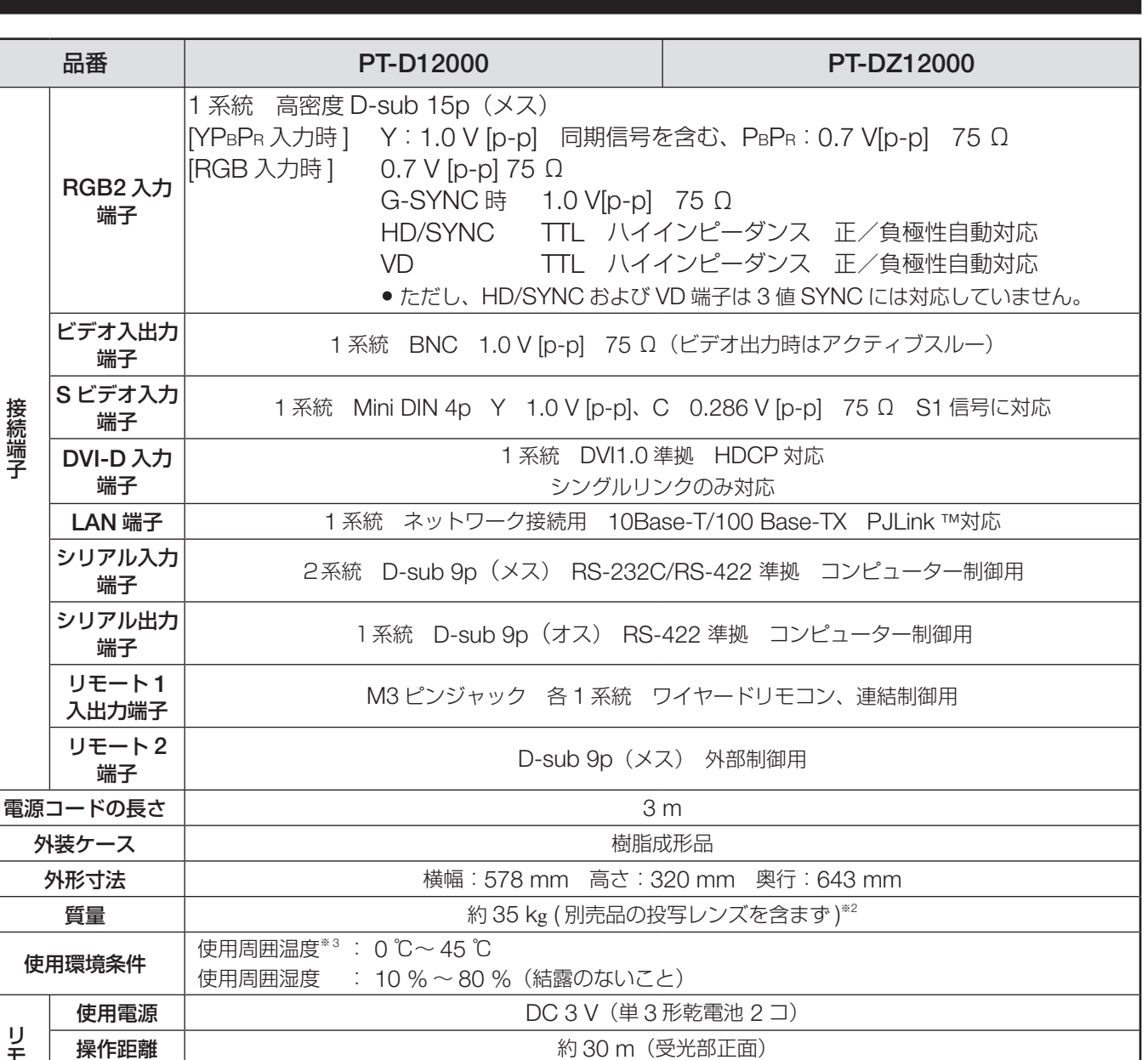

IJ シモコン **操作距離 えいしん かんきょう かいしょう かいしょう かい** 約 30 m(受光部正面) ー リー・シー 質量 <sup>134</sup>g(乾電池含む) 外形寸法 横幅:51 mm 厚さ:23 mm 奥行:176 mm 天つり金具 (高天井用) : ET-PKD100H 天つり金具(低天井用) : ET-PKD100S 投写レンズ : ET-D75LE6、ET-D75LE1、ET-D75LE2、ET-D75LE3、ET-D75LE4、 ET-D75LE5、ET-D75LE8 別売品 別売品 DVI-D 入力モジュール : ET-MD77DV SD-SDI 入力モジュール : ET-MD77SD1 HD/SD-SDI 入力モジュール : ET-MD77SD3 デュアルリンク HD/SD-SDI 入力モジュール : ET-MD100SD4

※ 2 平均値です。各製品で異なる場合があります。

※ 3 高地モード (1 400 m ~ 2 700 m) で使用する場合、使用周囲温度は 0 ℃~ 40 ℃になります。またラン プ 4 灯使用時に使用周囲温度が 40 ℃(高地モードでは 35 ℃)以上になると、プロジェクター保護のため に光出力が約 30 %低下することがあります。 スモークカットフィルター使用時は、使用周囲温度は 0 ℃~35 ℃になります。ただし、高地で使用するこ とはできません。

- ●出荷時における本製品全体の平均的な値を示しており、JIS × 6911:2003 データプロジェクターの仕様書様式 に則って記載しています。測定方法、測定条件については附属書 2 に基づいています。
- 本機を使用できるのは、日本国内のみで外国では電源電圧が異なりますので使用できません。

(This DLP® based Projector is designed for use in Japan only and can not be used in any other country.)

その他

# 付録

# 対応信号リスト

本機に入力できる映像信号は下表の通りです。他にも RGB 信号は fH = 15 kHz ~ 100 kHz、fv = 24 Hz ~ 120 Hz、ドットクロック = 20 MHz ~ 162 MHz、DVI-D 信号はドットクロック = 25 MHz ~ 162 MHz の範囲で 入力可能です。

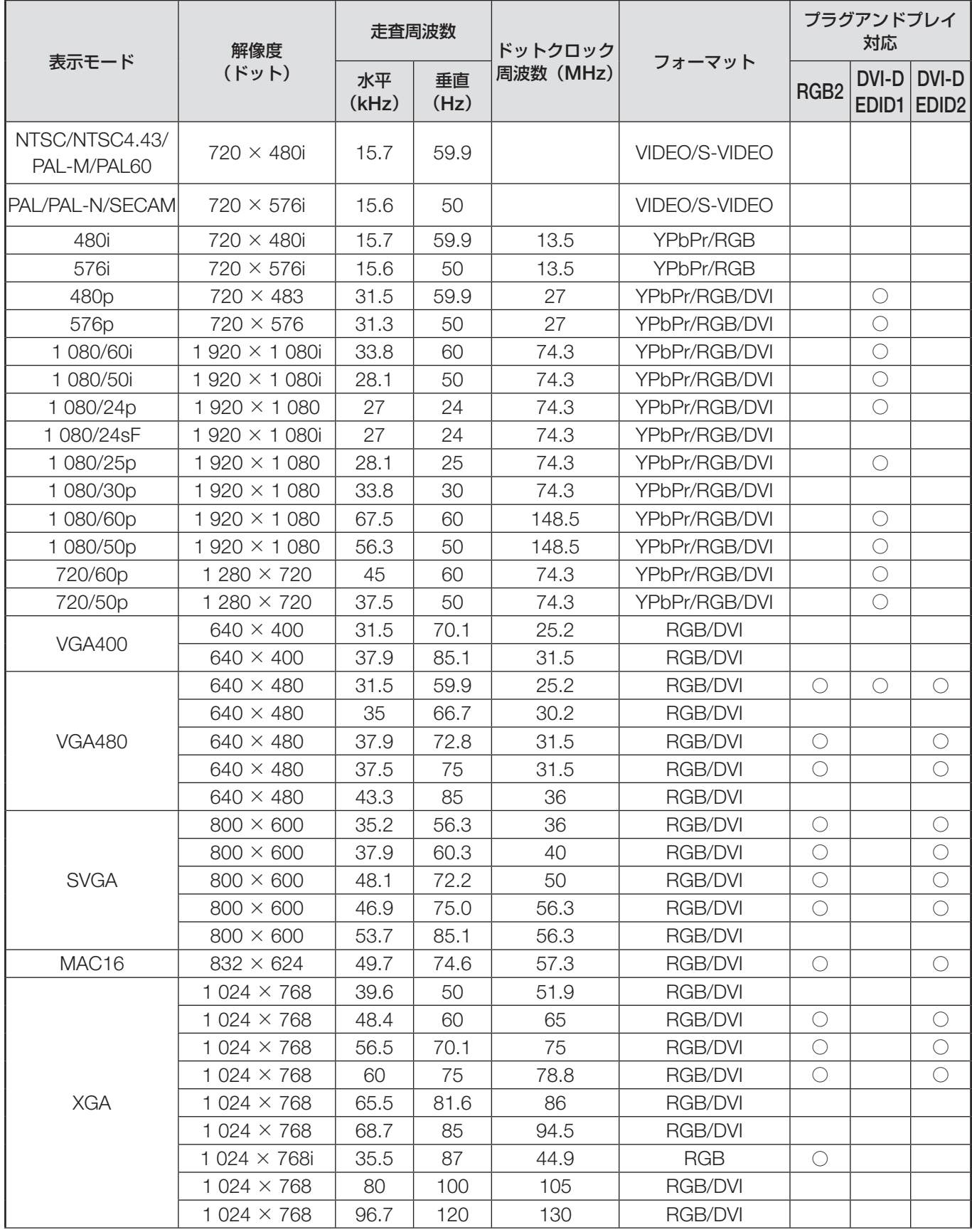

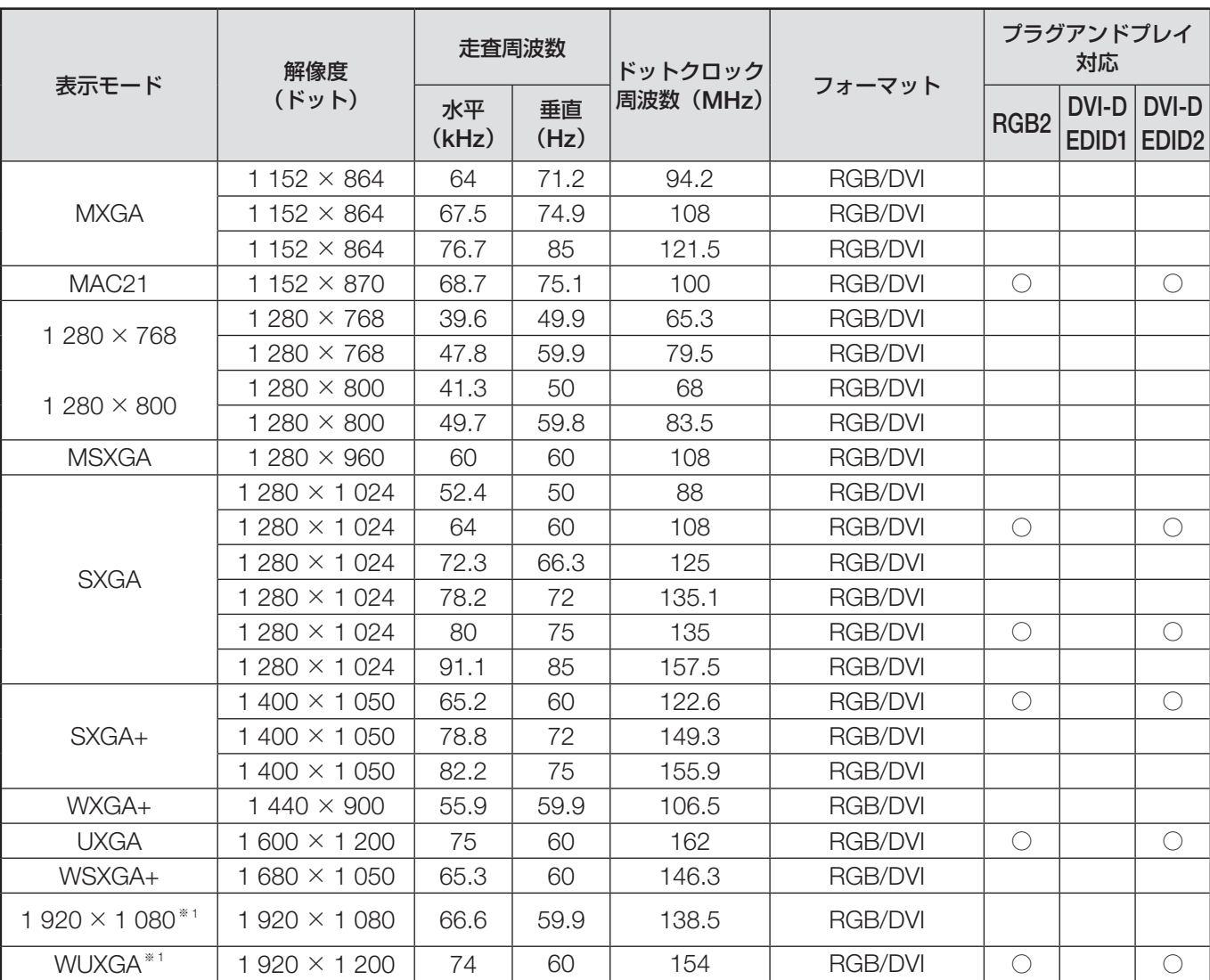

※ 1 VESA CVT-RB (Reduced Blanking) 準拠

### お知らせ

• PT-D12000 の表示ドット数は 1 400×1 050、PT-DZ12000 の表示ドット数は 1 920×1 200 です。上記デー タで解像度が異なる信号は表示ドット数に変換されて表示されます。

• 解像度のドット数の後ろの「i」はインターレース信号を意味します。

• インターレース信号接続時は映像にちらつきが発生することがあります。

その他<br>123<br>123

### 付録(つづき)

## **P IN P** 一覧表

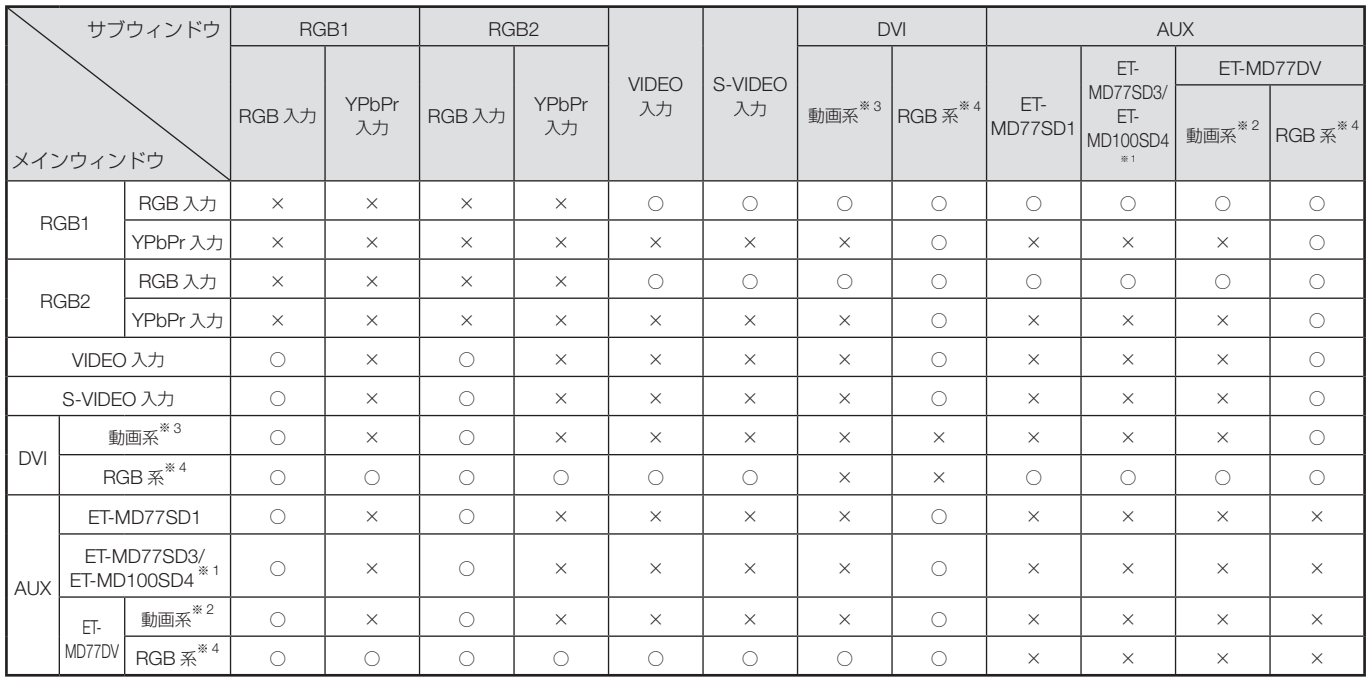

○: P IN P (ピクチャ イン ピクチャ) 組合わせが可能。

×: P IN P (ピクチャ イン ピクチャ) 組合わせが不可能。

- ※ 1 480i、576i、720/60p、720/50p、1 035/60i、1 080/60i、1 080/50i、1 080/24sF、1 080/30p、 1 080/25p、1 080/24p のみ対応
- ※ 2 480p、576p、720/60p、720/50p、1 080/60i、1 080/50i、1 080/24sF、1 080/30p、1 080/25p、 1 080/24p、1 080/60p、1 080/50p のみ対応
- ※ 3 480p、576p、720/60p、720/50p、1 080/60i、1 080/50i、1 080/24sF、1 080/24p、1 080/25p、 1 080/30p、1 080/50p、1 080/60p のみ対応
- $\frac{1}{2}$  4 VGA (640 × 480) ~ WUXGA (1 920 × 1 200) ノンインターレース信号、ドットクロック周波数:25 MHz ~ 162 MHz
	- WUXGA 信号は VESA CVT RB (Reduced Blanking) 信号のみ対応しています

#### お知らせ

- ノイズリダクションは使用できません。
- PT-DZ12000 はサブウィンドウの入力信号の解像度が XGA (1 024×768) 以上、サブウィンドウのサイズが 50 %以上のとき、サブウィンドウの画質が劣化する場合があります。

# 保証とアフターサービス (ょくお読みください)

修理・お取り扱い・お手入れなどのご相談は・・・・ まず、お買い上げの販売店へお申し付けください。

### **1.** 保証書(別添付)

お買い上げ日・販売店名などの記入を必ず確かめ、お買い上げの販売店からお受け取りください。よくお 読みのあと、保存してください。

### **2.** 保証期間

お買い上げ日から本体 1 年間。ただし、光源ランプは 6 カ月または 600 時間の早い方。

### **3.** 修理を依頼されるとき

117 ページ「修理を依頼される前に」の表や、組み合わせをされた機器の「取扱説明書」もよくお読みの うえ調べていただき、直らないときは、まず電源プラグを抜いて、お買い上げの販売店へご連絡ください。

#### • 保証期間中は

保証書の規定に従って、出張修理をさせていただきます。

• 保証期間を過ぎているときは

修理すれば使用できる製品については、ご希望により有料で修理をさせていただきます。 ただし、プロジェクターの補修用性能部品の最低保有期間は、製造打ち切り後 8 年です。 注)補修用性能部品とは、その製品の性能を維持するために必要な部品です。

#### • 修理料金の仕組み

修理料金は、技術料・部品代・出張料などで構成されています。

技術料 は、診断・故障個所の修理および部品交換・調整・修理完了時の点検などの作業にかかる費用です。

部品代 は、修理に使用した部品および補助材料代です。

出張料 は、お客様のご依頼により製品のある場所へ技術者を派遣する場合の費用です。

### **4.** ご相談窓口における個人情報のお取り扱い

パナソニック株式会社およびその関係会社は、お客さまの個人情報やご相談内容を、ご相談への対応や修理、 その確認などのために利用し、その記録を残すことがあります。また、折り返し電話させていただくとき のため、ナンバー・ディスプレイを採用している場合があります。なお、個人情報を適切に管理し、修理 業務などを委託する場合や正当な理由がある場合を除き、第三者に提供しません。お問い合わせは、ご相 談された窓口にご連絡ください。

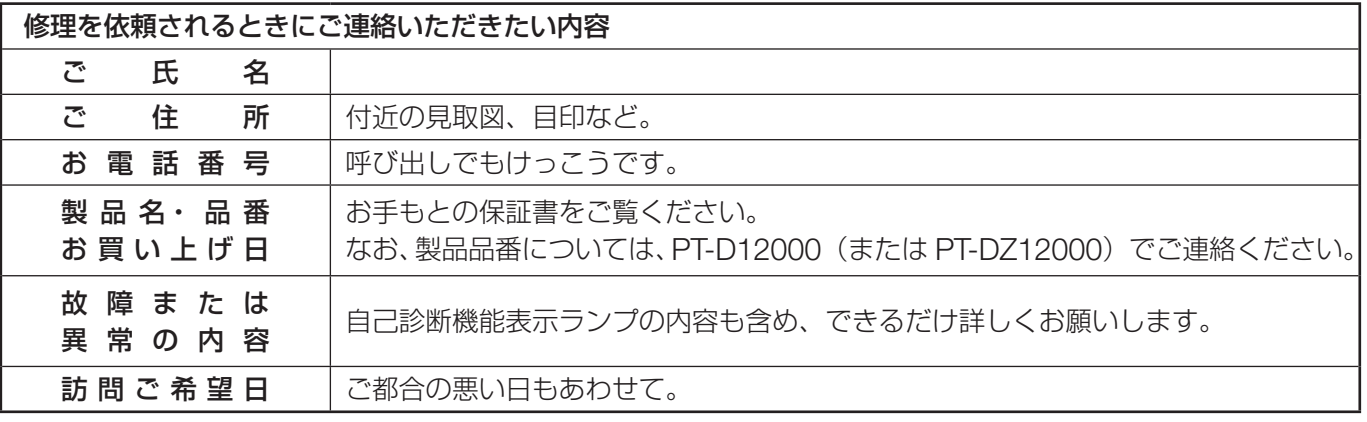

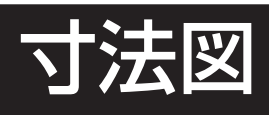

# 外形寸法図

〈単位:mm〉

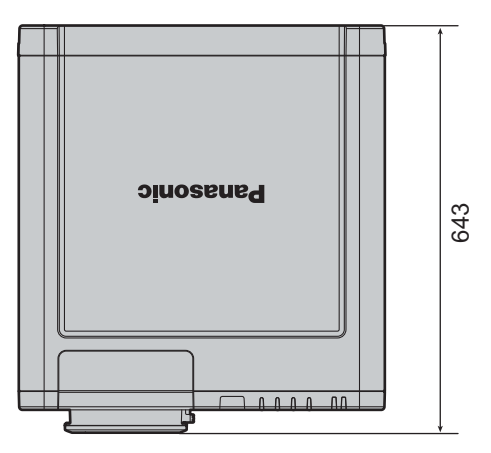

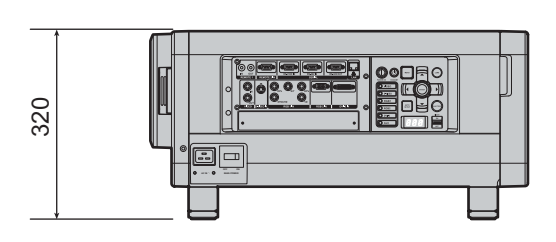

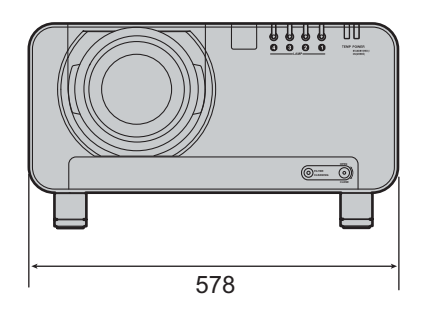

# さくいん

### 安全上のご注意を必ずお読みください (☞ **4** <sup>~</sup> **9** ページ)

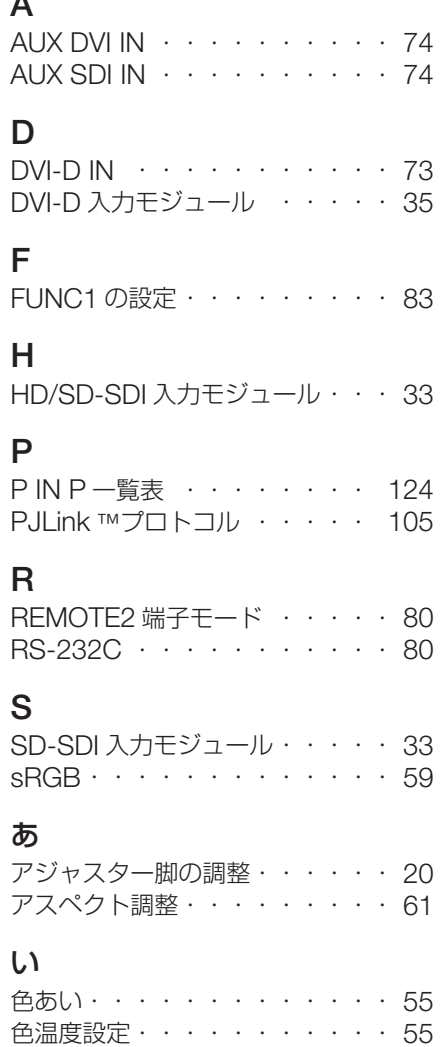

# ーーーーーー<br>色の濃さ・・・・・・・・・・・・55

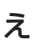

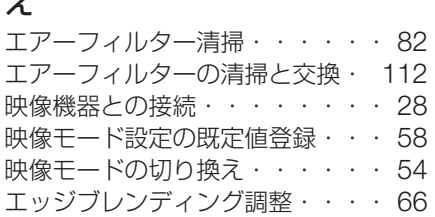

### お

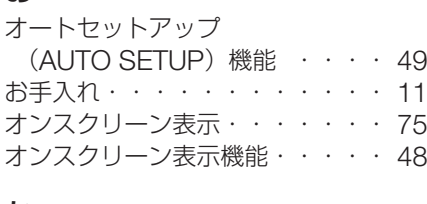

### か

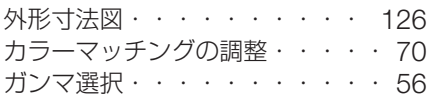

### き

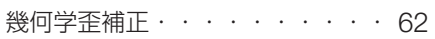

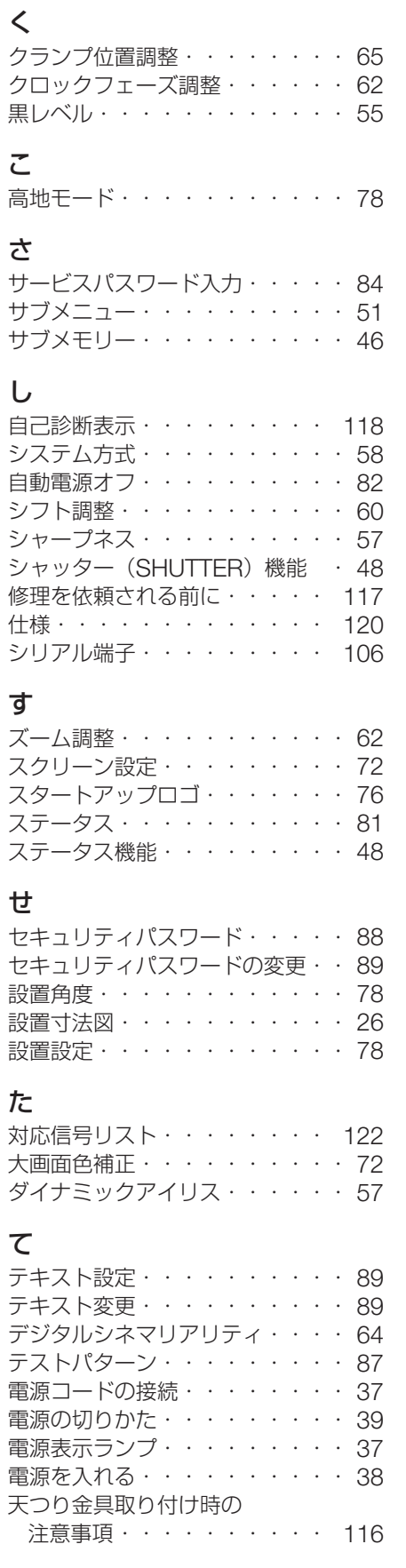

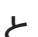

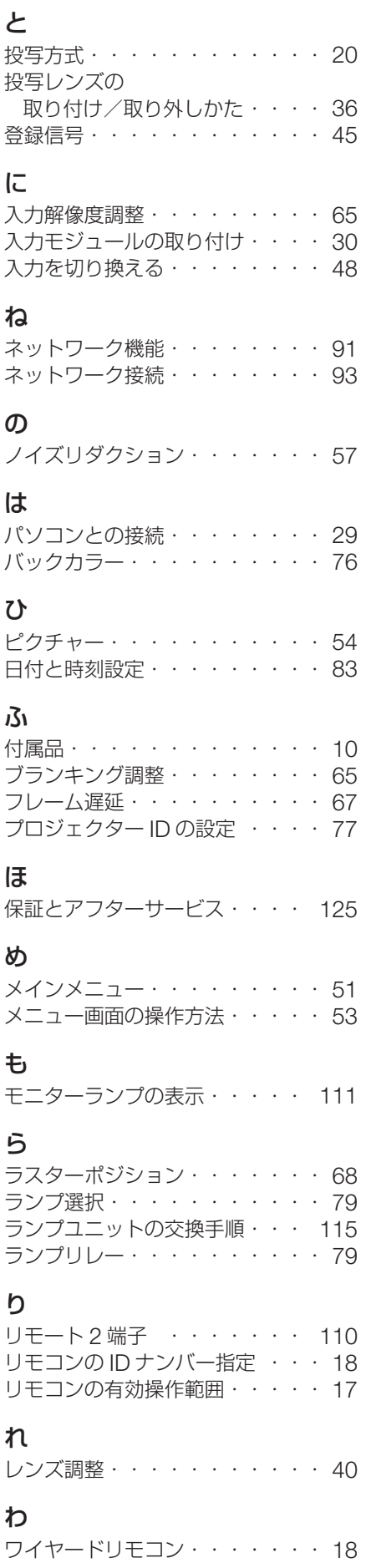

### ヨーロッパ連合以外の国の廃棄処分に関する情報

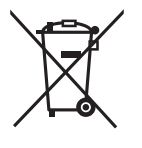

これらの記号はヨーロッパ連合内でのみ有効です。

本製品を廃棄したい場合は日本国内の法律等に従って廃棄処理をしてください。

# FU

### JIS C 61000-3-2 適合品

本装置は、高調波電流規格 JIS C 61000-3-2 に適合しています。

#### 注意

この装置は、情報処理装置等電波障害自主規制協議会(VCCI)の基準に基づくクラス B 情報技術装置です。こ の装置は、家庭環境で使用することを目的としていますが、この装置がラジオやテレビジョン受信機に近接して 使用されると、受信障害を引き起こすことがあります。 取扱説明書に従って正しい取り扱いをして下さい。

#### 注意

お客様は、本ソフトウェア(プロジェクターに内蔵されているマイコン、ROM などに記録された情報のことを いいます)の使用権を得ることはできますが、著作権がお客様に移転するものではありません。 本ソフトウェアの解析、変更または改造を行わないでください。お客様の解析、変更または改造により、何らか の欠陥が生じたとしても、弊社では一切の保証を致しません。

### 商標について

- VGA、XGA は米国 International Business Machines Corporation の商標です。
- S VGA は Video Flectronics Standards Association の商標または登録商標です。
- Microsoft Windows は米国 Microsoft Corporation の米国及びその他の国における登録商標です。
- Netscape 及び Netscape Navigator は Netscape Communications の米国及びその他の国における登録商 標です。
- HDMI、HDMI ロゴ、High-Definition Multimedia interface は HDMI Licensing LLC の商標または登録商標 です。
- Digital Light Processing, DLP、DLP® CHIP は Texas Instruments の登録商標です。 なお、各社の商標および製品商標に対しては特に注記のない場合でも、これを十分尊重いたします。

### 使利メモ おぼえのため記入されると便利です。

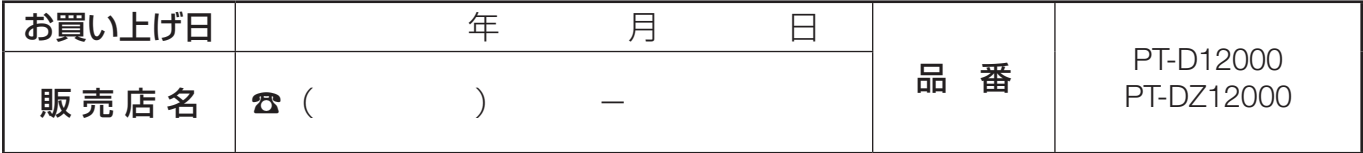

# パナソニック株式会社 プロジェクタービジネスユニット

〒571-8503 大阪府門真市松葉町2番15号 電話 00 0120-872-601 © Panasonic Corporation 2008

高輝度

**Panasonic** 

**DLP ®**

方式プロジェクター

TQBH 0198-2 S0608-2098C

### PT-D12000/PT-DZ12000 取扱説明書 取扱説明書の追加と訂正

### ■垂直下向き投写でのご使用について

垂直下向きに設置する場合は、全てのランプユニットに付属の金具を取り付けてご使用ください。 この金具を取り付けない場合は、ランプの寿命が通常より短くなる可能性があります。 垂直下向き投写を行わない場合は、金具を外してご使用ください。

### 1. 垂直下向き投写の範囲

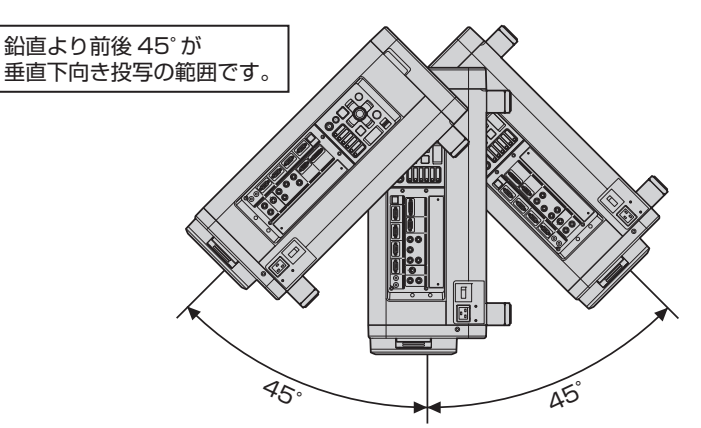

- 2. ランプユニットへの金具の取り付け
	- ① 取扱説明書の「ランプユニットの交換手順」(115 ページ)に従って、ランプユニットを本体から 取り外します。
	- ② 付属の金具を下図のように樹脂ホルダーと金網の隙間に差し込みます。
	- \* 金具と金網に隙間が開かないようにご注意願います。

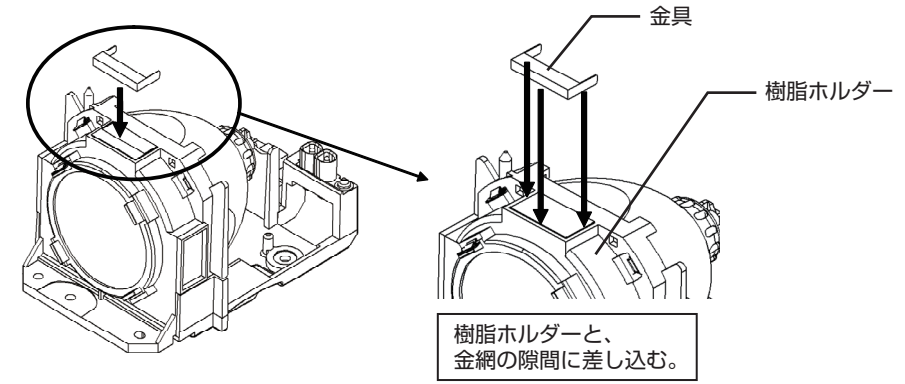

③ 取扱説明書の「ランプユニットの交換手順」(115 ページ)に従って、ランプユニットを本体に取 り付けます。

### ■取扱説明書(21 ページ)に記載の表について

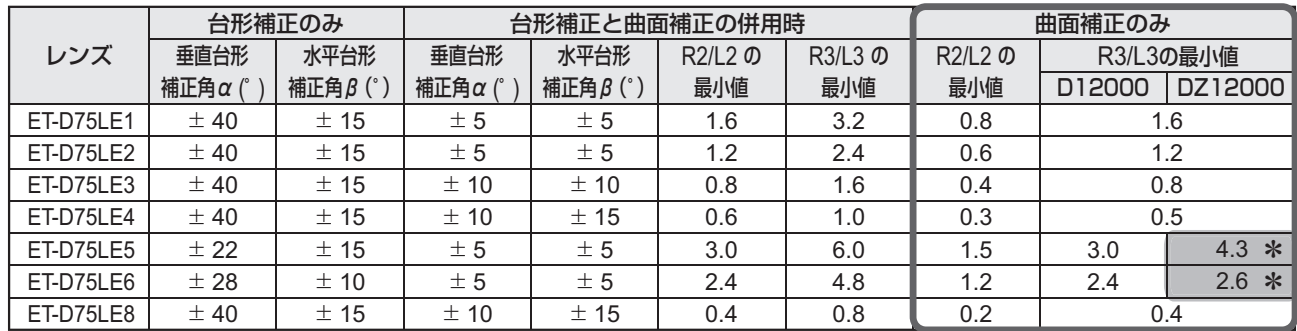

\* DZ12000 の場合、上記の数値に変更となります。